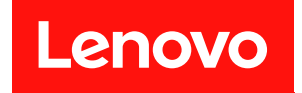

# ThinkSystem ST550

# セットアップ・ガイド

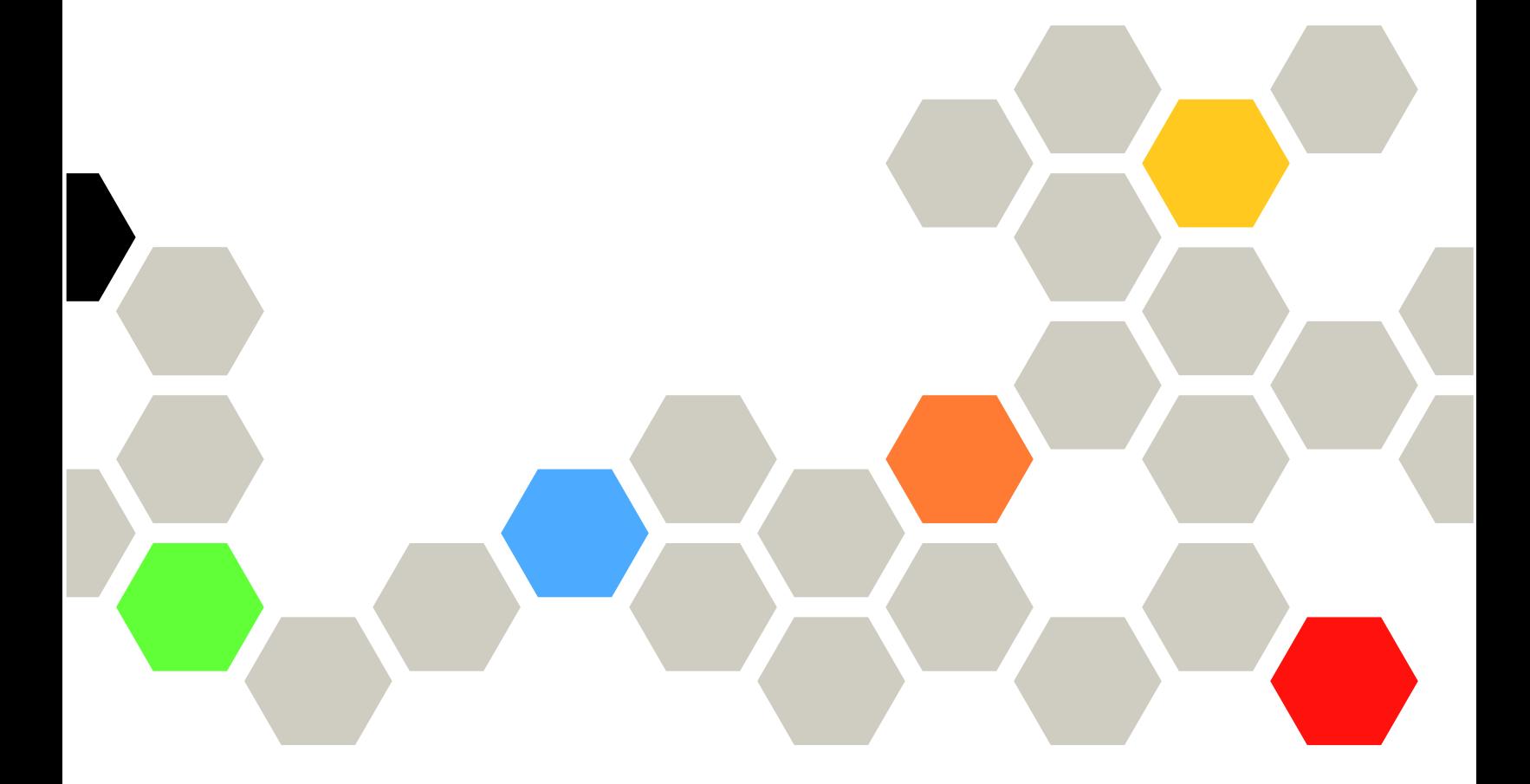

マシン・タイプ: 7X09 および 7X10

本書および本書で紹介する製品をご使用になる前に、以下に記載されている安全情報および安全上の注意 を読んで理解してください。

[http://thinksystem.lenovofiles.com/help/topic/safety\\_documentation/pdf\\_files.html](http://thinksystem.lenovofiles.com/help/topic/safety_documentation/pdf_files.html)

さらに、ご使用のサーバーに適用される Lenovo 保証規定の諸条件をよく理解してください。以下に掲載 されています。

<http://datacentersupport.lenovo.com/warrantylookup>

第 12 版 (2021年12月)

© Copyright Lenovo 2017, 2021.

制限付き権利に関する通知: データまたはソフトウェアが GSA (米国一般調達局) 契約に準じて提供される場合、使 用、複製、または開示は契約番号 GS-35F-05925 に規定された制限に従うものとします。

# 注

# 目次

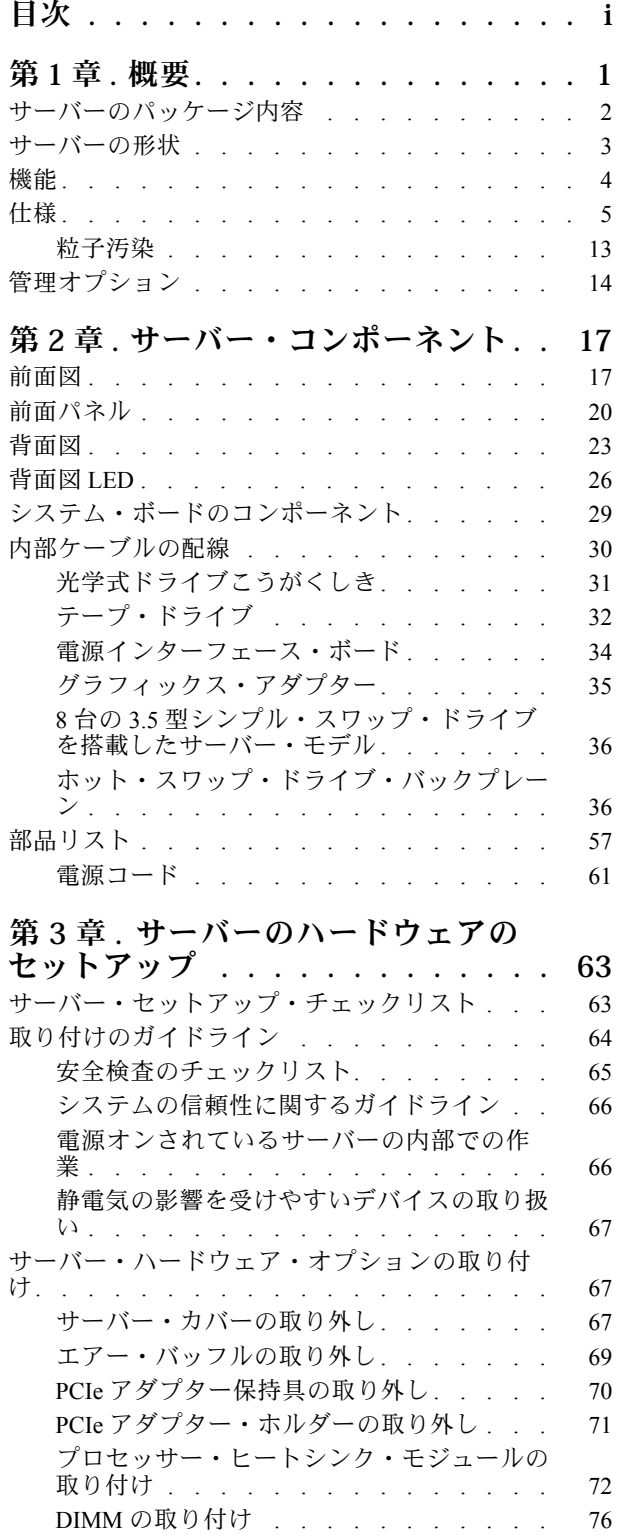

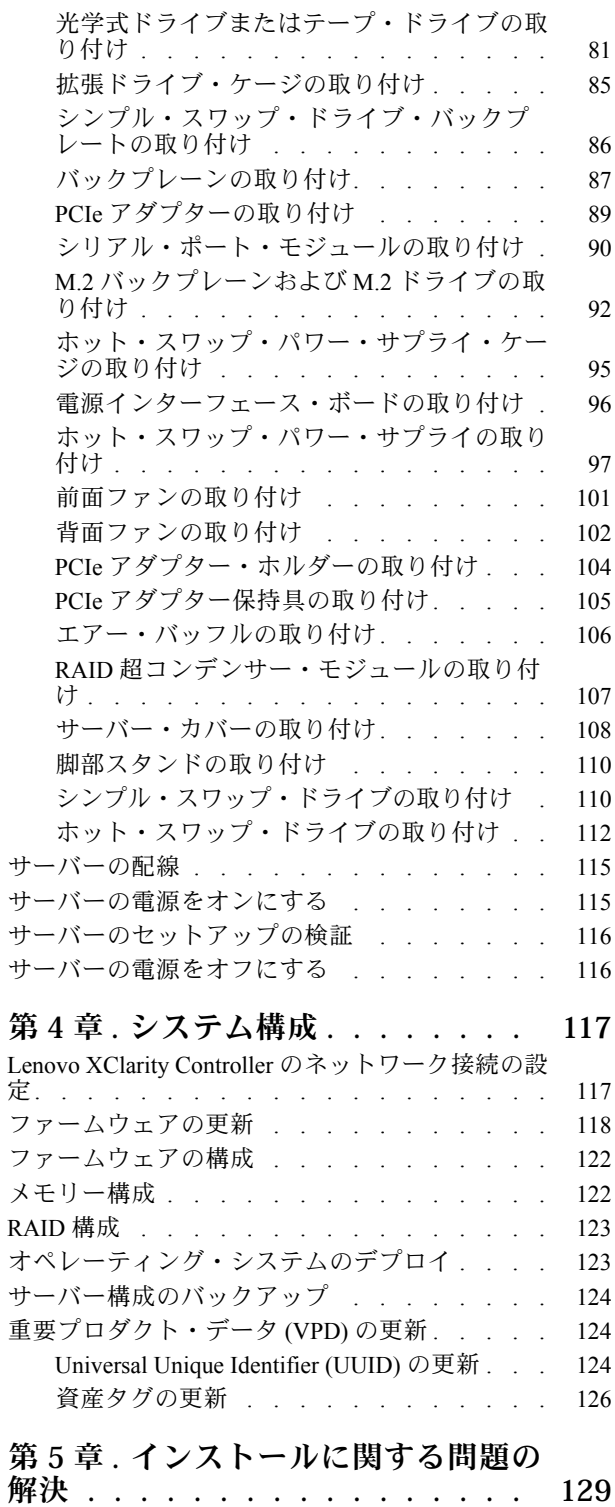

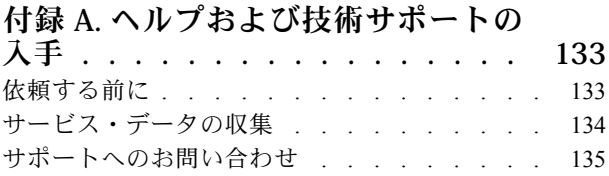

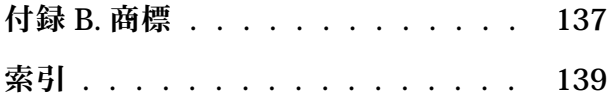

# <span id="page-4-0"></span>第1章 概要

ThinkSystem™ ST550 サーバーは、さまざまな IT ワークロードのパフォーマンスおよび拡張用に設計され た 4U タワー・サーバーです。モジュラー設計により、選択可能な入出力オプションや階層化システム管 理を備え、最大ストレージ容量や高密度ストレージにカスタマイズできる柔軟性を持ったサーバーです。

サーバーの設計においては、パフォーマンス、使いやすさ、信頼性、および拡張機能などが重要な考慮事 項でした。これらの設計機能を用いることで、現在のニーズに応じてシステム・ハードウェアをカスタマ イズしたり、将来に備えて柔軟性の高い機能拡張を準備したりすることができます。

このサーバーには限定保証が適用されます。保証に関する詳細については、次を参照してください。 <https://support.lenovo.com/us/en/solutions/ht503310>

お客様固有の保証に関する詳細については、次を参照してください。 <http://datacentersupport.lenovo.com/warrantylookup>

#### サーバーの識別

Lenovo のサービスやサポートを受ける場合に、マシン・タイプおよびシリアル番号の情報は、技術担当者 がお客様のサーバーを特定して迅速なサービスをご提供するのに役立ちます。

マシン・タイプとシリアル番号は、サーバー前面の ID ラベルに記載してあります。

次の図は、ID ラベルの位置を示しています。

注:本書に示す図は、ご使用のサーバーと多少異なる場合があります。

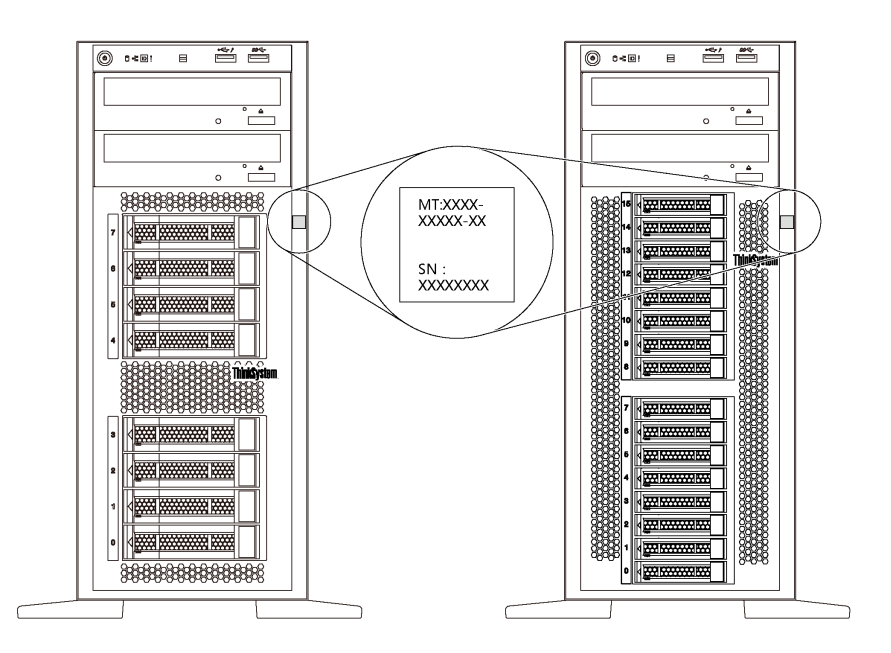

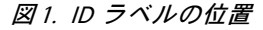

# <span id="page-5-0"></span>XClarity Controller ネットワーク・アクセス・ラベル

XClarity® Controller ネットワーク・アクセス・ラベルは、図のように前面ベゼルに貼付されています。 サーバーの受領後、XClarity Controller ネットワーク・アクセス・ラベルをはがし、将来の使用に備え て安全な場所に保管してください。

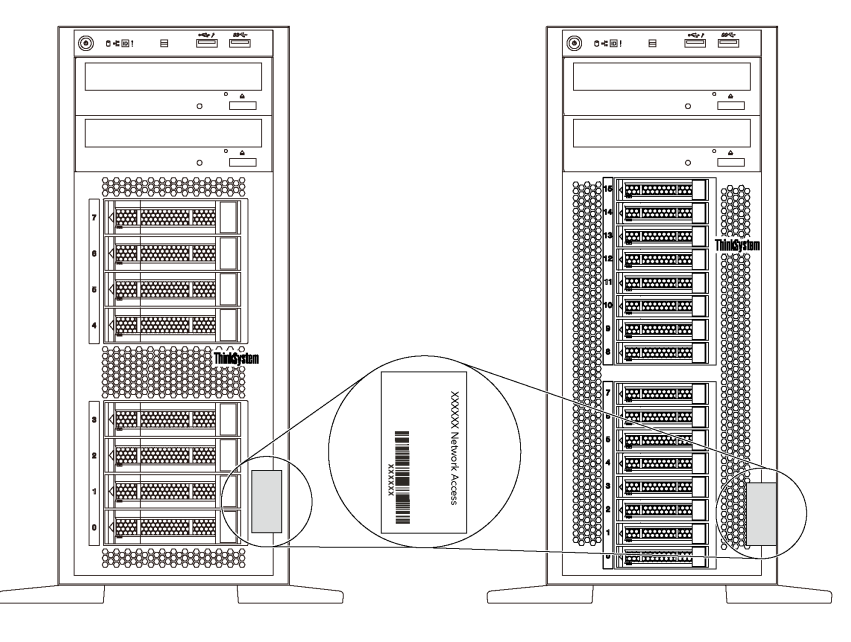

図 2. XClarity Controller ネットワーク・アクセス・ラベルの位置

#### OR  $I - K$

サーバー・カバーの内側にあるシステム・サービス・ラベルには、サービス情報へのモバイル・アクセス 用の QR コードが記載されています。モバイル・デバイスと QR コード・リーダー・アプリケーションを 使用して QR コードをスキャンすると、このサーバーの Lenovo Service Web サイトにすぐにアクセス できます。Lenovo Service Web サイトでは、追加情報として部品の取り付けや交換用のビデオ、およ びサーバー・サポートのためのエラー・コードが提供されます。

以下の図は QR コード <https://support.lenovo.com/p/servers/st550> です。

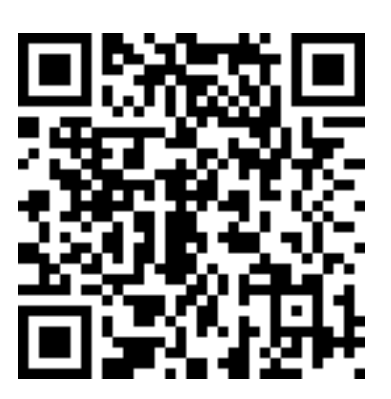

図 3. QR コード

サーバーのパッケージ内容

サーバーを受け取ったら、配送荷物に受け取るべきものがすべて含まれていることを確認します。

<span id="page-6-0"></span>サーバー・パッケージには、次の品目が含まれます。

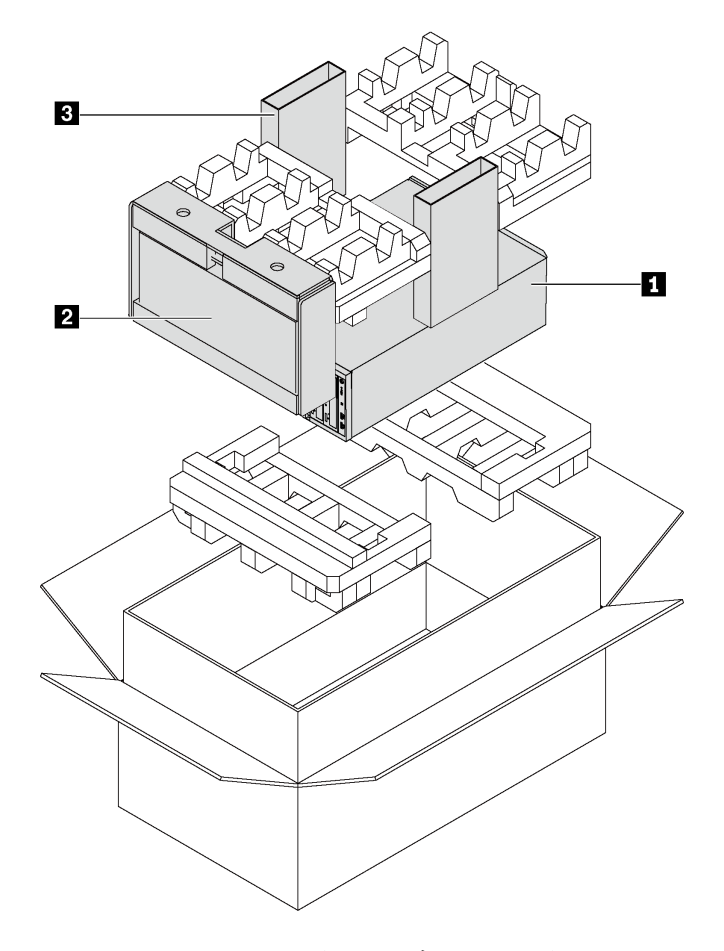

- 注:アスタリスクとマークされた項目 (\*) は、一部のモデルでのみ使用できます。
	- **1** サーバー
	- **2** キーボードおよび前面ドア\*

**3** 資料ボックス (アクセサリー・キット、電源コード\*、資料などが同梱)

# サーバーの形状

ThinkSystem ST550 サーバーはタワー・フォーム・ファクターおよびラック・フォーム・ファクターの 両方をサポートするように設計されています。

タワーからラックへの変換キットを取り付けることで、サーバーをタワー・フォーム・ファクターから ラック・フォーム・ファクターに変更できます。タワーからラックへの変換キットの取り付け方法につい ては、変換キットに付属の資料を参照してください。

# <span id="page-7-0"></span>機能

サーバーの設計においては、パフォーマンス、使いやすさ、信頼性、および拡張機能などが重要な考慮事 項でした。これらの設計機能を用いることで、現在のニーズに応じてシステム・ハードウェアをカスタマ イズしたり、将来に備えて柔軟性の高い機能拡張を準備したりすることができます。

サーバーは、次の機能とテクノロジーを実装しています。

# • Lenovo XClarity Controller (XCC)

Lenovo XClarity Controller は、Lenovo Lenovo ThinkSystem サーバー・ハードウェア用の共通管理コン トローラーです。Lenovo XClarity Controller は、複数の管理機能を、サーバーのシステム・ボード にある単一のチップに統合します。

Lenovo XClarity Controller に固有の機能として、パフォーマンスの改善、リモート・ビデオの解像度の 向上、およびセキュリティー・オプションの強化が挙げられます。Lenovo XClarity Controller に関する 追加情報については、以下を参照してください。

[http://sysmgt.lenovofiles.com/help/topic/com.lenovo.systems.management.xcc.doc/product\\_page.html](http://sysmgt.lenovofiles.com/help/topic/com.lenovo.systems.management.xcc.doc/product_page.html)

# • UEFI 準拠のサーバー・ファームウェア

Lenovo ThinkSystem ファームウェアは、Unified Extensible Firmware Interface (UEFI) 2.5 に対応していま す。UEFI は、BIOS に代わるものであり、オペレーティング・システム、プラットフォーム・ファーム ウェア、外部デバイス間の標準インターフェースを定義します。

Lenovo ThinkSystem サーバーは、UEFI 準拠オペレーティング・システム、BIOS ベースのオペレー ティング・システム、および BIOS ベースのアダプターのほか、UEFI 準拠アダプターをブートす ることができます。

# ● 大容量のシステム・メモリー

サーバーは Registered DIMM (RDIMM) と load-reduced DIMM (LRDIMM) をサポートします。固有のメモ リーのタイプおよび最大容量について詳しくは[、5 ページの](#page-8-0) 「仕様」を参照してください。

#### • 内蔵 Trusted Platform Module (TPM)

この内蔵セキュリティー・チップは、暗号機能を実行し、セキュアな秘密鍵と公開鍵を保管します。こ れは Trusted Computing Group (TCG) 仕様に対するハードウェア・サポートを提供します。TCG 仕様 をサポートするためのソフトウェアをダウンロードできます。

Trusted Platform Module (TPM) には、TPM 1.2 と TPM 2.0 の 2 つのバージョンがあります。TPM バー ジョンを 1.2 から 2.0 に変更、または元に戻すことができます。

TPM 構成の詳細については、「メンテナンス・マニュアル」の「TPM/TCM の有効化」を参照して ください。

注:中国本土のお客様の場合、内蔵 TPM はサポートされていません。ただし、中国本土のお客さまが Trusted Cryptographic Module (TCM) アダプターまたは Lenovo が認定した TPM アダプター (ドーター・ カードと呼ばれることもあります) を取り付けることはできます。

# ● 大規模データ・ストレージ容量およびホット・スワップ機能

一部のサーバー・モデルは、最大 20 台の 2.5 型ホット・スワップ・ドライブまたは最大 8 台の 3.5 型ホッ ト・スワップ・ドライブをサポートします。一部のモデルでは、最大 8 台の 3.5 型ホット・スワップ・ド ライブおよび 4 台の 2.5 型ホット・スワップ・ドライブを同じサーバーに取り付けることができます。 一部のサーバー・モデルでは、最大 8 台の 3.5 型シンプル・スワップ・ドライブをサポートします。 ホット・スワップ機能をサポートする一部のサーバー・モデルでは、サーバーの電源をオフにしなくて

も、ドライブの追加、取り外し、交換ができます。

<span id="page-8-0"></span>• Lenovo Service Information Web サイトへのモバイル・アクセス

サーバーには、サーバー・カバーの内側にあるシステム・サービス・ラベルに QR コードが記載されて います。モバイル・デバイスと QR コード・リーダー・アプリケーションを使用して QR コードをス キャンすると、このサーバーの Lenovo Service Web サイトにすぐにアクセスできます。Lenovo Service Information Web サイトでは、追加情報として部品の取り付けや交換用のビデオ、およびサーバー・サ ポートのためのエラー・コードが提供されます。

#### • 冗⻑ネットワーク接続

Lenovo XClarity Controller を使用すると、適用可能なアプリケーションがインストールされている冗長 イーサネット接続にフェイルオーバー機能が提供されます。プライマリー・イーサネット接続に問題が 発生すると、このプライマリー接続に関連するすべてのイーサネット・トラフィックは、オプションの 冗長イーサネット接続に自動的に切り替えられます。適切なデバイス・ドライバーをインストールする と、この切り替えはデータ損失なく、ユーザーの介入なしで実行されます。

• 冗⻑冷却と電源機能

サーバーは最大 4 個の非ホット・スワップ・ファンをサポートします。ファン 4 は冗長ファンです。 ファンの冗長冷却により、ファンの 1 つに障害が起きても、操作を続行できます。

一部のサーバー・モデルでは 1 台のパワー・サプライ、サーバー・モデルによっては最大 2 台のホッ ト・スワップ・パワー・サプライがサポートされています。

# 仕様

以下は、ご使用のサーバーの機能と仕様を要約したものです。ご使用のモデルによっては、使用でき ない機能があったり、一部の仕様が該当しない場合があります。

#### タワー・フォーム・ファクターの⼨法

- **a** 高さ:
	- 脚部スタンド含む: 437.7 mm (17.3 インチ)
	- 脚部スタンドなし: 425.5 mm (16.8 インチ)
- **b** 奥行き: 666.4 mm (26.3 インチ)
- **c** 幅:
	- 脚部スタンド含む: 272.0 mm (10.7 インチ)
	- 脚部スタンドなし: 175.8 mm (7.0 インチ)

注:奥行きは、パワー・サプライが取り付けられて おり、前面ドアが取り付けられていない状態での測定 です。

#### ラック・フォーム・ファクターの⼨法

- **a** 幅:
	- ラック・ラッチ付き: 482.0 mm (19.0 インチ)
	- ラック・ラッチなし: 427.7 mm (16.9 インチ)
- **b** 奥行き: 670.2 mm (26.4 インチ)
- **c** 高さ: 175.8 mm (7.0 インチ)

注:奥行きは、ラック・ラッチおよびパワー・サプライ が取り付けられている状態での測定です。

# 重量

最大 36.9 kg (79.4 ポンド) (サーバー構成によって異なる)

プロセッサー

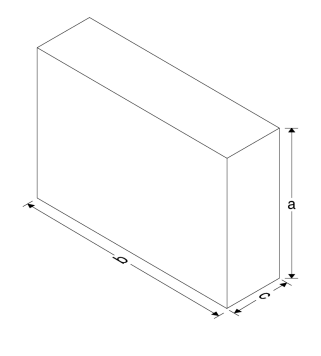

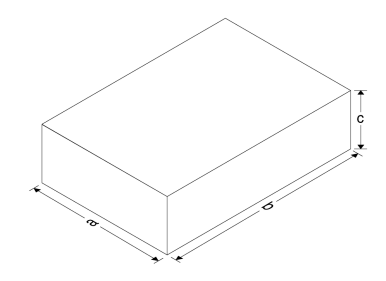

- 最大 2 個の Intel® Xeon® スケーラブル・プロセッサー
	- 最大 22 コアまで拡張可能
	- Land Grid Array (LGA) 3647 ソケット対応設計
- 最大 2 個の Jintide® プロセッサー (中国本土専用)

注:Jintide プロセッサーの場合、C08101、C10201、C12301、C14501 および C16401 モデルのみが中国本土 でサポートされています。

サポートされるプロセッサーのリストについては、以下を参照してください。 <https://static.lenovo.com/us/en/serverproven/index.shtml>

# メモリー

第 1 世代の Intel Xeon スケーラブル・プロセッサー (Intel Xeon SP Gen 1) または Jintide プロセッサーの場合:

- 最小: 8 GB
- 最大:
	- 384 GB (registered DIMM (RDIMM) 使用時)
	- 768 GB (load-reduced DIMM (LRDIMM) 使用時)
- タイプ:
	- TruDDR4 2666、single-rank/dual-rank、8 GB/16 GB/32 GB registered DIMM (RDIMM)
	- TruDDR4 2666、quad-rank、64 GB load-reduced DIMM (LRDIMM)
- スロット: DIMM スロット 12 個

第 2 世代の Intel Xeon スケーラブル・プロセッサー (Intel Xeon SP Gen 2) の場合

- 最小: 8 GB
- 最大: 768 GB
- タイプ:
	- TruDDR4 2666、single-rank/dual-rank、16 GB/32 GB registered DIMM (RDIMM)
	- TruDDR4 2933、single-rank/dual-rank、8 GB/16 GB/32 GB/64 GB registered DIMM (RDIMM)
- スロット: DIMM スロット 12 個

注:実際の動作速度はプロセッサー・モデルおよび UEFI の動作モードの選択によって異なります。サ ポートされる DIMM のリストについては、以下を参照してください。 <https://static.lenovo.com/us/en/serverproven/index.shtml>

# サポートされているオペレーティング・システム

以下は、すべてのサポートおよび認定オペレーティング・システムをリストしています。

- Microsoft Windows Server
- VMware ESXi
- Red Hat Enterprise Linux
- SUSE Linux Enterprise Server

オペレーティング・システムの全リストについては、以下を参照してください。

<https://lenovopress.com/osig>

OS デプロイメント手順については、[123](#page-126-0) ページの 「[オペレーティング・システムのデプロイ](#page-126-0)」

# サポートされているドライブ

ご使用のサーバーでサポートされるドライブはモデルによって異なります。

• ストレージ・ドライブ

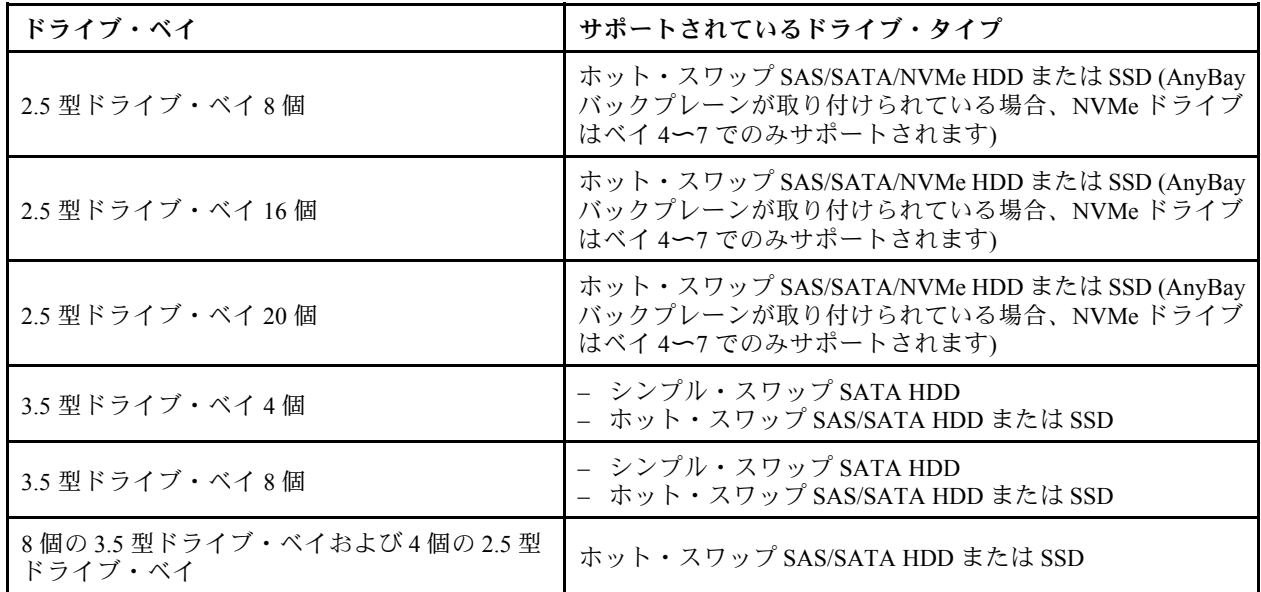

ストレージ・ドライブまたはドライブ・ベイの位置を確認するには[、17 ページの](#page-20-0) 「前面図」を 参照してください。

- 光学式ドライブこうがくしき 一部のサーバー・モデルには 2 つの光学式ドライブ・ベイがあります。詳しくは[、17 ページの](#page-20-0) 「前面 図[」](#page-20-0)を参照してください。
- テープ・ドライブ テープ・ドライブを使用して、テープ・メディアでデータを保存できます。光学式ドライブ・ベイ が 2 個あるサーバー・モデルでは、光学式ドライブ・ベイに内蔵テープ・ドライブを取り付けるこ とができます。
- M.2 ドライブ

サーバーは、データ・ストレージが容易な M.2 バックプレーン 1 つをサポートします。M.2 バックプ レーンには最大 2 台の M.2 ドライブを取り付けることができます。詳しくは、[92 ページの](#page-95-0) 「M.2 バッ [クプレーンおよび M.2 ドライブの取り付け](#page-95-0)」を参照してください。

# 拡張スロット

サーバーのシステム・ボード上には、適切な Peripheral Component Interconnect Express (PCIe) アダプターを 取り付けるための6個の拡張スロットがあります。

- プロセッサー1用
	- PCIe スロット 1: PCIe x8 (x8、x4、x1)、フルハイト、ハーフサイズ
	- PCIe スロット 2: PCIe x16 (x16、x8、x4、x1)、フルハイト、ハーフサイズ
	- PCIe スロット 3: PCIe x16 (x16、x8、x4、x1)、フルハイト、フルサイズ、ダブル幅
	- PCIe スロット 6: PCIe x8 (x4、x1)、フルハイト、フルサイズ
- プロセッサー 2 用
	- PCIe スロット 4: PCIe x16 (x8、x4、x1)、フルハイト、フルサイズ
	- PCIe スロット 5: PCIe x16 (x16、x8、x4、x1)、フルハイト、フルサイズ、ダブル幅

以下の HBA/RAID アダプターを、適切な PCIe スロットに取り付けることができます。

• SAS/SATA HBA アダプター

- ThinkSystem 430-8i SAS/SATA 12Gb HBA
- ThinkSystem 430-16i SAS/SATA 12Gb HBA
- ThinkSystem 430-8e SAS/SATA 12Gb HBA
- ThinkSystem 440-8i SAS/SATA PCIe Gen4 12Gb HBA
- ThinkSystem 440-16i SAS/SATA PCIe Gen4 12Gb HBA
- ThinkSystem 4350-8i SAS/SATA 12Gb HBA

#### • SAS/SATA RAID アダプター

- ThinkSystem RAID 530-8i PCIe 12Gb アダプター
- ThinkSystem RAID 540-8i PCIe 12Gb アダプター
- ThinkSystem RAID 730-8i 1GB アダプター
- ThinkSystem RAID 730-8i 2GB PCIe アダプター
- ThinkSystem RAID 930-8e 4GB フラッシュ PCIe 12Gb アダプター
- ThinkSystem RAID 930-8i 2GB フラッシュ PCIe 12Gb アダプター
- ThinkSystem RAID 930-16i 4GB フラッシュ PCIe 12Gb アダプター
- ThinkSystem RAID 930-16i 8GB フラッシュ PCIe 12Gb アダプター
- ThinkSystem RAID 930-24i 4GB フラッシュ PCIe 12Gb アダプター
- ThinkSystem RAID 940-8i 4GB Flash PCIe Gen4 12Gb アダプター
- ThinkSystem RAID 940-16i 4GB フラッシュ PCIe Gen4 12Gb アダプター
- ThinkSystem RAID 940-16i 8GB フラッシュ PCIe Gen4 12Gb アダプター
- ThinkSystem RAID 940-32i 8GB フラッシュ PCIe Gen4 12Gb アダプター
- ThinkSystem RAID 5350-8i PCIe 12Gb アダプター
- ThinkSystem RAID 9350-8i 2GB フラッシュ PCIe 12Gb アダプター

#### 注:

- RAID 730-8i 1 G キャッシュ SAS/SATA アダプターは北アメリカで使用できません。
- RAID 530-8i SAS/SATA アダプターと RAID 730-8i 1G キャッシュ SAS/SATA アダプターを混在させる ことはできません。
- RAID 730–8i 2G フラッシュ SAS/SATA アダプターを RAID 730-8i 1G キャッシュ SAS/SATA アダプター または RAID 930–8i SAS/SATA アダプターと混在させることはできません。
- RAID 940 アダプターは、ThinkSystem 440-8i SAS/SATA PCIe Gen4 12Gb HBA および ThinkSystem 440-16i SAS/SATA PCIe Gen4 12Gb HBA と混用することができます。
- 同一システム内での RAID/HBA 430/530/730/930 アダプター (Gen 3) と RAID/HBA 440/940 アダプター (Gen 4) の混用は、許可されていません。
- RAID 930/940 シリーズまたは 9350 シリーズ・アダプターには、RAID フラッシュ電源モジュールが 必要です。
- RAID 4350/5350/9350 シリーズ・アダプターを HBA/RAID 430/440/530/730/930/940 シリーズ SAS/SATA アダプターと混在させることはできません。
- NVMe ドライブをサポートするサーバー・モデルの場合、NVMe アダプター (別名 NVMe スイッチ・ア ダプター) は、PCIe スロット 2 にのみ取り付けることができます。
- RAID アダプターまたはホスト・バス・アダプターの場合、PCIe スロット 1 またはスロット PCIe 2 のい ずれかに取り付けることができます。
- プロセッサーが 1 つのサーバーモデルの場合、ダブル幅グラフィックス・アダプターは PCIe スロット 3 にのみ取り付けることができます。プロセッサーが 2 つのサーバー・モデルの場合は、最大 2 個のダ ブル幅グラフィックス・アダプターを、PCIe スロット 3 および PCIe スロット 5 に取り付けることがで

きます。ダブル幅グラフィックス・アダプターを取り付けた場合は、スペースがダブル幅アダプターに 占領されるため、PCIe スロット 4 または PCIe スロット 6 は使用できなくなります。

# グラフィックス・アダプター

- ご使用のサーバーは、次の GPU をサポートします。
	- フルハイト、フルサイズ、ダブル・スロット GPU: NVIDIA P6000
	- フルハイト、フルサイズ、シングル・スロット GPU: NVIDIA P4000、NVIDIA RTX4000。
	- フルハイト、3/4 サイズ、シングル・スロット GPU: NVIDIA P2000、NVIDIA P2200。
	- ロー・プロファイル、ハーフハイト、ハーフサイズ、シングル・スロット GPU: NVIDIA P600、 NVIDIA P620
- ホット設計電源 (TDP): 最大 250 ワット

注:

- NVIDIA P4000 および NVIDIA RTX4000 は、新しいシャーシでのみサポートされます。9 ページの 「元 のシャーシと新しいシャーシの違い」を参照してください。
- サーバーは、最大 2 つのグラフィックス・アダプター搭載をサポートします。
- グラフィックス・アダプターは、以下の構成要件に合致する場合にのみサポートされます。
	- ファン 4 が取り付けられている。
	- 2 台の 1,100 ワット・パワー・サプライが取り付けられている。
	- NVIDIA P6000 グラフィックス・アダプターの場合、P6000 1 個が取り付けられている場合の動作時 温度は 35°C (95°F) 未満、2 個が取り付けられている場合の動作時温度は 30°C (86°F) 未満です。その 他のサポートされるグラフィックス・アダプターの場合、1 個または 2 個のグラフィックス・アダプ ターが取り付けられている場合の動作時温度は 35°C (95°F) 未満です。
- ファンの冗長性機能は以下の場合にサポートされます。
	- 1 個の NVIDIA P600、P620、P2000、P2200、P4000 または RTX4000 グラフィックス・アダプターが 取り付けられている
	- 2 個の NVIDIA P600 または P620 グラフィックス・アダプターが取り付けられている

# 元のシャーシと新しいシャーシの違い

サーバーでは 2 つのタイプのシャーシを使用できます。シャーシ・タイプが異なるとサポートする GPU モデルも異なります。サーバーのシャーシ・タイプは、ご使用のサーバーの背面図、またはサーバー下部 に貼付された部品番号ラベルで識別できます。

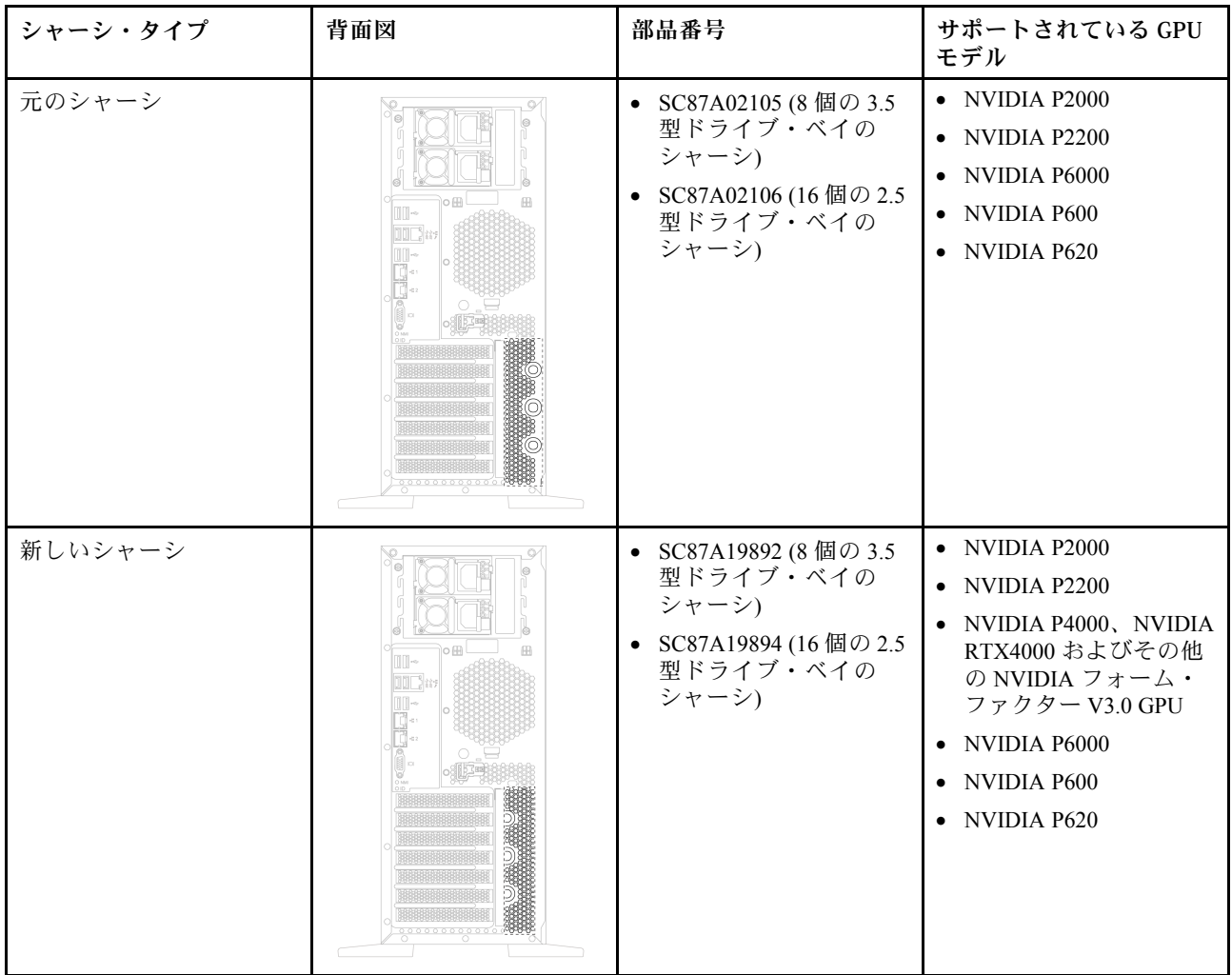

注:

- 新しいシャーシは、NVIDIA P4000 や NVIDIA RTX4000 などの NVIDIA フォーム・ファクター V3.0 GPU をサポートするために元のシャーシを更新したバージョンです。
- 元のシャーシは段階的に廃止され、新しいシャーシに置き換えられます。

# 入出力 (I/O) 機能

- 前面パネル:
	- XClarity Controller USB コネクター 1 個
	- USB 3.0 コネクター 1 個
- 背面パネル:
	- 1 つの VGA コネクター
	- XClarity Controller ネットワーク・コネクター 1 個
	- 2 つのイーサネット・コネクター
	- 2 つの USB 3.0 コネクター
	- 4 つの USB 2.0 コネクター

# システム・ファン

- プロセッサー 1 個: 2 個のファン (ファン 1 と 2)、または 3 個のファン (ファン 1、2、および 4)。
- プロセッサー 2個: 3個のファン (ファン 1、2、および 3)、または 4 個のファン (ファン 1、2、 3、および 4)

#### 注:

- 拡張ドライブ・ケージが取り付けられている場合、ファン 3 が必要です。
- ファン4はオプションの冗長ファンです。
- ご使用のサーバーがマイクロプロセッサーを1つのみ搭載している場合は、2個または3個のシステ ム・ファンで十分に適切な冷却を行います。ただし、適切な換気を確実にするには、ファン 3 の場所を ファン・フィラーで塞いでおく必要があります。

#### パワー・サプライ

- 1 個の 450 ワット固定パワー・サプライ
- 1 個または 2 個のホット・スワップ・パワー・サプライ (冗長性サポート用)
	- 550 ワット AC 80 PLUS Platinum
	- 750 ワット AC 80 PLUS Platinum
	- 750 ワット AC 80 PLUS Titanium
	- 1100 ワット AC 80 PLUS Platinum

# 雷源入力

- AC 入力 (50 Hz から 60 Hz) 必須
	- 低電圧入力
		- 最低: 100 V AC
		- 最高: 127 V AC
	- 高電圧入力:
		- 最低: 200 V AC
		- 最高: 240 V AC

注:750 ワット AC 80 PLUS Titanium パワー・サプライを装備したサーバー・モデルでは、100 V - 127 V AC 入力電圧はサポートされません。

# 警告:

240 V DC 入力 (入力範囲: 180-300 V DC) は、中国本土でのみサポートされています。240 V DC 入力のパ ワー・サプライは、電源コードのホット・プラグ機能をサポートしていません。DC 入力でパワー・サプ ライを取り外す前に、サーバーの電源をオフにしてください。あるいはブレーカー・パネルで、または電 源をオフにすることによって DC 電源を切断してください。次に、電源コードを取り外します。

#### デバッグのための最⼩構成

- プロセッサー・ソケット 1 内に 1 個のプロセッサー
- 1個のメモリー DIMM スロット3
- パワー・サプライ1個
- 2 つのシステム・ファン (ファン 1 と 2)

# 音響ノイズ

- 音響出力レベル、アイドル時
	- 4.0 ベル、最小
- 4.7 ベル、標準
- 5.3 ベル、最大
- 音響出力レベル、動作時
	- 4.1 ベル、最小
	- 4.7 ベル、標準
	- 5.3 ベル、最大

注:

- 音響出力レベルは、管理された音響環境のもとで、ISO 7779 の規定の手順に従って測定されたも ので、ISO 9296 に従って報告されています。
- 公表の音響ノイズ・レベルは、指定された構成に基づいており、構成および状況によって変化す る場合があります。

#### 環境

サーバーは、以下の環境でサポートされます。

注:このサーバーは標準データ・センター環境向けに設計されており、産業データ・センターに配 置することを推奨します。

- 室温:
	- 作動時:
		- ASHRAE クラス A2: 10 ~ 35°C (50 ~ 95°F)。標高が 900 m (2,953 フィート) を超えると、標高 300 m (984 フィート) ごとに最大周囲温度値が 1°C (1.8°F) 低下します。
		- ASHRAE クラス A3: 5 ~ 40°C (41 ~ 104°F)。標高が 900 m (2,953 フィート) を超えると、標高 175 m (574 フィート) ごとに最大周囲温度値が 1°C (1.8°F) 低下します。
		- ASHRAE クラス A4: 5 ~ 45°C (41 ~ 113°F)。標高が 900 m (2,953 フィート) を超えると、標高 125 m (410 フィート) ごとに最大周囲温度値が 1°C (1.8°F) 低下します。
	- サーバー電源オフ時: 5 ~ 45°C (41 ~ 113°F)
	- 配送時または保管時: -40 ~ 60°C (-40 ~ 140°F)
- 最大高度: 3,050m (10,000 フィート)
- 相対湿度 (結露なし):
	- 作動時:
		- ASHRAE クラス A2: 8% ~ 80%、最大露点: 21°C (70°F)
		- ASHRAE クラス A3: 8% ~ 85%、最大露点: 24°C (75°F)
		- ASHRAE クラス A4: 8% ~ 90%、最大露点: 24°C (75°F)
	- 配送時または保管時: 8% ~ 90%
- 粒子汚染

注意:浮遊微小粒子や反応性ガスは、単独で、あるいは湿気や気温など他の環境要因と組み合わさ れることで、サーバーにリスクをもたらす可能性があります。

注: ご使用のサーバーは ASHRAE クラス A2 規格に準拠しています。動作温度が ASHRAE A2 規格を外れ ている場合またはファン障害の状態では、サーバーのパフォーマンスに影響が出る場合があります。 ハードウェア構成によって、一部のモデルは ASHRAE クラス A3 およびクラス A4 規格に準拠してい ます。ASHRAE クラス A3 およびクラス A4 仕様に準拠するには、サーバー・モデルが以下のハード ウェア構成要件を同時に満たす必要があります。

• ファン 4 が取り付けられている。

- <span id="page-16-0"></span>• 2 つのホット・スワップ・パワー・サプライが取り付けられている。
- NVMe SSD が取り付けられていない。
- グラフィックス・アダプターが取り付けられていない。
- 容量が 2 TB 以上の SAS ドライブが拡張ドライブ・ケージに取り付けられていない。
- TDP が 125 ワット以上のプロセッサーが取り付けられていない。

# EU エコデザイン要件に関する重要な情報

ErP ロット 9 製品の EU エコデザイン要件は次のとおりです。

- 最小メモリは 16 GB である必要があります。
- Delta または Acbel の 450 ワットのパワー・サプライを使用しないでください。
- プロセッサーは、Intel Xeon 3104、3106、3204、4108、4112、5122、5222、8156 および 8256 のプロ セッサー 1 つの構成を使用しないでください。

# 粒子汚染

重要: 浮遊微小粒子 (金属片や微粒子を含む) や反応性ガスは、単独で、あるいは湿気や気温など他の環境 要因と組み合わされることで、本書に記載されているデバイスにリスクをもたらす可能性があります。

過度のレベルの微粒子や高濃度の有害ガスによって発生するリスクの中には、デバイスの誤動作や完全な 機能停止の原因となり得る損傷も含まれます。以下の仕様では、このような損傷を防止するために設 定された微粒子とガスの制限について説明しています。以下の制限を、絶対的な制限として見なした り、あるいは使用したりしてはなりません。温度や大気中の湿気など他の多くの要因が、粒子や環境 腐食性およびガス状の汚染物質移動のインパクトに影響することがあるからです。本書で説明されて いる特定の制限が無い場合は、人体の健康と安全の保護に合致するよう、微粒子やガスのレベル維持 のための慣例を実施する必要があります。お客様の環境の微粒子あるいはガスのレベルがデバイス損 傷の原因であると Lenovo が判断した場合、Lenovo は、デバイスまたは部品の修理あるいは交換の条 件として、かかる環境汚染を改善する適切な是正措置の実施を求める場合があります。かかる是正措 置は、お客様の責任で実施していただきます。

| 汚染物質 | 制限                                                                                                    |
|------|----------------------------------------------------------------------------------------------------|
| ガス   | ANSI/ISA 71.04-1985 準拠の重大度レベル G1'。これには、銅片の反応速度が 1 カ月あたり 300<br>オングストローム未満(Å/月、~0.0039μg/cm <sup>2</sup> -時間の重量増加)である必要があることが指定<br>されています。2さらに、銀片の反応速度は1カ月あたり200Å/月未満(~0.0035 μg/cm <sup>2</sup> -時間<br>の重量増加)である必要があります。3ガス腐食性の反応監視は、床から4分の1および4<br>分の3のフレーム高さ、または気流速度がより高い場所で、吸気口側のラックの全面の<br>約5cm(2インチ)で行う必要があります。                                                                              |
| 微粒子  | データ・センターは、ISO 14644-1 クラス8の清潔レベルを満たす必要があります。エアサイ<br>ド・エコノマイザーのないデータ・センターの場合、以下のいずれかのろ過方式を選択して、<br>ISO 14644-1 クラス8 の清潔レベルを満たすことができます。<br>● 部屋の空気は、MERV8フィルターで継続的にフィルタリングできます。<br>● データ・センターに入る空気は、MERV 11 またはできれば MERV 13 フィルターでフィルタ<br>リングできます。<br>エアサイド・エコノマイザーを備えるデータ・センターの場合、ISO クラス 8 の清潔レベ<br>ルを実現するためのフィルターの選択は、そのデータ・センターに存在する特定の条件に<br>よって異なります。<br>粒子汚染の潮解相対湿度は、60% RH を超えていなければなりません。4 |

表 1. 微粒子およびガスの制<sup>限</sup>

# <span id="page-17-0"></span>表 1. 微粒子およびガスの制<sup>限</sup> (続き)

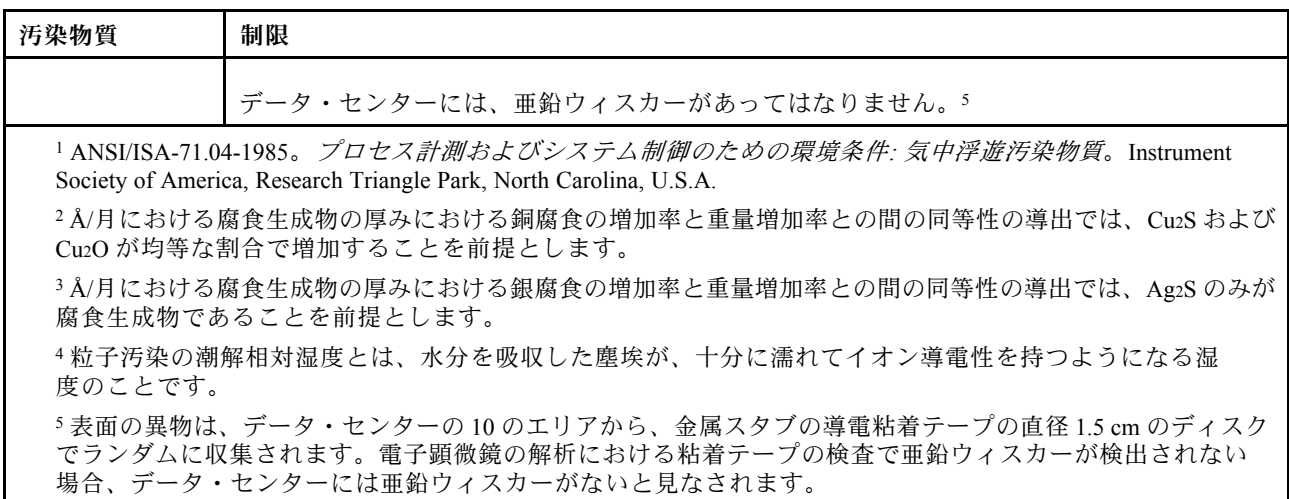

# 管理オプション

このセクションで説明されている XClarity 度およびその他のシステム管理製品は、サーバーをより効率 的に管理するために使用できます。

# 概要

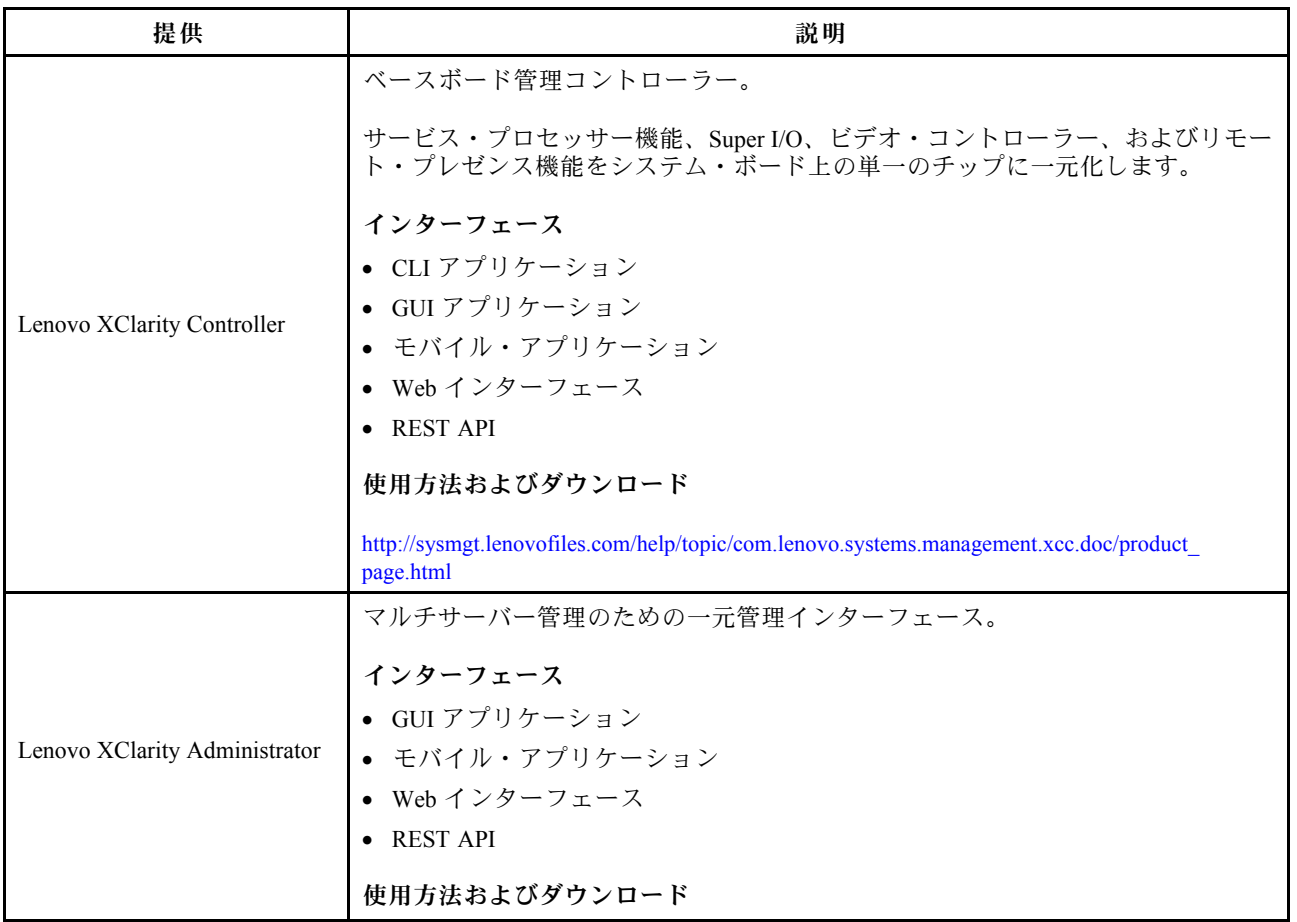

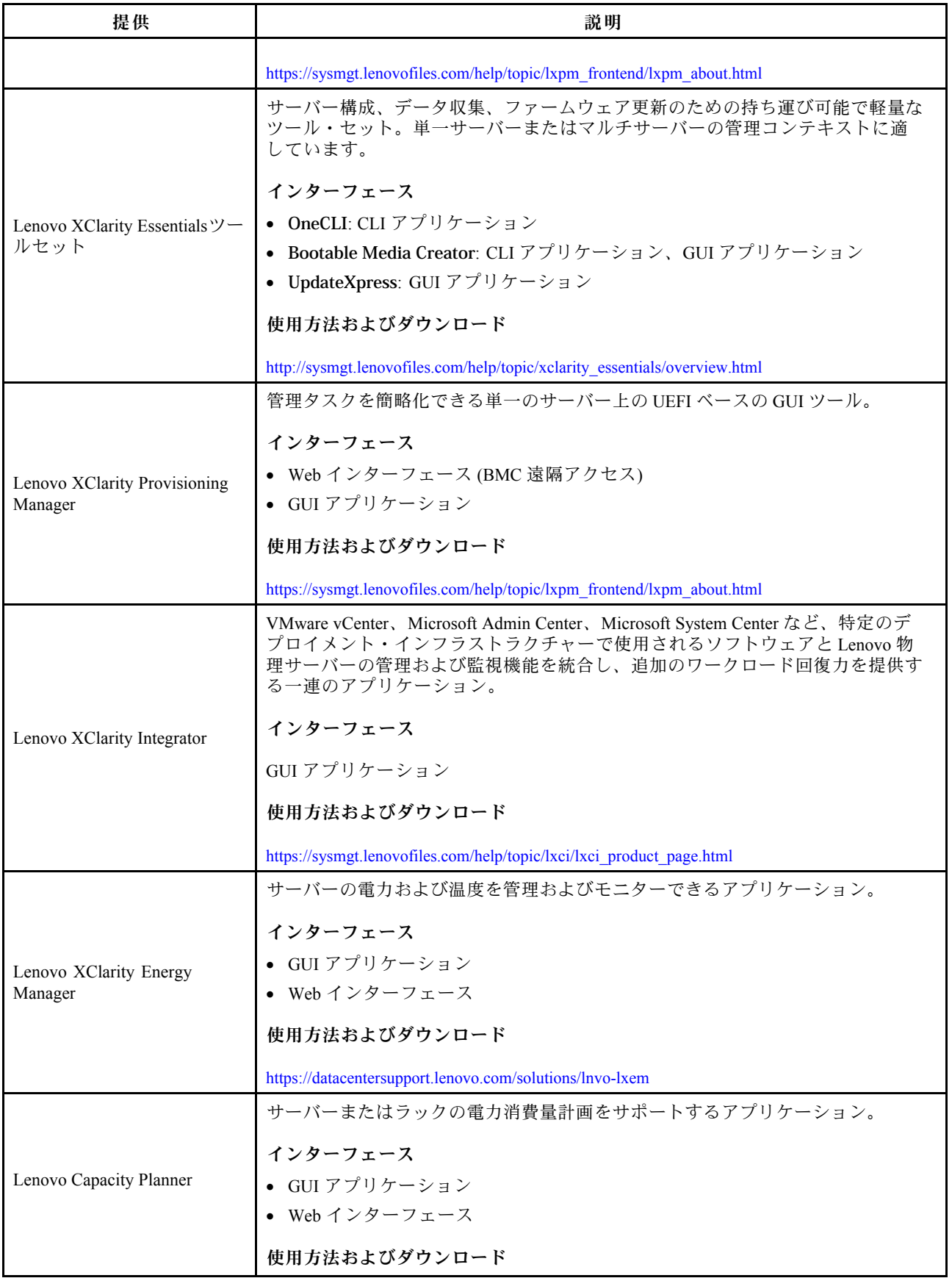

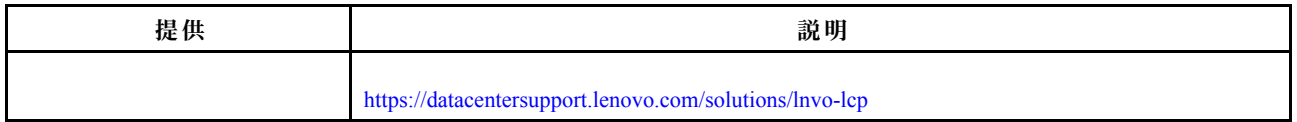

#### 機能

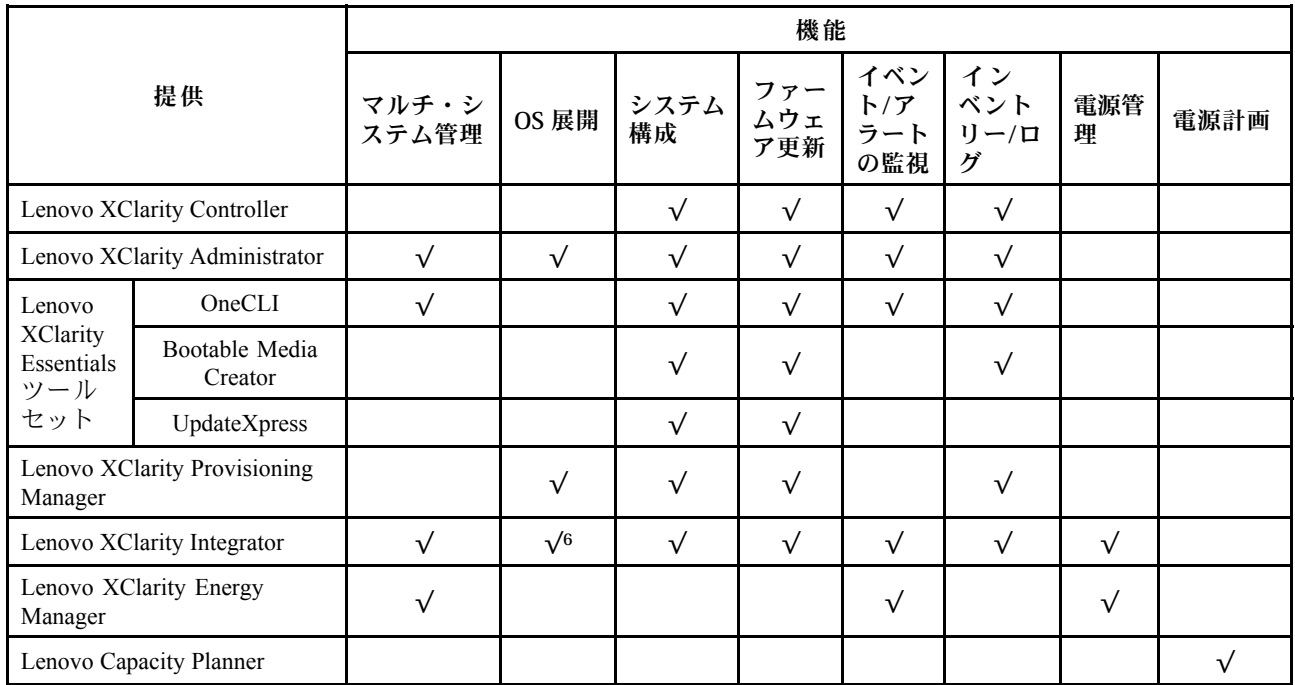

注:

- 1. ほとんどのオプションは、Lenovo Tools を使用して更新できます。GPU ファームウェアや Omni-Path ファームウェアなど一部のオプションは、ベンダー・ツールを使用する必要があります。
- 2. ファームウェア更新は、Lenovo XClarity Provisioning Manager、BMC ファームウェアおよび UEFI の更新 に限られます。アダプターなど、オプション・デバイスのファームウェア更新はサポートされません。
- 3. Lenovo XClarity Essentials Bootable Media Creator を使用してファームウェアを更新するには、オプショ ン ROM のサーバー UEFI 設定を「UEFI」に設定する必要があります。
- 4. モデル名やファームウェア・レベルなどの詳細なアダプター・カード情報をLenovo XClarity Administrator、Lenovo XClarity Controller、または Lenovo XClarity Essentials OneCLI で表示するには、オ プション ROM のサーバー UEFI 設定を「UEFI 」に設定する必要があります。
- 5. 新しい部品を購入する前に、Lenovo Capacity Planner を使用してサーバーの電力要約データを確認する ことを強くお勧めします。
- 6. Lenovo XClarity Integrator は、Microsoft System Center Configuration Manager (SCCM) デプロイメント・ パックで Windows オペレーティング・システム・デプロイメントをサポートします。

# <span id="page-20-0"></span>第2章 サーバー・コンポーネント

このセクションでは、サーバーのコンポーネントの位置を確認するために役立つ情報について説明します。

# 前面図

サーバーの前面図はモデルによって異なります。

このトピックの図は、サポートされるドライブ・ベイに基づいてサーバーの前面図を示します。

注:ご使用のサーバーの外観は、このトピックに示す図と異なる場合があります。

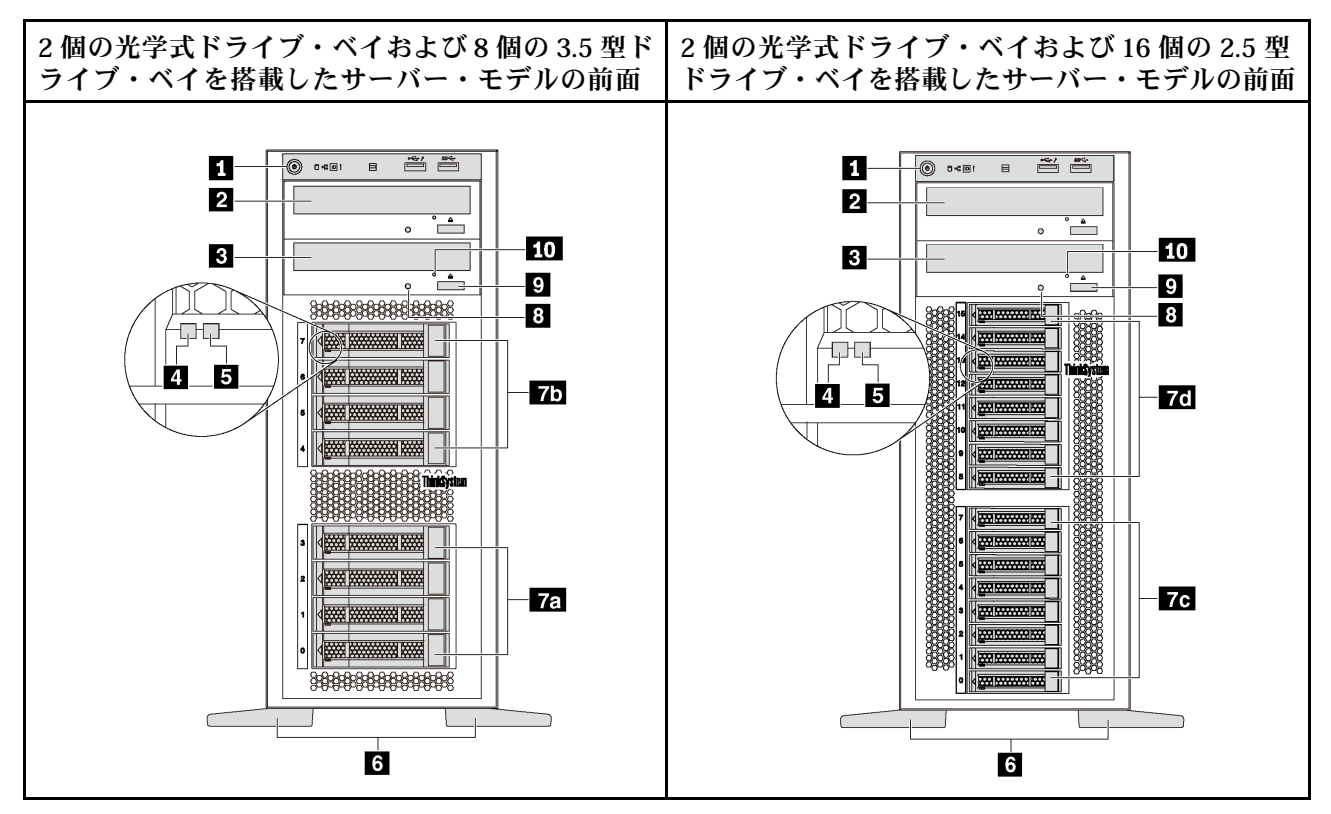

<sup>図</sup> 4. 光学式ドライブ・ベイを装備したサーバー・モデルの前面<sup>図</sup>

表 2. 光学式ドライブ・ベイを搭載したサーバー・モデルの前面のコンポーネント

| コールアウト                  | コールアウト                 |
|-------------------------|------------------------|
| 1 前面パネル                 | 2 光学式ドライブ・ベイ2          |
| 3 光学式ドライブ・ベイ1           | 4 ドライブ活動 LED (緑色)      |
| 5 ドライブ状況 LED (黄色)       | 5 脚部スタンド               |
| 7a 3.5 型ドライブ・ベイ 0–3     | 7b 3.5 型ドライブ・ベイ 4-7    |
| TC 2.5 型ドライブ・ベイ 0−7     | 70 2.5 型ドライブ・ベイ 8-15   |
| 8 光学式ドライブのステータス LED     | 9 光学式ドライブ・イジェクト/閉じるボタン |
| 10 光学式ドライブの非常用イジェクト・ホール |                        |

**1** 前⾯パネル

前面パネルのコントロール、コネクター、およびステータス LED の情報については[、20 ページの](#page-23-0) 「[前面パネル](#page-23-0)」を参照してください。

# **2** 光学式ドライブ・ベイ 2

5.25 型光学式ドライブ・ベイ2は、セカンダリー光学式ドライブまたはテープ・ドライブ用です。一部の モデルには、セカンダリー光学式ドライブまたはテープ・ドライブが取り付けられています。

**3** 光学式ドライブ・ベイ 1

モデルによっては、サーバーの 5.25 型光学式ドライブ・ベイ 1 に光学式ドライブが搭載されている場 合があります。

#### **4** ドライブ活動 LED

#### **5** ドライブ状況 LED

各ホット・スワップ・ドライブには LED が 2 つあります。

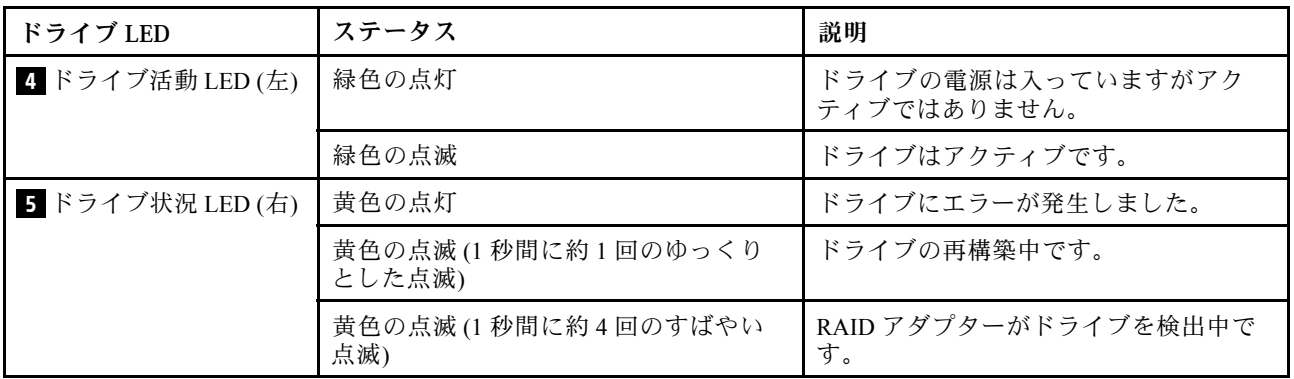

#### **6** 脚部スタンド

タワー・フォーム・ファクター・モデルの場合は、サーバーに 4 つの脚部スタンドが付属しています。 サーバーが安定して立つように、脚部スタンドを図のように正しく取り付けてください[。110 ページの](#page-113-0) 「[脚部スタンドの取り付け](#page-113-0)」を参照してください。

# **7a 7b 7c 7d** ドライブ・ベイ

ドライブ・ベイは、3.5 型または 2.5 型ストレージ・ドライブの取り付けに使用します。ドライブを取り付 ける場合は、ドライブ・ベイ番号の順序に従ってください。サーバーの EMI 保全性と放熱性は、すべての ドライブ・ベイがふさがっていることで保護されます。空のドライブ・ベイには、ドライブ・ベイ・フィ ラーまたはドライブ・フィラーを取り付ける必要があります。モデルによって、サーバーは以下のドラ イブ・ベイ構成のいずれかをサポートします。

- 3.5 型ドライブ・ベイ 4 個
- 3.5 型ドライブ・ベイ8個
- 2.5 型ドライブ・ベイ 8 個
- 2.5 型ドライブ・ベイ 16個

注:NVMe ドライブをサポートする 2.5 型ドライブ・ベイ・モデルの場合、ベイ 4 ~ 7 に NVMe ド ライブを 4 台まで取り付けることができます。

# **8** 光学式ドライブのステータス LED

光学式ドライブが動作中または POST プロセス中である場合、光学式ドライブのステータス LED は緑色 で点滅します。

# **9** 光学式ドライブ・イジェクト/閉じるボタン

サーバーの電源がオンになっているときに、光学式ドライブをイジェクトしたり閉じたりする場合 に、このボタンを押します。

# **10** 光学式ドライブの⾮常⽤イジェクト・ホール

イジェクト/閉じるボタンが機能しない場合は、光学式ドライブの非常用イジェクト・ホールにまっすぐ に伸ばしたペーパー・クリップを挿入して、ディスク・トレイをイジェクトさせます。

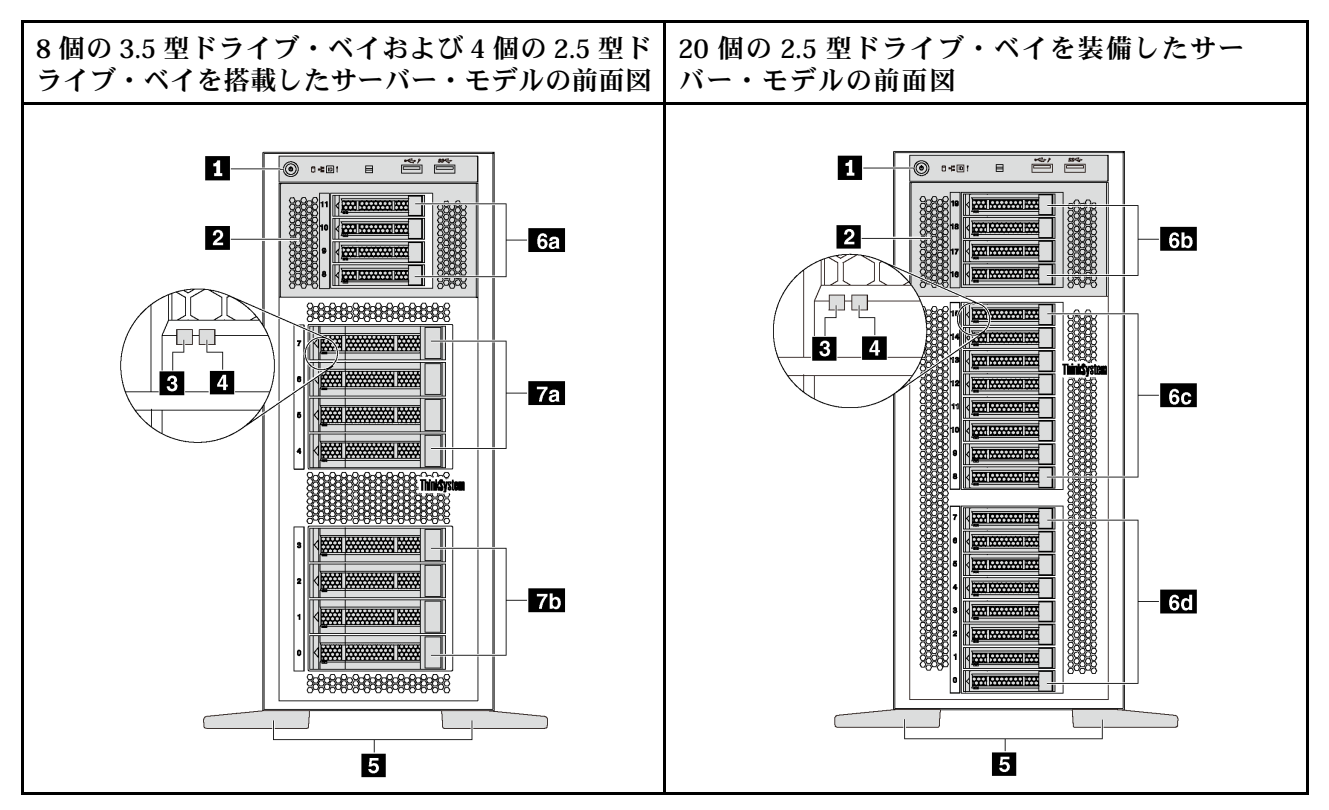

<sup>図</sup> 5. 光学式ドライブ・ベイがないサーバー・モデルの前面<sup>図</sup>

表 3. 光学式ドライブ・ベイがないサーバー・モデルの前面のコンポーネント

| コールアウト                | コールアウト               |
|-----------------------|----------------------|
| 1 前面パネル               | 2 拡張ドライブ・ケージ         |
| 3 ドライブ活動 LED (緑色)     | 4 ドライブ状況 LED (黄色)    |
| 5 脚部スタンド              | 6a 2.5 型ドライブ・ベイ 8–11 |
| 60 2.5 型ドライブ・ベイ 16–19 | 6c 2.5 型ドライブ・ベイ 8-15 |
| 6d 2.5 型ドライブ・ベイ 0−7   | 7a 3.5 型ドライブ・ベイ 4–7  |
| ■7b 3.5 型ドライブ・ベイ 0–3  |                      |

<span id="page-23-0"></span>**1** 前⾯パネル

前面パネルのコントロール、コネクター、およびステータス LED の情報については、20 ページの 「前面パネル」を参照してください。

# **2** 拡張ドライブ・ケージ

一部のサーバー・モデルでは、サーバーに拡張ドライブ・ケージが付属しています。ケージには最大 4 台 の 2.5 型 SAS/SATA ドライブを取り付けることができます。

#### **3** ドライブ活動 LED

# **4** ドライブ状況 LED

各ホット・スワップ・ドライブには LED が 2 つあります。

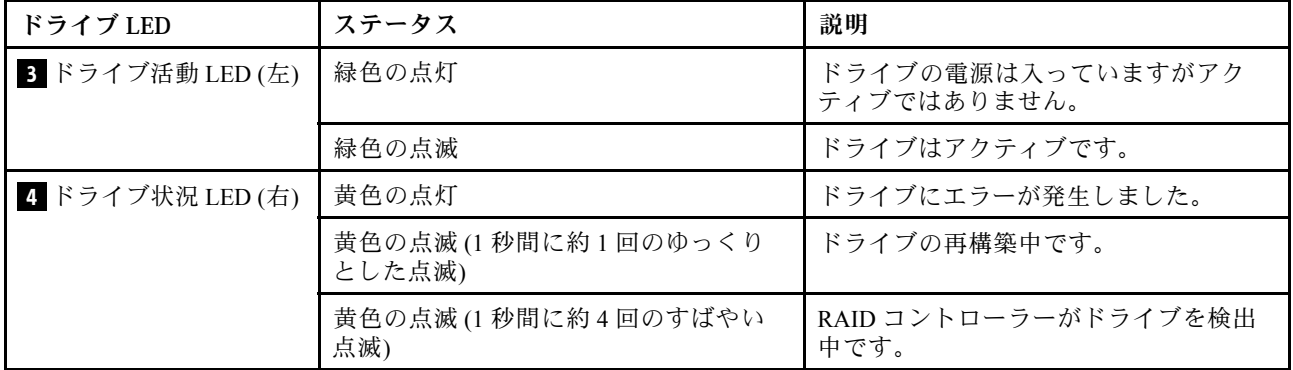

# **5** 脚部スタンド

タワー・フォーム・ファクター・モデルの場合は、サーバーに 4 つの脚部スタンドが付属しています。 サーバーが安定して立つように、脚部スタンドを図のように正しく取り付けてください[。110 ページの](#page-113-0) 「[脚部スタンドの取り付け](#page-113-0)」を参照してください。

# **6a 6b 6c 6d 7a 7b** ドライブ・ベイ

ドライブ・ベイは、3.5 型または 2.5 型ストレージ・ドライブの取り付けに使用します。サーバーの EMI 保全性と放熱性は、すべてのドライブ・ベイがふさがっていることで保護されます。空のドライブ・ベイ には、ドライブ・ベイ・フィラーまたはドライブ・フィラーを取り付ける必要があります。ドライブを取 り付ける場合は、ドライブ・ベイ番号の順序に従ってください。

注:NVMe ドライブをサポートする 2.5 型ドライブ・ベイ・モデルの場合、ベイ 4 ~ 7 に NVMe ド ライブを 4 台まで取り付けることができます。

# 前面パネル

サーバーの前面パネルには、コントロール、コネクター、および LED があります。

次の図は、サーバーの前面パネルにあるコントロール、コネクター、および LED を示しています。

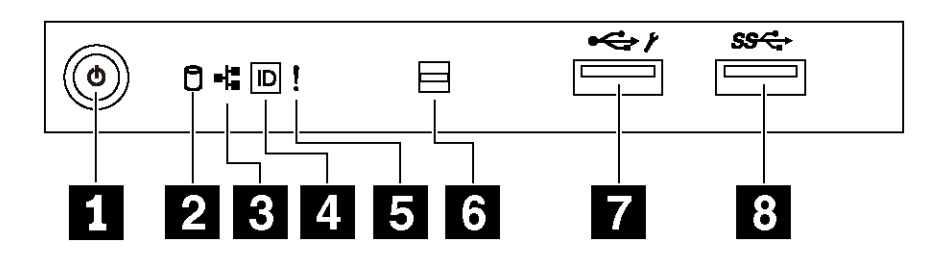

図 6. 前面パネル

表 4. 前面パネルのコンポーネント

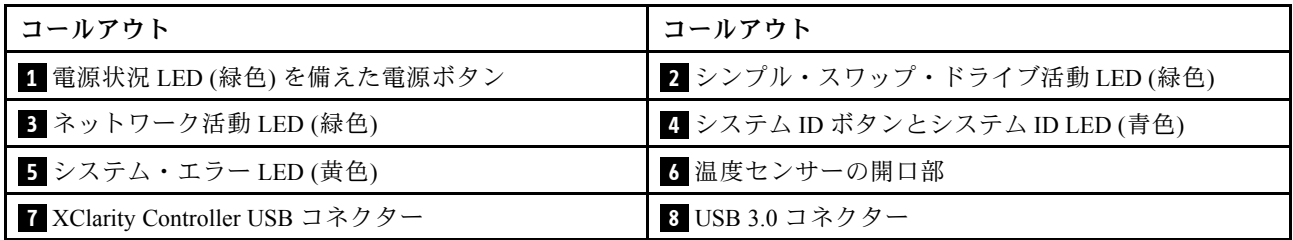

# **1** 電源状況 LED を備えた電源ボタン

サーバーのセットアップが終了したら、電源ボタンを押してサーバーの電源をオンにします。オペレーティ ング・システムからサーバーの電源をオフにできない場合は、電源ボタンを数秒間押したままにしてサー バーの電源をオフにすることもできます。電源状況 LED は、現在の電源状況を確認する際に役立ちます。

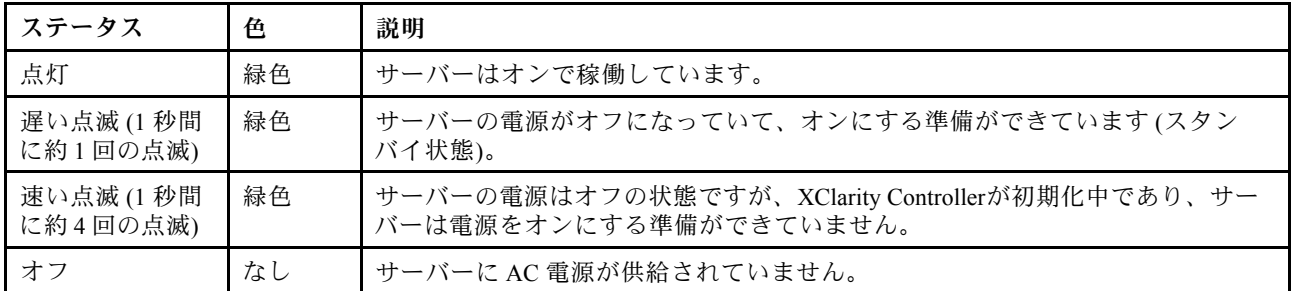

**2** シンプル・スワップ・ドライブ活動 LED

シンプル・スワップ・ドライブ活動 LED は、シンプル・スワップ・ストレージ・ドライブ搭載サー バー・モデル専用です。

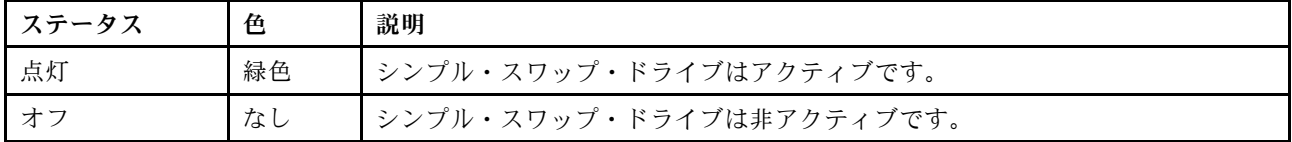

# **3** ネットワーク活動 LED

NIC アダプターとネットワーク活動 LED の互換性は次のとおりです。

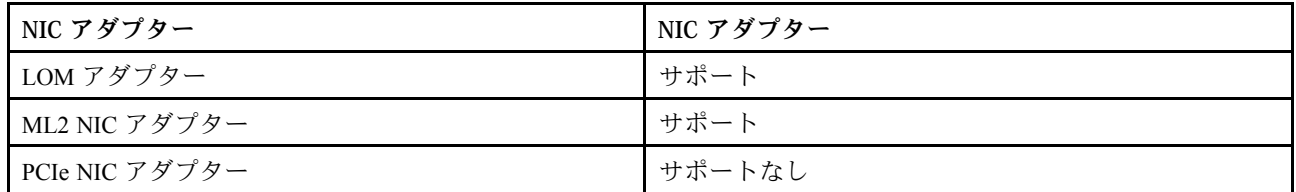

前面パネルのネットワーク活動 LED は、ネットワークの接続性と活動の識別に役立ちます。

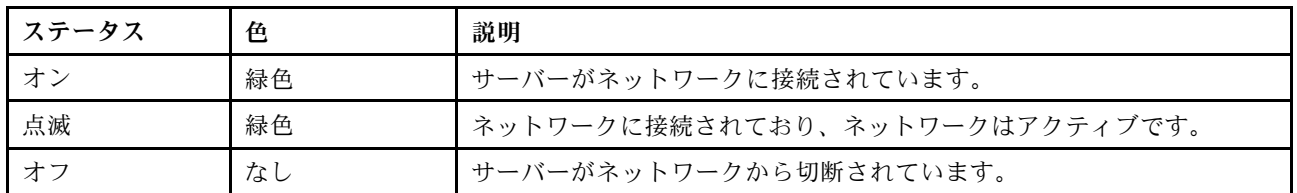

# **4** システム ID ボタンとシステム ID LED

システム ID ボタンおよび青色のシステム ID LED は、サーバーを視覚的に見付けるのに使用します。シス テム ID LED もサーバー背面にあります。システム ID ボタンを押すたびに、両方のシステム ID LED の状態が変更されます。LED は点灯、点滅、消灯にできます。また、Lenovo XClarity Controller または リモート管理プログラムを使用してシステム ID LED の状態を変更し、他のサーバーの中から該当の サーバーを視覚的に見つけることもできます。

XClarity Controller USB コネクターが USB 2.0 機能と XClarity Controller 管理機能の両方の機能用に設定され ている場合は、システム ID ボタンを 3 秒間押すことで 2 つの機能を切り替えることができます。

# **5** システム・エラー LED

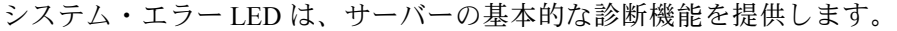

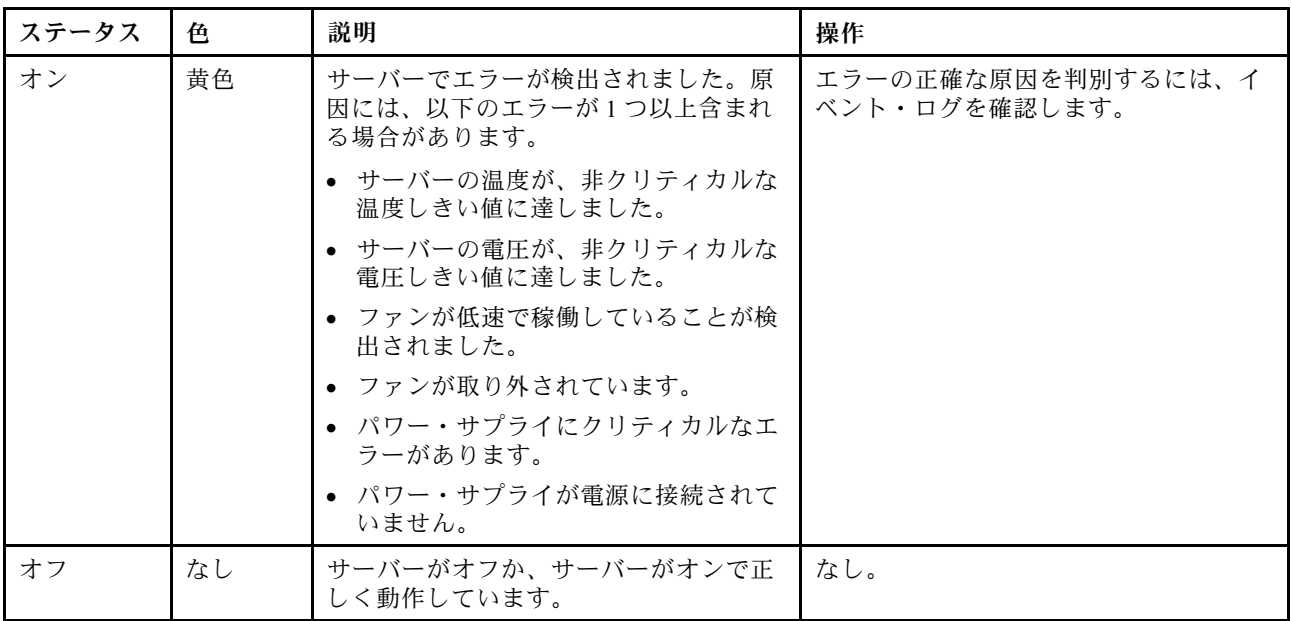

# <span id="page-26-0"></span>6 温度センサーの開口部

周囲の温度の検出に使用されます。

### **7** XClarity Controller USB コネクター

設定によって、このコネクターは USB 2.0 機能、XClarity Controller の管理機能、またはその両方をサ ポートします。

- コネクターが USB 2.0 機能用に設定されている場合、キーボード、マウス、USB ストレージ・デバ イスなど USB 2.0 接続を必要とするデバイスを接続できます。
- コネクターが XClarity Controller の管理機能用に設定されている場合、XClarity Controller イベント・ログ を実行するアプリケーションがインストールされたモバイル・デバイスを接続できます。
- コネクターが両方の機能用に設定されている場合は、システム ID ボタンを 3 秒間押すことで 2 つの 機能を切り替えることができます。

詳しくは、[117](#page-120-0) ページの 「[Lenovo XClarity Controller のネットワーク接続の設定](#page-120-0)」を参照してください。

#### **8** USB 3.0 コネクター

キーボード、マウス、USB フラッシュ・ドライブなど、USB 2.0 または 3.0 接続を必要とするデバイ スを取り付けるために使用します。

# 背面図

サーバーの背面には、複数のコネクターおよびコンポーネントへのアクセスがあります。

#### 固定パワー・サプライを搭載したサーバー・モデルの背⾯

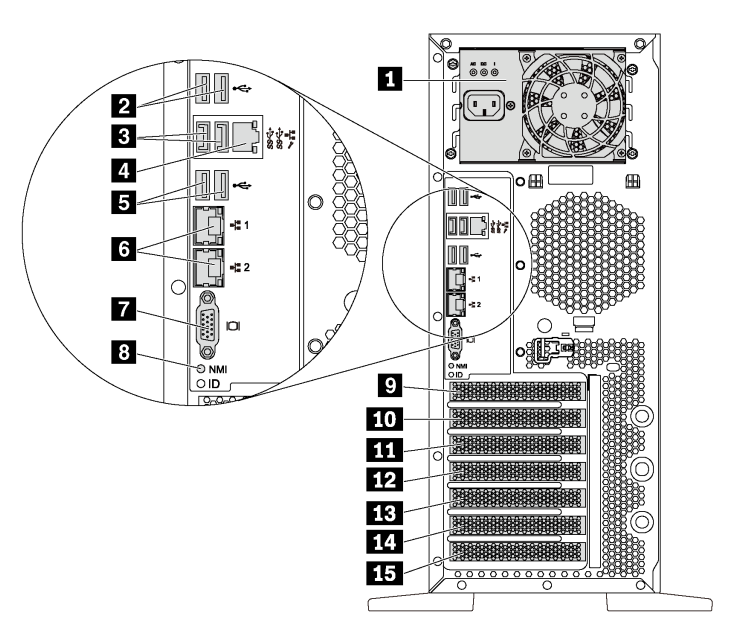

<sup>図</sup> 7. 固定パワー・サプライを搭載したサーバー・モデルの背<sup>面</sup>

表 5. 固定パワー・サプライを搭載したサーバー・モデルの背面のコンポーネント

| コールアウト                | コールアウト                              |
|-----------------------|-------------------------------------|
| 1 固定パワー・サプライ          | 2 USB 2.0 コネクター(2)                  |
| 3 USB 3.0 コネクター(2)    | 4. XClarity Controller ネットワーク・コネクター |
| 5 USB 2.0 コネクター(2)    | 5 イーサネット・コネクター(2)                   |
| 7 VGA コネクター           | 8 NMI ボタン                           |
| ? シリアル・ポート・モジュール・スロット | 10 PCIe スロット1                       |
| 11 PCIe スロット2         | 12 PCIe スロット3                       |
| 13 PCIe スロット 4        | 14 PCIe スロット 5                      |
| 15 PCIe スロット 6        |                                     |

#### **1** 固定パワー・サプライ

電源コードの接続に使用します。

# **2 3 5** USB コネクター

キーボード、マウス、USB フラッシュ・ドライブなど、USB 2.0 または 3.0 接続を必要とするデバイ スを取り付けるために使用します。

**4** XClarity Controller ネットワーク・コネクター

XClarity Controller を使用してシステムを管理するためのイーサネット・ケーブルの接続に使用されます。

#### **6** イーサネット・コネクター

LAN 用のイーサネット・ケーブルの接続に使用されます。各イーサネット・コネクターには、イーサネッ トの接続と活動の識別に役立つ 2 つのステータス LED があります。詳しくは[、26 ページの](#page-29-0) 「背面図 [LED](#page-29-0)」を参照してください。

#### **7** VGA コネクター

VGA モニターなどの VGA 対応ビデオ・デバイスの接続に使用します。

# **8** NMI ボタン

このボタンを押すと、プロセッサーにマスク不能割り込み (NMI) を強制します。こうすることで、サー バーをブルー・スクリーンにしてメモリー・ダンプを取ることができます。ボタンを押すには、ペンまた は真っすぐに伸ばしたペーパー・クリップの先を使用することが必要な場合があります。

#### **9** シリアル・ポート・モジュール・スロット

シリアル・ポート・モジュールの取り付けに使用します。シリアル・ポート・モジュールは、一部のモデ ルで使用できます。シリアル・ポート・モジュールを取り付ける手順については[、90 ページの](#page-93-0) 「シ [リアル・ポート・モジュールの取り付け](#page-93-0)」を参照してください。

#### **10 11 12 13 14 15** PCIe スロット

ご使用のサーバーには、システム・ボード上に適切な PCIe アダプターを取り付ける 6 つの PCIe スロット があります。PCIe スロットについて詳しくは[、5 ページの](#page-8-0) 「仕様」を参照してください。

### 2個のホット・スワップ・パワー・サプライを搭載したサーバー・モデルの背面

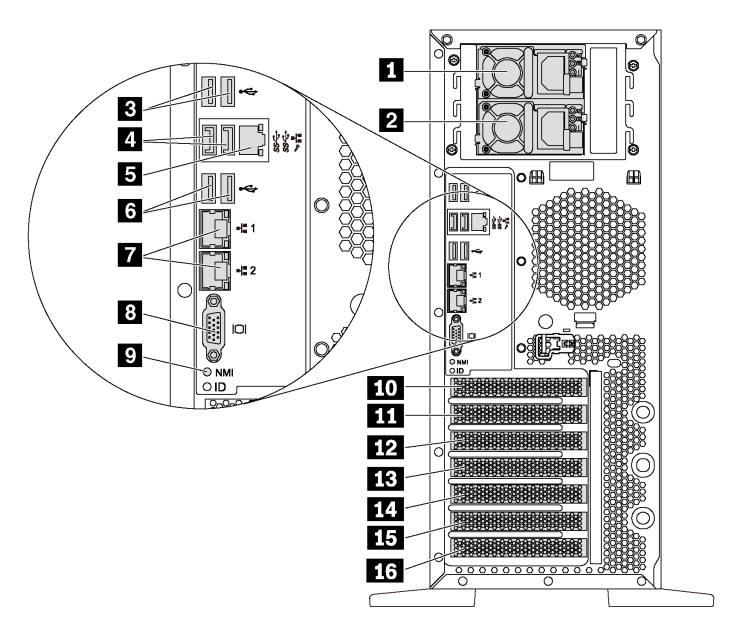

<sup>図</sup> 8. <sup>2</sup> 個のホット・スワップ・パワー・サプライを搭載したサーバー・モデルの背<sup>面</sup>

表 6. <sup>2</sup> 個のホット・スワップ・パワー・サプライを搭載したサーバー・モデルの背面のコンポーネント

| コールアウト                             | コールアウト                                 |
|------------------------------------|----------------------------------------|
| 1 パワー・サプライ1                        | 2 パワー・サプライ2(一部のモデルまたはオプション<br>として使用可能) |
| 3 USB 2.0 コネクター(2)                 | 4 USB 3.0 コネクター(2)                     |
| 5 XClarity Controller ネットワーク・コネクター | 6 USB 2.0 コネクター(2)                     |
| 7 イーサネット・コネクター(2)                  | 3 VGA コネクター                            |
| ? NMI ボタン                          | 10 シリアル・ポート・モジュール・スロット                 |
| 11 PCIe スロット1                      | 12 PCIe スロット2                          |
| 13 PCIe スロット3                      | 14 PCIe スロット 4                         |
| 15 PCIe スロット 5                     | 16 PCIe スロット 6                         |

**1** パワー・サプライ 1

#### ■ パワー・サプライ 2 (一部のモデルまたはオプションとして使用可能)

ホット・スワップ・リダンダント・パワー・サプライは、パワー・サプライで問題が発生した際、シ ステムの動作に重大な中断が発生するのを避けるのに役立ちます。Lenovo からパワー・サプライ・オ プションを購入し、サーバーの電源を落とさずに電源の冗長性を提供するパワー・サプライを取り付 けることができます。

各パワー・サプライには、電源コード・コネクターの近くに 3 つの状況 LED があります。ステータス LED について詳しくは[、26](#page-29-0) ページの 「[背面図 LED](#page-29-0)」を参照してください。

# <span id="page-29-0"></span>**3 4 6** USB コネクター

キーボード、マウス、USB フラッシュ・ドライブなど、USB 2.0 または 3.0 接続を必要とするデバイ スを取り付けるために使用します。

#### **5** XClarity Controller ネットワーク・コネクター

XClarity Controller を使用してシステムを管理するためのイーサネット・ケーブルの接続に使用されます。

#### **7** イーサネット・コネクター

LAN 用のイーサネット・ケーブルの接続に使用されます。各イーサネット・コネクターには、イーサネッ トの接続と活動の識別に役立つ 2 つのステータス LED があります。詳しくは、26 ページの 「背面図 LED」を参照してください。

#### **8** VGA コネクター

VGA モニターなどの VGA 対応ビデオ・デバイスの接続に使用します。

#### **9** NMI ボタン

このボタンを押すと、プロセッサーにマスク不能割り込み (NMI) を強制します。こうすることで、サー バーをブルー・スクリーンにしてメモリー・ダンプを取ることができます。ボタンを押すには、ペンまた は真っすぐに伸ばしたペーパー・クリップの先を使用することが必要な場合があります。

#### **10** シリアル・ポート・モジュール・スロット

シリアル・ポート・モジュールの取り付けに使用します。シリアル・ポート・モジュールは、一部のモデ ルで使用できます。シリアル・ポート・モジュールを取り付ける手順については[、90 ページの](#page-93-0) 「シ [リアル・ポート・モジュールの取り付け](#page-93-0)」を参照してください。

### **11 12 13 14 15 16** PCIe スロット

ご使用のサーバーには、システム・ボード上に適切な PCIe アダプターを取り付ける 6 つの PCIe スロット があります。PCIe スロットについて詳しくは[、5 ページの](#page-8-0) 「仕様」を参照してください。

# 背面図 LED

このセクションの図は、サーバー背面にある LED を示しています。

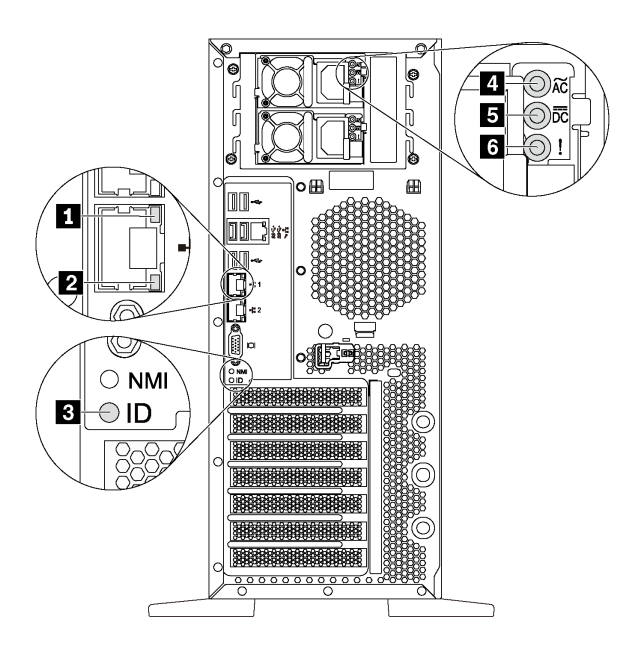

#### 図 9. サーバーの LED 背面図

表 7. サーバー背面<sup>の</sup> LED

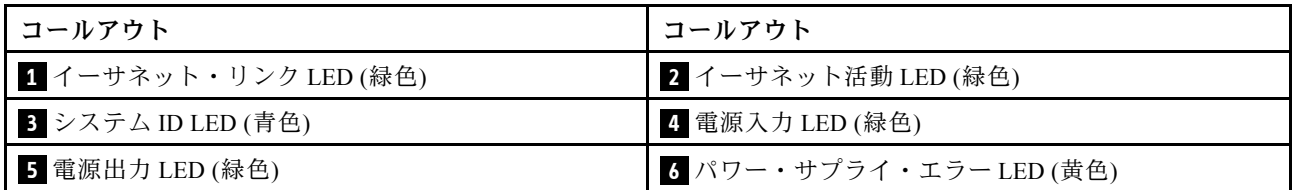

# **1 2** イーサネット・ステータス LED

各ネットワーク・コネクターには 2 つの状況 LED があります。

| イーサネット状況 LED   | 色  | ステータス | 説明                              |
|----------------|----|-------|---------------------------------|
| 1 イーサネット・リンク   | 緑色 | オン    | ネットワーク・リンクが確立されています。            |
| LED            | なし | オフ    | ネットワーク・リンクが切断されています。            |
| 2 イーサネット活動 LED | 緑色 | 点滅    | ネットワーク・リンクは接続されており、<br>アクティブです。 |
|                | なし | オフ    | サーバーが LAN から切断されています。           |

# **3** システム ID LED

青色のシステム ID LED は、サーバーを視覚的に見つける場合に役に立ちます。システム ID LED もサー バー前面にあります。システム ID ボタンを押すたびに、両方のシステム ID LED の状態が変更されま す。LED は点灯、点滅、消灯にできます。また、Lenovo XClarity Controller またはリモート管理プログ ラムを使用してシステム ID LED の状態を変更し、他のサーバーの中から該当のサーバーを視覚的に 見つけることもできます。

# **4** 電源⼊⼒ LED **5** 電源出⼒ LED **6** パワー・サプライ・エラー LED

各ホット・スワップ・パワー・サプライには、3 つの状況 LED があります。

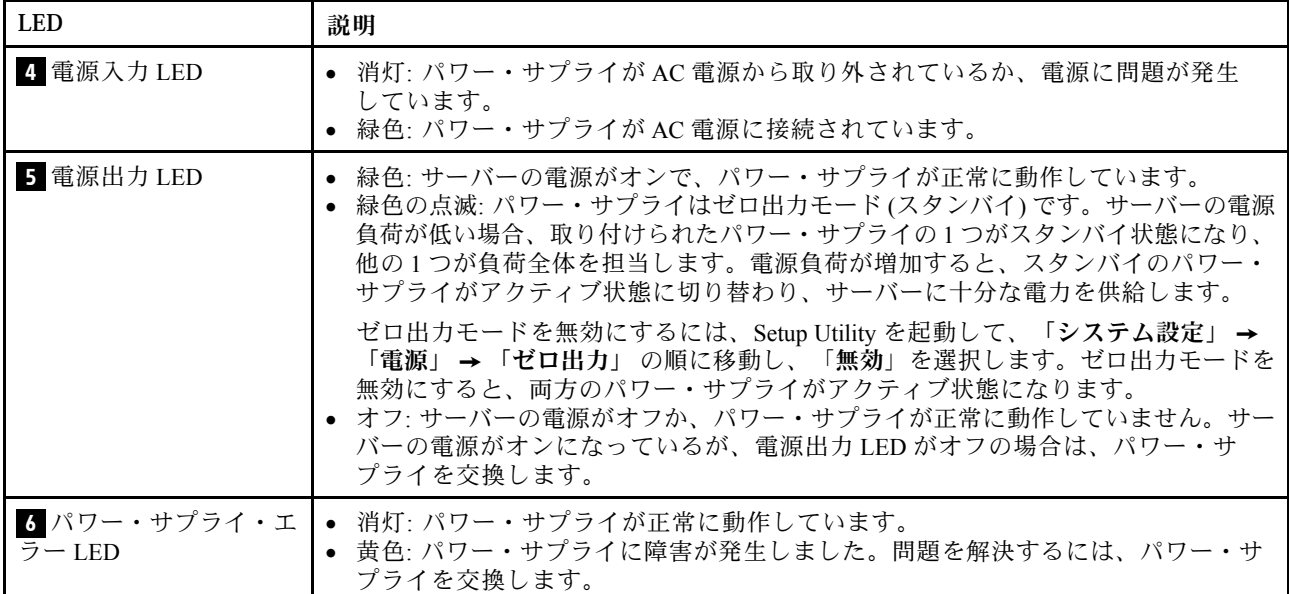

# <span id="page-32-0"></span>システム・ボードのコンポーネント

このセクションの図は、システム・ボード上のコンポーネントを示しています。

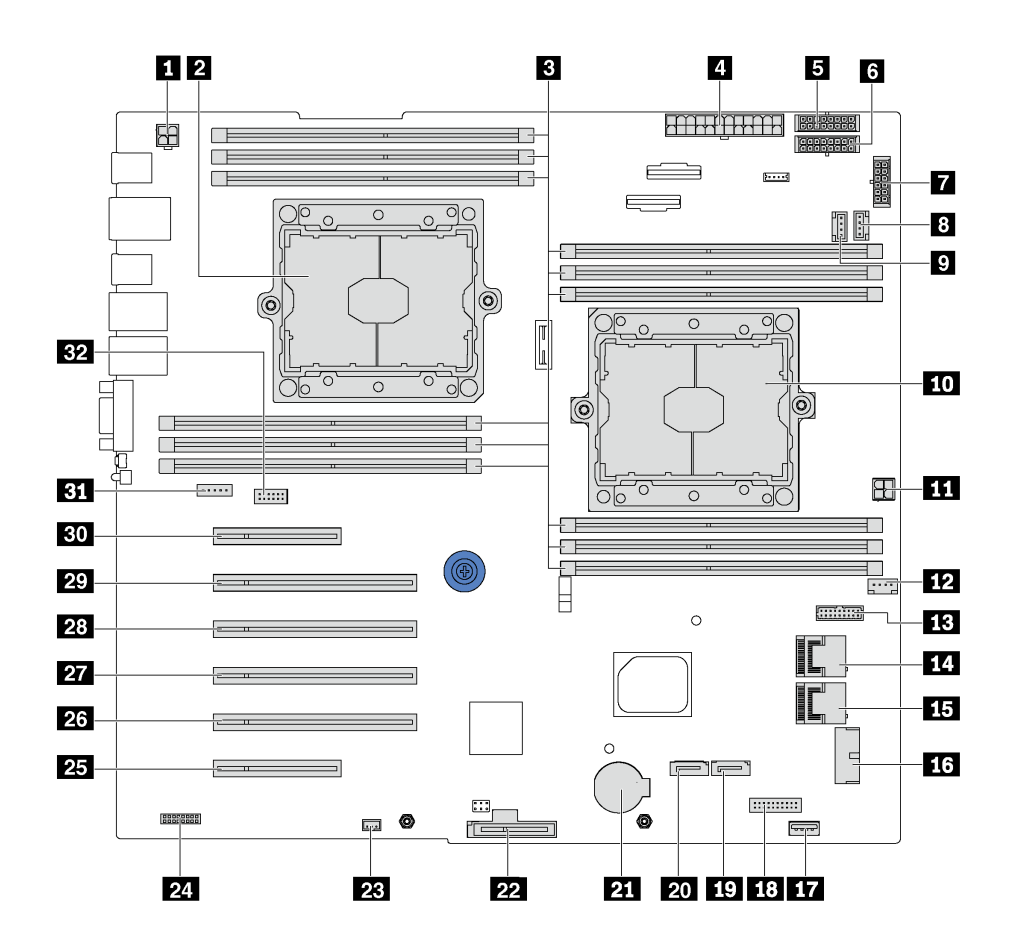

<sup>図</sup> 10. システム・ボードのコンポーネント

表 8. システム・ボード上のコンポーネント

| コールアウト                   | コールアウト               |
|--------------------------|----------------------|
| 1 CPU2 電源コネクター           | 2 プロセッサー2ソケット        |
| 3 DIMM スロット(12)          | 4 主電源コネクター           |
| 5 バックプレーン1電源コネクター        | 5 バックプレーン 2 電源コネクター  |
| 7 バックプレーン3 電源コネクター       | 3 システム・ファン 2 コネクター   |
| ? システム・ファン3コネクター         | 10 プロセッサー1ソケット       |
| 11 CPU 1 電源コネクター         | 12 システム・ファン1コネクター    |
| 13 電源インターフェース・ボード信号コネクター | 14 SAS 4-7 コネクター     |
| 15 SAS 0-3 コネクター         | 16 前面パネル USB コネクター   |
| 17 内蔵 USB 3.0 コネクター      | 18 オペレーター情報パネル・コネクター |
| 19 光学式ドライブ2信号コネクター       | 20 光学式ドライブ1信号コネクター   |
| 21 CMOS バッテリー・コネクター      | 22 M.2 モジュール・スロット    |

<span id="page-33-0"></span>表 8. システム・ボード上のコンポーネント (続き)

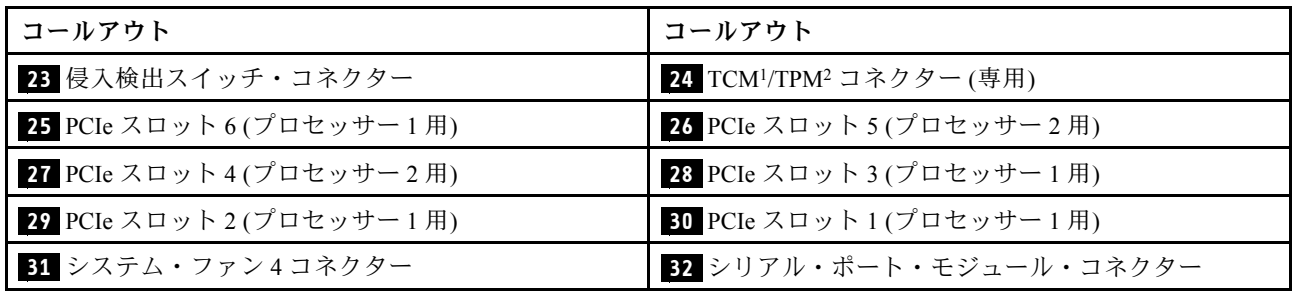

注:

- <sup>1</sup> Trusted Cryptography Module
- <sup>2</sup> Trusted Platform Module

# 内部ケーブルの配線

サーバー内の一部のコンポーネントには、内部ケーブルとケーブル・コネクターがあります。

ケーブルを接続するには、以下のガイドラインに従います。

- 内部ケーブルを接続または切り離す前に、サーバーの電源をオフにします。
- その他の配線の手順については、外部デバイスに付属の説明書を参照してください。先にケーブルを配 線してから、デバイスをサーバーに接続した方が楽な場合があります。
- 一部のケーブルのケーブル ID は、サーバーおよびオプション・デバイスに付属のケーブルに印刷され ています。この ID を使用して、ケーブルを正しいコネクターに接続します。
- このケーブルが何かに挟まっていないこと、ケーブルがどのコネクターも覆っていないこと、また はケーブルがシステム・ボード上のどのコンポーネントの障害にもなっていないことを確認して ください。
- 適切なケーブルがケーブル・クリップを通っていることを確認してください。

注:ケーブルをシステム・ボードから切り離す場合は、ケーブル・コネクターのすべてのラッチ、リ リース・タブ、あるいはロックを解放します。ケーブルを取り外す前にそれらを解除しないと、システ ム・ボード上のケーブル・ソケット (壊れやすいものです) が損傷します。ケーブル・ソケットが損傷 すると、システム・ボードの交換が必要になる場合があります。

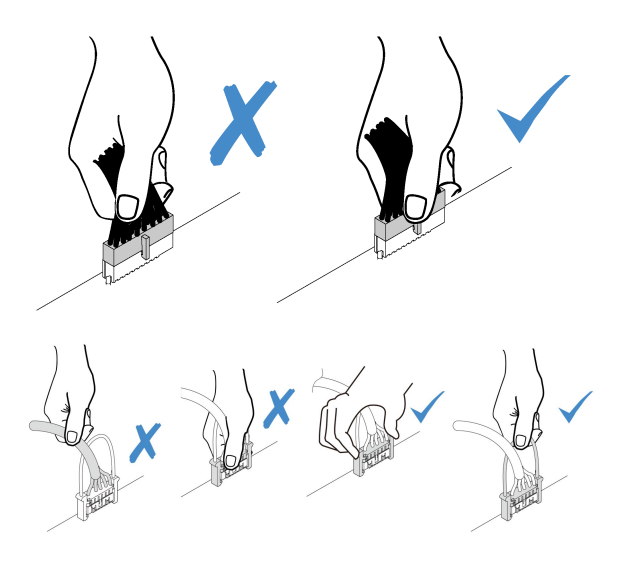

# <span id="page-34-0"></span>光学式ドライブこうがくしき

このセクションを使用して、光学式ドライブのケーブル配線を理解します。

注:すべてのケーブルが正しいケーブル・クリップを通って配線されていることを確認してください。

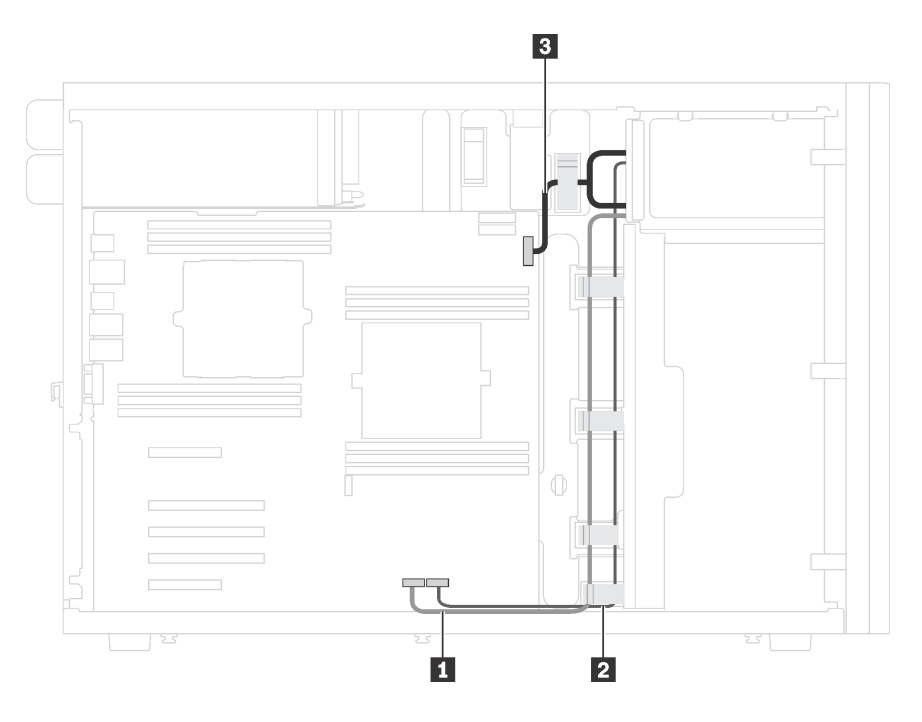

<sup>図</sup> 11. 光学式ドライブのケーブル配線

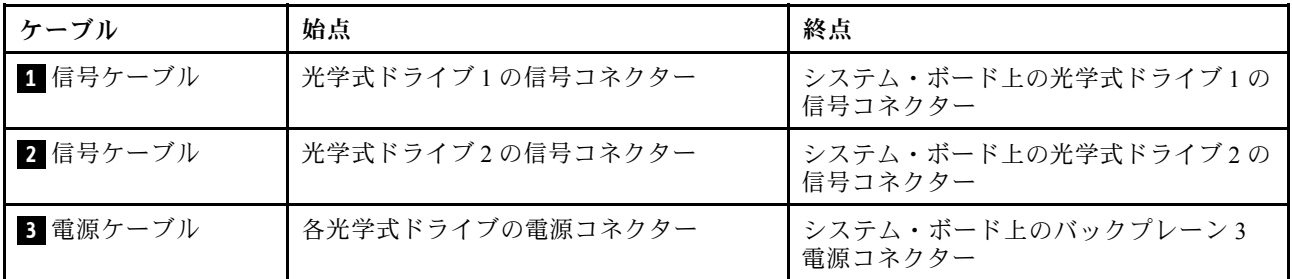

# <span id="page-35-0"></span>テープ・ドライブ

以下のセクションを使用して、テープ・ドライブのケーブル配線を理解します。

# SAS テープ・ドライブ

注:すべてのケーブルが正しいケーブル・クリップを通って配線されていることを確認してください。

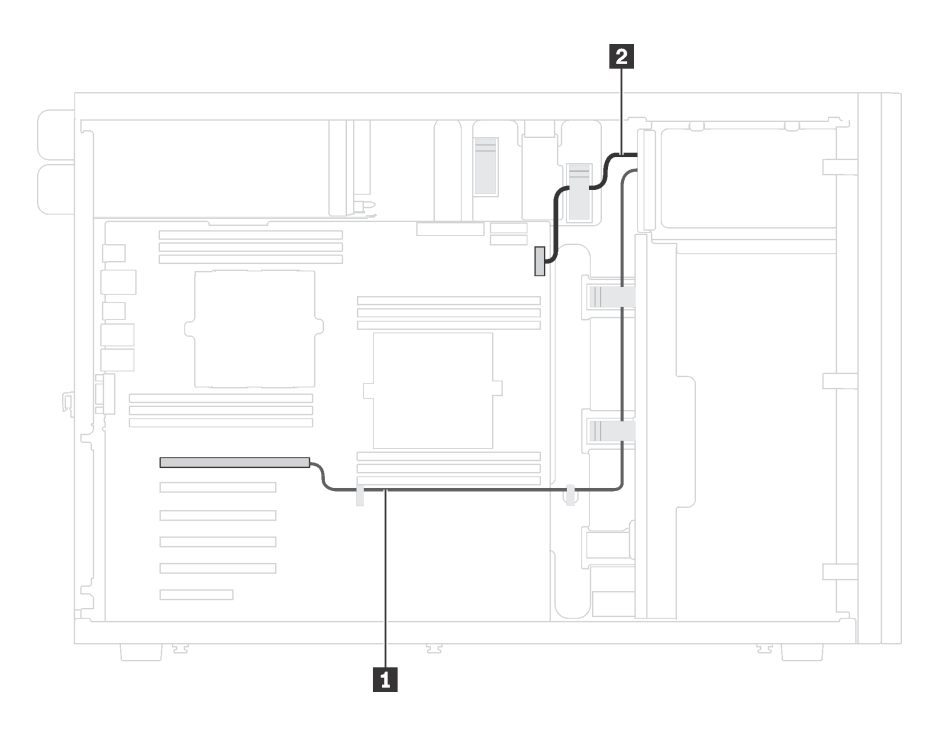

<sup>図</sup> 12. SAS テープ・ドライブのケーブル配線

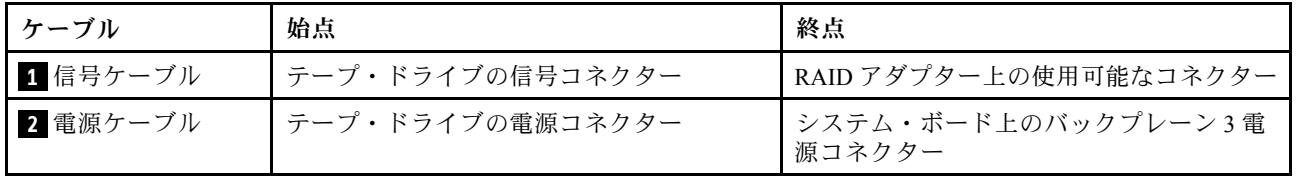
USB テープ・ドライブ

注:すべてのケーブルが正しいケーブル・クリップを通って配線されていることを確認してください。

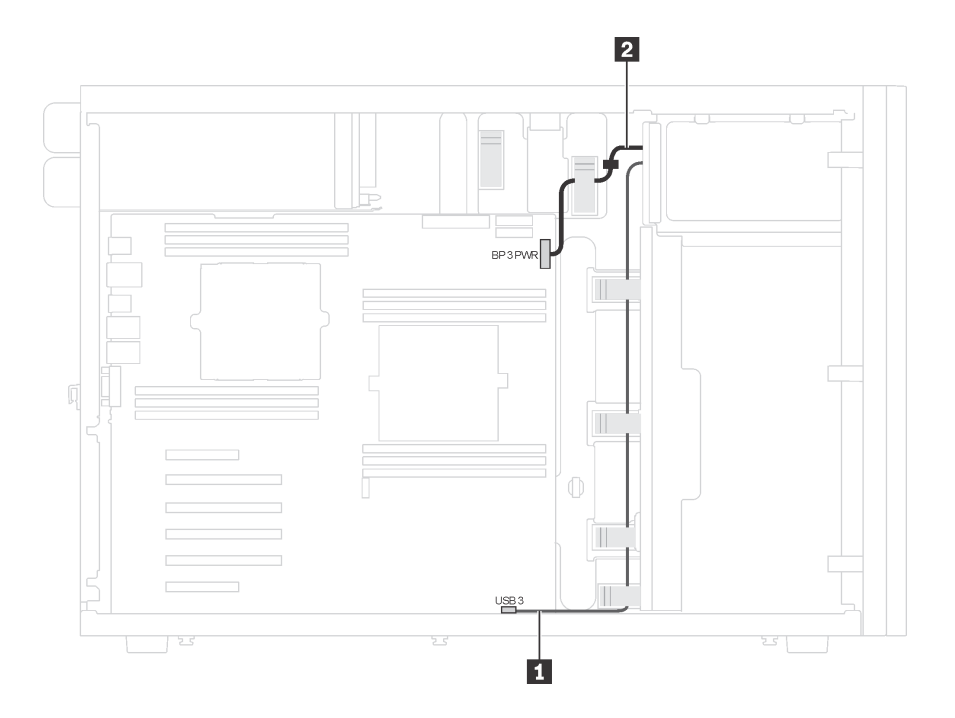

<sup>図</sup> 13. USB テープ・ドライブのケーブル配線

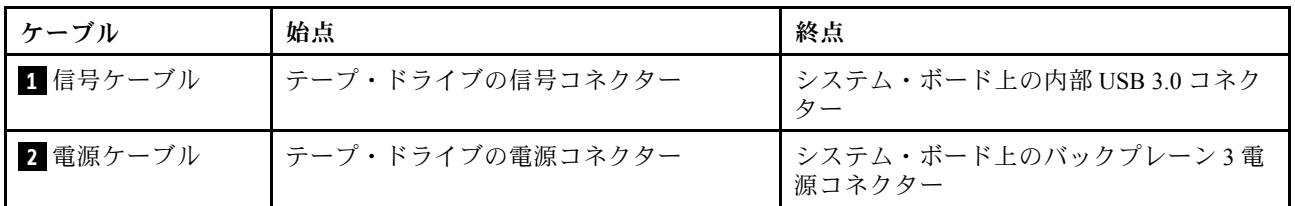

# 電源インターフェース・ボード

このセクションを使用して、電源インターフェース・ボードのケーブル配線を理解します。 注:すべてのケーブルが正しいケーブル・クリップを通って配線されていることを確認してください。

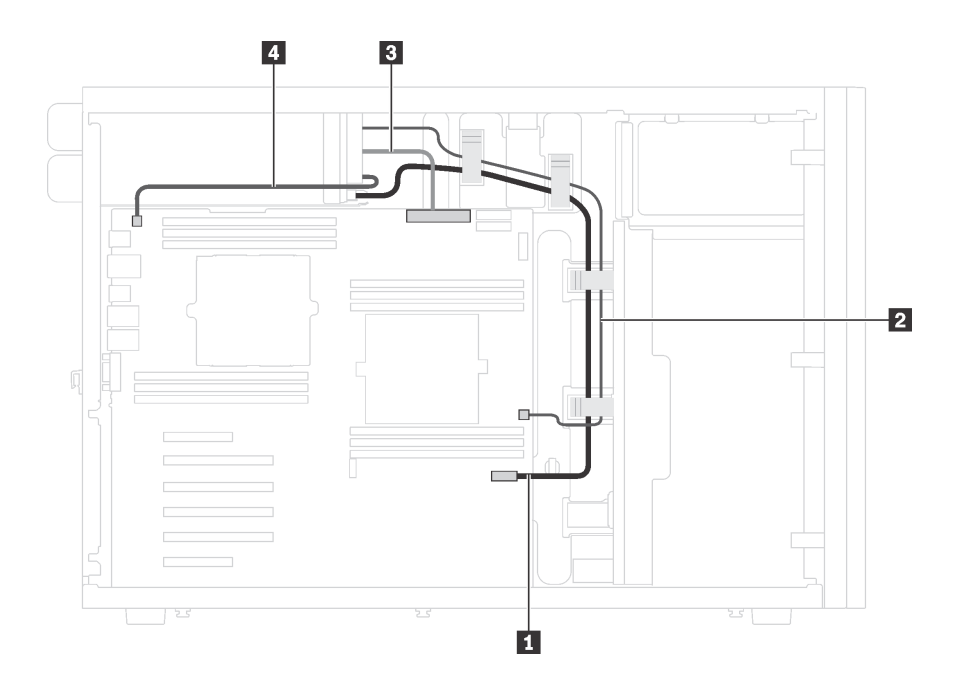

<sup>図</sup> 14. <sup>電</sup>源インターフェース・ボードのケーブル配線

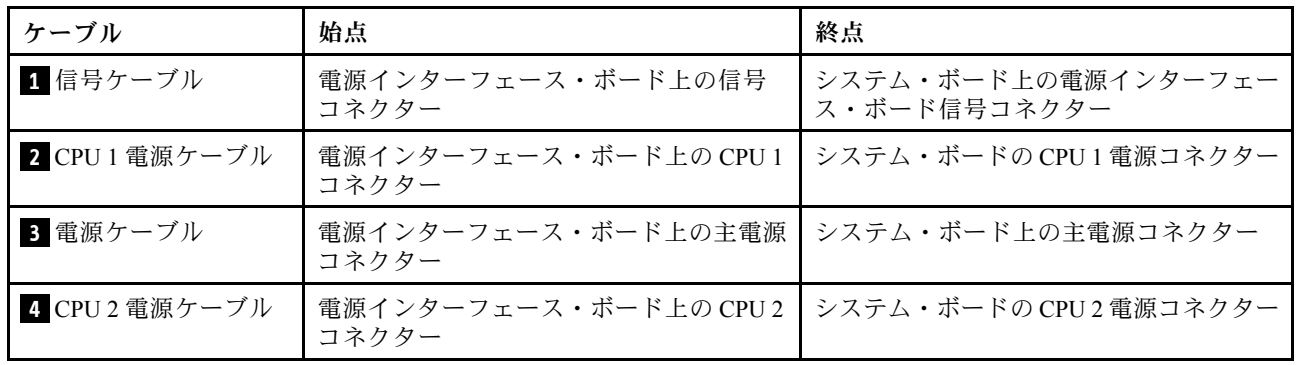

グラフィックス・アダプター

このセクションを使用して、グラフィックス・アダプターのケーブル配線を理解します。

注:すべてのケーブルが正しいケーブル・クリップを通って配線されていることを確認してください。

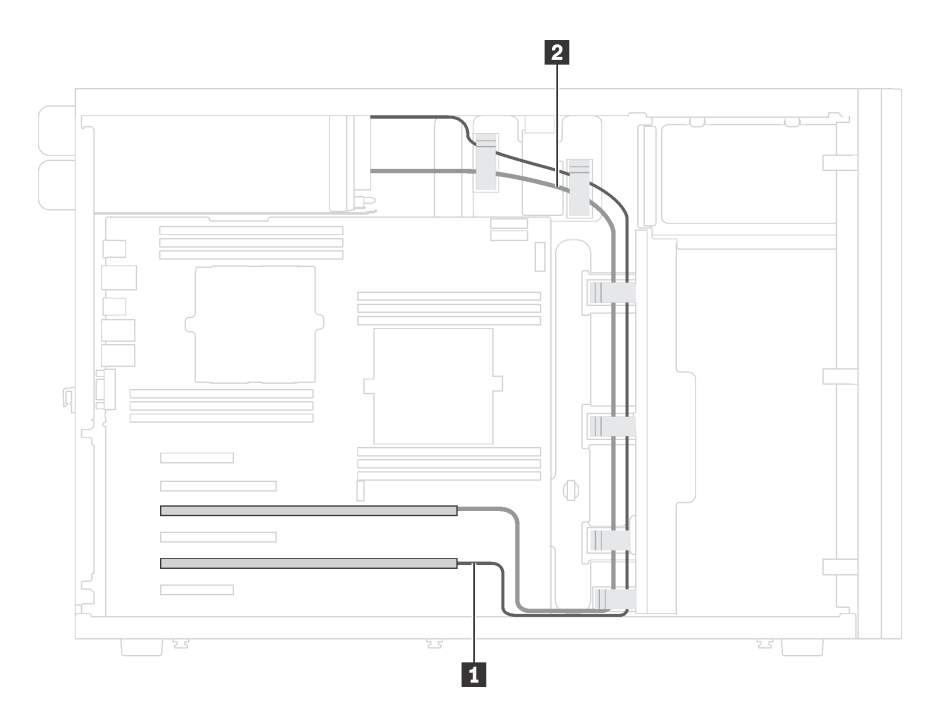

<sup>図</sup> 15. グラフィックス・アダプターのケーブル配線

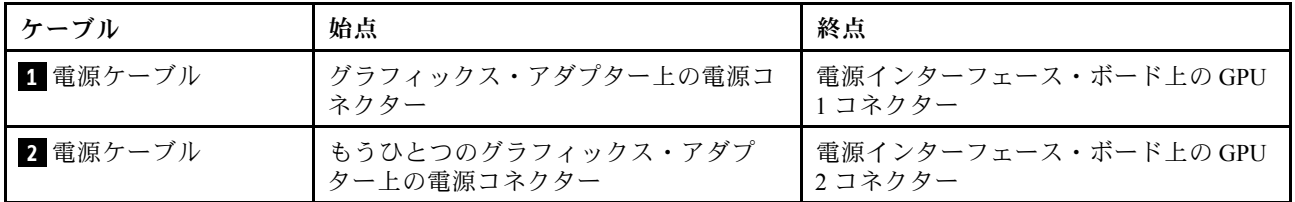

# 8 台の 3.5 型シンプル・スワップ・ドライブを搭載したサーバー・モデル

このセクションを使用して、8 台の 3.5 型シンプル・スワップ・ドライブを搭載したサーバー・モ デルのケーブル配線を理解します。

注:すべてのケーブルが正しいケーブル・クリップを通って配線されていることを確認してください。

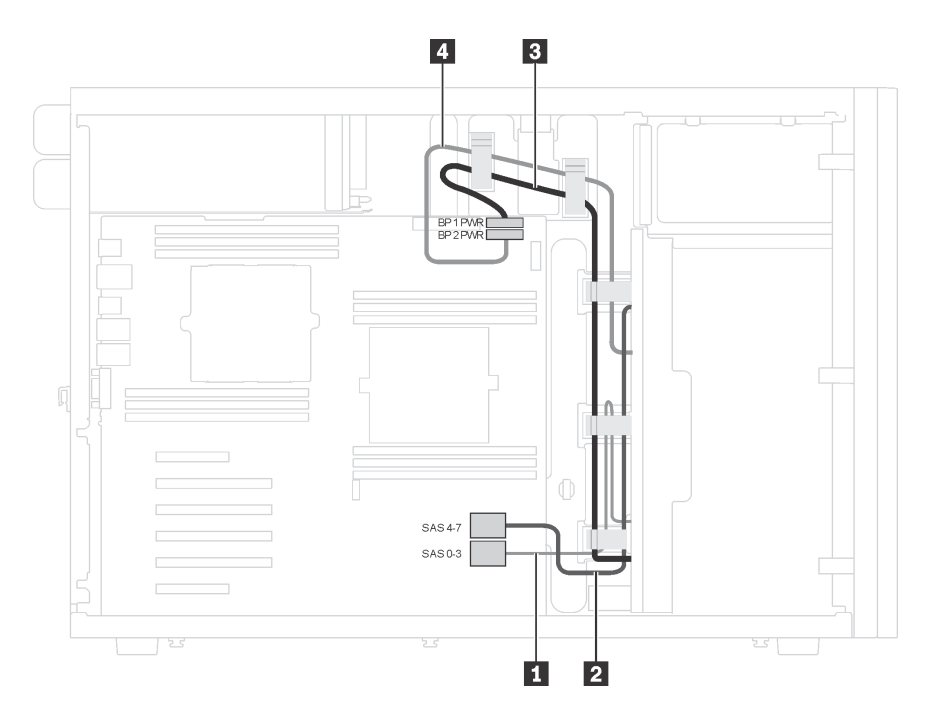

<sup>図</sup> 16. <sup>8</sup> 台の 3.5 型シンプル・スワップ・ドライブを搭載したサーバー・モデルのケーブル配線

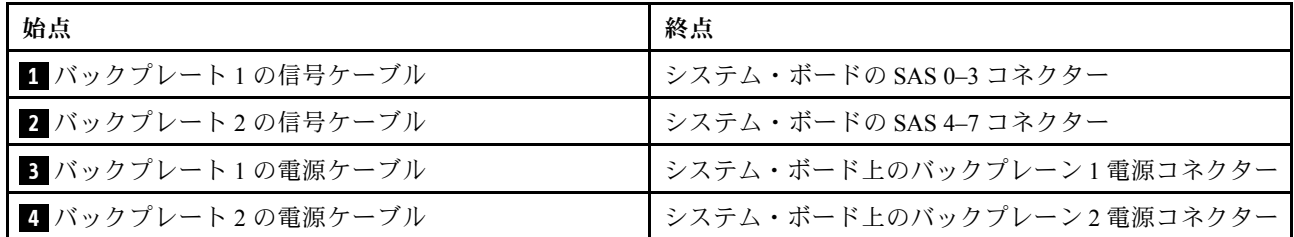

## ホット・スワップ・ドライブ・バックプレーン

以下のセクションを使用して、ホット・スワップ・ドライブ・バックプレーンのケーブル配線を理 解します。

このトピックには、以下の情報が含まれています。

- [37](#page-40-0) ページの 「16台の2.5 型ホット・スワップ・ドライブを搭載したサーバー・モデル」
- [42](#page-45-0) ページの 「20台の 2.5 型ホット・スワップ・ドライブを搭載したサーバー・モデル」
- [50](#page-53-0) ページの 「[8 台の 3.5 型ホット・スワップ・ドライブを搭載したサーバー・モデル](#page-53-0)」
- [51](#page-54-0) ページの 「[8 台の 3.5 型ホット・スワップ・ドライブと 4 台の 2.5 型ホット・スワップ・ドラ](#page-54-0) [イブを搭載したサーバー・モデル](#page-54-0)」

バックプレーンのケーブルを配線する前に、PCIe スロットを選択する際は以下のガイドラインを遵守 してください。

- <span id="page-40-0"></span>• NVMe アダプターは、PCIe スロット 2 にのみ取り付けることができます。
- 内蔵 RAID アダプターは、PCIe スロット1 または PCIe スロット2 に取り付けることができます。

#### 16 台の 2.5 型ホット・スワップ・ドライブを搭載したサーバー・モデル

このセクションを使用して、16 台の 2.5 型ホット・スワップ・ドライブを搭載したサーバー・モデルの ケーブル配線を理解します。

サーバー・モデル: 16 台の 2.5 型の SAS/SATA ドライブ、2 個の 8i RAID アダプター

注:

- すべてのケーブルが正しいケーブル・クリップを通って配線されていることを確認してください。
- 破線は、隠れている部品を示しています。

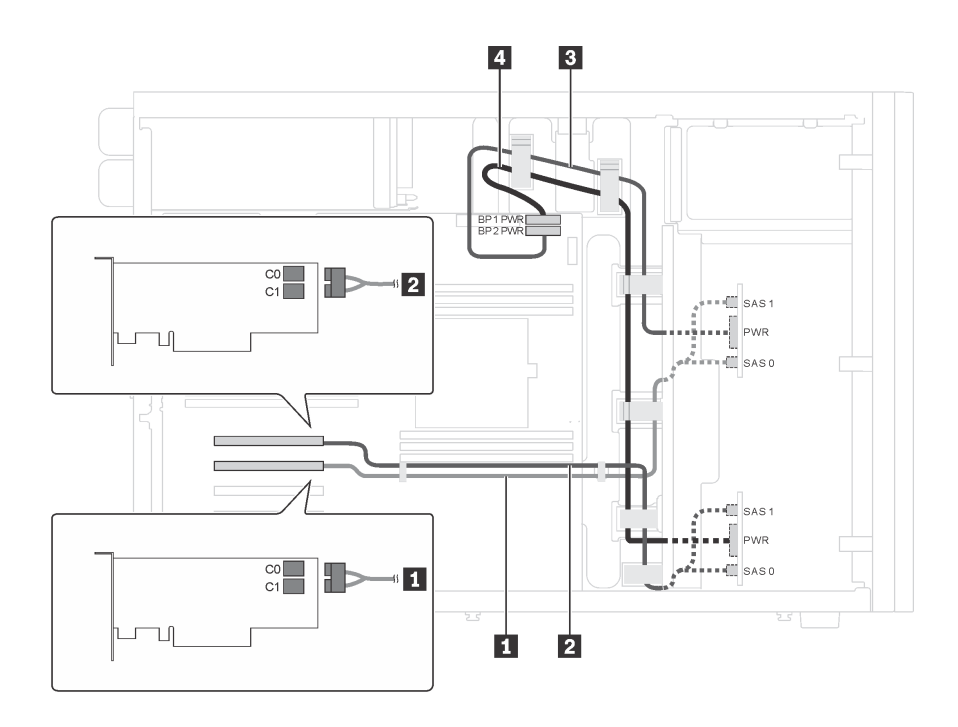

<sup>図</sup> 17. <sup>16</sup> 台の 2.5 <sup>型</sup> SAS/SATA ドライブおよび <sup>2</sup> 個の 8i RAID アダプターを搭載したサーバー・モデルのケーブル配線

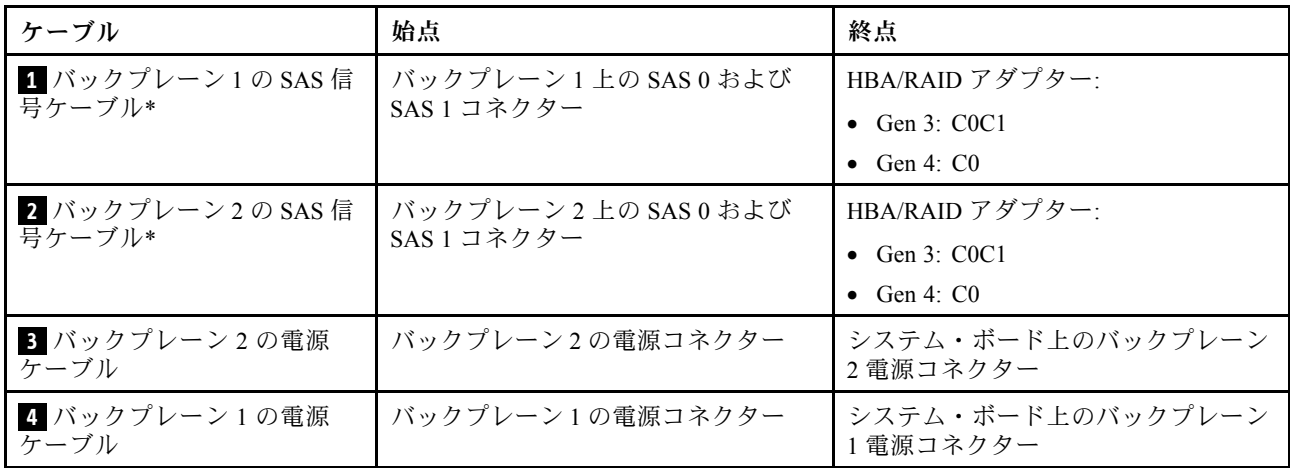

注:\*Gen 4 HBA/RAID アダプターが取り付けられている場合は、必ず Gen 4 SAS 信号ケーブル (ThinkSystem ST550 2.5 型 SAS/SATA/AnyBay 8 ベイ X40 RAID ケーブル・キット) を使用してください。

### サーバー・モデル: 16 台の 2.5 型 SAS/SATA ドライブ、1 個の 24i RAID アダプター 注:

- すべてのケーブルが正しいケーブル・クリップを通って配線されていることを確認してください。
- 破線は、隠れている部品を示しています。

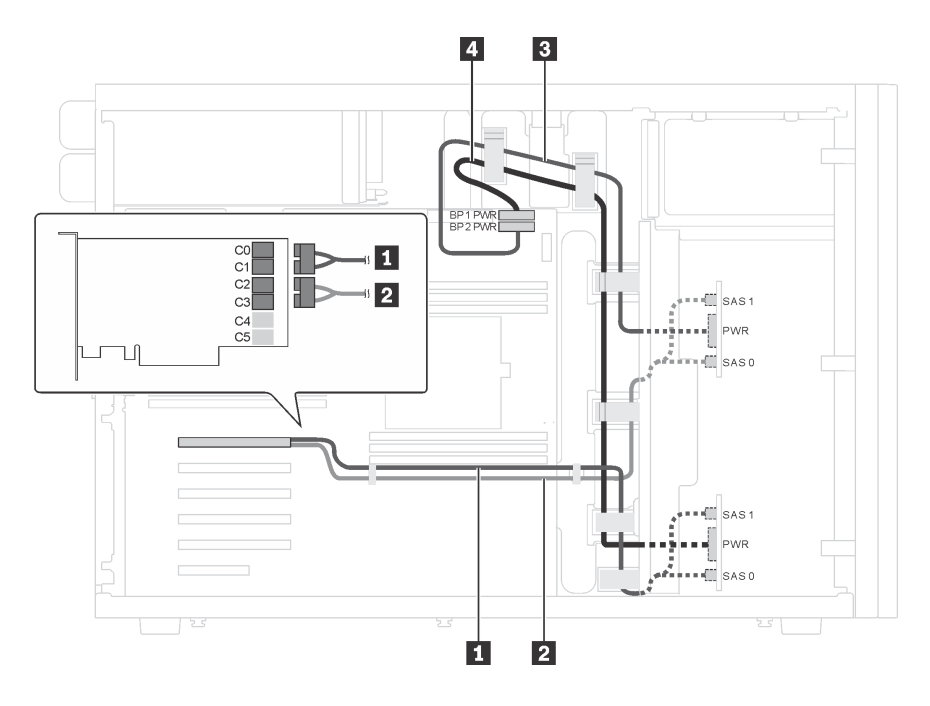

<sup>図</sup> 18. <sup>16</sup> 台の 2.5 <sup>型</sup> SAS/SATA ドライブおよび <sup>1</sup> 個の 24i RAID アダプターを搭載したサーバー・モデルのケーブル配線

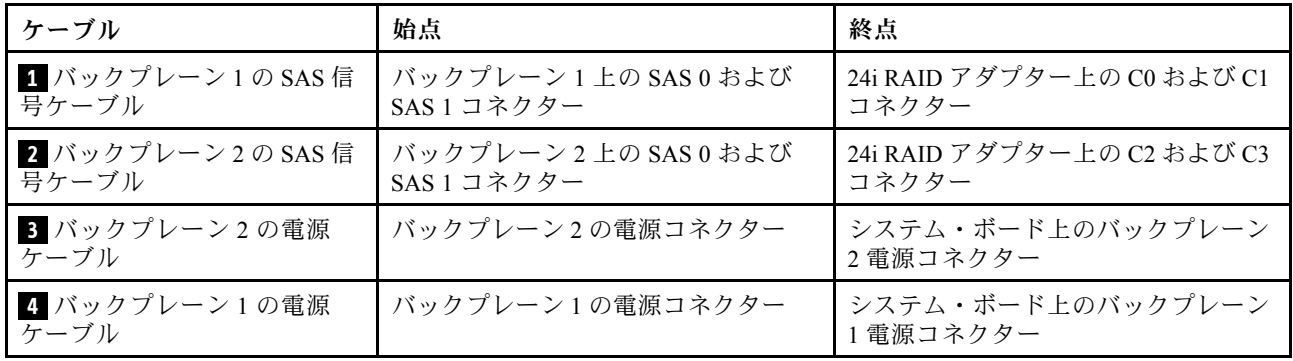

### サーバー・モデル: 16 台の 2.5 型 SAS/SATA ドライブ、1 個の 32i RAID アダプター 注:

- すべてのケーブルが正しいケーブル・クリップを通って配線されていることを確認してください。
- 破線は、隠れている部品を示しています。

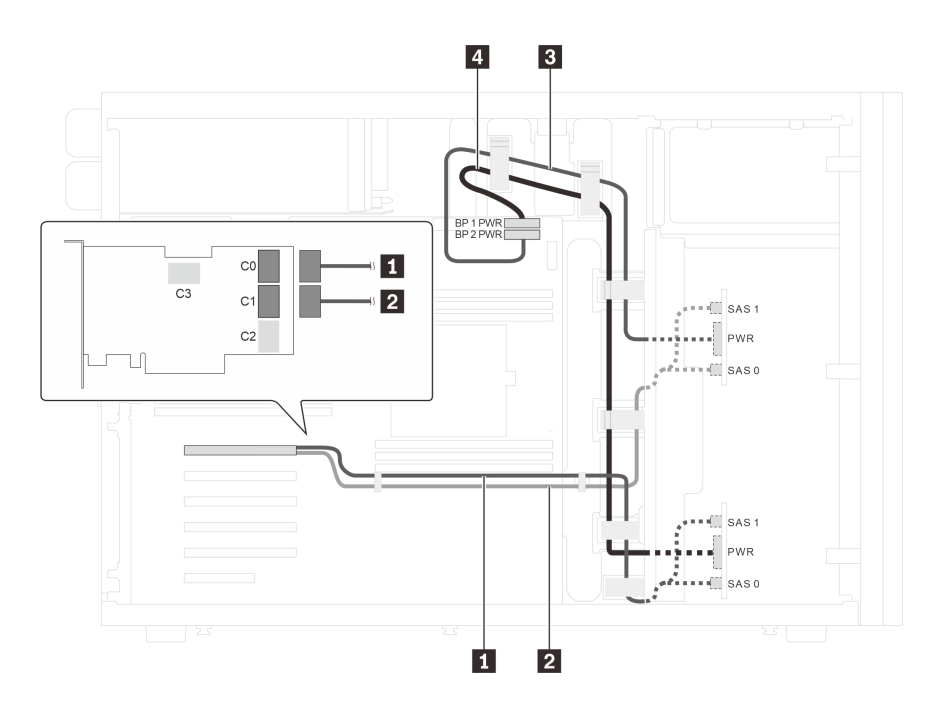

<sup>図</sup> 19. <sup>16</sup> 台の 2.5 <sup>型</sup> SAS/SATA ドライブおよび <sup>1</sup> 個の 32i RAID アダプターを搭載したサーバー・モデルのケーブル配線

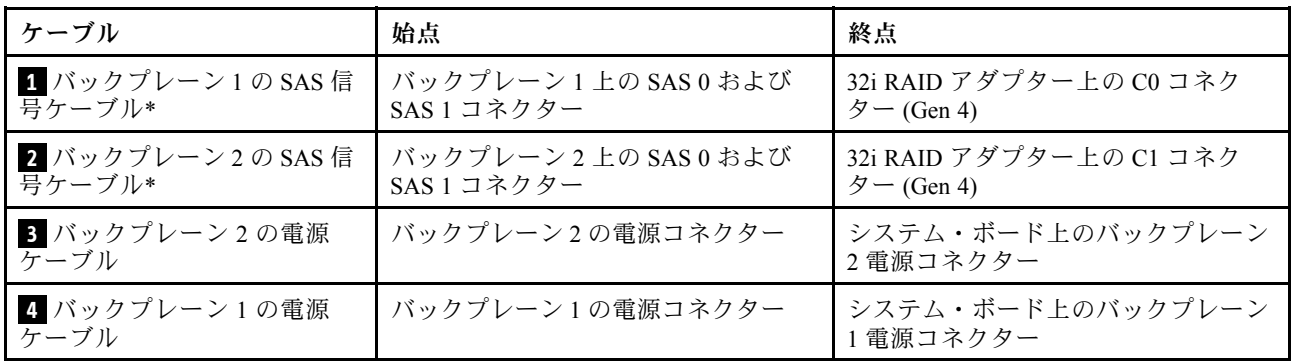

注:\*Gen 4 HBA/RAID アダプターが取り付けられている場合は、必ず Gen 4 SAS 信号ケーブル (ThinkSystem ST550 2.5 型 SAS/SATA/AnyBay 8 ベイ X40 RAID ケーブル・キット) を使用してください。

#### サーバー・モデル: 12 台の 2.5 型 SAS/SATA ドライブ、4 台の 2.5 型 SAS/SATA/NVMe ドライブ、1 個 の 16i RAID アダプター、1 個の NVMe アダプター

- すべてのケーブルが正しいケーブル・クリップを通って配線されていることを確認してください。
- 破線は、隠れている部品を示しています。

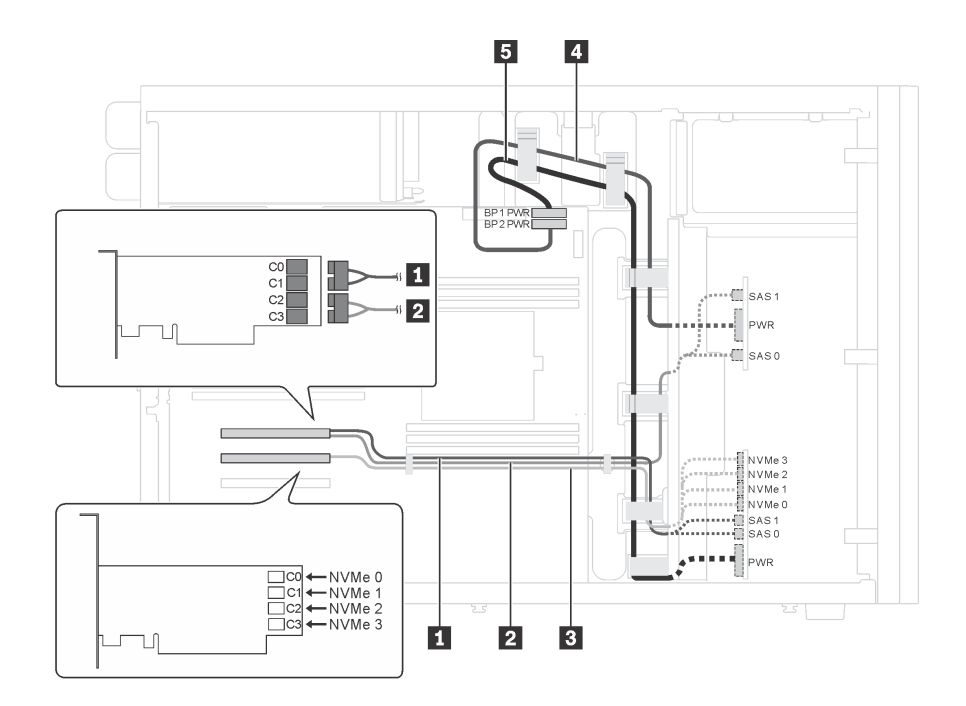

<sup>図</sup> 20. <sup>12</sup> 台の 2.5 <sup>型</sup> SAS/SATA ドライブ、4 台の 2.5 <sup>型</sup> SAS/SATA/NVMe ドライブ、1 個の 16i RAID アダプター、およ び <sup>1</sup> 個の NVMe アダプターを搭載したサーバー・モデルのケーブル配線

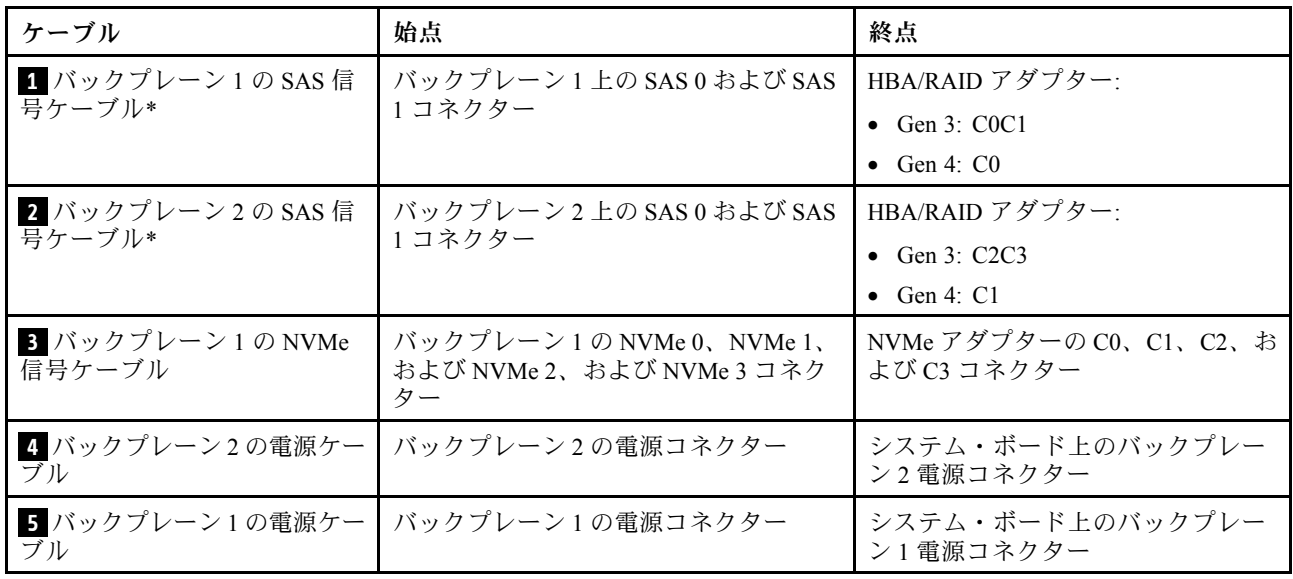

注:\*Gen 4 HBA/RAID アダプターが取り付けられている場合は、必ず Gen 4 SAS 信号ケーブル (ThinkSystem ST550 2.5 型 SAS/SATA/AnyBay 8 ベイ X40 RAID ケーブル・キット) を使用してください。

#### サーバー・モデル: 12 台の 2.5 型 SAS/SATA ドライブ、4 台の 2.5 型 SAS/SATA/NVMe ドライブ、2 個 の 8i RAID アダプター、1 個の NVMe アダプター

- すべてのケーブルが正しいケーブル・クリップを通って配線されていることを確認してください。
- 破線は、隠れている部品を示しています。

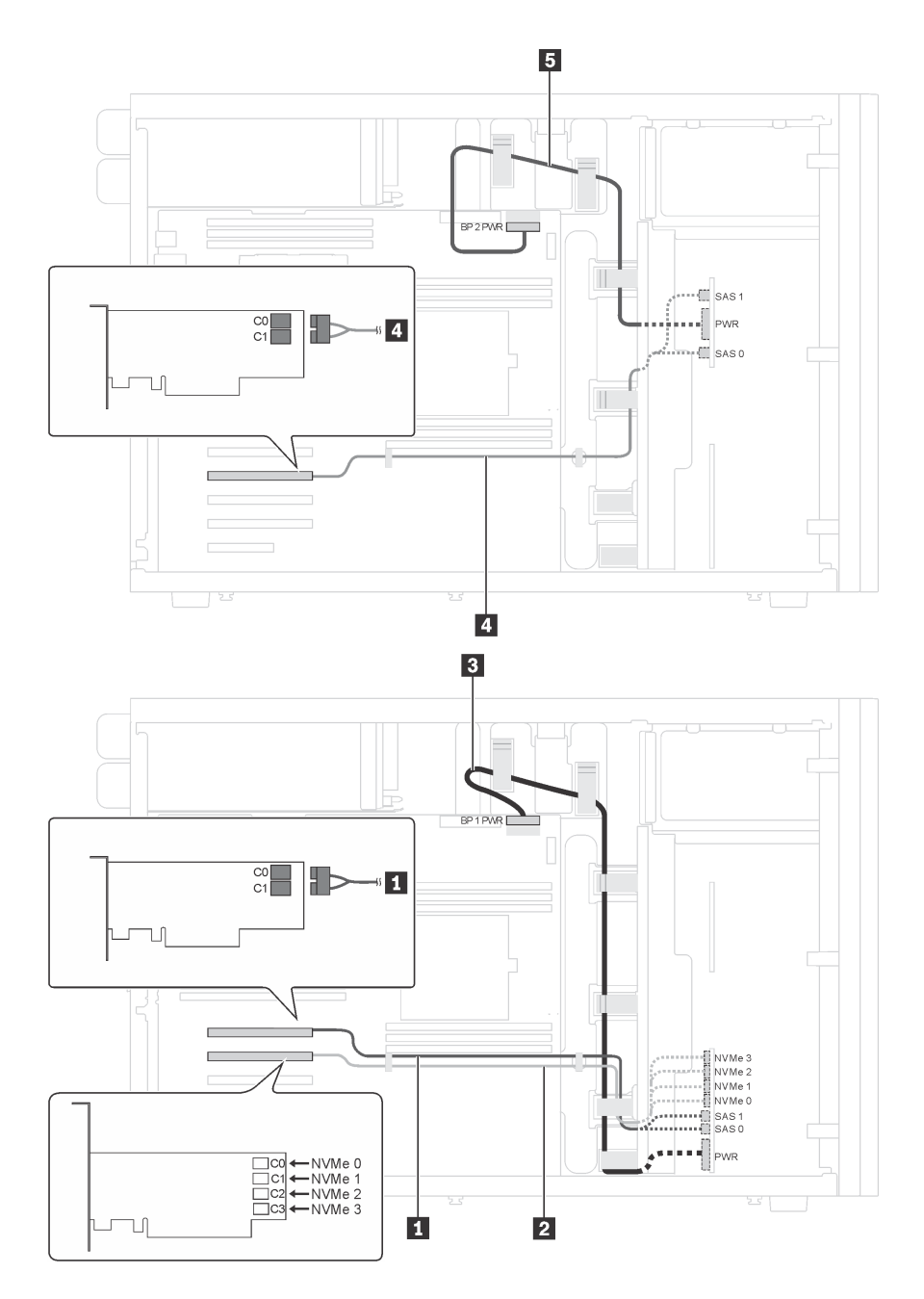

<sup>図</sup> 21. <sup>12</sup> 台の 2.5 <sup>型</sup> SAS/SATA ドライブ、4 台の 2.5 <sup>型</sup> SAS/SATA/NVMe ドライブ、2 個の 8i RAID アダプター、およ び <sup>1</sup> 個の NVMe アダプターを搭載したサーバー・モデルのケーブル配線

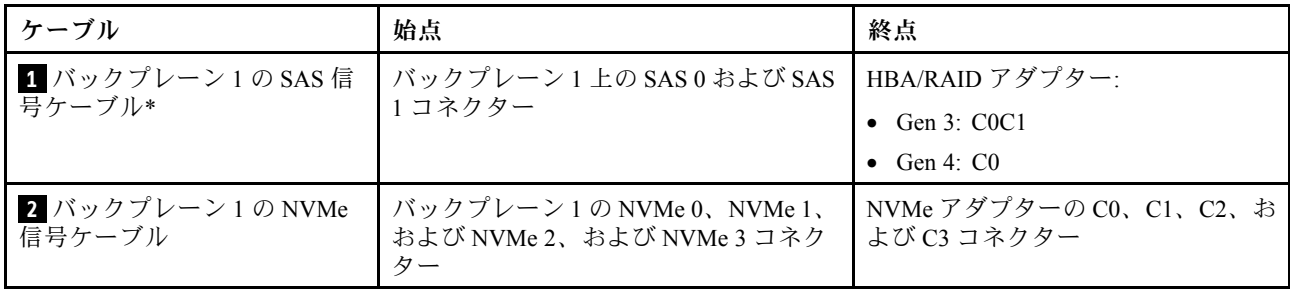

<span id="page-45-0"></span>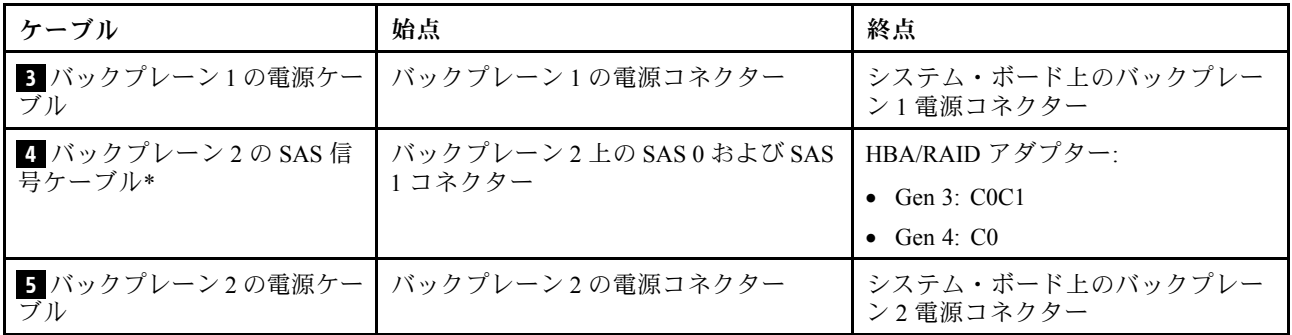

注:\*Gen 4 HBA/RAID アダプターが取り付けられている場合は、必ず Gen 4 SAS 信号ケーブル (ThinkSystem ST550 2.5 型 SAS/SATA/AnyBay 8 ベイ X40 RAID ケーブル・キット) を使用してください。

#### 20 台の 2.5 型ホット・スワップ・ドライブを搭載したサーバー・モデル

このセクションを使用して、20 台の 2.5 型ホット・スワップ・ドライブを搭載したサーバー・モデルの ケーブル配線を理解します。

## サーバー・モデル: 20 台の 2.5 型 SAS/SATA ドライブ、1 個の 24i RAID アダプター

- すべてのケーブルが正しいケーブル・クリップを通って配線されていることを確認してください。
- 破線は、隠れている部品を示しています。

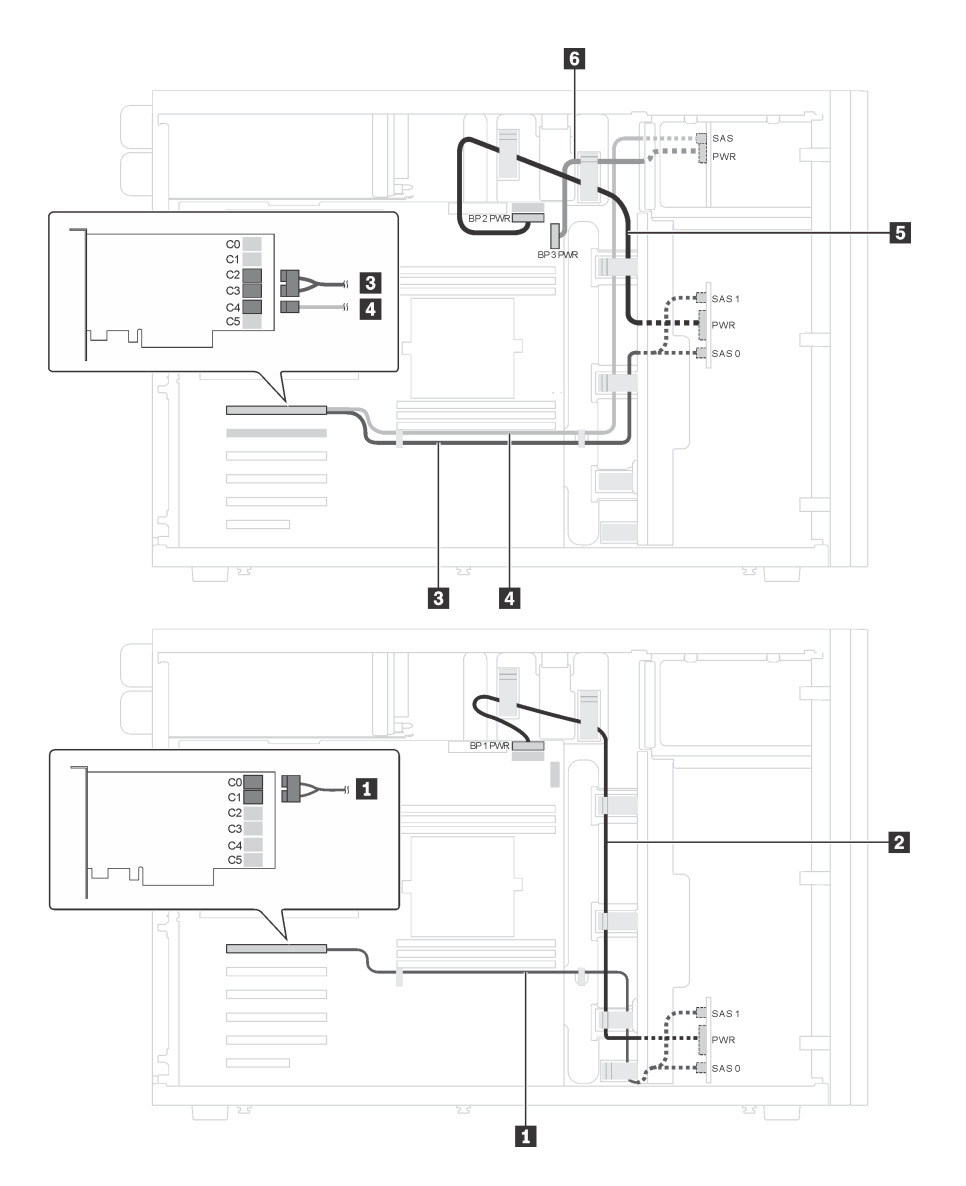

<sup>図</sup> 22. <sup>20</sup> 台の 2.5 <sup>型</sup> SAS/SATA ドライブおよび <sup>1</sup> 個の 24i RAID アダプターを搭載したサーバー・モデルのケーブル配線

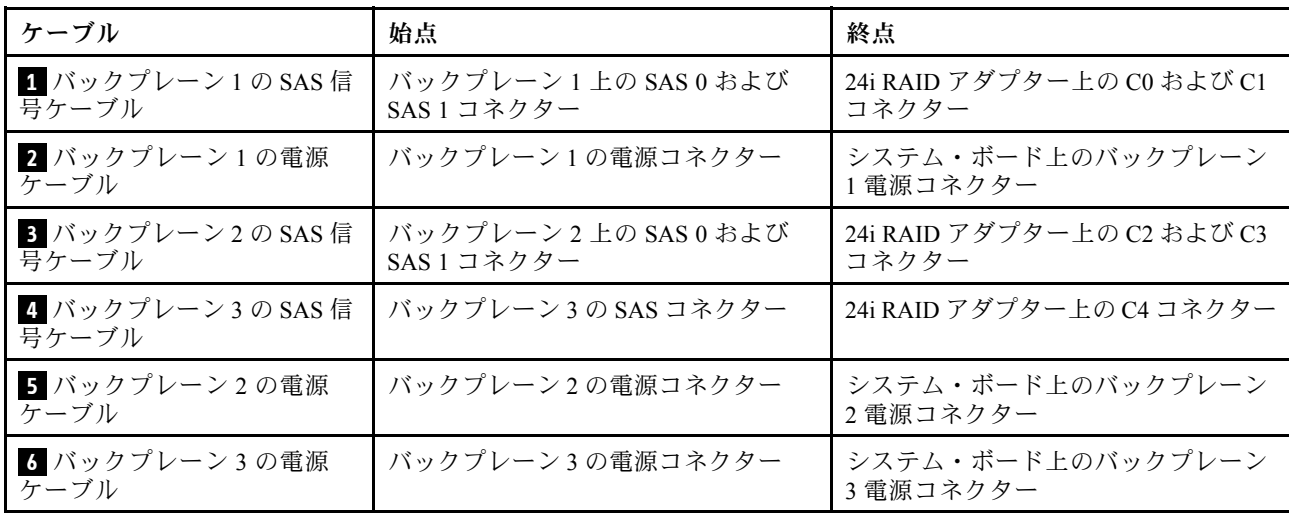

### サーバー・モデル: 20 台の 2.5 型 SAS/SATA ドライブ、1 個の 32i RAID アダプター 注:

- すべてのケーブルが正しいケーブル・クリップを通って配線されていることを確認してください。
- 破線は、隠れている部品を示しています。

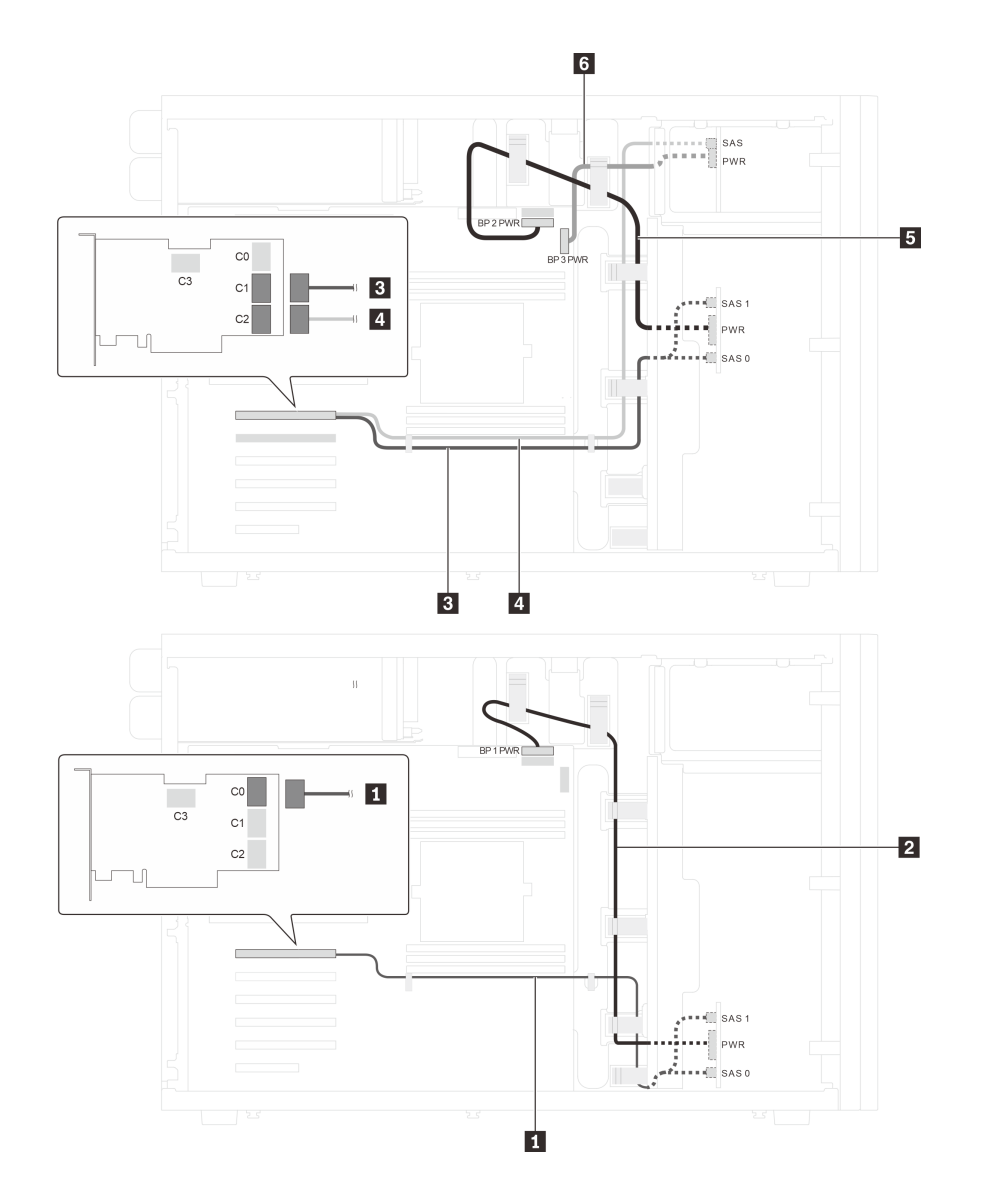

<sup>図</sup> 23. <sup>20</sup> 台の 2.5 <sup>型</sup> SAS/SATA ドライブおよび <sup>1</sup> 個の 32i RAID アダプターを搭載したサーバー・モデルのケーブル配線

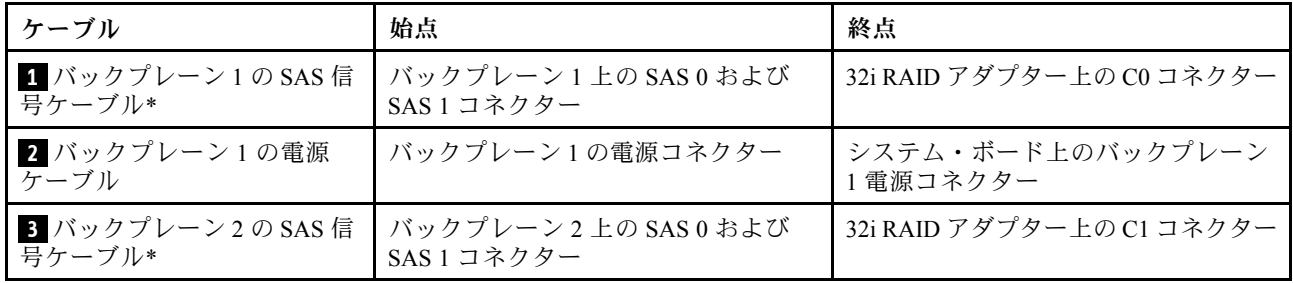

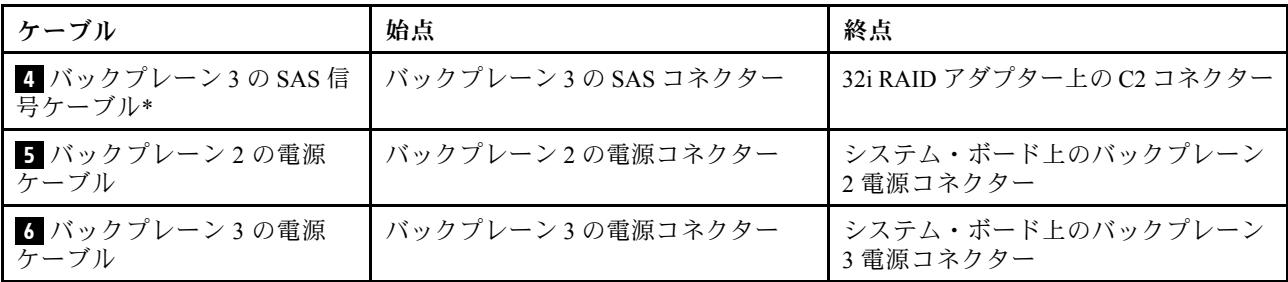

注:\*Gen 4 HBA/RAID アダプターが取り付けられている場合は、必ず Gen 4 SAS 信号ケーブルを使用して ください。

- ケーブル **1** および **3** : ThinkSystem ST550 2.5 型 SAS/SATA/AnyBay 8 ベイ X40 RAID ケーブル・キット
- ケーブル **4** の場合: ThinkSystem ST550 2.5 型 SAS/SATA 4 ベイ X40 RAID ケーブル・キット

### サーバー・モデル: 20 台の 2.5 型 SAS/SATA ドライブ、1 個の 8i RAID アダプター、1 個の 16i RAID アダプター

- すべてのケーブルが正しいケーブル・クリップを通って配線されていることを確認してください。
- 破線は、隠れている部品を示しています。

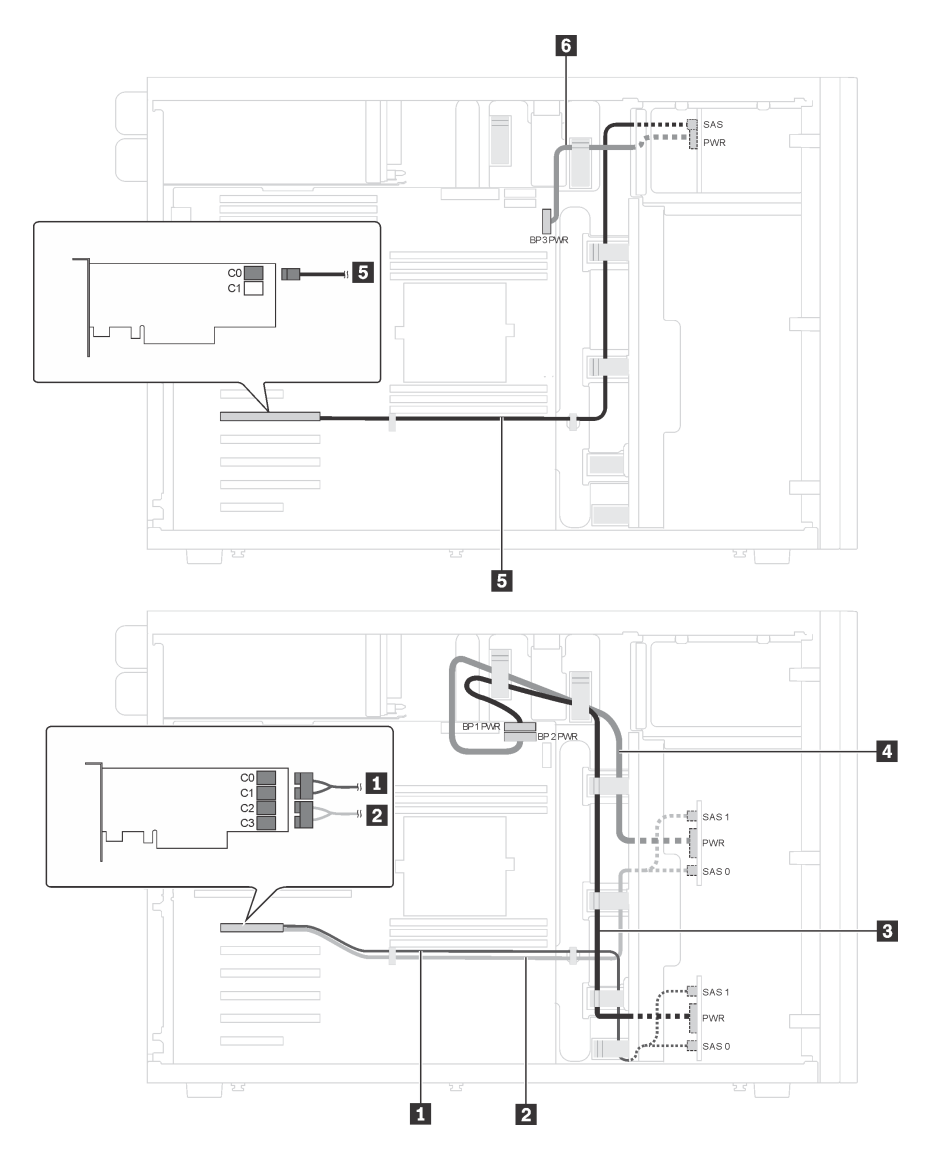

<sup>図</sup> 24. <sup>20</sup> 台の 2.5 <sup>型</sup> SAS/SATA ドライブ、1 個の 8i RAID アダプター、1 個の 16i RAID アダプターを搭載したサー バー・モデルのケーブル配線

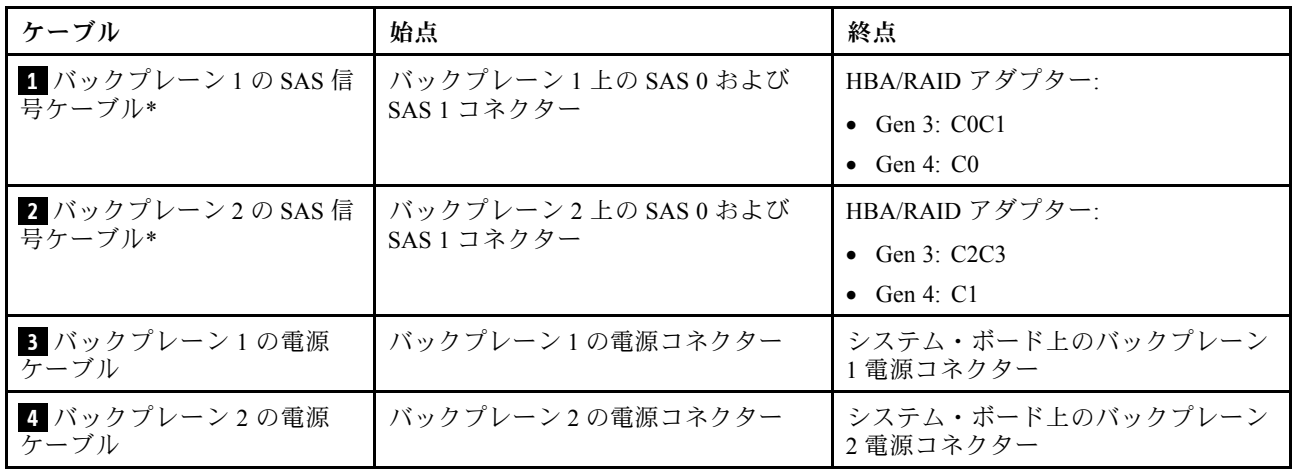

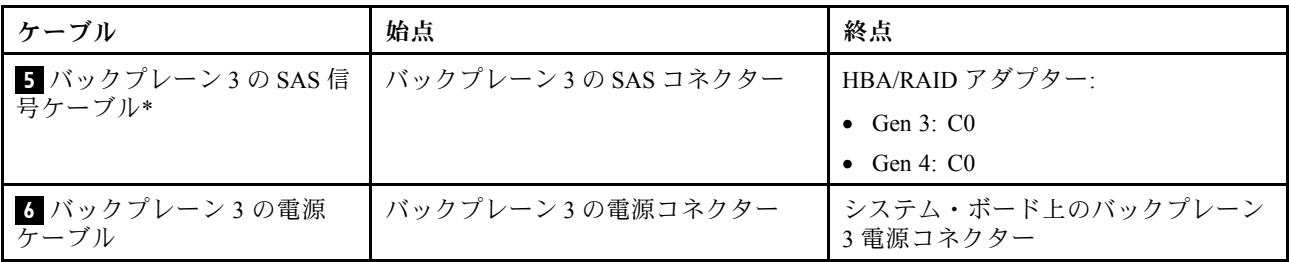

注:\*Gen 4 HBA/RAID アダプターが取り付けられている場合は、必ず Gen 4 SAS 信号ケーブルを使用して ください。

- ケーブル **1** および **2** : ThinkSystem ST550 2.5 型 SAS/SATA/AnyBay 8 ベイ X40 RAID ケーブル・キット
- ケーブル **5** の場合: ThinkSystem ST550 2.5 型 SAS/SATA 4 ベイ X40 RAID ケーブル・キット

### サーバー・モデル: 16 台の 2.5 型 SAS/SATA ドライブ、4 台の 2.5 型 SAS/SATA/NVMe ドライブ、1 個 の 24i RAID アダプター、1 個の NVMe アダプター

- すべてのケーブルが正しいケーブル・クリップを通って配線されていることを確認してください。
- 破線は、隠れている部品を示しています。

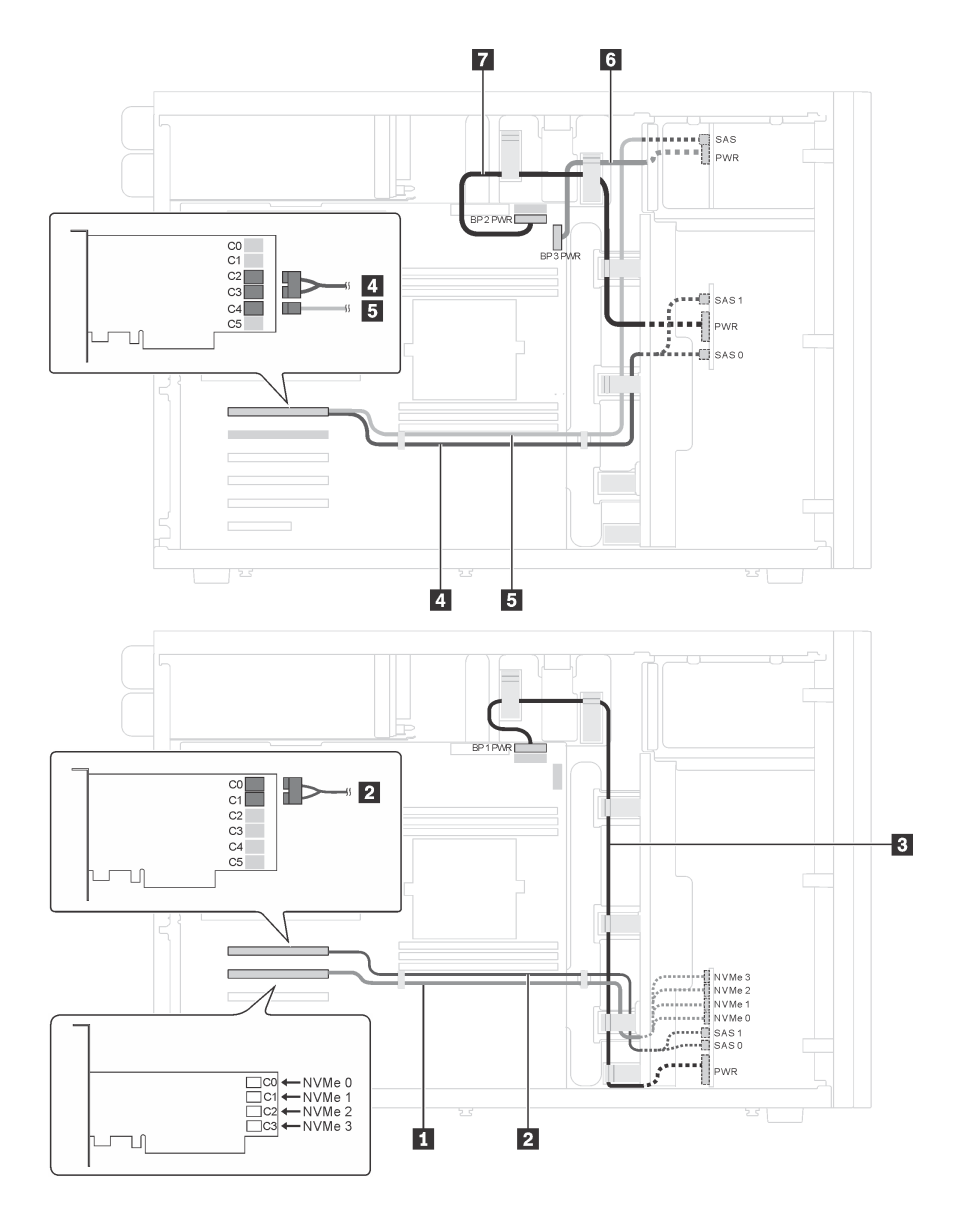

<sup>図</sup> 25. <sup>16</sup> 台の 2.5 <sup>型</sup> SAS/SATA ドライブ、4 台の 2.5 <sup>型</sup> SAS/SATA/NVMe ドライブ、1 個の 24i RAID アダプター、およ び <sup>1</sup> 個の NVMe アダプターを搭載したサーバー・モデルのケーブル配線

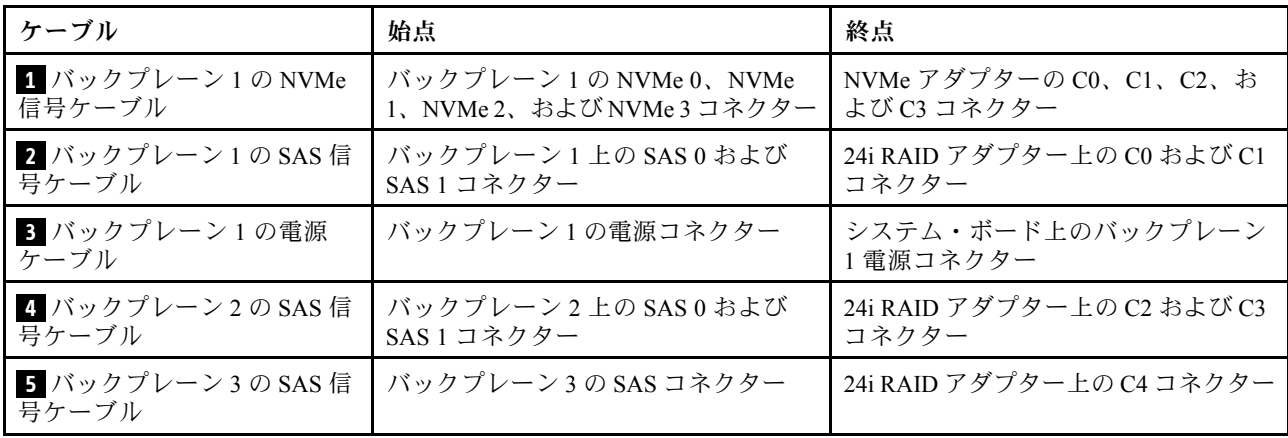

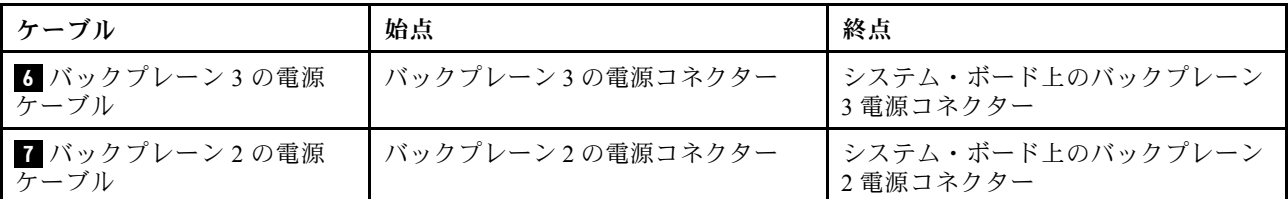

#### サーバー・モデル: 16 台の 2.5 型 SAS/SATA ドライブ、4 台の 2.5 型 SAS/SATA/NVMe ドライブ、1 個 の 32i RAID アダプター、1 個の NVMe アダプター

- すべてのケーブルが正しいケーブル・クリップを通って配線されていることを確認してください。
- 破線は、隠れている部品を示しています。

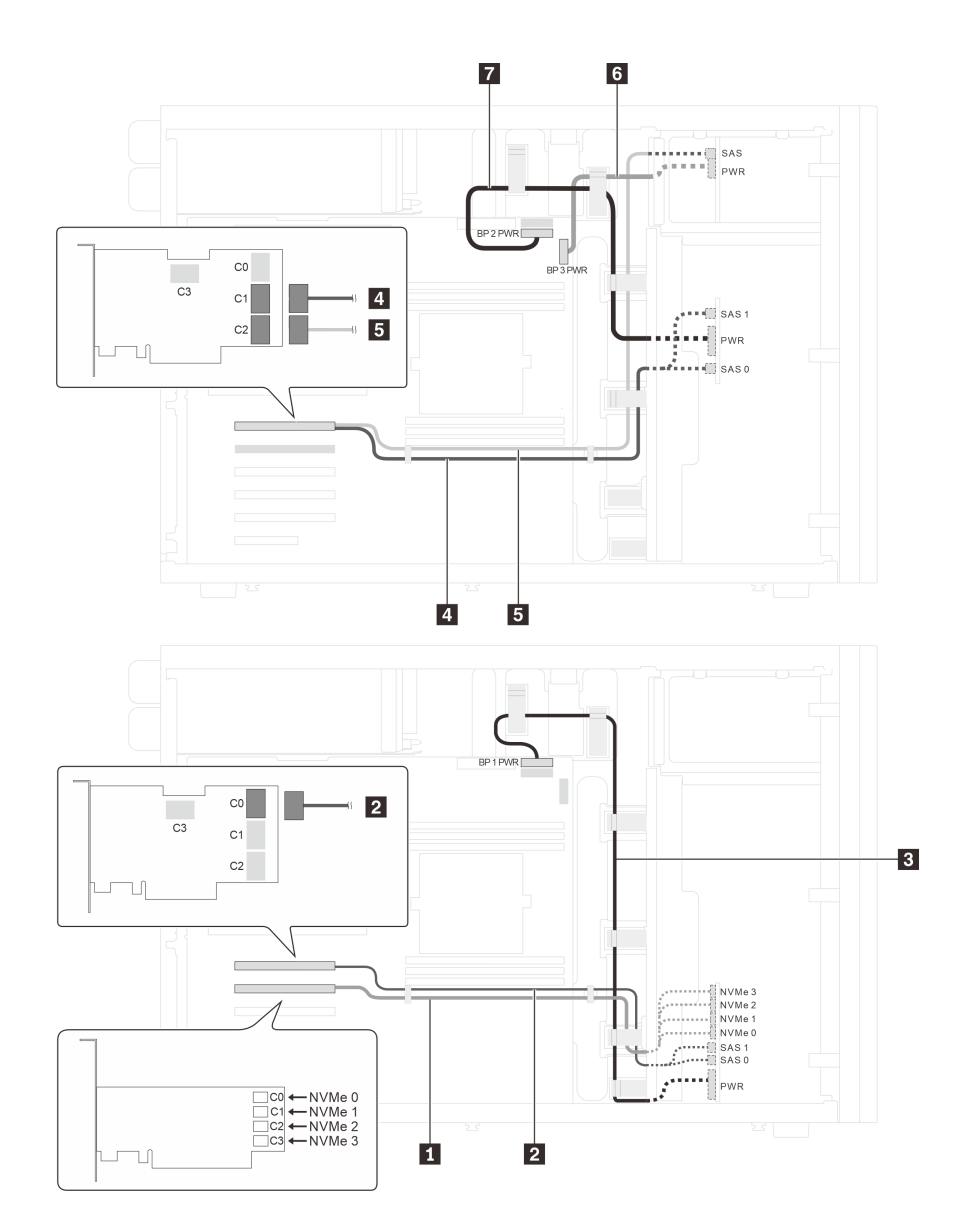

<sup>図</sup> 26. <sup>16</sup> 台の 2.5 <sup>型</sup> SAS/SATA ドライブ、4 台の 2.5 <sup>型</sup> SAS/SATA/NVMe ドライブ、1 個の 32i RAID アダプター、およ び <sup>1</sup> 個の NVMe アダプターを搭載したサーバー・モデルのケーブル配線

<span id="page-53-0"></span>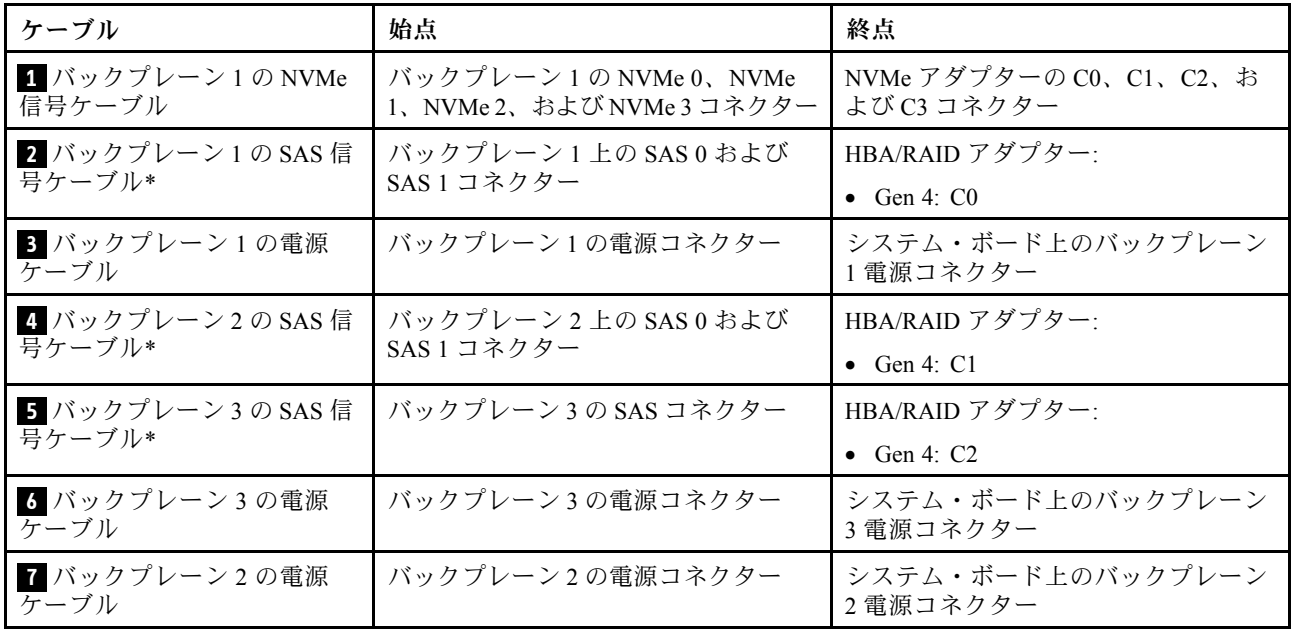

注:\*Gen 4 HBA/RAID アダプターが取り付けられている場合は、必ず Gen 4 SAS 信号ケーブルを使用して ください。

- ケーブル **2** および **4** : ThinkSystem ST550 2.5 型 SAS/SATA/AnyBay 8 ベイ X40 RAID ケーブル・キット
- ケーブル **5** の場合: ThinkSystem ST550 2.5 型 SAS/SATA 4 ベイ X40 RAID ケーブル・キット

#### 8 台の 3.5 型ホット・スワップ・ドライブを搭載したサーバー・モデル

このセクションを使用して、8 台の 3.5 型ホット・スワップ SAS/SATA ドライブを搭載したサーバー・モ デルのケーブル配線を理解します。

#### サーバー・モデル: 8 台の 3.5 型 SAS/SATA ドライブ、1 個の 8i RAID アダプター

- すべてのケーブルが正しいケーブル・クリップを通って配線されていることを確認してください。
- 破線は、隠れている部品を示しています。

<span id="page-54-0"></span>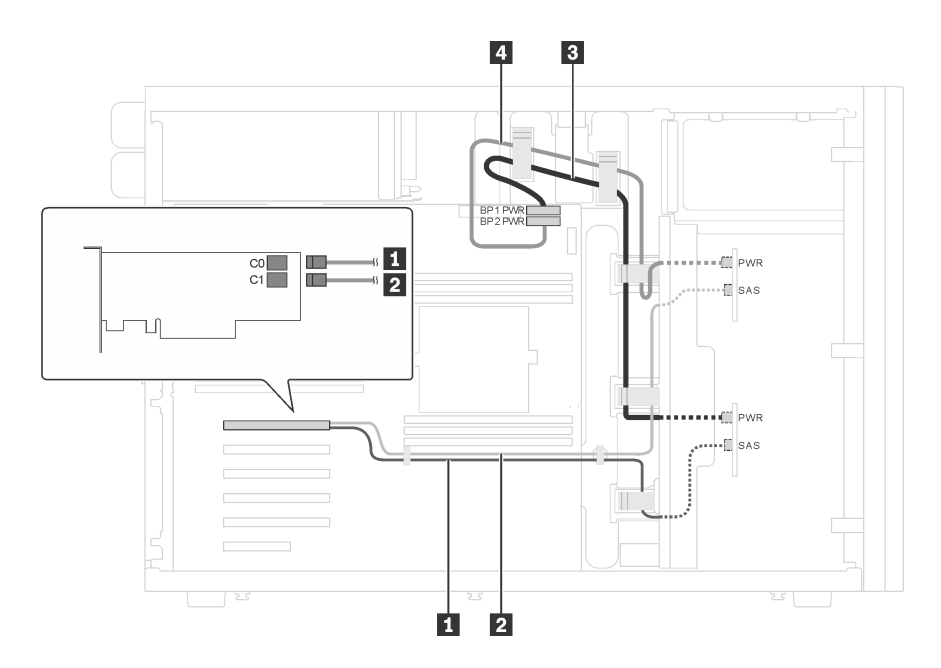

<sup>図</sup> 27. <sup>8</sup> 台の 3.5 <sup>型</sup> SAS/SATA ドライブおよび <sup>1</sup> 個の 8i RAID アダプターを搭載したサーバー・モデルのケーブル配線

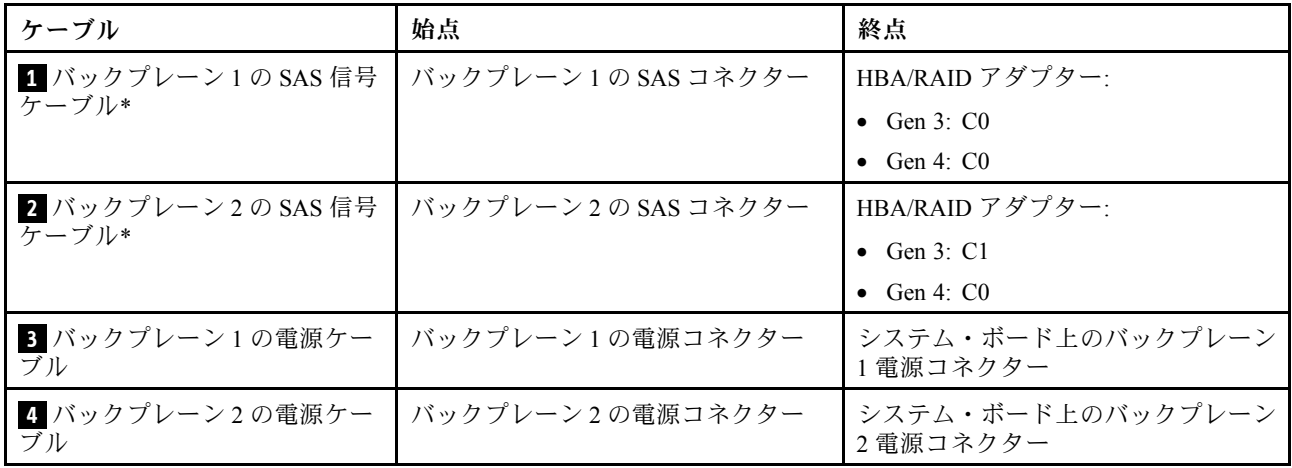

注:\*Gen 4 HBA/RAID アダプターが取り付けられている場合は、必ず Gen 4 SAS 信号ケーブル (ThinkSystem ST550 3.5 型 SAS/SATA 4 ベイ X40 RAID ケーブル・キット) を使用してください。ケーブル **1** とケーブル **2** は、Gen 4 用の 1 つのケーブルにまとめられます。

#### 8 台の 3.5 型ホット・スワップ・ドライブと 4 台の 2.5 型ホット・スワップ・ドライ ブを搭載したサーバー・モデル

このセクションを使用して、8 台の 3.5 型ホット・スワップ SAS/SATA ドライブおよび 4 台の 2.5 型ホッ ト・スワップ SAS/SATA ドライブを搭載したサーバー・モデルのケーブル配線を理解します。

#### サーバー・モデル: 8 台の 3.5 型ホット・スワップ SAS/SATA ドライブ、4 台の 2.5 型ホット・スワップ SAS/SATA ドライブ、2 個の 8i RAID アダプター

- すべてのケーブルが正しいケーブル・クリップを通って配線されていることを確認してください。
- 破線は、隠れている部品を示しています。

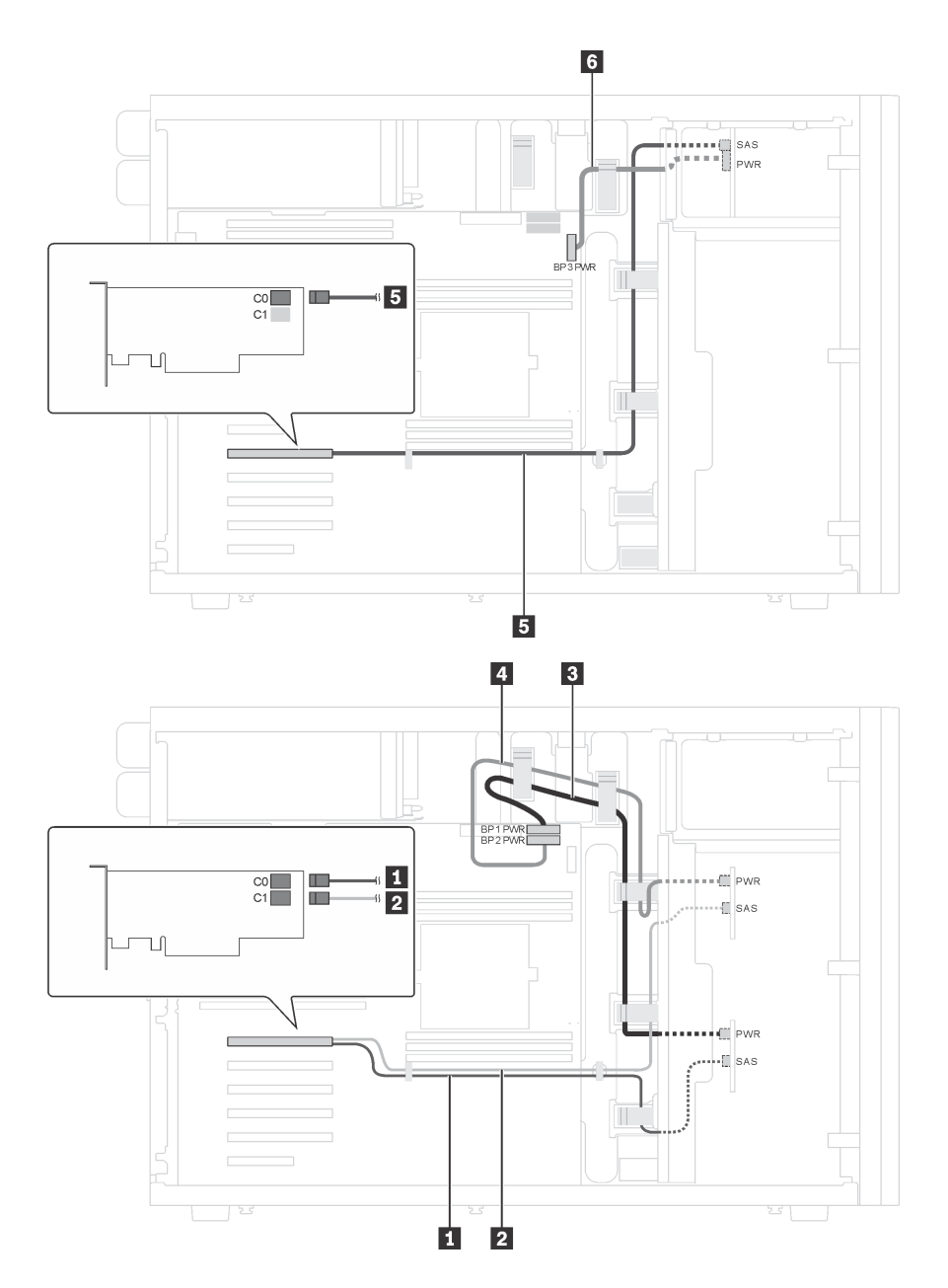

<sup>図</sup> 28. <sup>8</sup> 台の 3.5 型ホット・スワップ SAS/SATA ドライブ、4 台の 2.5 型ホット・スワップ SAS/SATA ドライブ、およ び <sup>2</sup> 個の 8i RAID アダプターを搭載したサーバー・モデルのケーブル配線

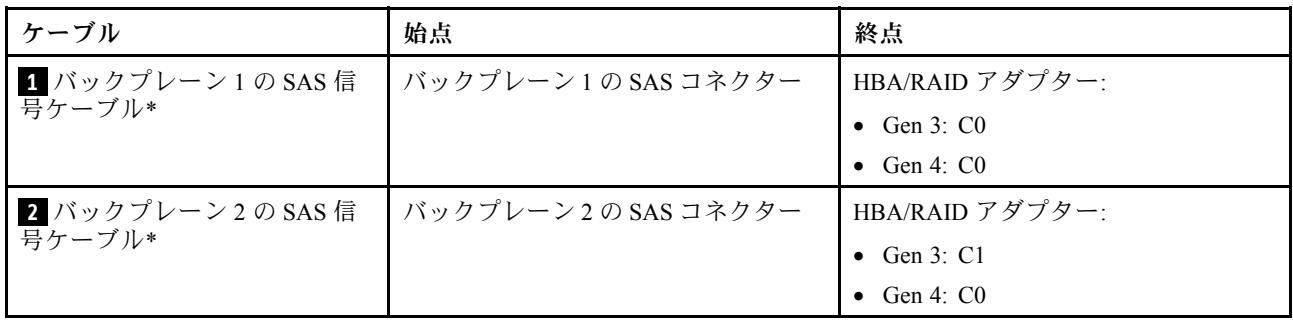

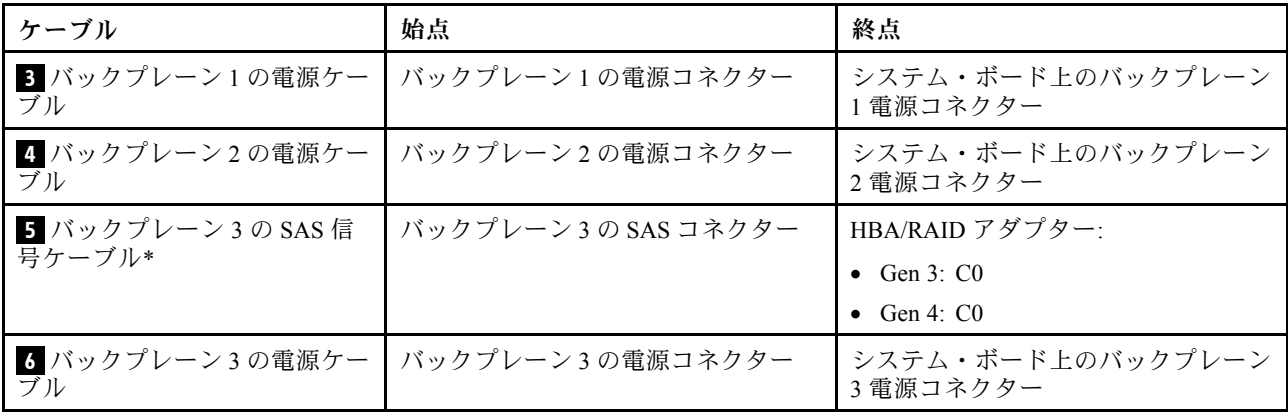

注:\*Gen 4 HBA/RAID アダプターが取り付けられている場合は、必ず Gen 4 SAS 信号ケーブルを使用 してください。

- ケーブル **1** とケーブル **2** は、Gen 4 用の 1 つのケーブルにまとめられます (ThinkSystem ST550 3.5 型 SAS/SATA 4 ベイ X40 RAID ケーブル・キット)。
- ケーブル **5** の場合: ThinkSystem ST550 2.5 型 SAS/SATA 4 ベイ X40 RAID ケーブル・キット

### サーバー・モデル: 8 台の 3.5 型ホット・スワップ SAS/SATA ドライブ、4 台の 2.5 型ホット・スワップ SAS/SATA ドライブ、1 個の 24i RAID アダプター

- すべてのケーブルが正しいケーブル・クリップを通って配線されていることを確認してください。
- 破線は、隠れている部品を示しています。

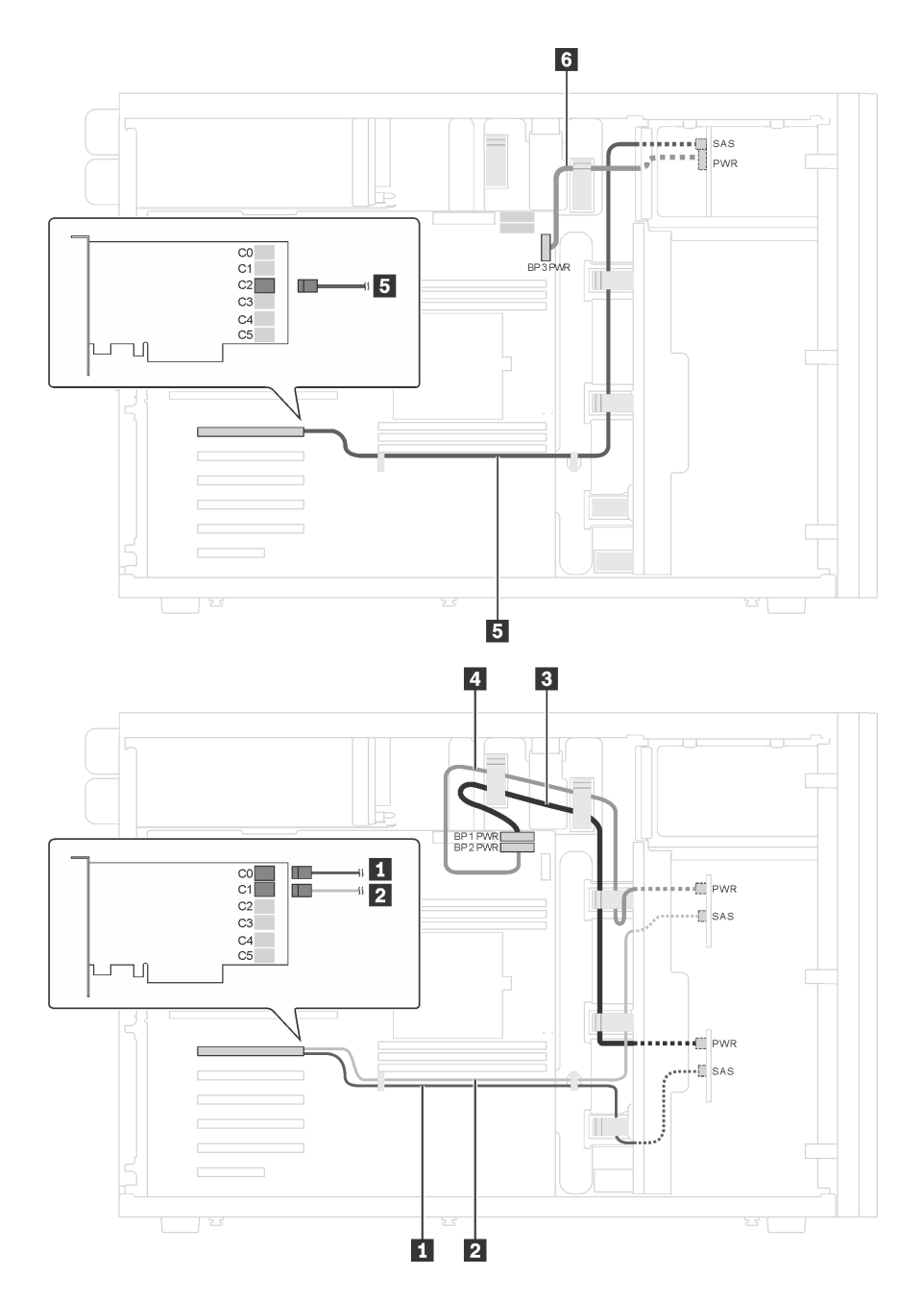

<sup>図</sup> 29. <sup>8</sup> 台の 3.5 型ホット・スワップ SAS/SATA ドライブ、4 台の 2.5 型ホット・スワップ SAS/SATA ドライブ、および <sup>1</sup> 個の 24i RAID アダプターを搭載したサーバー・モデルのケーブル配線

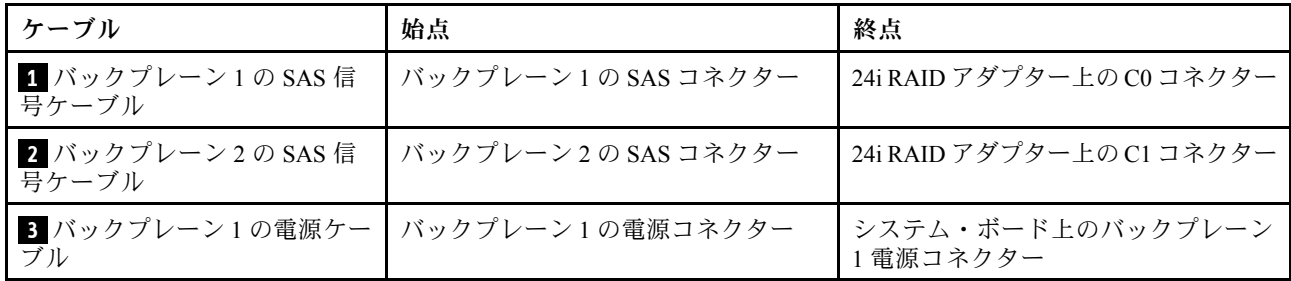

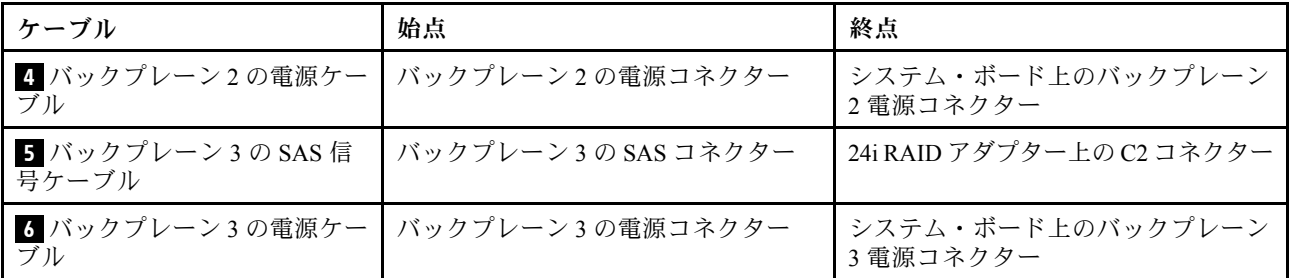

#### サーバー・モデル: 8 台の 3.5 型ホット・スワップ SAS/SATA ドライブ、4 台の 2.5 型ホット・スワップ SAS/SATA ドライブ、1 個の 32i RAID アダプター

- すべてのケーブルが正しいケーブル・クリップを通って配線されていることを確認してください。
- 破線は、隠れている部品を示しています。

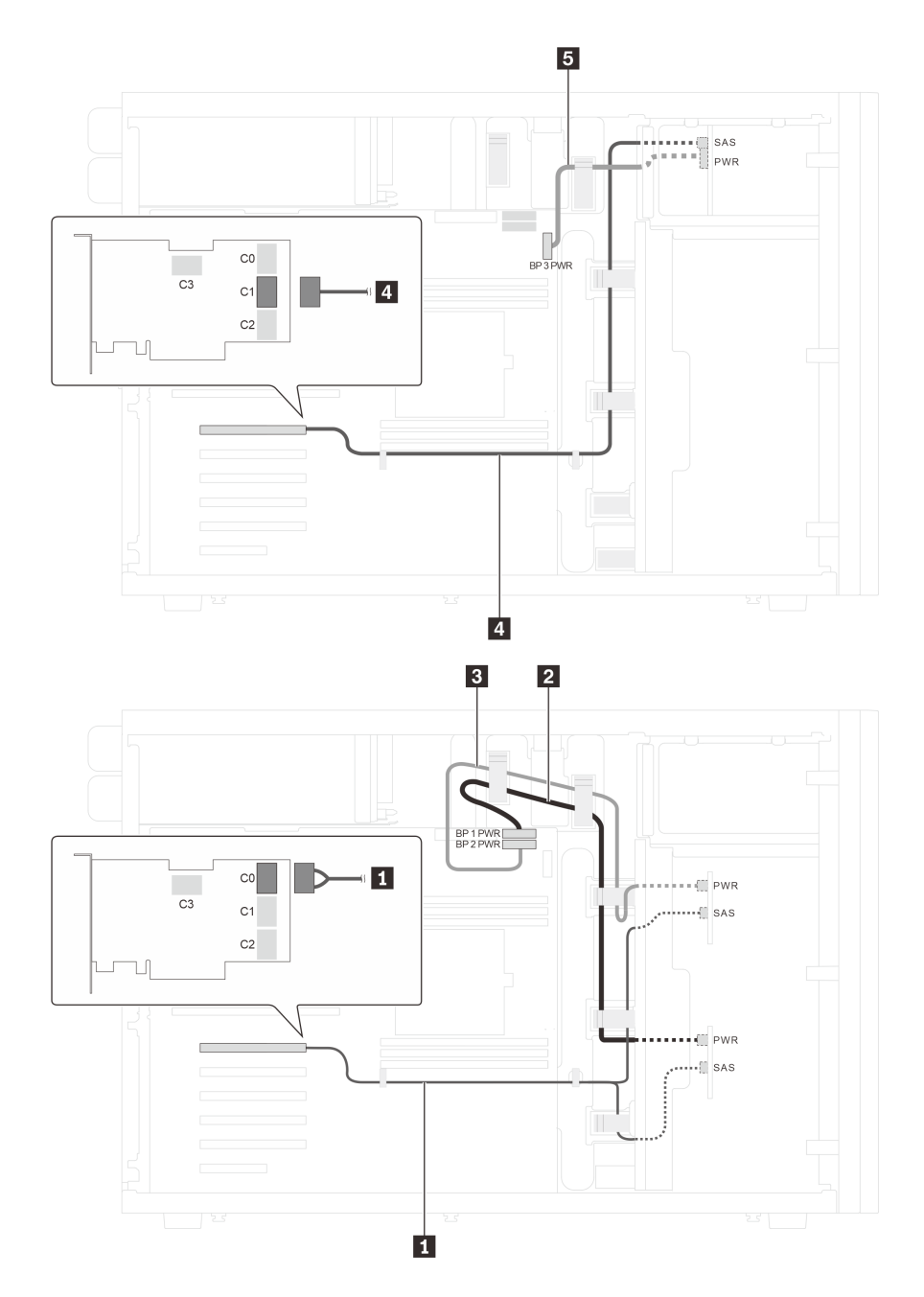

<sup>図</sup> 30. <sup>8</sup> 台の 3.5 型ホット・スワップ SAS/SATA ドライブ、4 台の 2.5 型ホット・スワップ SAS/SATA ドライブ、および <sup>1</sup> 個の 32i RAID アダプターを搭載したサーバー・モデルのケーブル配線

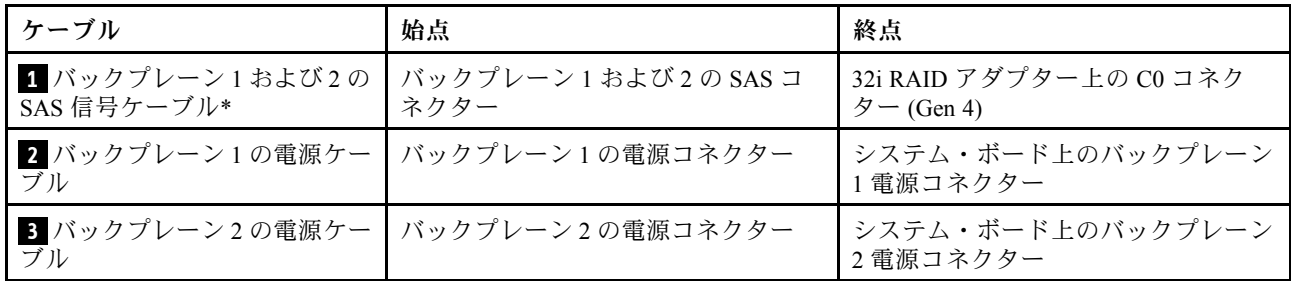

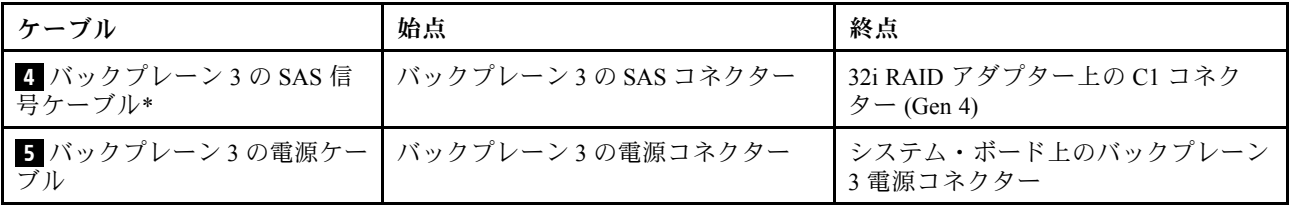

注:\*Gen 4 HBA/RAID アダプターが取り付けられている場合は、必ず Gen 4 SAS 信号ケーブルを使用 してください。

- ケーブル **1** の場合: ThinkSystem ST550 3.5 型 SAS/SATA 4 ベイ X40 RAID ケーブル・キット
- ケーブル **4** の場合: ThinkSystem ST550 2.5 型 SAS/SATA 4 ベイ X40 RAID ケーブル・キット

## 部品リスト

部品リストを使用して、サーバーで使用できる各コンポーネントを識別します。

[58](#page-61-0) ページの 図 31「[サーバー・コンポーネント](#page-61-0)」に記載されている部品の注文について詳しくは、 以下を参照してください。

<http://datacentersupport.lenovo.com/us/en/products/servers/thinksystem/st550/7x09/parts>

注:モデルによっては、ご使用のサーバーの外観は、図と若干異なる場合があります。

<span id="page-61-0"></span>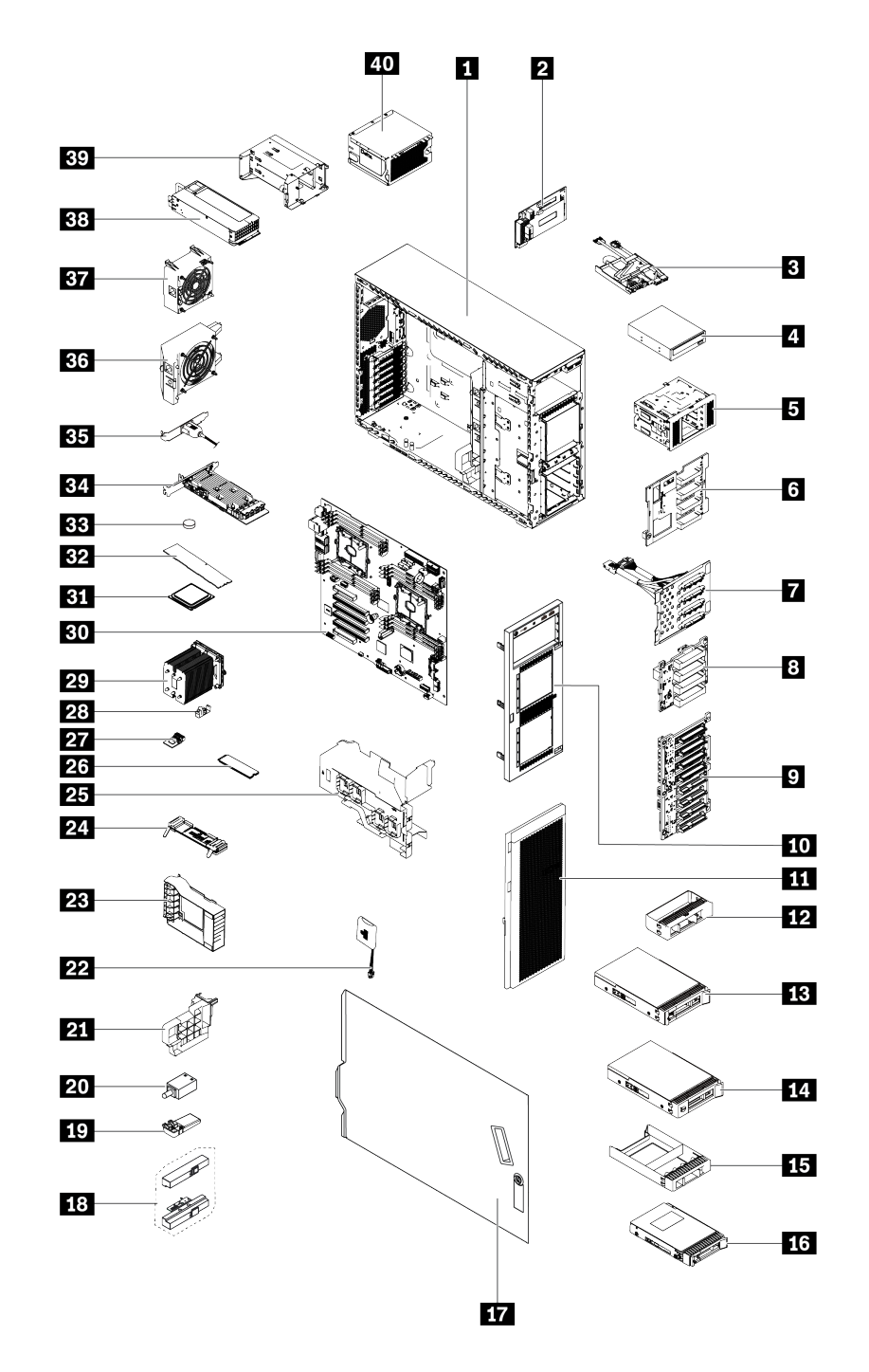

<sup>図</sup> 31. サーバー・コンポーネント

次の表にリストした部品は、次のいずれかとして識別されます。

• Tier 1 の、お客様での取替え可能部品 (CRU): Lenovo が Tier 1 と指定する CRU の交換はお客様ご自身の 責任で行っていただきます。サービス契約がない場合に、お客様の要請により Lenovo が Tier 1 CRU の 取り付けを行った場合は、その料金を請求させていただきます。

- Tier 2 の、お客様での取替え可能部品 (CRU): Lenovo が Tier 2 と指定する CRU はお客様ご自身で取り 付けることができますが、対象のサーバーに関して指定された保証サービスの種類に基づき、追加 料金なしで Lenovo に取り付け作業を依頼することもできます。
- 現場交換可能ユニット (FRU): FRU の取り付け作業は、トレーニングを受けたサービス技術員の みが行う必要があります。
- 消耗部品および構造部品: 消耗部品および構造部品の購入および交換はお客様の責任で行っていた だきます。お客様の要請により Lenovo が構成部品の入手または取り付けを行った場合は、サービ ス料金を請求させていただきます。

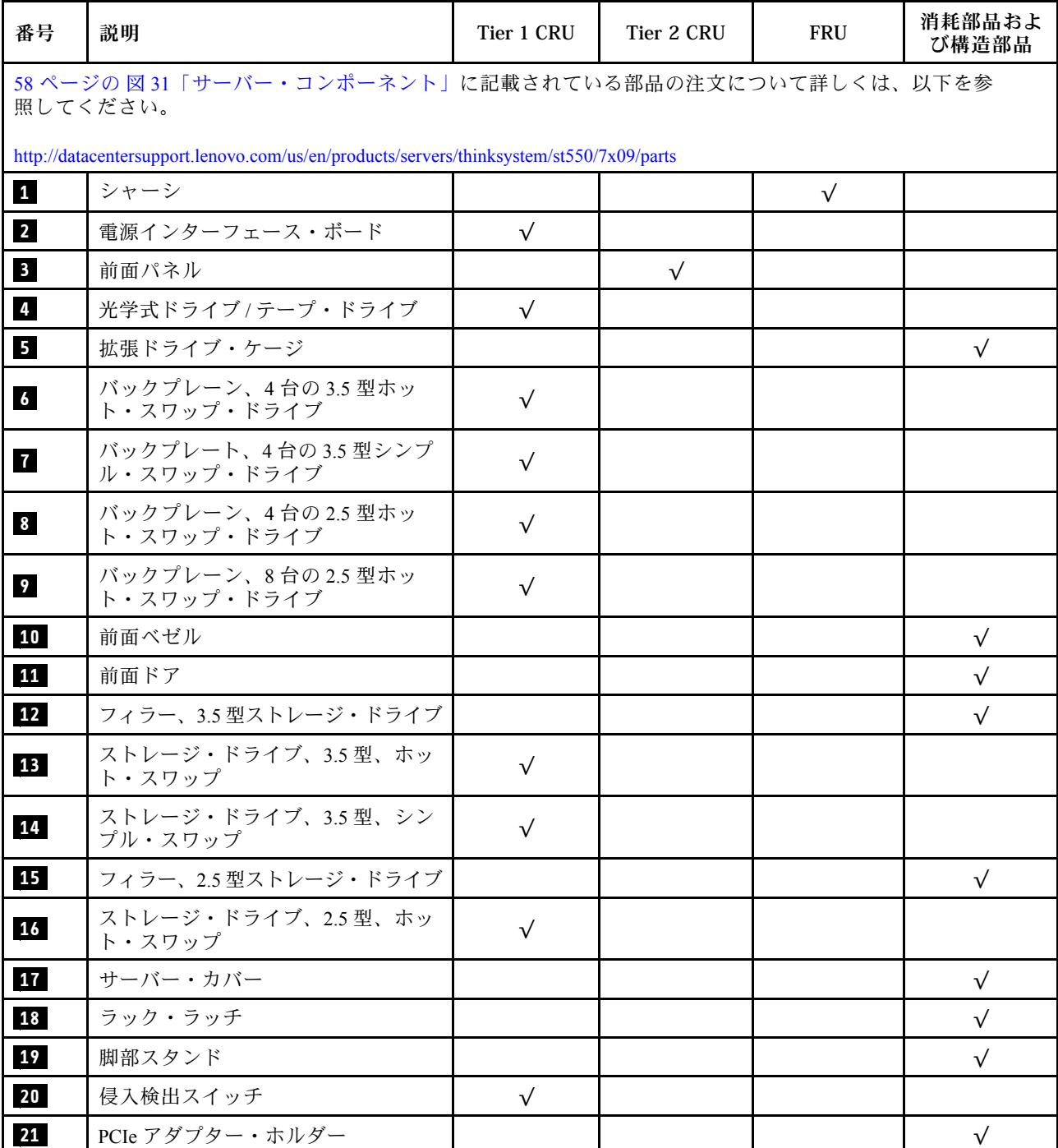

表 9. 部品リスト

#### 表 9. 部品リスト (続き)

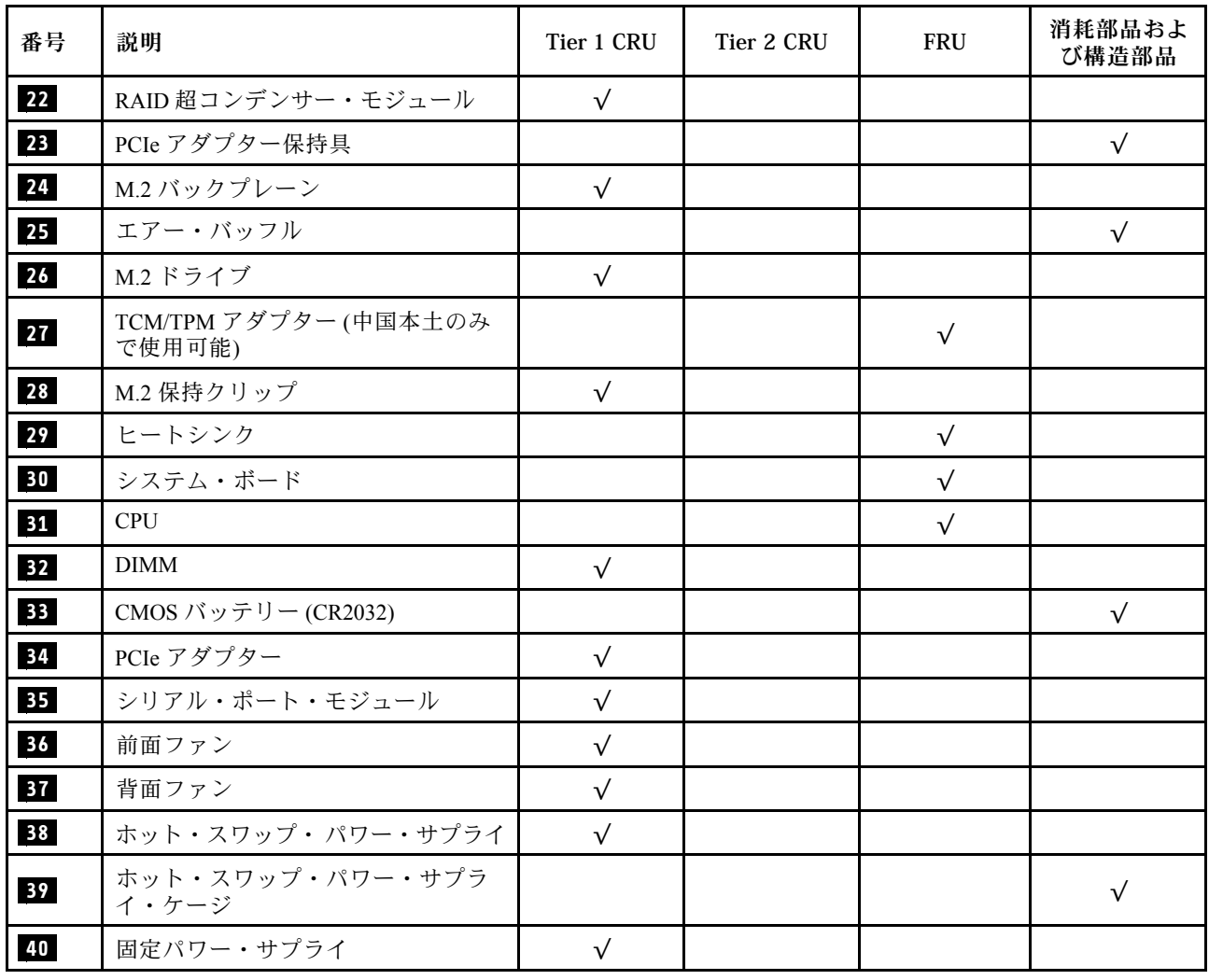

## 電源コード

サーバーが設置されている国および地域に合わせて、複数の電源コードを使用できます。

- サーバーで使用できる電源コードを参照するには、
- 1. 以下に進みます:

<http://dcsc.lenovo.com/#/>

- 2. 「Preconfigured Model (事前構成モデル)」または「Configure to order (注⽂構成製品)」をクリッ クします。
- 3. サーバーのマシン・タイプおよびモデルを入力して、コンフィギュレーター・ページを表示します。
- 4. すべての電源コードを表示するには、「Power (電源)」 ➙ 「Power Cables (電源ケーブル)」 の順 にクリックします。

- 本製品を安全に使用するために、接地接続機構プラグ付き電源コードが提供されています。感電事故を 避けるため、常に正しく接地されたコンセントで電源コードおよびプラグを使用してください。
- 米国およびカナダで使用される本製品の電源コードは、Underwriter's Laboratories (UL) によってリストさ れ、Canadian Standards Association (CSA) によって認可されています。
- 115 ボルト用の装置には、次の構成の、UL 登録、CSA 認定の電源コードをご使用ください。最小 18 AWG、タイプ SVT または SJT、3 線コード、最大長 4.5 m (15 フィート)、平行ブレード型、15 アン ペア 125 ボルト定格の接地端子付きプラグ。
- 230 ボルト (米国における) 用の装置には、次の構成の、UL 登録、CSA 認定の電源コードをご使用くだ さい。最小 18 AWG、タイプ SVT または SJT、3 線コード、最大長 4.5 m (15 フィート)、タンデム・ブ レード型、15 アンペア 250 ボルト定格の接地端子付きプラグ。
- 230 ボルト (米国以外における) 用の装置には、接地端子付きプラグを使用した電源コードをご使用くだ さい。これは、装置を使用する国の安全についての適切な承認を得たものでなければなりません。
- 特定の国または地域用の電源コードは、通常その国または地域でだけお求めいただけます。

# <span id="page-66-0"></span>第 3 章 サーバーのハードウェアのセットアップ

サーバーをセットアップするには、購入したオプションを取り付け、サーバーを配線し、ファームウェア を構成して更新して、オペレーティング・システムをインストールします。

## サーバー・セットアップ・チェックリスト

サーバー・セットアップ・チェックリストを使用して、サーバーのセットアップに必要なすべてのタス クを実行したことを確認できます。

サーバー・セットアップ・チェックリストは、納品時のサーバー構成によって異なります。サーバーが完 全に構成されている場合は、サーバーをネットワークと AC 電源に接続し、サーバーの電源をオンにする だけで済みます。他の場合では、サーバーへのハードウェア・オプションの取り付け、ハードウェアや ファームウェアの構成、およびオペレーティング・システムのインストールが必要となります。

以下のステップで、サーバーをセットアップするための一般的な手順を説明します。

- 1. サーバー・パッケージを開梱します。[2](#page-5-0) ページの 「[サーバーのパッケージ内容](#page-5-0)」を参照してください。
- 2. サーバーのハードウェアをセットアップします。
	- a. 必要なハードウェアまたはサーバー・オプションを取り付けます。[67](#page-70-0) ページの 「[サーバー・ハー](#page-70-0) [ドウェア・オプションの取り付け](#page-70-0)」の関連トピックを参照してください。
	- b. 必要に応じて、タワーからラックへの変換キットを使用して、標準的なラック・キャビネットに サーバーを取り付けます。オプションの変換キットに付属の資料を参照してください。
	- c. イーサネット・ケーブルおよび電源コードをサーバーに接続します。コネクターの位置を確認す るには[、23 ページの](#page-26-0) 「背面図」を参照してください。配線のベスト・プラクティスについて は[、115](#page-118-0) ページの 「[サーバーの配線](#page-118-0)」を参照してください。
	- d. サーバーの電源をオンにします。[115](#page-118-0) ページの 「[サーバーの電源をオンにする](#page-118-0)」を参照してく ださい。

注:サーバーの電源をオンにしなくても、管理プロセッサー・インターフェースにアクセスして システムを構成できます。サーバーが電源に接続されているときは常に、管理プロセッサー・ インターフェースを使用できます。管理サーバー・プロセッサーへのアクセスについて詳し くは、以下を参照してください。

[http://sysmgt.lenovofiles.com/help/topic/com.lenovo.systems.management.xcc.doc/dw1lm\\_c\\_chapter2\\_](http://sysmgt.lenovofiles.com/help/topic/com.lenovo.systems.management.xcc.doc/dw1lm_c_chapter2_openingandusing.html) [openingandusing.html](http://sysmgt.lenovofiles.com/help/topic/com.lenovo.systems.management.xcc.doc/dw1lm_c_chapter2_openingandusing.html)

- e. サーバー・ハードウェアが正常にセットアップされたことを検証します[。116 ページの](#page-119-0) 「サー [バーのセットアップの検証](#page-119-0)」を参照してください。
- 3. システムを構成します。
	- a. Lenovo XClarity Controller を管理ネットワークに接続します[。117](#page-120-0) ページの 「[Lenovo XClarity](#page-120-0) [Controller のネットワーク接続の設定](#page-120-0)」を参照してください。
	- b. 必要に応じて、サーバーのファームウェアを更新します。[118](#page-121-0) ページの 「[ファームウェアの更](#page-120-0) [新](#page-120-0)」を参照してください。
	- c. サーバーのファームウェアを構成します[。122](#page-125-0) ページの 「[ファームウェアの構成](#page-125-0)」を参照してく ださい。

以下の情報は、RAID 構成に使用可能です。

- <https://lenovopress.com/lp0578-lenovo-raid-introduction>
- <https://lenovopress.com/lp0579-lenovo-raid-management-tools-and-resources>
- <span id="page-67-0"></span>d. オペレーティング・システムをインストールします。[123](#page-126-0) ページの 「[オペレーティング・シ](#page-126-0) [ステムのデプロイ](#page-126-0)」を参照してください。
- e. サーバー構成をバックアップします。[124](#page-127-0) ページの 「[サーバー構成のバックアップ](#page-127-0)」を参照 してください。
- f. サーバーが使用するプログラムおよびアプリケーションをインストールします。

## 取り付けのガイドライン

サーバーにコンポーネントを取り付けるには、この取り付けのガイドラインを使用します。

オプションのデバイスを取り付ける前に、以下の注意をよくお読みください。

注意:静電気の影響を受けやすいコンポーネントは取り付け時まで帯電防止パッケージに収め、システム 停止やデータの消失を招く恐れのある静電気にさらされないようにしてください。また、このようなデバ イスを取り扱う際は静電気放電用リスト・ストラップや接地システムなどを使用してください。

- 安全に作業を行うために、「安全について」およびガイドラインをお読みください。
	- すべての製品の安全情報の完全なリストは、以下の場所で入手できます。 [http://thinksystem.lenovofiles.com/help/topic/safety\\_documentation/pdf\\_files.html](http://thinksystem.lenovofiles.com/help/topic/safety_documentation/pdf_files.html)
	- [67](#page-70-0) ページの 「[静電気の影響を受けやすいデバイスの取り扱い](#page-70-0)」
- 取り付けるコンポーネントがサーバーによってサポートされていることを確認しま す。サーバーでサポートされているオプションのコンポーネントのリストについては、 <https://static.lenovo.com/us/en/serverproven/index.shtml>を参照してください。
- 新規のサーバーを取り付ける場合は、最新のファームウェアをダウンロードして適用してください。 既知の問題が対処され、ご使用のサーバーが最適なパフォーマンスで動作するようになります。ご 使用のサーバー用のファームウェア更新をダウンロードするには、[ThinkSystem ST550 ドライバー](http://datacentersupport.lenovo.com/us/en/products/servers/thinksystem/st550/7X09/downloads) [およびソフトウェア](http://datacentersupport.lenovo.com/us/en/products/servers/thinksystem/st550/7X09/downloads)にアクセスしてください。

重要:一部のクラスター・ソリューションには、特定のコード・レベルまたは調整されたコード更 新が必要です。コンポーネントがクラスター・ソリューションの一部である場合は、コードを更新 する前に、最新レベルのコードがクラスター・ソリューションでサポートされていることを確認 してください。

- オプションのコンポーネントを取り付ける場合は、サーバーが正しく作動していることを確認して から取り付けてください。
- 作業スペースは清潔に保ち、取り外したコンポーネントは、振動したり傾いたりしない平らで滑らか な平面に置いてください。
- 自分 1 人では重すぎるかもしれない物体を持ち上げようとしないでください。重い物体を持ち上げ る必要がある場合は、以下の予防措置をよくお読みください。
	- 足元が安定しており、滑るおそれがないことを確認します。
	- 足の間でオブジェクトの重量が同量になるよう分散します。
	- ゆっくりと力を入れて持ち上げます。重い物体を持ち上げるときは、決して身体を急に動かした り、ひねったりしないでください。
	- 背筋を痛めないよう、脚の筋肉を使用して立ち上がるか、押し上げるようにして持ち上げます。
- サーバー、モニター、およびその他のデバイス用に、適切に接地されたコンセントの数量が十分にある ことを確認してください。
- ディスク・ドライブに関連した変更を行う前に、重要なデータをバックアップしてください。
- 小型のマイナス・ドライバー、小型のプラス・ドライバー、および T8 TORX ドライバーを用意します。
- ホット・スワップ・パワー・サプライまたはホット・プラグ USB デバイスを取り外したり、取り付け たりするために、サーバーの電源をオフにする必要はありません。ただし、アダプター・ケーブルの取

り外しや取り付けが必要なステップを実行する場合は、前もってサーバーの電源をオフにする必要があ ります。また、DIMM の取り外しや取り付けが必要なステップを実行する場合は、前もってサーバー から電源を切り離しておく必要があります。

- コンポーネント上の青色は、コンポーネントをサーバーから取り外したり、取り付けたり、あるいは ラッチの開閉などを行う際につかむことができるタッチ・ポイントを示します。
- コンポーネント上のオレンジ色の表示、またはコンポーネント上やその付近にあるオレンジ色のラ ベルは、そのコンポーネントがホット・スワップ可能であることを示しています。サーバーとオペ レーティング・システムがホット・スワップ機能をサポートしていれば、サーバーの稼働中でもその コンポーネントの取り外しや取り付けを行うことができます。(オレンジのラベルは、ホット・ス ワップ・コンポーネントのタッチ・ポイントも示しています)。特定のホット・スワップ・コンポー ネントの取り外しまたは取り付けを行う前に、そのコンポーネントの取り外しまたは取り付けに関 して行う可能性があるすべての追加指示を参照してください。
- ドライブのリリース・ラッチの隣にある赤い帯は、サーバーおよびオペレーティング・システムがホッ ト・スワップ機能をサポートしている場合、そのドライブがホット・スワップ可能であることを示しま す。つまり、サーバーを稼働させたままドライブの取り外しまたは取り付けが可能です。

注:ドライブの取り外しまたは取り付けを行う前に、ホット・スワップ・ドライブの取り外しまたは取 り付けについてシステム固有の指示を参照し、追加手順が必要かどうかを確認してください。

• サーバーでの作業が終わったら、必ずすべての安全シールド、ガード、ラベル、および接地ワイヤーを 再取り付けしてください。

### 安全検査のチェックリスト

サーバーで危険をもたらす可能性のある状況を識別するには、このセクションの情報を使用します。各マ シンには、設計され構築された時点で、ユーザーとサービス技術員を障害から保護するために義務づけ られている安全装置が取り付けられています。

注:

1. この製品は、職場規則の §2 に従って、視覚的なディスプレイ作業場での使用には適していません。 2. サーバーのセットアップは、サーバー・ルームでのみ行います。

警告:

この装置は、NEC、IEC 62368-1 および IEC 60950-1、および電⼦機器 (オーディオ/ビデオ、情報および 通信テクノロジ分野に属するもの) の安全基準に定められているように、訓練を受けた担当員のみが 設置および保守できます。Lenovo では、お客様が装置の保守を⾏う資格を持っており、製品の危険 エネルギー・レベルを認識する訓練を受けていることを想定しています。装置へのアクセスにはツー ル、ロック、鍵、またはその他のセキュリティー手段を使用して行われ、その場所に責任を持つ認証機 関によって制御されます。

重要:オペレーターの安全確保とシステム機能の正常実行のためには、サーバーの接地が必要です。電源 コンセントの適切な接地は、認定電気技術員により検証できます。

危険をもたらす可能性のある状況がないことを確認するには、次のチェックリストを使用します。

- 1. 電源がオフになっていて、電源コードが切断されていることを確認します。
- 2. 電源コードを検査します。
	- 接地線を含む 3 線式の電源コードのコネクターが良好な状態であるかどうか。3 線式接地線の 導通が、外部接地ピンとフレーム・アース間を計器で測定して、0.1 オーム以下であること を確認します。
	- 電源コードが、正しいタイプのものであるか。 サーバーで使用できる電源コードを参照するには、
		- a. 以下へ進んでください:

<http://dcsc.lenovo.com/#/>

- b. モデルのカスタマイズペイン:
	- 1) 「Select Options/Parts for a Model (モデルのオプション/部品の選択)」をクリックします。
	- 2) サーバーのマシン・タイプおよびモデルを入力します。
- c. すべての電源コードを表示するには、電源タブをクリックします。
- 絶縁体が擦り切れたり摩耗していないか。
- 3. 明らかに Lenovo によるものでない改造個所をチェック します。Lenovo 以外の改造個所の安全につい ては適切な判断を行ってください。
- 4. 金属のやすりくず、汚れ、水やその他の液体、あるいは火災や煙による損傷の兆候など、明らかに危 険な状態でないか、サーバーの内部をチェックします。
- 5. 磨耗したケーブル、擦り切れたケーブル、または何かではさまれているケーブルがないかをチェッ クします。
- 6. パワー・サプライ・カバーの留め金具 (ねじまたはリベット) が取り外されたり、不正な変更がされて いないことを確認します。

### システムの信頼性に関するガイドライン

適切なシステム冷却を確保するための、システムの信頼性に関するガイドライン。

以下の要件を満たしていることを確認してください。

- サーバーにリダンダント電源が付属している場合は、各パワー・サプライ・ベイにパワー・サプライが 取り付けられていること。
- サーバー冷却システムが正しく機能できるように、サーバーの回りに十分なスペースを確保してある こと。約 50 mm (2.0 インチ) の空きスペースをサーバーの前面および背面の周囲に確保してくださ い。ファンの前には物を置かないでください。
- 冷却と通気を確保するため、サーバーの電源を入れる前にサーバー・カバーを再取り付けしてくださ い。サーバー・カバーを外した状態で 30 分以上サーバーを作動させないでください。サーバーの コンポーネントが損傷する場合があります。
- オプションのコンポーネントに付属する配線手順に従っていること。
- 障害のあるファンは、障害が発生してから 48 時間以内に交換すること。
- 取り外したホット・スワップ・ドライブは、取り外してから 2 分以内に交換すること。
- 取り外したホット・スワップ・パワー・サプライは、取り外してから 2 分以内に交換すること。
- サーバーに付属の各エアー・バッフルが、サーバー起動時に取り付けられていること (一部のサーバー ではエアー・バッフルが複数付属している場合があります)。エアー・バッフルがないままサーバー を作動させると、プロセッサーが損傷する可能性があります。
- すべてのプロセッサー・ソケットには、ソケット・カバーまたはプロセッサーとヒートシンクが 取り付けられていること。
- 複数のプロセッサーが取り付けられている場合、各サーバーのファン装着規則が厳格に守られて いること。

### 電源オンされているサーバーの内部での作業

電源オンされているサーバー内部での作業のガイドライン

注意:サーバーの内部コンポーネントが静電気にさらされると、サーバーが停止したりデータが消失す る恐れがあります。このような問題が起きないように、電源をオンにしたサーバー内部の作業を行う ときは、常に静電気放電用のリスト・ストラップを着用するか、またはその他の接地システムを使用 してください。

- <span id="page-70-0"></span>• 特に腕の部分がゆったりした衣服を着用しないでください。サーバー内部の作業の前に、長袖はボタ ン留めするか捲り上げてください。
- ネクタイ、スカーフ、ネック・ストラップ、髪などがサーバー内に垂れ下がらないようにしてくだ さい。
- ブレスレット、ネックレス、リング、カフス・ボタン、腕時計などの装身具は外してください。
- シャツのポケットからペンや鉛筆などを取り出してください。サーバーの上に身体を乗り出した ときに落下する可能性があります。
- クリップや、ヘアピン、ねじなどの金属製品がサーバー内部に落ちないように注意してください。

## 静電気の影響を受けやすいデバイスの取り扱い

静電気の影響を受けやすいデバイスを取り扱うには、この情報を使用します。

注意:静電気の影響を受けやすいコンポーネントは取り付け時まで帯電防止パッケージに収め、システム 停止やデータの消失を招く恐れのある静電気にさらされないようにしてください。また、このようなデバ イスを取り扱う際は静電気放電用リスト・ストラップや接地システムなどを使用してください。

- 動作を制限して自分の周囲に静電気をためないようにしてください。
- 天候が寒い場合は、デバイスの取り扱いに特に注意してください。暖房で室内の湿度が下がり、 静電気が増えるためです。
- 常に静電気放電用リスト・ストラップなどの接地システムを使用してください。
- 部品を帯電防止パッケージに入れたまま、サーバーの外側の塗装されていない金属面に 2 秒以上接触さ せてください。これにより、パッケージとご自分の身体から静電気が排出されます。
- 部品をそのパッケージから取り出して、それを下に置かずに直接サーバーに取り付けてください。 デバイスを下に置く必要がある場合は、帯電防止パッケージに入れます。デバイスをサーバーや金 属面の上には置かないでください。
- デバイスを取り扱う際は、端またはフレームを持って慎重に持ってください。
- はんだの接合部、ピン、または露出した回路には触れないでください。
- 損傷の可能性を防止するために、デバイスに他の人の手が届かない位置を維持してください。

# サーバー・ハードウェア・オプションの取り付け

このセクションでは、オプションのハードウェアの初期取り付けを実行する手順を示します。各コン ポーネントの取り付け手順では、交換するコンポーネントにアクセスするために実行する必要がある 作業に触れています。

取り付け手順は、作業をできる限り少なくするための最適なシーケンスを示します。

## サーバー・カバーの取り外し

サーバーのカバーを取り外すには、この情報を使用します。

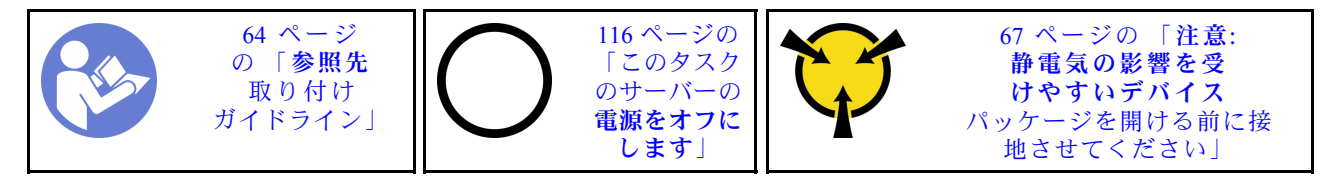

S033

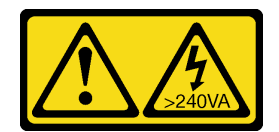

警告:

危険な電力が存在します。金属とショートさせると熱を発生し、金属の飛散、やけど、またはその両方を 引き起こす可能性のある危険な電力の電圧です。

S014

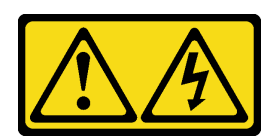

警告:

危険な電圧、電流、エネルギー・レベルが存在する可能性があります。ラベルが貼られている場所のカ バーを外すことが許されるのはトレーニングを受けたサービス技術員だけです。

サーバー・カバーを取り外すには、次のステップを行います。

手順を参照してください。取り付けや取り外しの工程をビデオでご覧いただけます。

- YouTube: <https://www.youtube.com/playlist?list=PLYV5R7hVcs-Acsjj4tU79GzKnWG316BYn>
- Youku: [http://list.youku.com/albumlist/show/id\\_50483452](http://list.youku.com/albumlist/show/id_50483452)

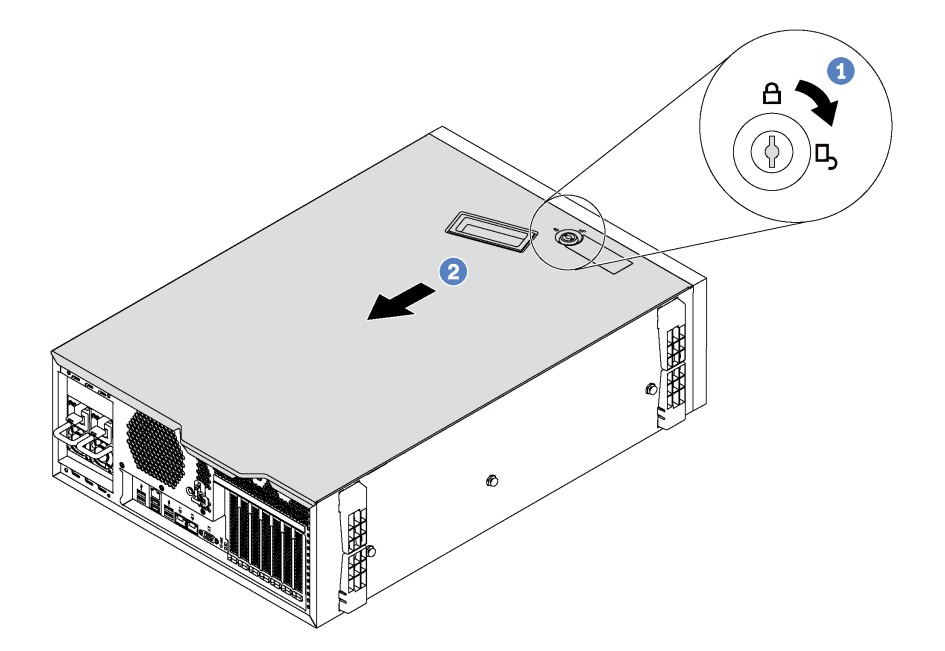

図 32. サーバー・カバーの取り外し

ステップ 1. サーバーの背面に付属している鍵を称して、カバー・ロックをオープン位置まで回します。

ステップ 2. サーバー・カバーがシャーシから外れるまで、サーバー背面の方にサーバー・カバーをスラ イドさせます。次に、サーバー・カバーをシャーシから持ち上げて、きれいで平らな表面 に置きます。
注意:冷却と通気を確保するため、サーバーの電源を入れる前にサーバー・カバーを取り 付けます。サーバー・カバーを取り外したままサーバーを作動させると、サーバーのコン ポーネントが損傷する可能性があります。

## エアー・バッフルの取り外し

サーバーにハードウェア・オプションを取り付ける場合は、先にエアー・バッフルをサーバーから 取り外す必要があります。

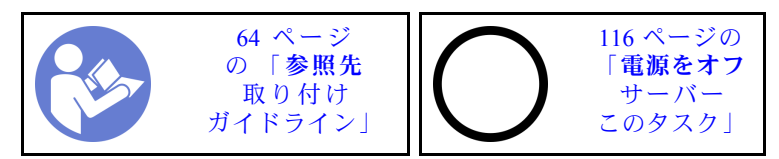

S033

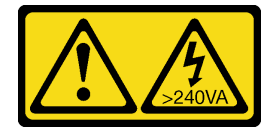

警告:

危険な電力が存在します。金属とショートさせると熱を発生し、金属の飛散、やけど、またはその両方を 引き起こす可能性のある危険な電力の電圧です。

S017

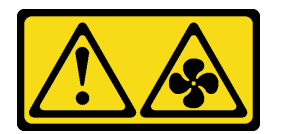

警告:

ファンの⽻根が近くにあります。指や体の他の部分が触れないようにしてください。

エアー・バッフルを取り外す前に、エアー・バッフルに RAID 超コンデンサー・モジュールが取り付けら れている場合は、先に RAID 超コンデンサー・モジュール・ケーブルを切り離します。

エアー・バッフルを取り外すには、次のステップを実行します。

手順を参照してください。取り付けや取り外しの工程をビデオでご覧いただけます。

- YouTube: <https://www.youtube.com/playlist?list=PLYV5R7hVcs-Acsjj4tU79GzKnWG316BYn>
- Youku: [http://list.youku.com/albumlist/show/id\\_50483452](http://list.youku.com/albumlist/show/id_50483452)

ステップ 1. エアー・バッフルの後端がシャーシから離れるまで、エアー・バッフルの前端を持ち上げま す。次に、エアー・バッフルを持ち上げてシャーシから取り出します。

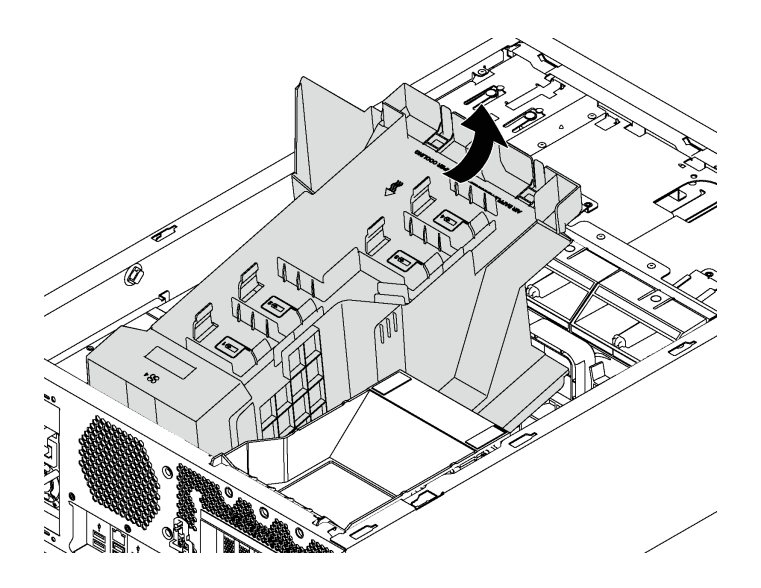

図 33. エアー・バッフルの取り外し

注意:冷却と通気を確保するため、サーバーの電源をオンにする前にエアー・バッフルを取 り付けてください。エアー・バッフルを取り外したままサーバーを作動させると、サーバー のコンポーネントが損傷する可能性があります。

# PCIe アダプター保持具の取り外し

PCIe アダプター保持具を取り外すには、この情報を使用します。

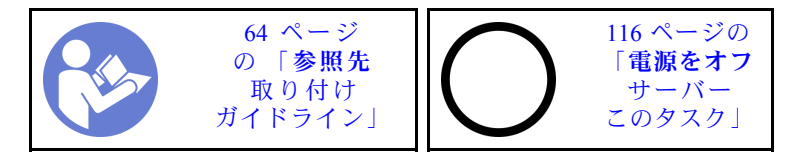

PCIe アダプター保持具を取り外すには、以下のステップを実行します。 手順を参照してください。取り付けや取り外しの工程をビデオでご覧いただけます。

- YouTube: <https://www.youtube.com/playlist?list=PLYV5R7hVcs-Acsjj4tU79GzKnWG316BYn>
- Youku: [http://list.youku.com/albumlist/show/id\\_50483452](http://list.youku.com/albumlist/show/id_50483452)

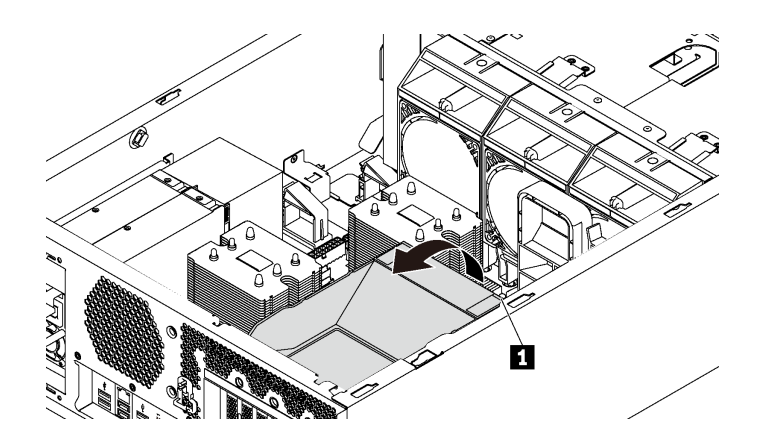

<sup>図</sup> 34. PCIe アダプター保持具の取り外し

ステップ 1. タッチ・ポイント **1** をつかんで保持具をシャーシから持ち上げます。

# PCIe アダプター・ホルダーの取り外し

PCIe アダプター・ホルダーを取り外すには、この情報を使用します。

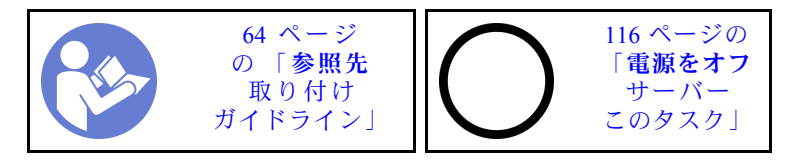

PCIe アダプター・ホルダーを取り外す前に、フルサイズ PCIe アダプターが PCIe アダプター・ホルダーに はまっている場合は、先にフルサイズ PCIe アダプターを取り外してください。

PCIe アダプター・ホルダーを取り外すには、以下のステップを実行します。

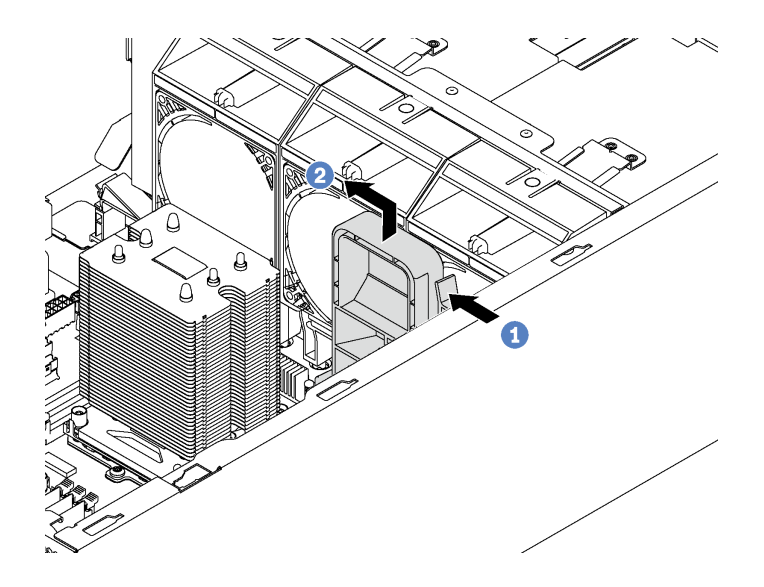

<sup>図</sup> 35. PCIe アダプター・ホルダーの取り外し

ステップ 1. タブを押します。

ステップ 2. PCIe アダプター・ホルダーを図に示す方向に取り外します。

## プロセッサー・ヒートシンク・モジュールの取り付け

プロセッサーは、サーバー前面からアクセスする計算システム・ボード上にあります。プロセッサーおよ びヒートシンクは、プロセッサー・ヒートシンク・モジュール (PHM) アセンブリーの一部として取り外さ れます。PHM の取り付けには Torx T30 ドライバーが必要です。

注:計算システム・ボードに関連する複数のオプションを取り付ける場合、最初に PHM の取り付け を実行してください。

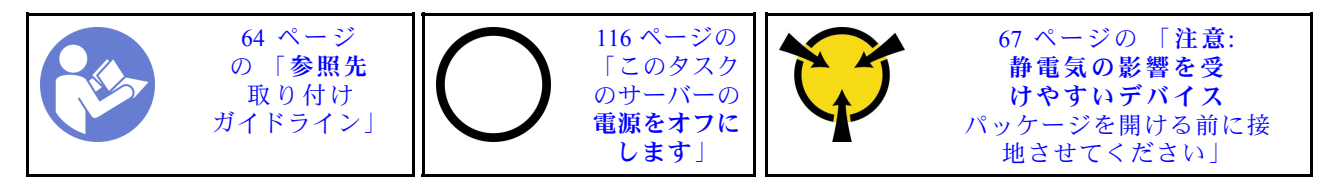

注意:

- 各プロセッサー・ソケットには必ずカバーまたは PHM が取り付けられている必要があります。PHM の 取り外しまたは取り付けを行うときは、空のプロセッサー・ソケットをカバーで保護してください。
- プロセッサー・ソケットまたはプロセッサーの接点に手を触れないでください。プロセッサー・ソケッ トの接点は非常に壊れやすく、簡単に損傷します。プロセッサー接点の皮膚からの油脂などによる汚れ は、接触不良の原因になることがあります。
- PHM の取り外しと取り付けは、一度に 1 つの PHM だけにしてください。システム・ボードで複数 のプロセッサーがサポートされている場合は、最初のプロセッサー・ソケットから PHM の取り 付けを開始します。
- プロセッサーまたはヒートシンクの熱伝導グリースが、何かと接触することのないようにしてくださ い。何らかの面に接触すると、熱伝導グリースが劣化し、効果がなくなるおそれがあります。熱伝導グ リースは、プロセッサー・ソケットの電源コネクターなどのコンポーネントを損傷する可能性がありま す。指示があるまで、ヒートシンクからグリースのカバーを取り外さないでください。
- 最適なパフォーマンスを確保するために、新しいヒートシンクの製造日を確認し、2 年を超えていない ことを確認してください。それ以外の場合は、既存の熱伝導グリースを拭き取り、最適な温度で機能す るよう、新しいグリースを当ててください。

注:

- PHM には、それを取り付けるソケットおよびソケット内の向きを決めるしるしがあります。
- ご使用のサーバーでサポートされているプロセッサーのリストについては、 <https://static.lenovo.com/us/en/serverproven/index.shtml>を参照してください。システムボードに取り付けるプ ロセッサーはすべて、速度、コア数、および周波数が同じでなければなりません。
- 新しい PHM の取り付けまたはプロセッサーの交換前に、システム・ファームウェアを最新レベルに更 新します。[118](#page-121-0) ページの 「[ファームウェアの更新](#page-120-0)」を参照してください。
- 追加の PHM を取り付けると、システムのメモリー要件が変更される場合があります。プロセッサーと メモリーの関係のリストについては、[77](#page-80-0) ページの 「[DIMM の取り付けの規則](#page-80-0)」を参照してください。
- システムで使用できるオプション・デバイスに、特定のプロセッサー要件がある場合があります。詳し くは、オプション・デバイスに付属の資料を参照してください。

PHM を取り付ける前に、交換用プロセッサーのプロセッサー保持器具を交換します。

注:交換用のプロセッサーには、長方形および正方形のプロセッサー保持器具が付属しています。長方形 の保持器具は、プロセッサーに取り付けられています。長方形の保持器具を取り外し、正方形の保持器具 に交換する必要があります。長方形の保持器具は破棄できます。

1. 長方形のプロセッサー保持器具を取り外します。

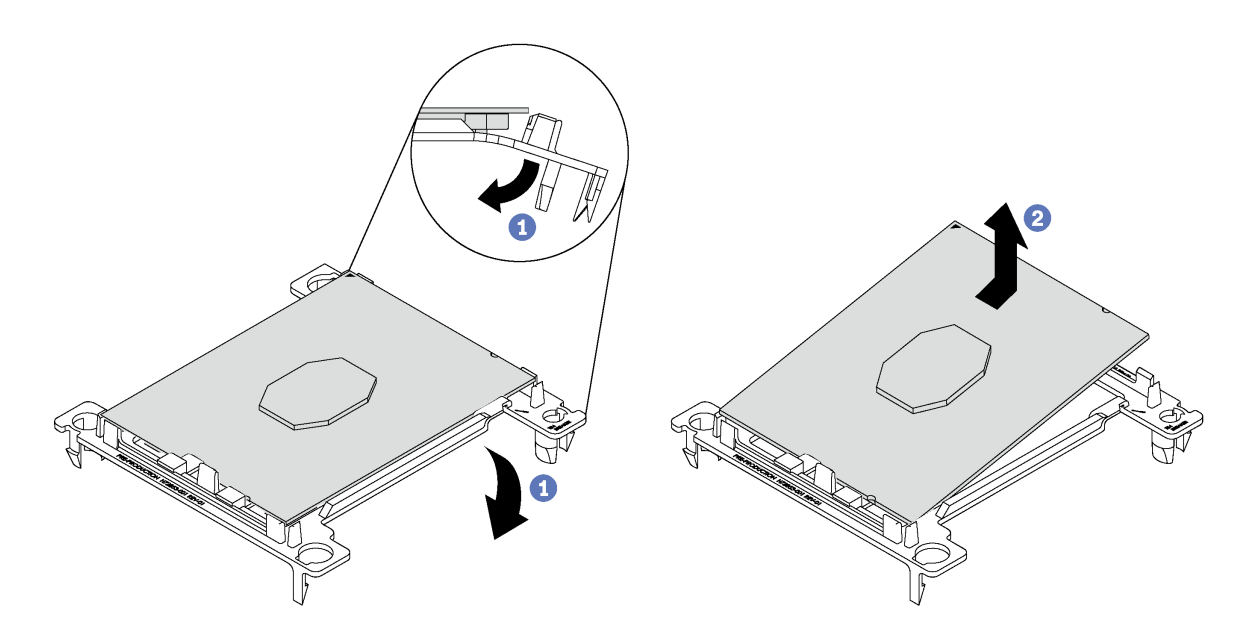

<sup>図</sup> 36. プロセッサー保持器具の取り外し

注:プロセッサーを保持器具から取り外したら、接点や熱伝導グリース (塗布されている場合) に触れ ないように、プロセッサーの長辺を持ちます。

プロセッサー接点側を上向きにして、保持器具の端を下向きに緩めてプロセッサーから離し、保持ク リップを開放して、プロセッサーを保持器具から取り外します。古い保持器具を廃棄します。

2. 正方形の保持器具を取り付けます。

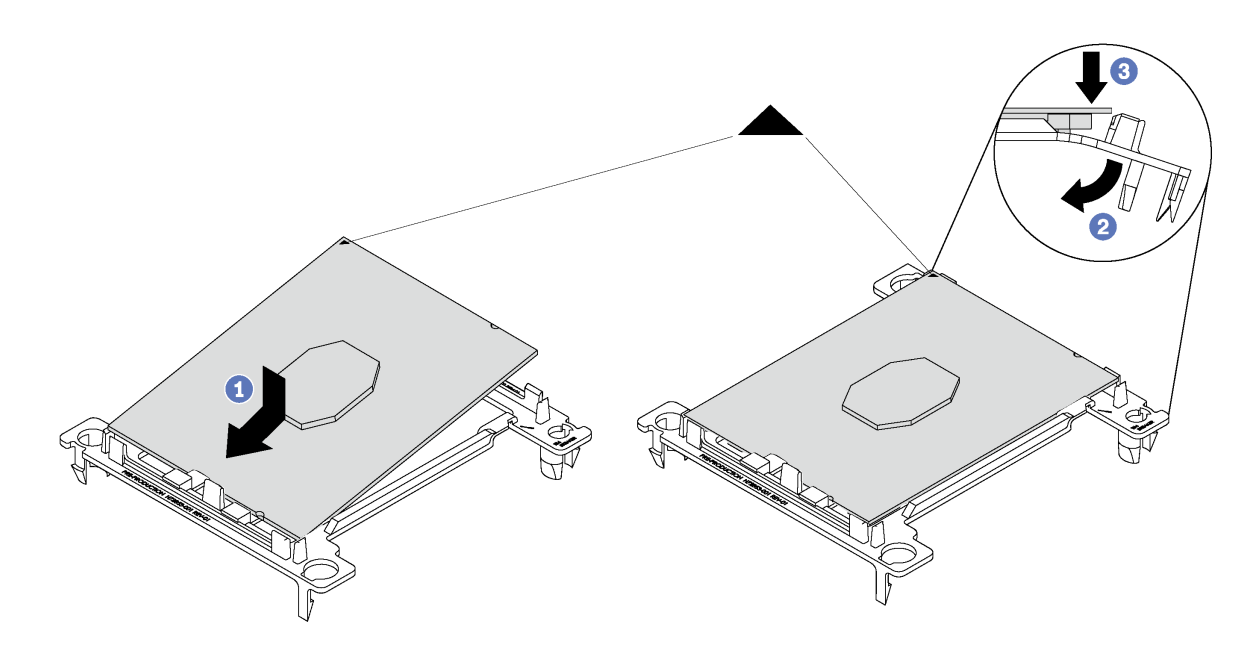

### <sup>図</sup> 37. プロセッサー保持器具の取り付け

- a. 三角マークが合うように、新しい保持器具にプロセッサーを配置します。次に、プロセッサーの マークのない側の端を保持器具に挿入します。
- b. プロセッサーの挿入した側の端を固定しながら、保持器具の反対端を下向きに緩めてプロセッ サーから離し、プロセッサーを保持器具のクリップの下に押し込みます。 プロセッサーが保持器具から外れて落ちないように、挿入した後は、プロセッサーの接点側を上向 きにして、プロセッサー保持器具の側面を持ってプロセッサー保持器具アセンブリーを持ちます。
- c. プロセッサー上に古い熱伝導グリースがついている場合は、アルコール・クリーニング・パッド を使用して、慎重にプロセッサーの上部をクリーニングします。

PHM を取り付けるには、次のステップを実行してください。 手順を参照してください。取り付けや取り外しの工程をビデオでご覧いただけます。

- YouTube: <https://www.youtube.com/playlist?list=PLYV5R7hVcs-Acsjj4tU79GzKnWG316BYn>
- Youku: [http://list.youku.com/albumlist/show/id\\_50483452](http://list.youku.com/albumlist/show/id_50483452)
- ステップ 1. プロセッサー・ソケット・カバーがプロセッサー・ソケットに取り付けられている場合は、 カバーの両端の半円に指を置いてシステム・ボードから持ち上げ、カバーを取り外します。
- ステップ 2. プロセッサー・ヒートシンク・モジュールをシステム・ボードに取り付けます。

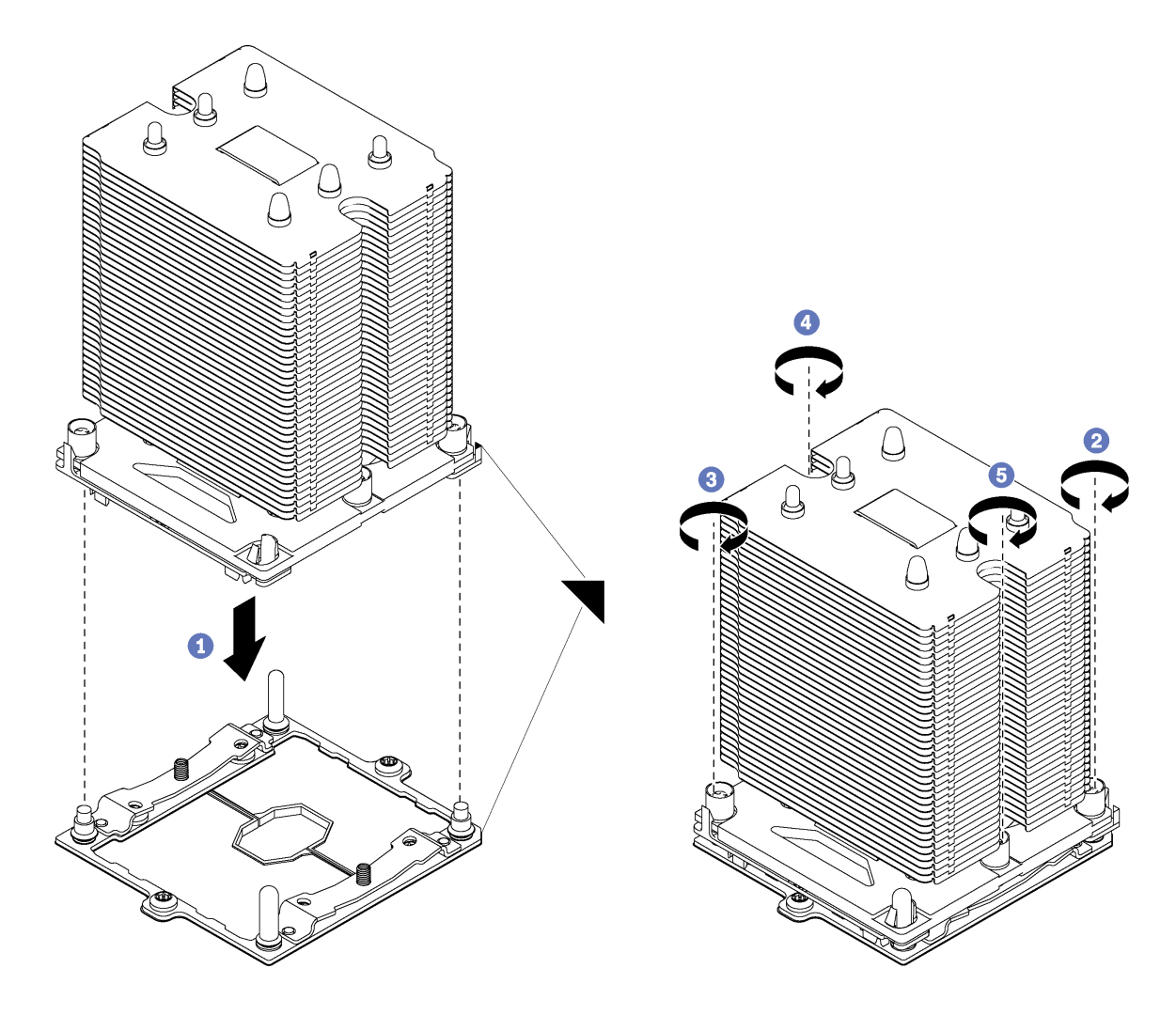

図 38. PHM の取り付け

a. プロセッサー・ソケットの三角マークとガイド・ピンを PHM に位置合わせし、PHM を プロセッサー・ソケットに挿入します。

注意:コンポーネントの損傷を避けるために、示されたとおりの順序に従って締め てください。

b. ヒートシンク・ラベルに示されている取り付け順序で Torx T30 拘束ファスナーを完全 に締めます。ねじを止まるまで締めます。次に、ヒートシンクの下のねじ肩とマイク ロプロセッサー・ソケットの間にすき間がないことを目視で確認します(参考までに、 きつく締めるためにナットに必要なトルクは 1.4 から 1.6 ニュートン・メーター、12 から 14 インチ・ポンドです)。

PHM を取り付けた後に:

- 1. 2 つ目の PHM を取り付けた後、ファン・フィラーを取り外し、プロセッサー・オプション・キッ トに付属の新しいシステム・ファンを取り付けます。[101](#page-104-0) ページの 「[前面ファンの取り付け](#page-104-0)」 を 参照してください。
- 2. 取り付ける DIMM がある場合は取り付けます[。76](#page-79-0) ページの 「[DIMM の取り付け](#page-79-0)」 を参照して ください。

# <span id="page-79-0"></span>DIMM の取り付け

DIMM を取り付けるには、この情報を使用します。

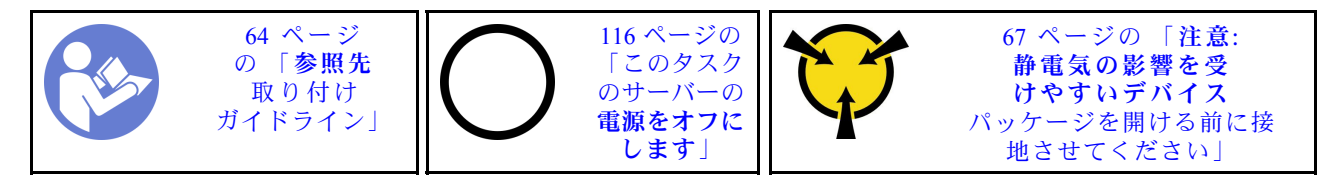

注意:DIMM は静電気放電の影響を受けやすく、特別な取り扱いが必要です[。静電気の影響を受けやすい](#page-70-0) [デバイスの取り扱いの](#page-70-0)標準のガイドライン以外に、以下の指示に従ってください。

- DIMM の取り外しまたは取り付けの際には、必ず静電放電ストラップを着用してください。静電気放電 グローブも使用できます。
- 2 つ以上の DIMM を接触させないでください。保管中に DIMM を直接重ねて積み重ねないでください。
- 金色の DIMM コネクターの接点に触れたり、これらの接点を DIMMコネクター の筐体の外側に接触さ せたりしないでください。
- DIMM を慎重に取り扱ってください。曲げたり、ねじったり、落としたりしないでください。

DIMM を取り付ける前に:

- 1. 新しい DIMM が入っている静電防止パッケージを、サーバーの外側の塗装されていない面に接触させ ます。次に、新しい DIMM をパッケージから取り出し、帯電防止面の上に置きます。
- 2. 取り付け操作を実行する際は、必ず DIMM の取り付け規則を考慮してこれに従ってください[。77](#page-80-0) ページの 「[DIMM の取り付けの規則](#page-80-0)」 を参照してください。

DIMM を取り付けるには、次のステップを実行してください。

手順を参照してください。取り付けや取り外しの工程をビデオでご覧いただけます。

- YouTube: <https://www.youtube.com/playlist?list=PLYV5R7hVcs-Acsjj4tU79GzKnWG316BYn>
- Youku: [http://list.youku.com/albumlist/show/id\\_50483452](http://list.youku.com/albumlist/show/id_50483452)

<span id="page-80-0"></span>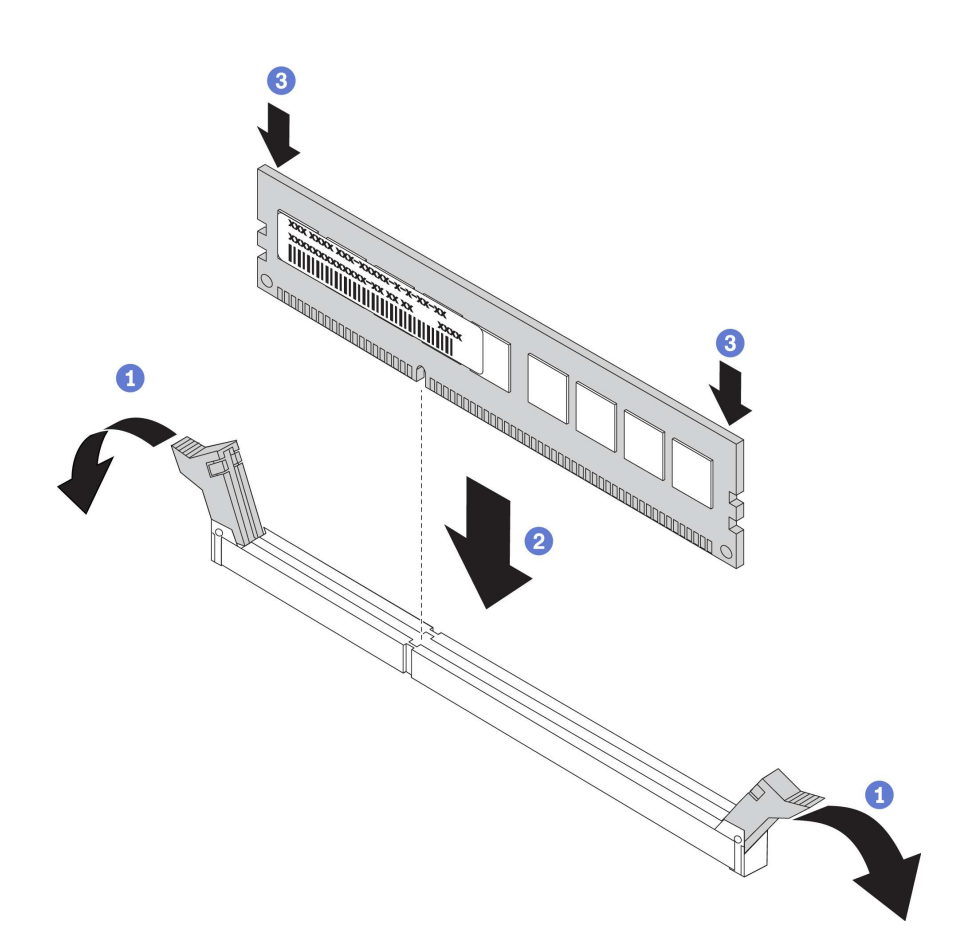

#### 図 39. DIMM の取り付け

ステップ 1. DIMM スロットの両端にある保持クリップを開きます。次に、DIMM をスロットに取り付 けます。

> 注意:保持クリップを破損したり、DIMM スロットを損傷しないように、クリップは丁 寧に開閉してください。

ステップ 2. DIMM の両端に同時に圧力を加えて、DIMM をスロットにまっすぐ押し下げ、しっかり押 し込みます。DIMM がスロットにしっかり収まると、保持クリップがカチッという音を立 て、ロック位置に固定されます。

> 注:DIMM と保持クリップの間にすき間がある場合は、DIMM が正しく挿入されていませ ん。保持クリップを開いて DIMM を取り外し、挿入し直してください。

### DIMM の取り付けの規則

DIMM は、サーバーに実装されたメモリー構成に基づいて、特定の順序で取り付ける必要があります。

サーバーには 12 個の DIMM スロットがあります。プロセッサー 1 つが取り付けられている場合は最 大 6 個、プロセッサー 2 つが取り付けられている場合は最大 12 個の DIMM をサポートします。機能 は以下のとおりです。

### Intel Xeon SP Gen 1 プロセッサーの場合

- 最小: 8 GB (1 つのプロセッサーと 1 個の 8GB registered DIMM (RDIMM) が取り付けられている)
- 最大:
- 384 GB RDIMM を使用 (2 つのプロセッサー、12 個の 32 GB registered DIMM (RDIMM) が取り付 けられている)
- 768 GB (LRDIMM 使用時 (2 つのプロセッサー、12 個の 64 GB load-reduced DIMM (LRDIMM) が取 り付けられている))
- タイプ:
	- TruDDR4 2666、single-rank/dual-rank、8 GB/16 GB/32 GB registered DIMM (RDIMM)
	- TruDDR4 2666、quad-rank、64 GB load-reduced DIMM (LRDIMM)

### Intel Xeon SP Gen 2 プロセッサーの場合

- 最小: 8 GB(1 つのプロセッサーと 1 個の 8GB registered DIMM (RDIMM) が取り付けられている)
- 最小: 768 GB(2つのプロセッサー、12個の64 GB registered DIMM(RDIMM)が取り付けられている)
- タイプ:
	- TruDDR4 2666、single-rank/dual-rank、16 GB/32 GB registered DIMM (RDIMM)
	- TruDDR4 2933、single-rank/dual-rank、8 GB/16 GB/32 GB/64 GB registered DIMM (RDIMM)

サポートされる DIMM オプションのリストについては、以下を参照してください。 <https://static.lenovo.com/us/en/serverproven/index.shtml>

DIMM を取り付ける前に、取り付けるすべての DIMM が同じタイプであることを確認します。ご使用の サーバーは、次のタイプの DIMM をサポートします。

- ECC テクノロジー搭載 DDR4 RDIMM
- ECC テクノロジー搭載 DDR4 LRDIMM (Intel Xeon SP Gen 2 プロセッサーではサポートされていません)

システム・ボード上の DIMM スロットの位置を確認する際は、次の図を参考にしてください。

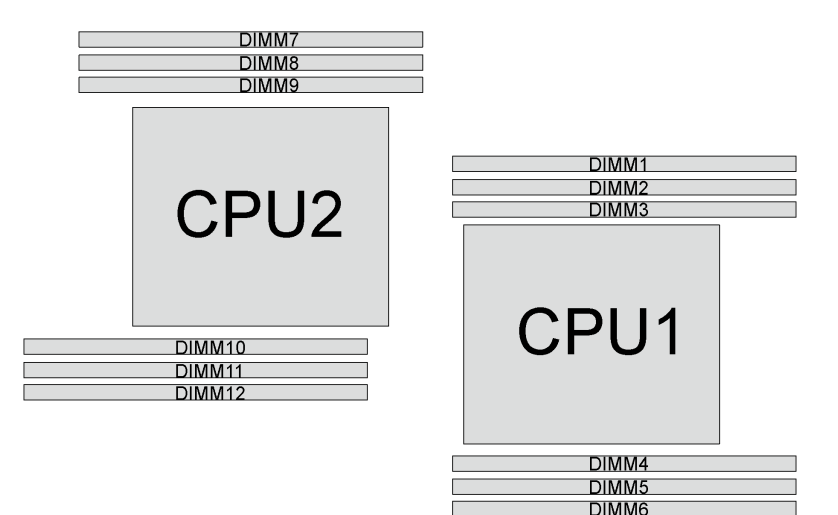

<sup>図</sup> 40. システム・ボード上の DIMM スロット

以下のメモリー・モードが使用可能です。

- [79](#page-82-0) ページの 「[独立モード](#page-82-0)」
- [80](#page-83-0) ページの 「[ミラーリング・モード](#page-83-0)」
- [80](#page-83-0) ページの 「[ランク・スペアリング・モード](#page-83-0)」

### <span id="page-82-0"></span>独立モード

独立モードは、ハイパフォーマンス・メモリー機能を提供します。すべてのチャネルに装着でき、一致さ せなければならない要件はありません。個々のチャネルを異なる DIMM タイミングで実行することができ ますが、すべてのチャネルを同じインターフェース周波数で実行する必要があります。

注:

- 取り付けるすべての DIMM は同じタイプでなければなりません。
- 同じランクで容量の異なる DIMM を取り付けるときは、容量の最も大きい DIMM を最初に取り 付けます。

次の表は、1 つのプロセッサー (CPU1) のみ取り付けられている場合の、独立モードの DIMM 装着 順序を示しています。

注:CPU1 に 3 個の同一の DIMM を取り付け、3 個の DIMM の Lenovo 部品番号が同じ場合は、3 個の DIMM をスロット 1、2 および 3 に取り付けます。

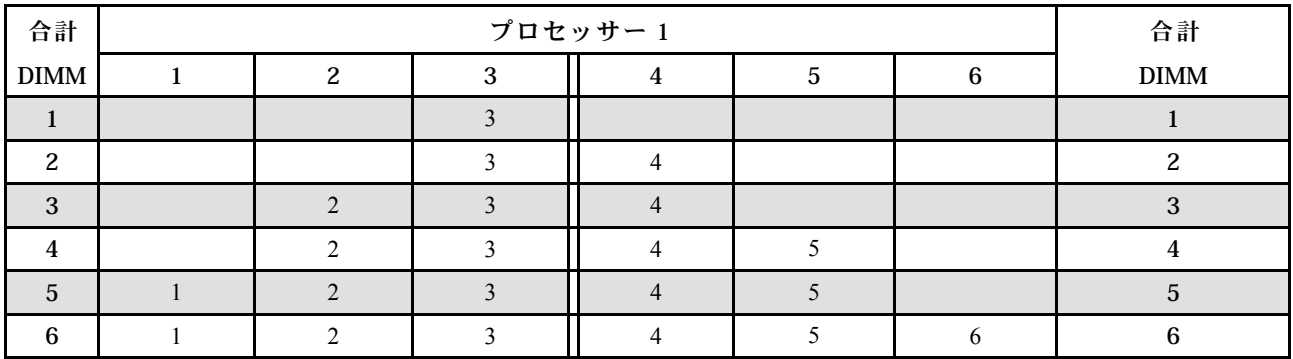

#### 表 10. プロセッサー <sup>1</sup> つの独立モード

次の表は、2 つのプロセッサー (CPU1 および CPU2) が取り付けられている場合の、独立モードの DIMM 装着順序を示しています。

注:

- CPU1 に 3 個の同一の DIMM を取り付け、3 個の DIMM の Lenovo 部品番号が同じ場合は、3 個の DIMM をスロット 1、2 および 3 に取り付けます。
- CPU2 に 3 個の同一の DIMM を取り付け、3 個の DIMM の Lenovo 部品番号が同じ場合は、3 個の DIMM をスロット 10、11 および 12 に取り付けます。

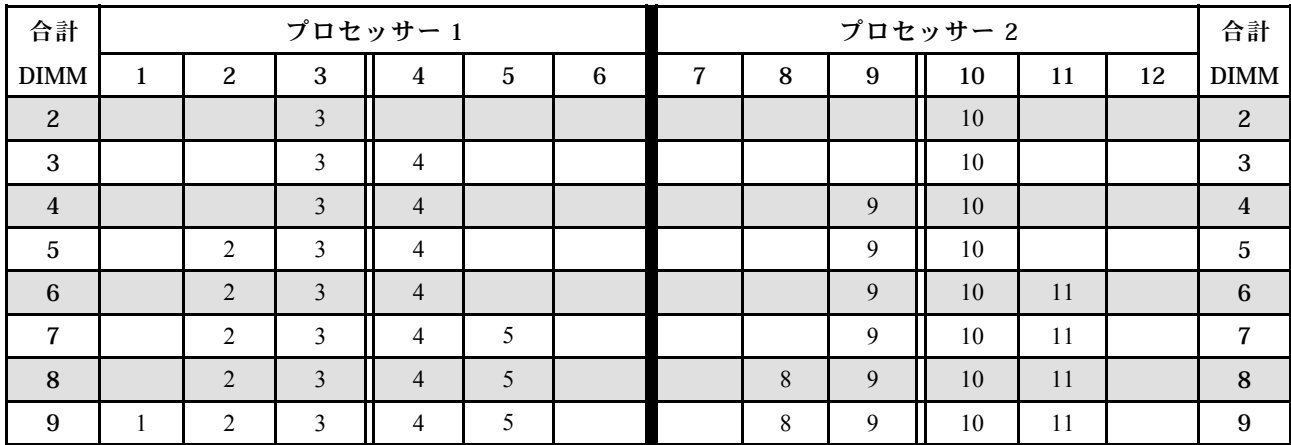

表 11. プロセッサー <sup>2</sup> つの独立モード

#### <span id="page-83-0"></span>表 11. プロセッサー <sup>2</sup> つの独立モード (続き)

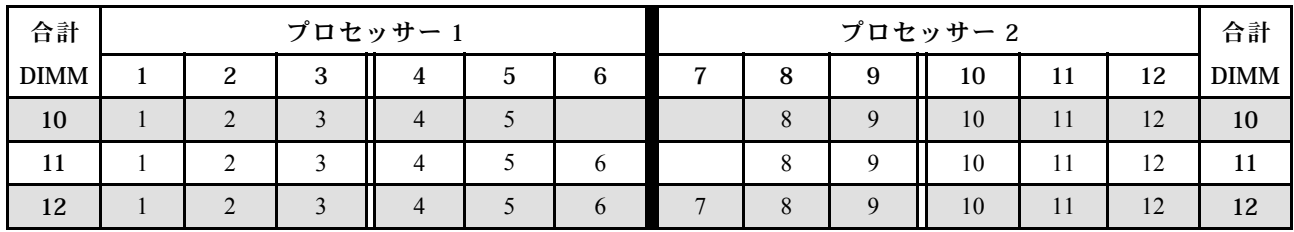

### ミラーリング・モード

ミラーリング・モードでは、ペアの各 DIMM は、サイズおよびアーキテクチャーが同一でなければなりま せん。チャネルはペアでグループ化され、ペアのチャネルはそれぞれ同じデータを受信します。1 つの チャネルが他方のバックアップとして使用され、冗長性を提供します。

注:取り付けるすべてのメモリー・モジュールは、同じタイプで、容量、周波数、電圧、ランク数が同 じでなければなりません。

次の表は、1 つのプロセッサー (CPU1) のみ取り付けられている場合の、ミラーリング・モードの DIMM 装着順序を示しています。

表 12. プロセッサー <sup>1</sup> つのミラーリング・モード

| 合計          | プロセッサー 1 |  |  |  |  |  |             |  |
|-------------|----------|--|--|--|--|--|-------------|--|
| <b>DIMM</b> |          |  |  |  |  |  | <b>DIMM</b> |  |
| ∩           |          |  |  |  |  |  |             |  |
|             |          |  |  |  |  |  |             |  |
|             |          |  |  |  |  |  |             |  |
|             |          |  |  |  |  |  |             |  |

次の表は、2 つのプロセッサー (CPU1 および CPU2) が取り付けられている場合の、ミラーリング・モード の DIMM 装着順序を示しています。

### 表 13. プロセッサー <sup>2</sup> つのミラーリング・モード

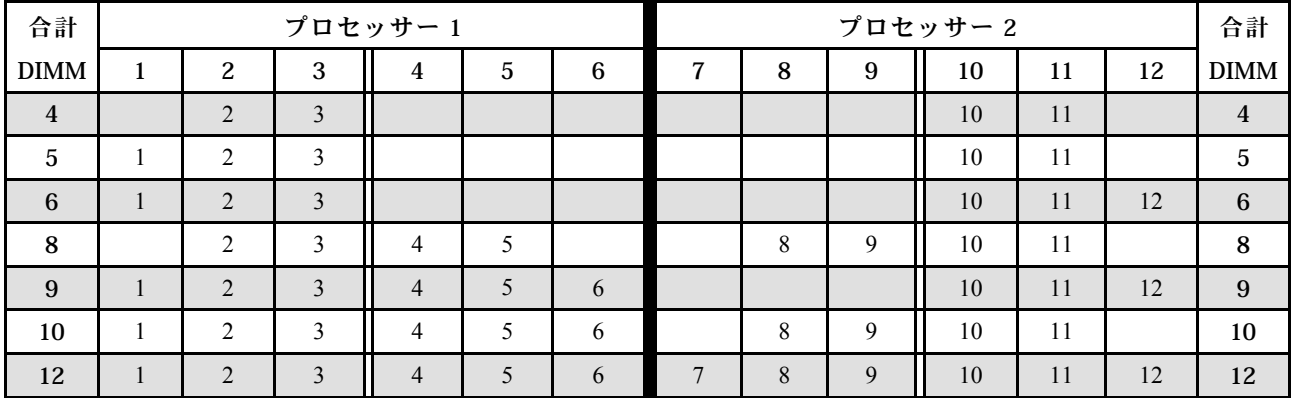

### ランク・スペアリング・モード

ランク・スペアリング・モードでは、DIMM のランクの 1 つが、同じチャネルの他のランクのスペア・ラ ンクとして機能します。スペア・ランクはシステム・メモリーとしては使用できません。

注:

- 取り付けるすべての DIMM は、同じタイプで、容量、周波数、電圧、ランクが同じでなければな りません。
- 取り付けられている DIMM のランクが 1 の場合、ランク・スペアリング・モードはサポートされ ません。取り付けられている DIMM のランクが 1 ランクより大きい場合、以下の表にリストさ れている取り付け規則に従います。

次の表は、1 つのプロセッサー (CPU1) のみ取り付けられている場合の、ランク・スペアリング・モード の DIMM 装着順序を示しています。

| 合計          | プロセッサー 1 |  |  |  |  |  |             |  |
|-------------|----------|--|--|--|--|--|-------------|--|
| <b>DIMM</b> |          |  |  |  |  |  | <b>DIMM</b> |  |
|             |          |  |  |  |  |  |             |  |
|             |          |  |  |  |  |  |             |  |
|             |          |  |  |  |  |  |             |  |
|             |          |  |  |  |  |  |             |  |
|             |          |  |  |  |  |  |             |  |
|             |          |  |  |  |  |  |             |  |

表 14. プロセッサー <sup>1</sup> つのランク・スペアリング・モード

次の表は、2 つのプロセッサー (CPU1 および CPU2) が取り付けられている場合の、ランク・スペアリン グ・モードの DIMM 装着順序を示しています。

表 15. プロセッサー <sup>2</sup> つのランク・スペアリング・モード

| 合計             | プロセッサー1      |                |                |                |            |   | プロセッサー2 |   |   |    |    | 合計 |                |
|----------------|--------------|----------------|----------------|----------------|------------|---|---------|---|---|----|----|----|----------------|
| <b>DIMM</b>    | 1            | 2              | 3              | $\overline{4}$ | $\sqrt{5}$ | 6 | 7       | 8 | 9 | 10 | 11 | 12 | <b>DIMM</b>    |
| $\overline{c}$ |              |                | 3              |                |            |   |         |   |   | 10 |    |    | $\overline{c}$ |
| 3              |              |                | 3              | $\overline{4}$ |            |   |         |   |   | 10 |    |    | 3              |
| $\overline{4}$ |              |                | 3              | $\overline{4}$ |            |   |         |   | 9 | 10 |    |    | $\overline{4}$ |
| 5              |              | $\overline{2}$ | 3              | $\overline{4}$ |            |   |         |   | 9 | 10 |    |    | $\overline{5}$ |
| 6              |              | $\overline{2}$ | 3              | $\overline{4}$ |            |   |         |   | 9 | 10 | 11 |    | 6              |
| $\overline{7}$ |              | $\overline{2}$ | 3              | $\overline{4}$ | 5          |   |         |   | 9 | 10 | 11 |    | $\overline{7}$ |
| 8              |              | $\overline{2}$ | 3              | $\overline{4}$ | 5          |   |         | 8 | 9 | 10 | 11 |    | 8              |
| 9              | 1            | 2              | 3              | $\overline{4}$ | 5          |   |         | 8 | 9 | 10 | 11 |    | 9              |
| 10             | $\mathbf{1}$ | $\overline{2}$ | $\overline{3}$ | $\overline{4}$ | 5          |   |         | 8 | 9 | 10 | 11 | 12 | 10             |
| 11             | 1            | 2              | 3              | $\overline{4}$ | 5          | 6 |         | 8 | 9 | 10 | 11 | 12 | 11             |
| 12             | $\mathbf{1}$ | $\overline{2}$ | 3              | $\overline{4}$ | 5          | 6 | 7       | 8 | 9 | 10 | 11 | 12 | 12             |

# 光学式ドライブまたはテープ・ドライブの取り付け

光学式ドライブまたはテープ・ドライブを取り付けるには、この情報を使用します。

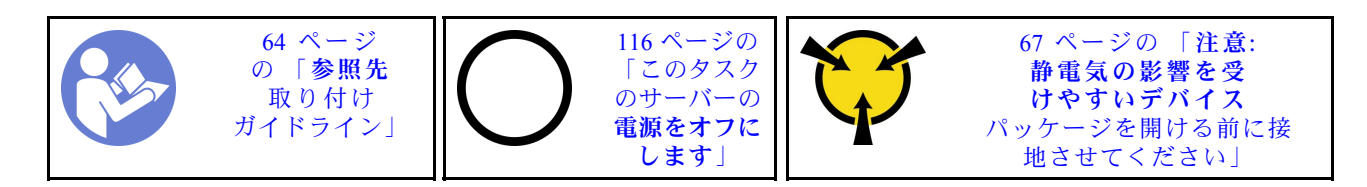

S006

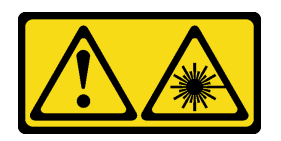

警告:

レーザー製品 (CD-ROM、DVD ドライブ、光ファイバー・デバイス、または送信機など) を取り付 ける場合には以下のことに注意してください。

- カバーを外さないこと。カバーを取り外すと有害なレーザー光を浴びることがあります。このデバイス の内部には保守が可能な部品はありません。
- 本書に記述されていないコントロールや調整を使用したり、本書に記述されていない手順を実行す ると、有害な光線を浴びることがあります。

S007

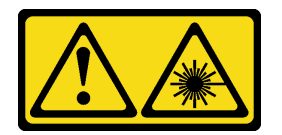

警告:

この製品には、クラス 1M のレーザーが含まれています。光学機器を直接覗き込まないでください。

S008

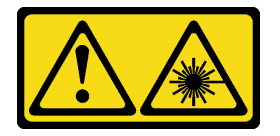

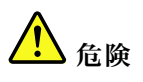

一部のレーザー製品には、クラス 3A またはクラス 3B のレーザー・ダイオードが組み込まれていま す。次のことに注意してください。 カバーを開くとレーザー光線の照射があります。光線を見つめたり、光学装置を用いて直接見た り、光線を直接浴びることは避けてください。

注:次の図は、光学式ドライブを取り付けるシナリオに基づいています。手順は、テープ・ドライブを取 り付ける場合も同様です。

光学式ドライブまたはテープ・ドライブを取り付ける前に:

1. ドライブ・ベイがフィラーでふさがれている場合は、先に取り外します。後で光学式ドライブまたは テープ・ドライブを取り外し、フィラーでその場所を覆う必要がある場合に備えて、フィラーは保管 しておいてください。フィラーを取り外すには、次の手順を実行してください。

a. 前面ベゼルを取り外し、次にドライブ・ベイ・フィラーのカバーを前面ベゼルから取り外します。

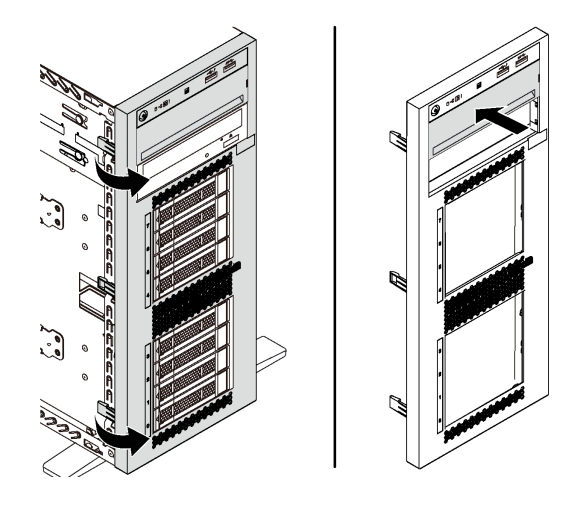

<sup>図</sup> 41. ドライブ・フィラー・カバーの取り外し

b. シャーシからドライブ・ベイ・フィラーを取り外します。

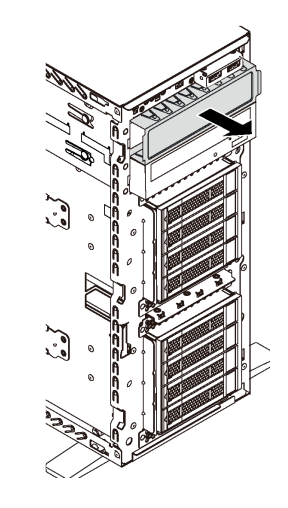

<sup>図</sup> 42. ドライブ・ベイ・フィラーの取り外し

2. 新しい光学式ドライブまたはテープ・ドライブが入っている帯電防止パッケージを、サーバーの外側 の塗装されていない面に接触させます。次に、新しい光学式ドライブまたはテープ・ドライブを帯 電防止パッケージから取り出し、帯電防止面の上に置きます。

光学式ドライブまたはテープ・ドライブを取り付けるには、次のステップを実行してください。 ステップ 1. シャーシから保持器具を取り外します。

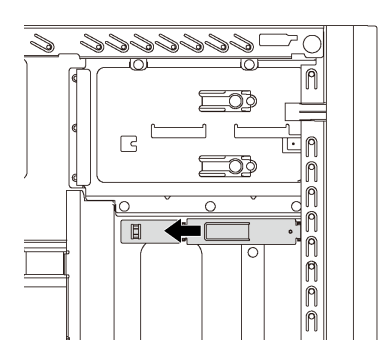

<sup>図</sup> 43. ドライブ保持具の取り外し

ステップ 2. 光学式ドライブまたはテープ・ドライブの左側にのみ保持クリップを取り付けます。

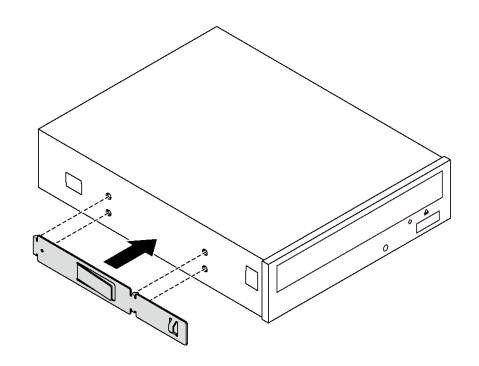

<sup>図</sup> 44. 光学式ドライブ保持具の取り付け

ステップ 3. 光学式ドライブまたはテープ・ドライブを正しい向きで持ち、光学式ドライブ・ベイに挿 入して、所定の位置に固定されるまでスライドさせます。

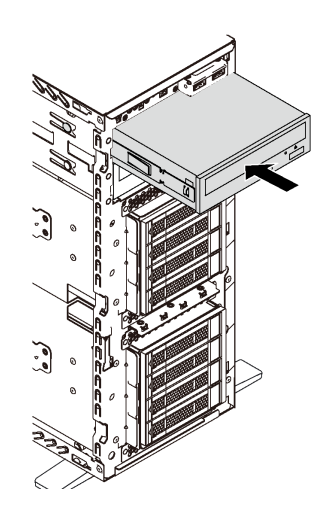

<sup>図</sup> 45. 光学式ドライブの取り付け

ステップ 4. 電源ケーブルと信号ケーブルを新しい光学式ドライブまたはテープ・ドライブの背面に接続 します。ケーブル配線について詳しくは、[31](#page-34-0) ページの 「[光学式ドライブこうがくしき](#page-34-0)」およ び[32](#page-35-0) ページの 「[テープ・ドライブ](#page-35-0)」を参照してください。

## 拡張ドライブ・ケージの取り付け

拡張ドライブ・ケージを取り付けるには、この情報を使用します。

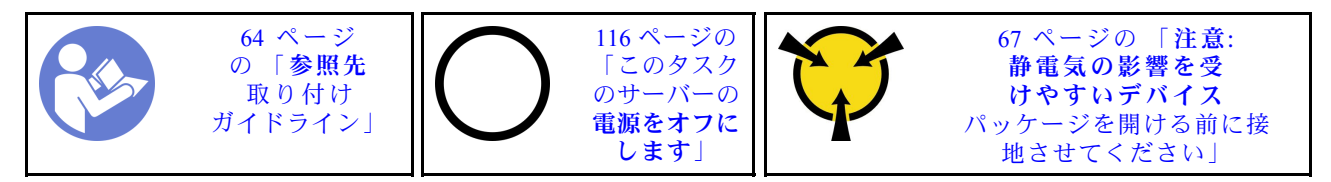

拡張ドライブ・ケージを取り付ける前に:

1. 拡張ドライブ・ケージが取り付けられた後は、ファン 3 が必要です。ご使用のサーバーにファン 3 が付属していない場合は、拡張ドライブ・ケージを取り付ける前に前面ファン・オプションを 購入してください。

注:前面ファン・オプションの名前は、ThinkSystem ST550 4x2.5 型 ODD 変換用前面中央ファン・モ ジュールです。

- 2. ベイにフィラーが取り付けられている場合は、取り外します。フィラーは、将来の使用に備えて 安全な場所に保管します。
- 3. 新しい拡張ドライブ・ケージが入っている帯電防止パッケージを、サーバーの外側の塗装されて いない面に接触させます。次に、新しい拡張ドライブ・ケージを帯電防止パッケージから取り 出し、帯電防止面の上に置きます。

拡張ドライブ・ケージを取り付けるには、以下のステップを実行してください。

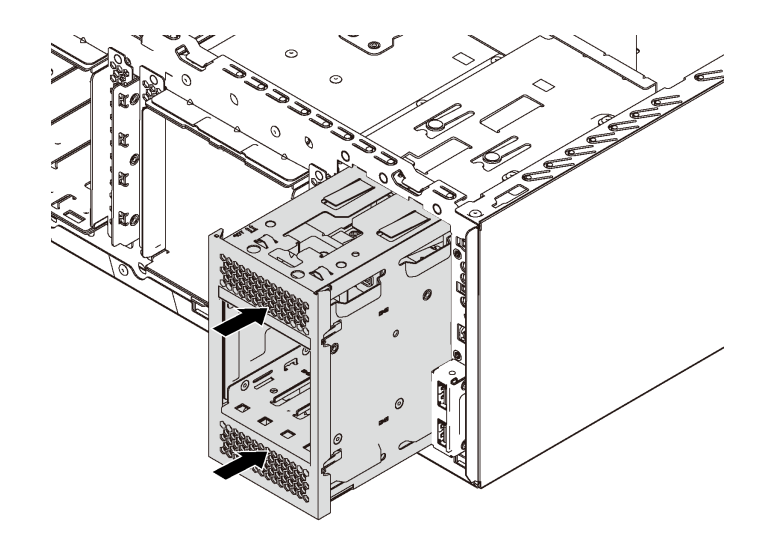

<sup>図</sup> 46. 拡張ドライブ・ケージの取り付け

ステップ 1. ベイに挿入し、所定の位置に固定されるまでスライドさせます。

拡張ドライブ・ケージを取り付けた後に、次のことを確認します。

- 信号ケーブルがクリップの **1** で固定されている。
- 信号ケーブルが、パッケージに同梱されている面ファスナー・バンドで正しくまとめられている。

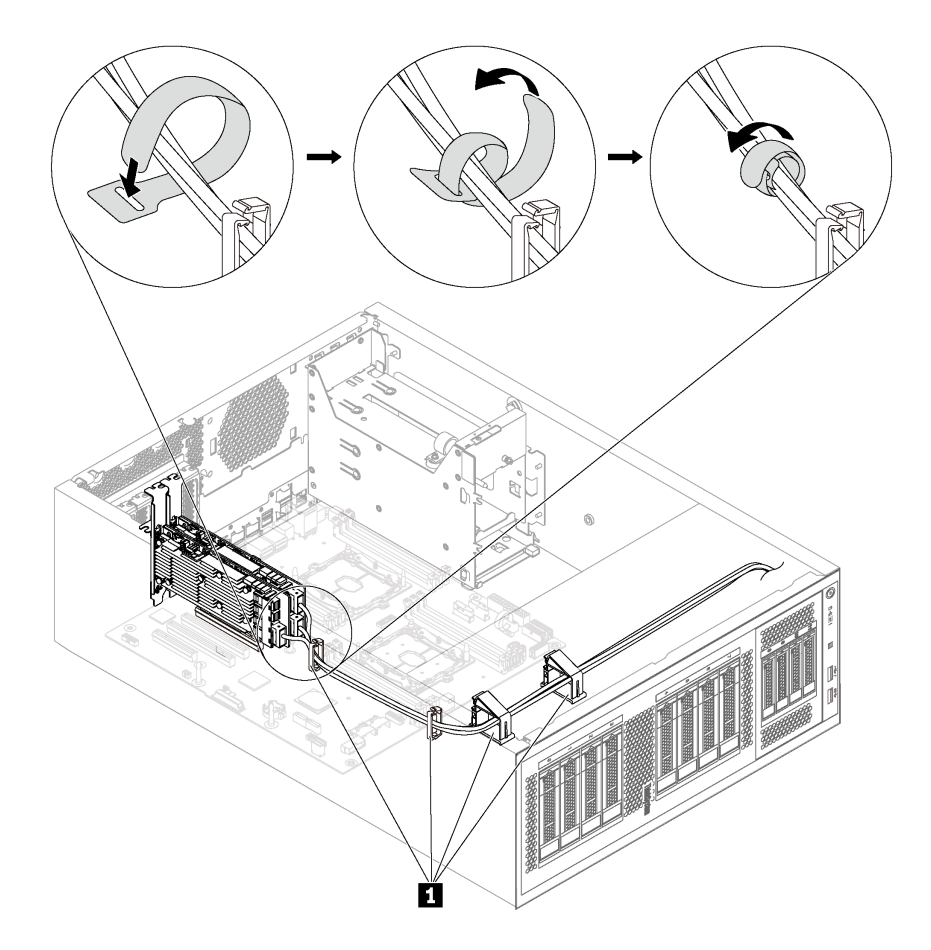

<sup>図</sup> 47. 信号ケーブルを正しく固定しまとめる

## シンプル・スワップ・ドライブ・バックプレートの取り付け

シンプル・スワップ・ドライブ・バックプレートを取り付けるには、この情報を使用します。

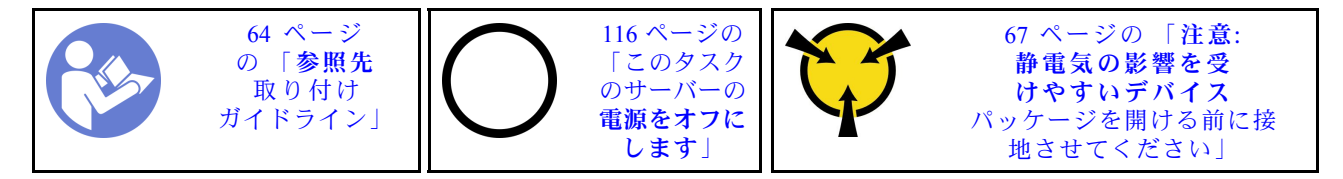

シンプル・スワップ・ドライブ・バックプレートを取り付ける前に、新しいバックプレートが入っている 帯電防止パッケージを、サーバーの外側の塗装されていない面に接触させます。次に、新しいバックプ レートを帯電防止パッケージから取り出し、帯電防止面の上に置きます。

シンプル・スワップ・ドライブ・バックプレートを取り付けるには、次のステップを実行してください。 ステップ1. 新しいシンプル・スワップ・ドライブ・バックプレートの方向に注意します。

ステップ 2. 新しいバックプレートをシャーシの中に下ろして、バックプレート・スロットに挿入しま す。次に、新しいバックプレートを、リリース・タブでしっかり固定されるまで、内向き に押します。

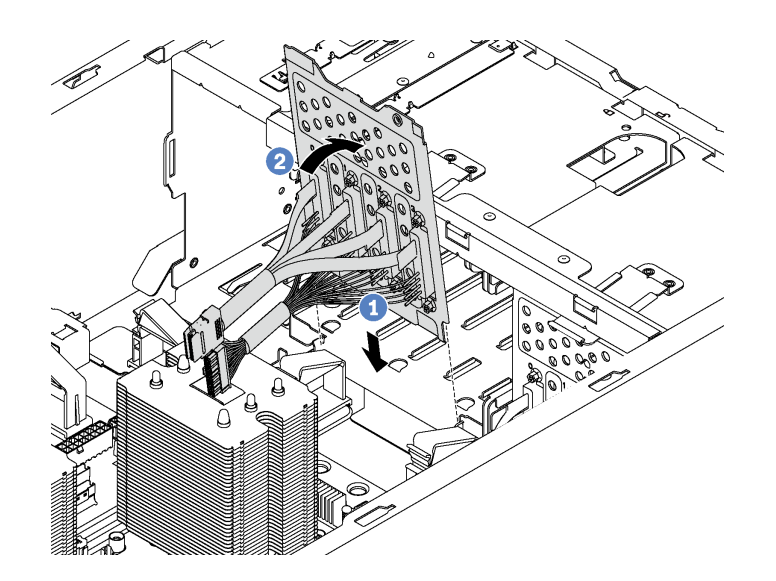

<sup>図</sup> 48. シンプル・スワップ・ドライブ・バックプレートの取り付け

ステップ 3. バックプレートのケーブルをシステム・ボードに接続します。[36](#page-39-0) ページの 「[8 台の 3.5 型シ](#page-39-0) [ンプル・スワップ・ドライブを搭載したサーバー・モデル](#page-39-0)」 を参照してください。

## バックプレーンの取り付け

ホット・スワップ・ドライブ・バックプレーンを取り付けるには、この情報を使用します。

注:このセクションは、ホット・スワップ・ドライブ・バックプレーンをサポートするサーバー・モ デルのみに適用されます。

このセクションには、以下の情報が含まれています。

- 87ページの「8台の2.5 型ホット・スワップ・ドライブのバックプレーンの取り付け」
- [88](#page-91-0) ページの 「[4 台の 3.5 型ホット・スワップ・ドライブのバックプレーンの取り付け](#page-91-0)」

### 8 台の 2.5 型ホット・スワップ・ドライブのバックプレーンの取り付け

8 台の 2.5 型ホット・スワップ・ドライブのバックプレーンを取り付けるには、この情報を使用します。

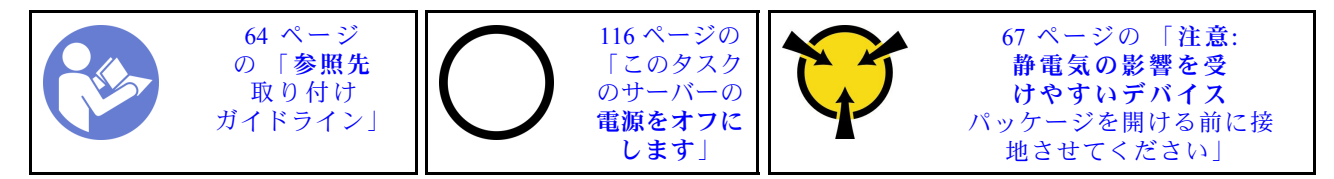

8 台の 2.5 型ホット・スワップ・ドライブのバックプレーンを取り付ける前に、新しいバックプレーンが 入っている帯電防止パッケージを、サーバーの外側の塗装されていない面に接触させます。次に、新しい バックプレーンを帯電防止パッケージから取り出し、帯電防止面の上に置きます。

8 台の 2.5 型ホット・スワップ・ドライブのバックプレーンを取り付けるには、次のステップを実 行します。

### <span id="page-91-0"></span>手順を参照してください。取り付けや取り外しの工程をビデオでご覧いただけます。

- YouTube: https://www.youtube.com/playlist?list=PLYV5R7hVcs-Acsji4tU79GzKnWG316BYn
- Youku: [http://list.youku.com/albumlist/show/id\\_50483452](http://list.youku.com/albumlist/show/id_50483452)
- ステップ1. 新しいバックプレーンの向きに注意します。
- ステップ2. 新しいバックプレーンをシャーシの中に下ろして、バックプレーン・スロットに挿入しま す。次に、新しいバックプレーンの上端を、リリース・タブによって固定されるまで慎重に ドライブ・ケージの方向に回転させます。

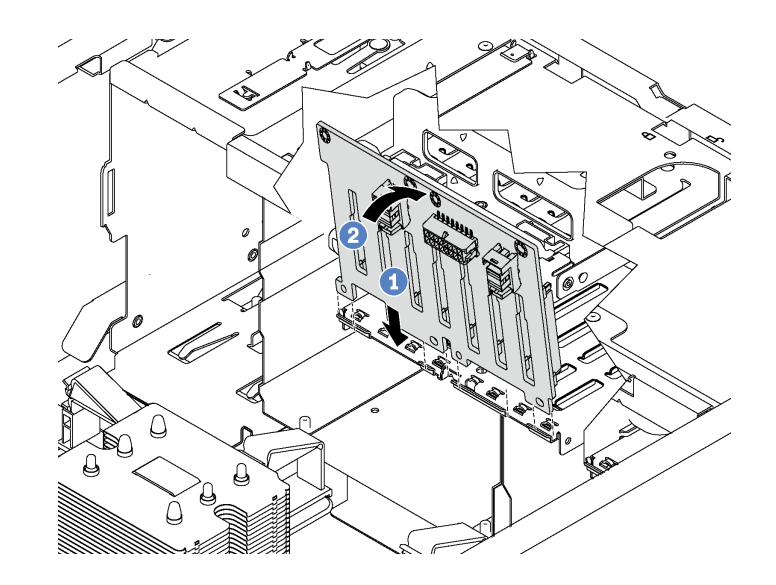

<sup>図</sup> 49. <sup>8</sup> 台の 2.5 型ホット・スワップ・ドライブのバックプレーンの取り付け

ステップ 3. ケーブルを新しいバックプレーンおよびシステム・ボードに接続します[。36 ページの](#page-39-0) 「ホッ [ト・スワップ・ドライブ・バックプレーン](#page-39-0)」 を参照してください。

### 4 台の 3.5 型ホット・スワップ・ドライブのバックプレーンの取り付け

4 台の 3.5 型ホット・スワップ・ドライブのバックプレーンを取り付けるには、この情報を使用します。

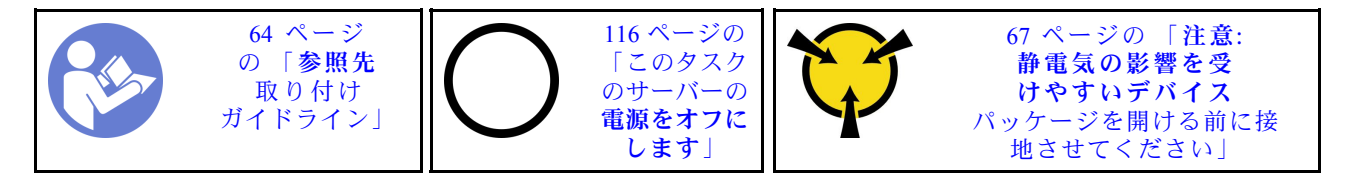

4 台の 3.5 型ホット・スワップ・ドライブのバックプレーンを取り付ける前に、新しいバックプレーンが 入っている帯電防止パッケージを、サーバーの外側の塗装されていない面に接触させます。次に、新しい バックプレーンを帯電防止パッケージから取り出し、帯電防止面の上に置きます。

4 台の 3.5 型ホット・スワップ・ドライブのバックプレーンを取り付けるには、次のステップを実 行します。

手順を参照してください。取り付けや取り外しの工程をビデオでご覧いただけます。

- YouTube: <https://www.youtube.com/playlist?list=PLYV5R7hVcs-Acsjj4tU79GzKnWG316BYn>
- Youku: [http://list.youku.com/albumlist/show/id\\_50483452](http://list.youku.com/albumlist/show/id_50483452)

ステップ1. 新しいバックプレーンの向きに注意します。

ステップ 2. 新しいバックプレーンをシャーシの中に下ろして、バックプレーン・スロットに挿入しま す。次に、新しいバックプレーンの上端を、リリース・タブによって固定されるまで慎重に ドライブ・ケージの方向に回転させます。

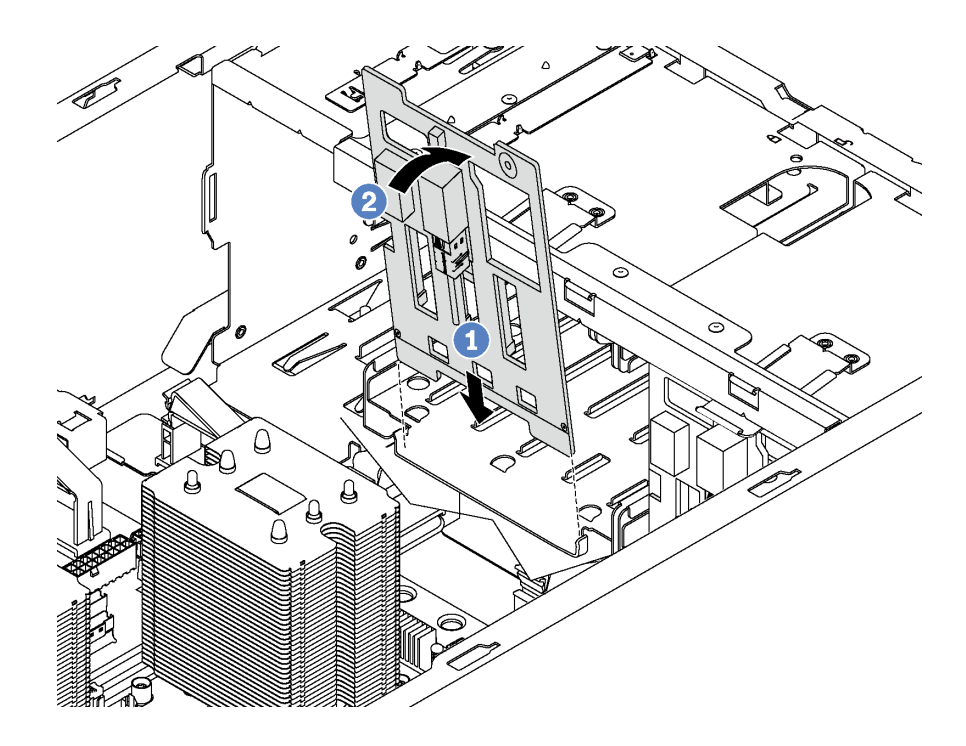

<sup>図</sup> 50. <sup>4</sup> 台の 3.5 型ホット・スワップ・ドライブのバックプレーンの取り付け

ステップ 3. ケーブルを新しいバックプレーンおよびシステム・ボードに接続します[。36 ページの](#page-39-0) 「ホッ [ト・スワップ・ドライブ・バックプレーン](#page-39-0)」 を参照してください。

## PCIe アダプターの取り付け

PCIe アダプターを取り付けるには、この情報を使用します。

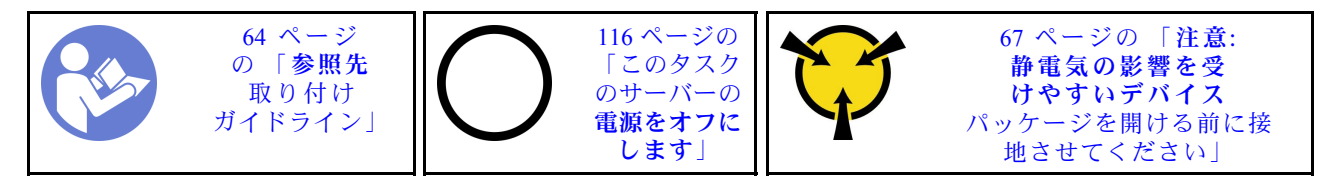

PCIe スロットを選択する際は、以下のガイドラインを遵守してください。

- NVMe ドライブをサポートするサーバー・モデルの場合、NVMe アダプターは、PCIe スロット 2 にのみ取り付けることができます。
- RAID アダプターまたはホスト・バス・アダプターの場合、PCIe スロット 1 またはスロット PCIe 2 のい ずれかに取り付けることができます。
- プロセッサーが 1 つのサーバーモデルの場合、ダブル幅グラフィックス・アダプターは PCIe スロット 3 にのみ取り付けることができます。プロセッサーが 2 つのサーバー・モデルの場合は、最大 2 個のダ ブル幅グラフィックス・アダプターを、PCIe スロット 3 および PCIe スロット 5 に取り付けることがで きます。ダブル幅グラフィックス・アダプターを取り付けた場合は、スペースがダブル幅アダプターに 占領されるため、PCIe スロット 4 または PCIe スロット 6 は使用できなくなります。
- 特定のタイプによっては、PCIe アダプターは、このトピックに示す図と異なる場合があります。
- PCIe アダプターに付属の説明書を参照し、その指示に従ってください。また、このトピックの 指示にも従ってください。

PCIe アダプターを取り付ける前に:

- 1. PCIe スロットにブラケットが取り付けられている場合は、取り外します。後で PCIe アダプター を取り外しその場所をブラケットで覆う必要がある場合に備えて、PCIe スロットのブラケットは 保管しておいてください。
- 2. 新しい PCIe アダプターが入っている帯電防止パッケージを、サーバーの外側の塗装されてい ない表面に接触させます。次に、新しい PCIe アダプターをパッケージから取り出し、帯電防止 面の上に置きます。

PCIe アダプターを取り付けるには、次のステップを実行してください。 手順を参照してください。取り付けや取り外しの工程をビデオでご覧いただけます。

- YouTube: <https://www.youtube.com/playlist?list=PLYV5R7hVcs-Acsjj4tU79GzKnWG316BYn>
- Youku: [http://list.youku.com/albumlist/show/id\\_50483452](http://list.youku.com/albumlist/show/id_50483452)
- ステップ 1. 該当する PCIe スロットの位置を確認します。PCIe スロットについて詳しくは[、5 ページの](#page-8-0) 「[仕様](#page-8-0)」を参照してください。
- ステップ 2. 新しい PCIe アダプター・カバーを PCIe スロットの上に配置します。次に、PCIe アダプター がスロットにしっかり固定されるまで、まっすぐ慎重に押し下げます。

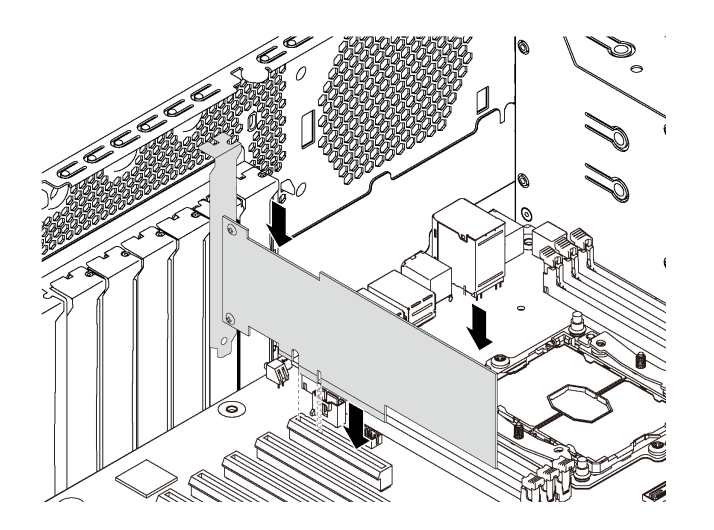

<sup>図</sup> 51. PCIe アダプターの取り付け

ステップ 3. PCIe アダプターのタイプによっては、必要なケーブルを接続しなければならない場合があ ります。固有の情報については、[30](#page-33-0) ページの 「[内部ケーブルの配線](#page-33-0)」または PCIe アダプ ターに付属の資料を参照してください。

### シリアル・ポート・モジュールの取り付け

シリアル・ポート・モジュールを取り付けるには、この情報を使用します。

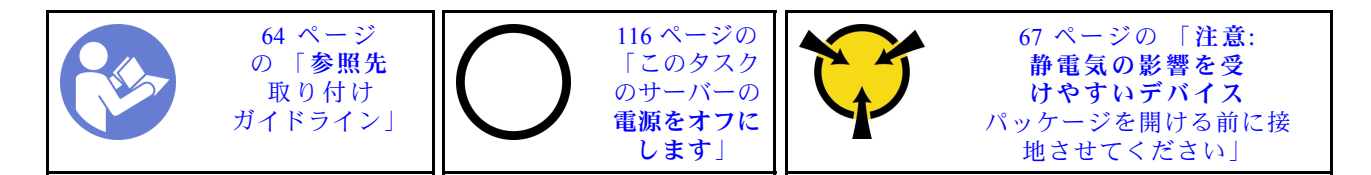

シリアル・ポート・モジュールを取り付ける前に:

- 1. スロットがスロット・ブラケットでふさがれている場合は、シャーシからスロット・ブラケットを 取り外します。後でシリアル・ポート・モジュールを取り外しその場所をブラケットで覆う必要 がある場合に備えて、ブラケットは保管しておいてください。
- 2. 新しいシリアル・ポート・モジュールが入っている帯電防止パッケージを、サーバーの外側の塗 装されていない面に接触させます。次に、新しいシリアル・ポート・モジュールをパッケージ から取り出し、帯電防止面の上に置きます。

シリアル・ポート・モジュールを取り付けるには、以下の手順を実行します。 ステップ 1. シリアル・ポート・モジュールを専用スロットに挿入します。

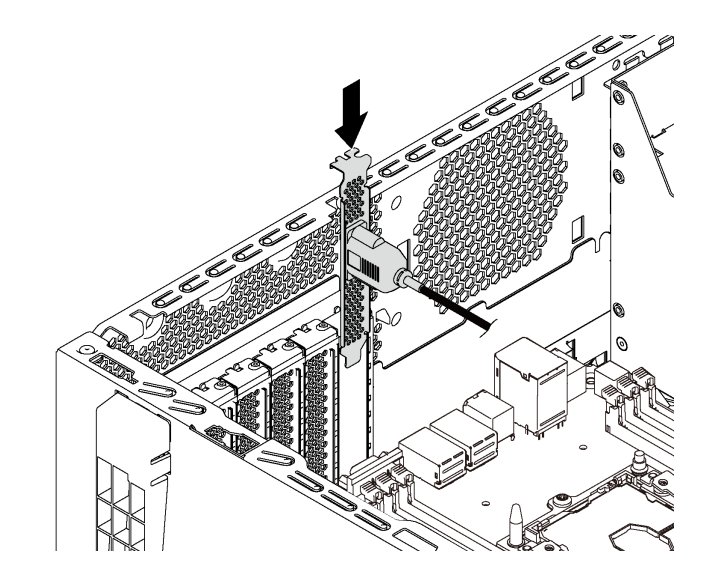

<sup>図</sup> 52. シリアル・ポート・モジュールの取り付け

ステップ 2. システム・ボードのシリアル・ポート・モジュール・コネクターにシリアル・ポート・モ ジュールのケーブルを接続します。シリアル・ポート・モジュール・コネクターの位置につ いては、[29](#page-32-0) ページの 「[システム・ボードのコンポーネント](#page-32-0)」を参照してください。

シリアル・ポート・モジュールを取り付けた後、インストールされているオペレーティング・システムに 応じて以下のいずれかの操作を行って有効にします。

• Linux オペレーティング・システムの場合:

Ipmitool を開き、次のコマンドを入力して Serial over LAN (SOL) 機能を無効にします。

-I lanplus -H IP -U USERID -P PASSW0RD sol deactivate

- Microsoft Windows オペレーティング・システムの場合:
	- 1. Ipmitool を開き、次のコマンドを入力して SOL 機能を無効にします。 -I lanplus -H IP -U USERID -P PASSW0RD sol deactivate
	- 2. Windows PowerShell を開き、次のコマンドを入力して Emergency Management Services (EMS) 機 能を無効にします。

Bcdedit /ems no

3. サーバーを再起動して EMS 設定が反映されたことを確認します。

## M.2 バックプレーンおよび M.2 ドライブの取り付け

M.2 バックプレーンおよび M.2 ドライブを取り付けるには、この情報を使用します。

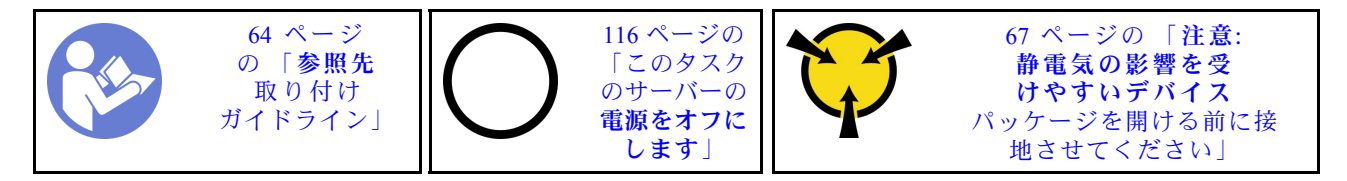

M.2 バックプレーンおよび M.2 ドライブを取り付ける前に:

- 1. 新しい M.2 バックプレーンおよび M.2 ドライブが入っている帯電防止パッケージを、サーバーの外側 の塗装されていない面に接触させます。次に、新しい M.2 バックプレーンおよび M.2 ドライブをパッ ケージから取り出し、帯電防止面の上に置きます。
- 2. 取り付ける M.2 ドライブのサイズに合わせて、M.2 バックプレーンの保持器具を調整します[。94 ペー](#page-97-0) ジの 「[M.2 バックプレーンの保持器具の調整方法](#page-97-0)」を参照してください。
- 3. M.2 バックプレーンの両サイドのコネクターの位置を確認します。

注:

- 一部の M.2 バックプレーンは、2 台の同じ M.2 ドライブをサポートします。2 台の M.2 ドライブ が取り付けられている場合は、保持器具を前方へスライドさせて M.2 ドライブを固定するとき に、位置を合わせて両方の M.2 ドライブを保持してください。
- まず、スロット 0 に M.2 ドライブを取り付けます。

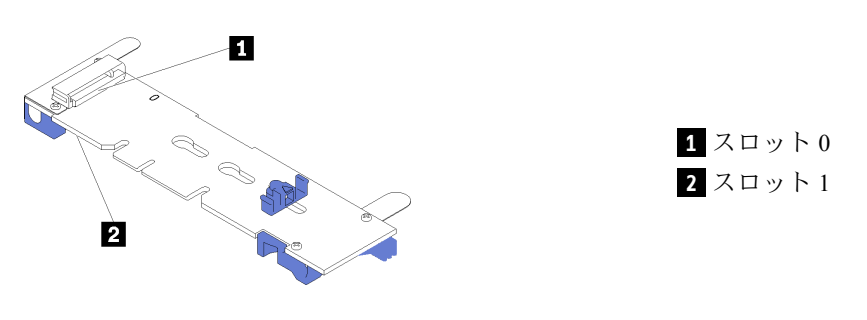

<sup>図</sup> 53. M.2 ドライブ・スロット

M.2 バックプレーンおよび M.2 ドライブを取り付けるには、次のステップを実行してください。 手順を参照してください。取り付けや取り外しの工程をビデオでご覧いただけます。

- YouTube: <https://www.youtube.com/playlist?list=PLYV5R7hVcs-Acsjj4tU79GzKnWG316BYn>
- Youku: [http://list.youku.com/albumlist/show/id\\_50483452](http://list.youku.com/albumlist/show/id_50483452)

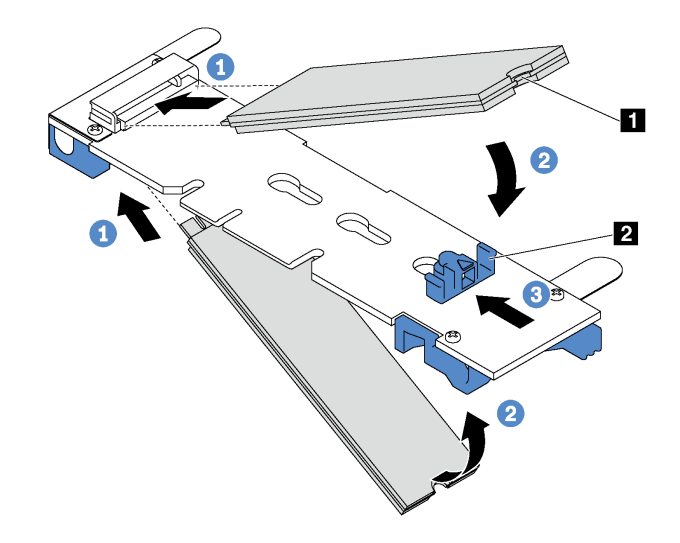

<sup>図</sup> 54. M.2 ドライブの取り付け

ステップ 1. コネクターに約 30 度の角度で M.2 ドライブを挿入します。

注:M.2 バックプレーンで 2 台の M.2 ドライブがサポートされている場合は、両端のコ ネクターに M.2 ドライブを挿入します。

- ステップ 2. 切り欠き **1** が保持器具 **2** の縁にはまるまで M.2 ドライブを回転させます。
- ステップ 3. 保持器具を前方 (コネクターの方向) に向けてスライドさせ、M.2 ドライブを所定の場所に 固定します。

注意:保持器具を前方へスライドさせる際は、保持器具の 2 つの小突起 **3** が M.2 バックプ レーンの小穴 **4** にはまっていることを確認してください。穴にはまると、柔らかい「カ チッ」という音が聞こえます。

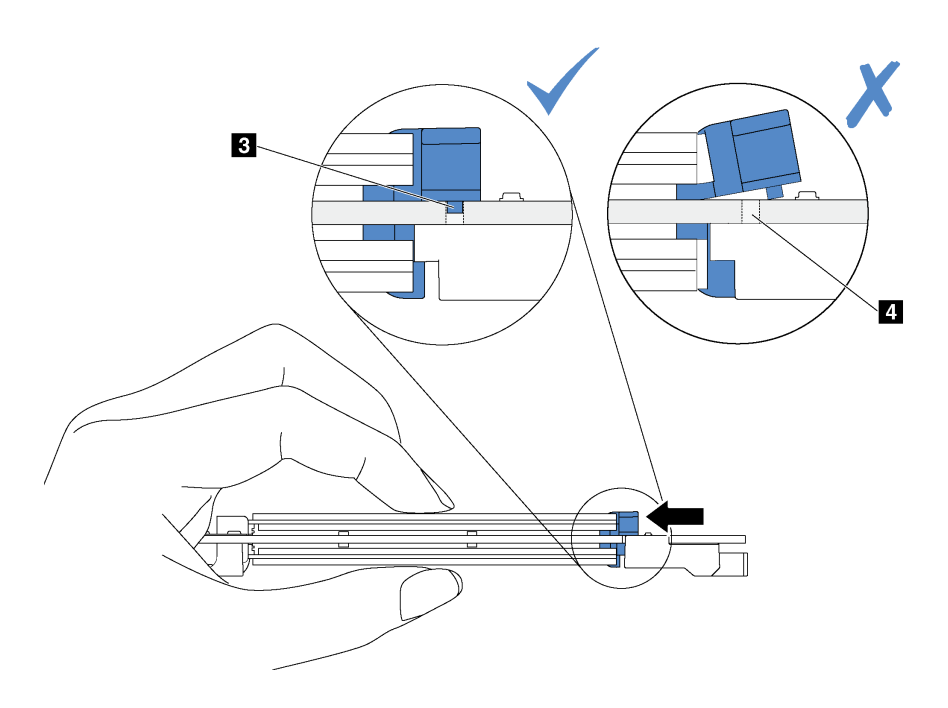

図 55. 保持器具をスライドさせる手順

<span id="page-97-0"></span>ステップ 4. M.2 バックプレーン両端の青いプラスチック製サポート器具を、システム・ボードのガイ ド・ピンと位置合わせします。次に、M.2 バックプレーンをシステム・ボードの M.2 スロッ トに挿入し、押し下げて完全に差し込みます。

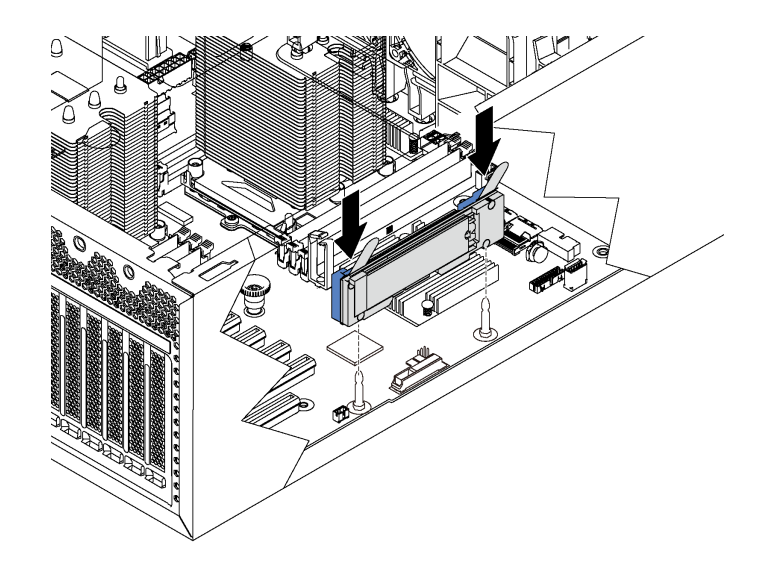

<sup>図</sup> 56. M.2 バックプレーンの取り付け

M.2 ドライブおよび M.2 バックプレーンを取り付けた後に、Lenovo XClarity Provisioning Manager を使用し て RAID を構成します。詳しくは、以下を参照してください。 [http://sysmgt.lenovofiles.com/help/topic/LXPM/RAID\\_setup.html](http://sysmgt.lenovofiles.com/help/topic/LXPM/RAID_setup.html)

### M.2 バックプレーンの保持器具の調整方法

M.2 バックプレーンの保持器具を調整するには、この情報を使用します。

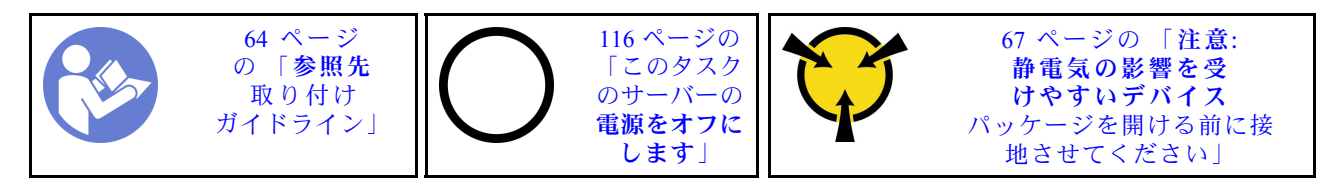

M.2 バックプレーンの保持器具を調整する前に、取り付ける M.2 ドライブのサイズに合わせて、保 持器具を取り付ける正しい鍵穴を見つけます。

M.2 バックプレーンの保持器具を調整するには、次のステップを実行してください。 手順を参照してください。取り付けや取り外しの工程をビデオでご覧いただけます。

- YouTube: <https://www.youtube.com/playlist?list=PLYV5R7hVcs-Acsjj4tU79GzKnWG316BYn>
- Youku: [http://list.youku.com/albumlist/show/id\\_50483452](http://list.youku.com/albumlist/show/id_50483452)

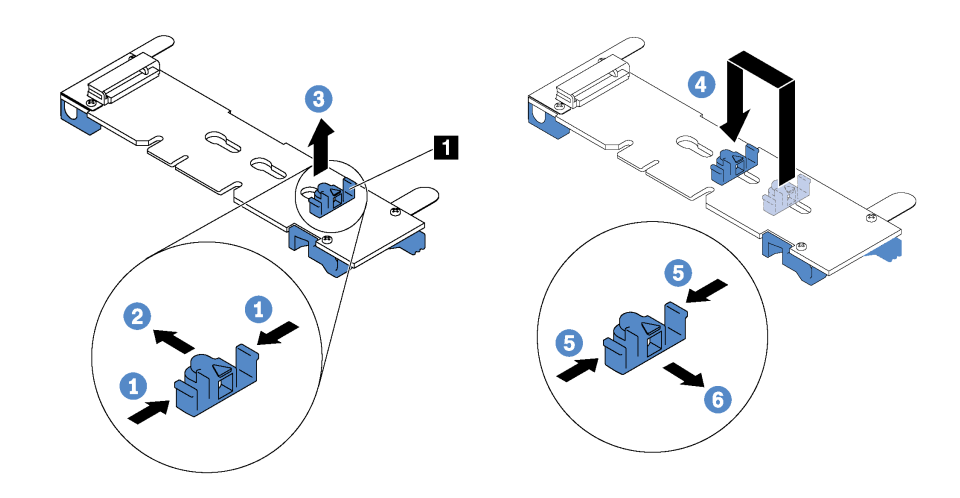

### 図 57. M.2 保持器具の調整

ステップ 1. 保持器具 **1** の両側を押します。

ステップ 2. 大きく開いた鍵穴まで、保持器具を前方に移動させます。

ステップ 3. 鍵穴から保持器具を取り出します。

ステップ 4. 正しい鍵穴に保持器具を挿入します。

ステップ 5. 保持器具の両側を押します。

ステップ 6. 所定の位置に収まるまで保持器具を後方にスライドさせます。

## ホット・スワップ・パワー・サプライ・ケージの取り付け

ホット・スワップ・パワー・サプライ・ケージを取り付けるには、この情報を使用します。

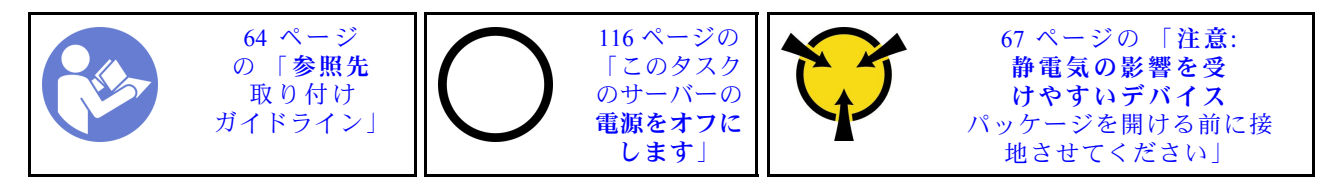

ホット・スワップ・パワー・サプライ・ケージを取り付ける前に、新しいホット・スワップ・パワー・サ プライ・ケージが入っている帯電防止パッケージを、サーバーの外側の塗装されていない面に接触させま す。次に、新しいケージを帯電防止パッケージから取り出し、帯電防止面の上に置きます。

ホット・スワップ・パワー・サプライ・ケージを取り付けるには、以下のステップを実行してください。

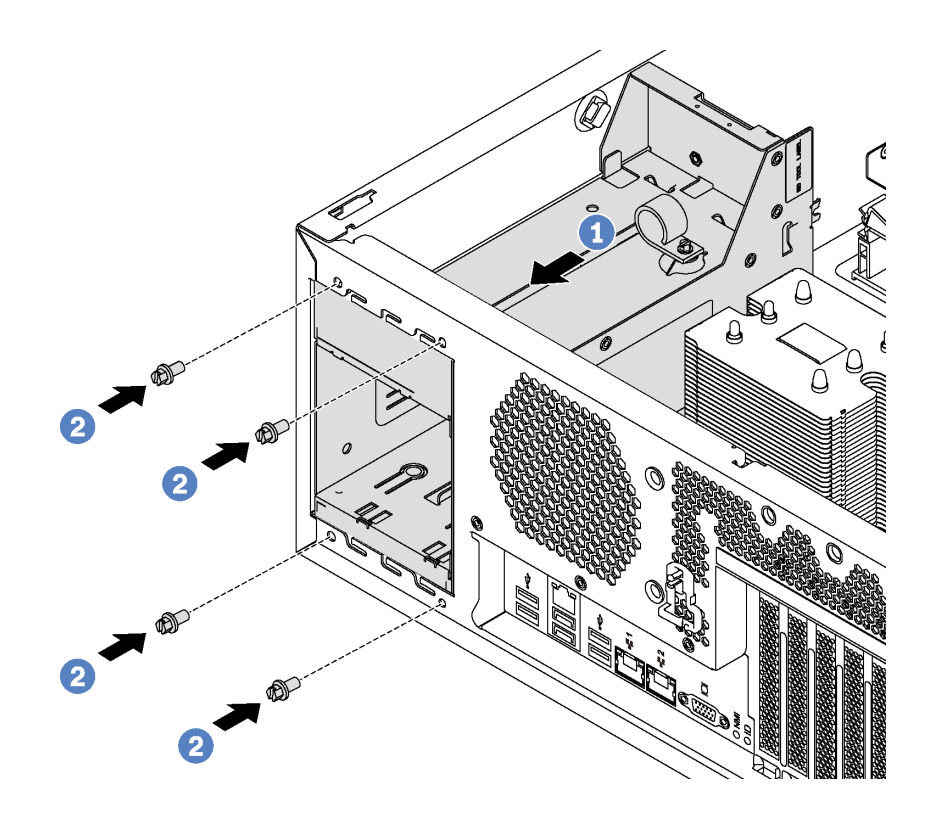

<sup>図</sup> 58. ホット・スワップ・パワー・サプライ・ケージの取り付け

ステップ 1. 新しいホット・スワップ・パワー・サプライ・ケージを、図のようにベイに挿入し、所定 の位置にはまるまでスライドさせます。

ステップ 2. ホット・スワップ・パワー・サプライ・ケージを固定するねじを取り付けます。

### 電源インターフェース・ボードの取り付け

電源インターフェース・ボードを取り付けるには、この情報を使用します。

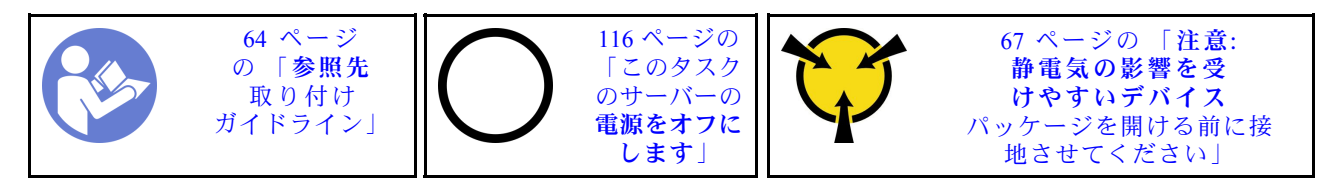

電源インターフェース・ボードを取り付ける前に、新しい電源インターフェース・ボードが入っている帯 電防止パッケージを、サーバーの外側の塗装されていない面に接触させます。次に、新しい電源インター フェース・ボードを帯電防止パッケージから取り出し、帯電防止面の上に置きます。

電源インターフェース・ボードを取り付けるには、次の手順を実行します。 手順を参照してください。取り付けや取り外しの工程をビデオでご覧いただけます。

- YouTube: <https://www.youtube.com/playlist?list=PLYV5R7hVcs-Acsjj4tU79GzKnWG316BYn>
- Youku: [http://list.youku.com/albumlist/show/id\\_50483452](http://list.youku.com/albumlist/show/id_50483452)

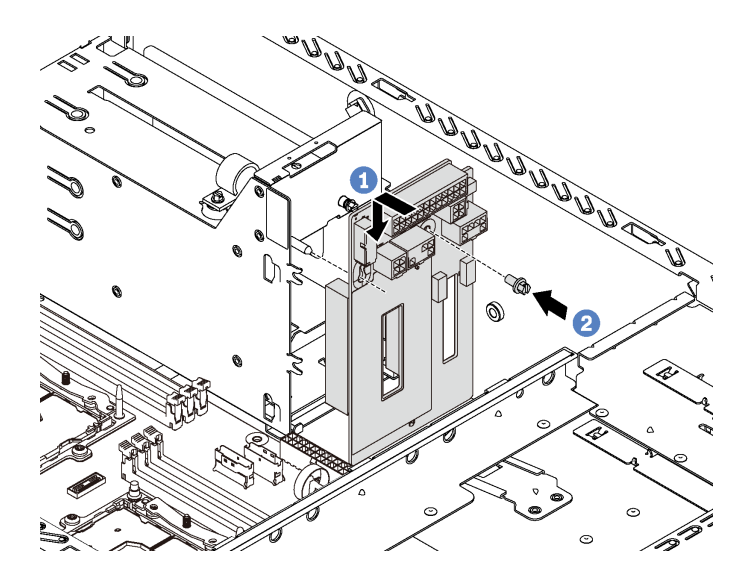

<sup>図</sup> 59. <sup>電</sup>源インターフェース・ボードの取り付け

- ステップ 1. 電源インターフェース・ボードの穴を、シャーシ上の取り付けスタッドに挿入します。次 に、慎重に電源インターフェース・ボードを下方向に動かし、取り付けスタッドにはまるよ うにします。
- ステップ 2. ねじを取り付けて電源インターフェース・ボードを所定の位置に固定します。

## ホット・スワップ・パワー・サプライの取り付け

ホット・スワップ・パワー・サプライを取り付けるには、この情報を使用します。

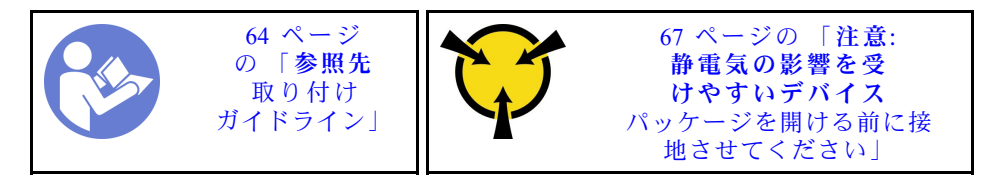

以下のヒントでは、このサーバーがサポートしているパワー・サプライのタイプ、およびパワー・サプラ イを取り付けるときに考慮する必要があるその他の情報を記載しています。

- 標準的な出荷では、サーバーに取り付けられたパワー・サプライは 1 つのみです。冗長性およびホッ ト・スワップをサポートするには、追加のホット・スワップ・パワー・サプライを取り付ける必要が あります。特定のカスタマイズされたモデルでは、出荷時に 2 つのパワー・サプライが取り付けら れている場合もあります。
- 取り付けるデバイスがサポートされていることを確認します。サーバーでサポートされるオプション・ デバイスのリストについては、以下を参照してください。 <https://static.lenovo.com/us/en/serverproven/index.shtml>

注:

- サーバーに取り付けられた 2 台のパワー・サプライのワット数が同一であることを確認します。
- 既存のパワー・サプライを異なるワット数の新しいパワー・サプライと交換する場合は、この オプションに付属の電力情報ラベルを、パワー・サプライの近くにある既存の電力情報ラベ ルの上に貼ってください。

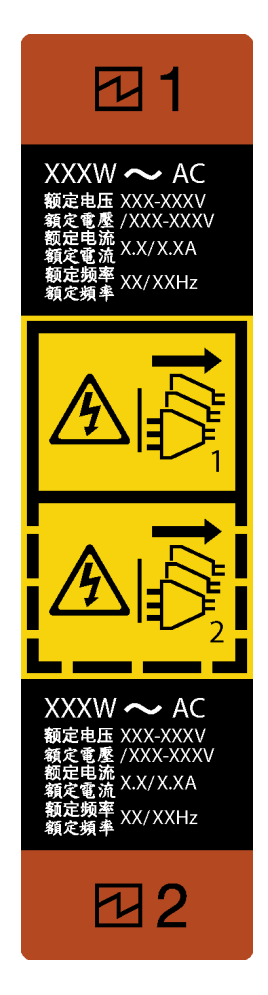

<sup>図</sup> 60. ホット・スワップ・パワー・サプライ・ラベル

S035

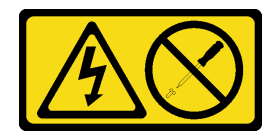

警告:

パワー・サプライまたはこのラベルが貼られている部分のカバーは決して取り外さないでください。こ のラベルが貼られているコンポーネントの内部には、危険な電圧、強い電流が流れています。これら のコンポーネントの内部には、保守が可能な部品はありません。これらの部品に問題があると思われ る場合はサービス技術員に連絡してください。

S002

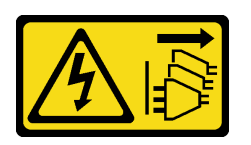

警告:

装置の電源制御ボタンおよびパワー・サプライの電源スイッチは、装置に供給されている電流をオフにす

るものではありません。デバイスには 2 本以上の電源コードが使われている場合があります。デバイスか ら完全に電気を取り除くには電源からすべての電源コードを切り離してください。

S001

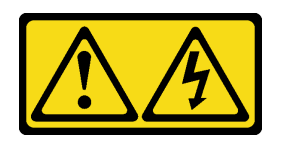

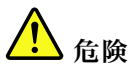

電源ケーブルや電話線、通信ケーブルからの電流は危険です。 感電を防ぐために次の事項を守ってください。

- すべての電源コードは、正しく配線され接地された電源コンセントまたは電源に接続してください。
- ご使⽤の製品に接続するすべての装置は、正しく配線されたコンセントまたは電源に接続して ください。
- 信号ケーブルの接続または切り離しは可能なかぎり片手で行ってください。
- ⽕災、⽔害、または建物に構造的損傷の形跡が⾒られる場合は、どの装置の電源もオンにしな いでください。
- デバイスに複数の電源コードが使⽤されている場合があるので、デバイスから完全に電気を取り除く ため、すべての電源コードが電源から切り離されていることを確認してください。

以下のヒントでは、DC 入力のパワー・サプライの取り付け時に考慮すべき事項について説明します。

### 警告:

240 V DC 入力 (入力範囲: 180-300 V DC) は、中国本土でのみサポートされています。240 V DC 入力のパ ワー・サプライは、電源コードのホット・プラグ機能をサポートしていません。DC 入力でパワー・サプ ライを取り外す前に、サーバーの電源をオフにしてください。あるいはブレーカー・パネルで、または電 源をオフにすることによって DC 電源を切断してください。次に、電源コードを取り外します。

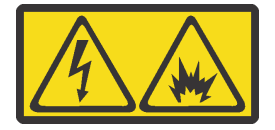

在直流输入状态下,若电源供应器插座不支持热插拔功能,请务必不要对设备电源线进行热插拔,此操作可 能导致设备损坏及数据丢失。因错误执行热插拔导致的设备故障或损坏,不属于保修范围。

NEVER CONNECT AND DISCONNECT THE POWER SUPPLY CABLE AND EQUIPMENT WHILE YOUR EQUIPMENT IS POWERED ON WITH DC SUPPLY (hot-plugging). Otherwise you may damage the equipment and result in data loss, the damages and losses result from incorrect operation of the equipment will not be covered by the manufacturers' warranty.

S035

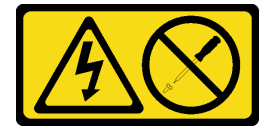

警告:

パワー・サプライまたはこのラベルが貼られている部分のカバーは決して取り外さないでください。こ のラベルが貼られているコンポーネントの内部には、危険な電圧、強い電流が流れています。これら のコンポーネントの内部には、保守が可能な部品はありません。これらの部品に問題があると思われ る場合はサービス技術員に連絡してください。

S019

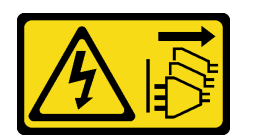

警告:

デバイスの電源制御ボタンは、デバイスに供給されている電流をオフにするものではありません。デバイ スには 2 本以上の電源コードが使われている場合があります。デバイスから完全に電気を取り除くには直 流電源⼊⼒端⼦からすべての直流電源接続を切り離してください。

ホット・スワップ・パワー・サプライを取り付ける前に、新しいホット・スワップ・パワー・サプライが 入っている帯電防止パッケージを、サーバーの外側の塗装されていない面に接触させます。次に、新しい ホット・スワップ・パワー・サプライをパッケージから取り出し、帯電防止面の上に置きます。

ホット・スワップ電源を取り付けるには、以下のステップを実行してください。

手順を参照してください。取り付けや取り外しの工程をビデオでご覧いただけます。

- YouTube: <https://www.youtube.com/playlist?list=PLYV5R7hVcs-Acsjj4tU79GzKnWG316BYn>
- Youku: [http://list.youku.com/albumlist/show/id\\_50483452](http://list.youku.com/albumlist/show/id_50483452)

ステップ 1. パワー・サプライ・ベイ・フィラーが取り付けられている場合は、取り外します。

重要:サーバーの通常動作時に適正な冷却を確保するために、パワー・サプライ・ベイが両 方とも占拠されている必要があります。つまり、それぞれのベイにパワー・サプライが取 り付けられているか、片方にパワー・サプライ、もう片方にパワー・サプライ・フィラー が取り付けられている必要があります。

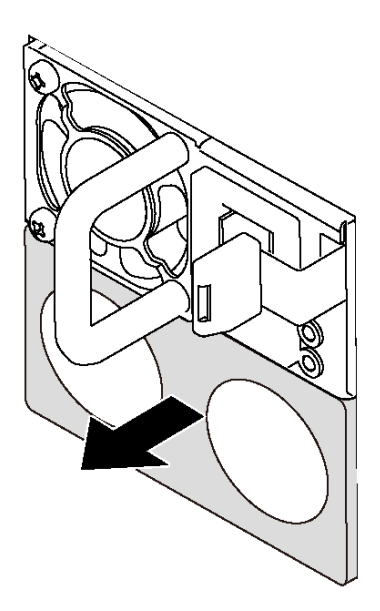

<sup>図</sup> 61. ホット・スワップ・パワー・サプライ・フィラーの取り外し

<span id="page-104-0"></span>ステップ 2. 新しいホット・スワップ・パワー・サプライをベイに挿入し、所定の位置にはまるまで スライドさせます。

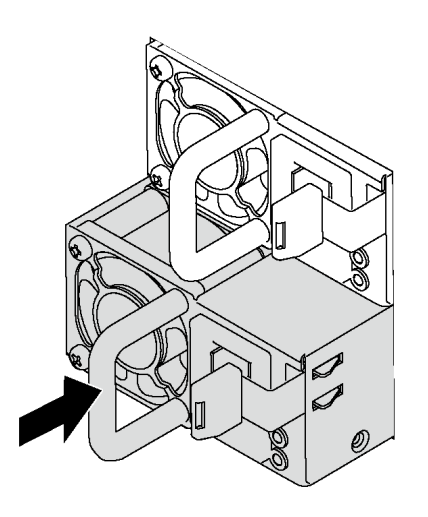

<sup>図</sup> 62. ホット・スワップ・パワー・サプライの取り付け

## 前面ファンの取り付け

前面ファンを取り付けるには、この情報を使用します。

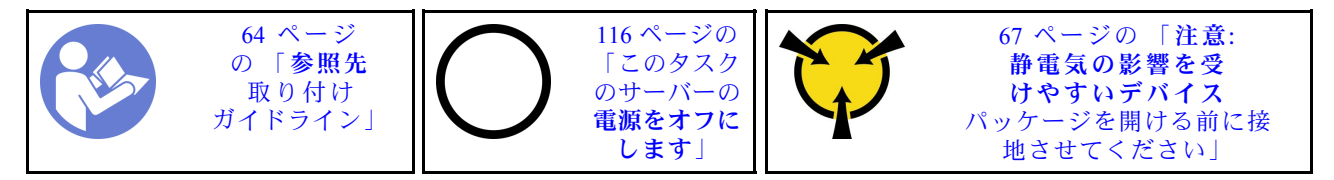

S033

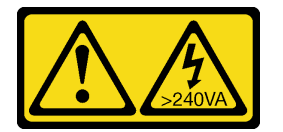

警告:

危険な電力が存在します。金属とショートさせると熱を発生し、金属の飛散、やけど、またはその両方を 引き起こす可能性のある危険な電力の電圧です。

S009

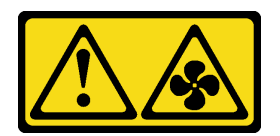

警告:

けがを避けるため、ファンをデバイスから取り外す場合はファンのケーブルを先に外してください。

S002

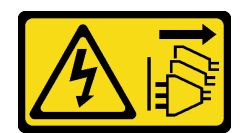

#### 警告:

装置の電源制御ボタンおよびパワー・サプライの電源スイッチは、装置に供給されている電流をオフにす るものではありません。デバイスには 2 本以上の電源コードが使われている場合があります。デバイスか ら完全に電気を取り除くには電源からすべての電源コードを切り離してください。

前面ファンを取り付けるには、次のステップを実行してください。

手順を参照してください。取り付けや取り外しの工程をビデオでご覧いただけます。

- YouTube: <https://www.youtube.com/playlist?list=PLYV5R7hVcs-Acsjj4tU79GzKnWG316BYn>
- Youku: [http://list.youku.com/albumlist/show/id\\_50483452](http://list.youku.com/albumlist/show/id_50483452)
- ステップ 1. 新しい前面ファンが入っている帯電防止パッケージを、サーバーの外側の塗装されていな い面に接触させます。次に、新しい前面ファンを帯電防止パッケージから取り出し、帯電 防止面の上に置きます。
- ステップ 2. 前面ファンのピンを、シャーシの対応する穴に合わせます。次に、前面ファンを前方に 回転させ、所定の場所にはめ込みます。

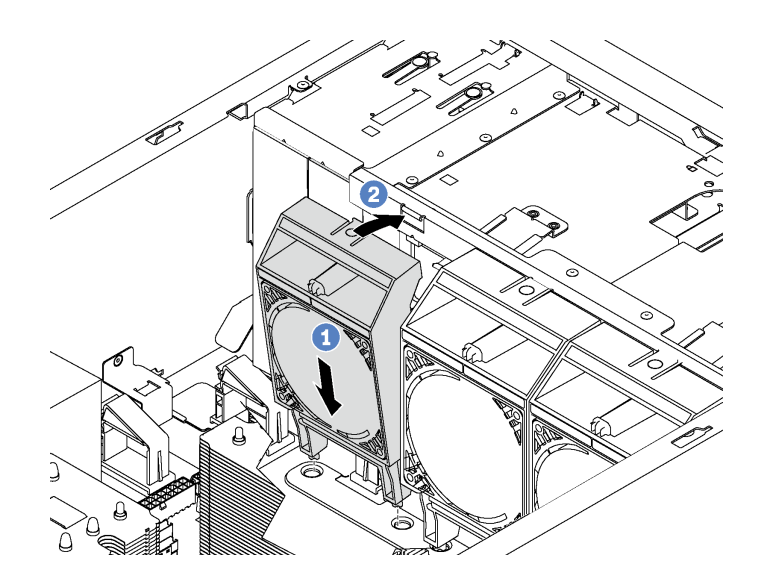

図 63. 前面ファンの取り付け

ステップ 3. 前面ファン・ケーブルを、システム・ボード上の対応するファン・コネクターに接続しま す。システム・ファン・コネクターの場所については、[29](#page-32-0) ページの 「[システム・ボードの](#page-32-0) [コンポーネント](#page-32-0)」を参照してください。

### 背面ファンの取り付け

背面ファンを取り付けるには、この情報を使用します。

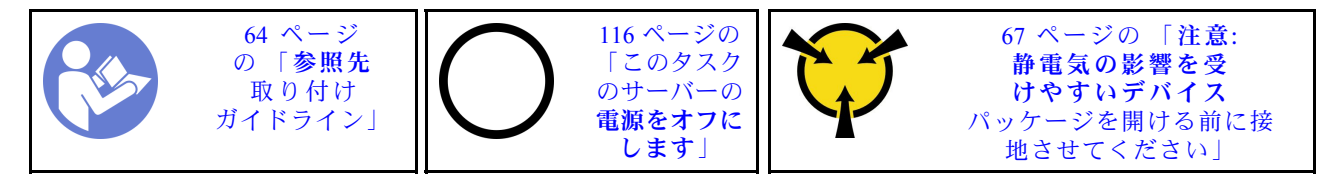

S033

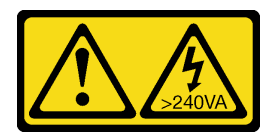

警告:

危険な電力が存在します。金属とショートさせると熱を発生し、金属の飛散、やけど、またはその両方を 引き起こす可能性のある危険な電力の電圧です。

S009

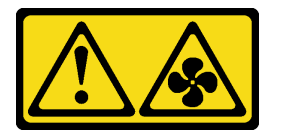

警告:

けがを避けるため、ファンをデバイスから取り外す場合はファンのケーブルを先に外してください。

S002

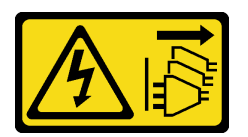

警告:

装置の電源制御ボタンおよびパワー・サプライの電源スイッチは、装置に供給されている電流をオフにす るものではありません。デバイスには 2 本以上の電源コードが使われている場合があります。デバイスか ら完全に電気を取り除くには電源からすべての電源コードを切り離してください。

背面ファンを取り付けるには、次のステップを実行してください。

手順を参照してください。取り付けや取り外しの工程をビデオでご覧いただけます。

- YouTube: <https://www.youtube.com/playlist?list=PLYV5R7hVcs-Acsjj4tU79GzKnWG316BYn>
- Youku: [http://list.youku.com/albumlist/show/id\\_50483452](http://list.youku.com/albumlist/show/id_50483452)
- ステップ 1. 新しい背面ファンが入っている帯電防止パッケージを、サーバーの外側の塗装されていな い面に接触させます。次に、新しい背面ファンを帯電防止パッケージから取り出し、帯電 防止面の上に置きます。
- ステップ 2. 背面ファンのピンを、シャーシの対応する穴に合わせます。次に、背面ファンが所定の位置 にはまるまで、シャーシ背面方向に押します。

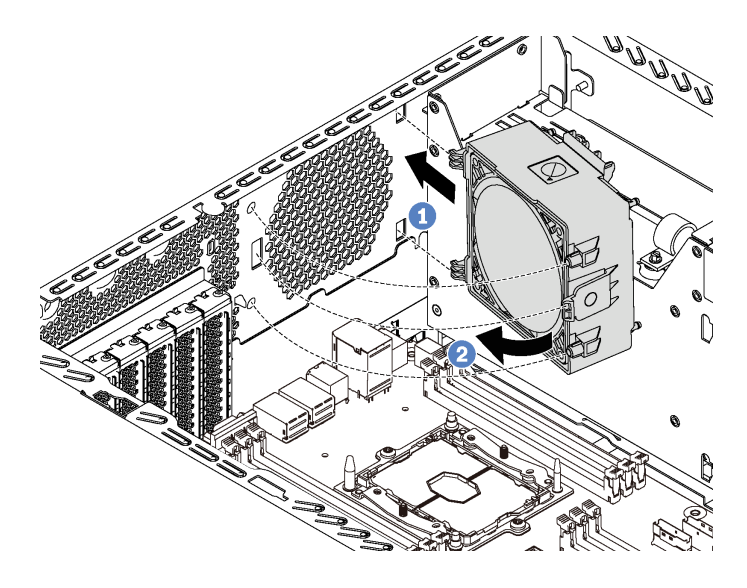

図 64. 背面ファンの取り付け

ステップ 3. 背面ファン・ケーブルをシステム・ボード上のシステム・ファン 4 コネクターに接続しま す。システム・ファン 4 コネクターの場所については[、29](#page-32-0) ページの 「[システム・ボードの](#page-32-0) [コンポーネント](#page-32-0)」を参照してください。

## PCIe アダプター・ホルダーの取り付け

PCIe アダプター・ホルダーを取り付けるには、この情報を使用します。

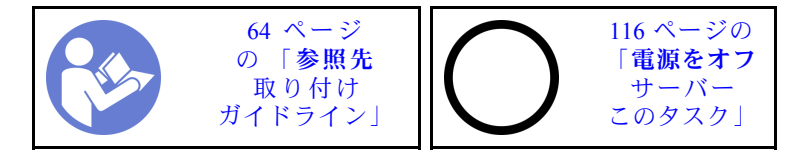

PCIe アダプター・ホルダーを取り付けるには、以下のステップを実行します。
<span id="page-108-0"></span>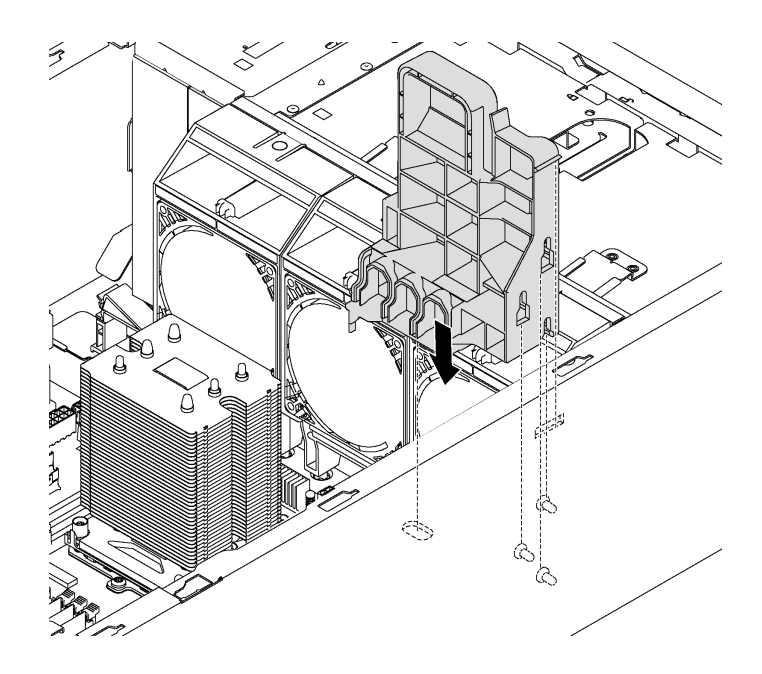

<sup>図</sup> 65. PCIe アダプター・ホルダーの取り付け

ステップ 1. PCIe アダプター・ホルダーの円柱をシャーシの対応するくぼみに挿入します。

ステップ 2. PCIe アダプター・ホルダーの 3 つの切り欠きを、シャーシの 3 つの取り付けスタッドで 固定します。

ステップ 3. PCIe アダプター・ホルダーのタブをシャーシの対応する穴に固定します。

## PCIe アダプター保持具の取り付け

PCIe アダプター保持具を取り付けるには、この情報を使用します。

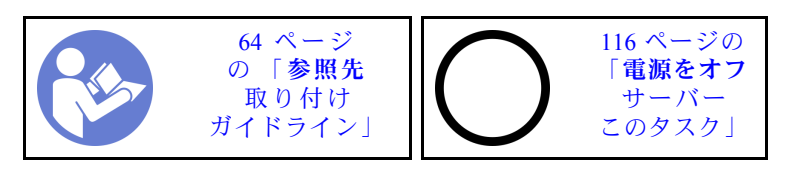

PCIe アダプター保持具を取り付けるには、以下のステップを実行します。 手順を参照してください。取り付けや取り外しの工程をビデオでご覧いただけます。

- YouTube: <https://www.youtube.com/playlist?list=PLYV5R7hVcs-Acsjj4tU79GzKnWG316BYn>
- Youku: [http://list.youku.com/albumlist/show/id\\_50483452](http://list.youku.com/albumlist/show/id_50483452)

<span id="page-109-0"></span>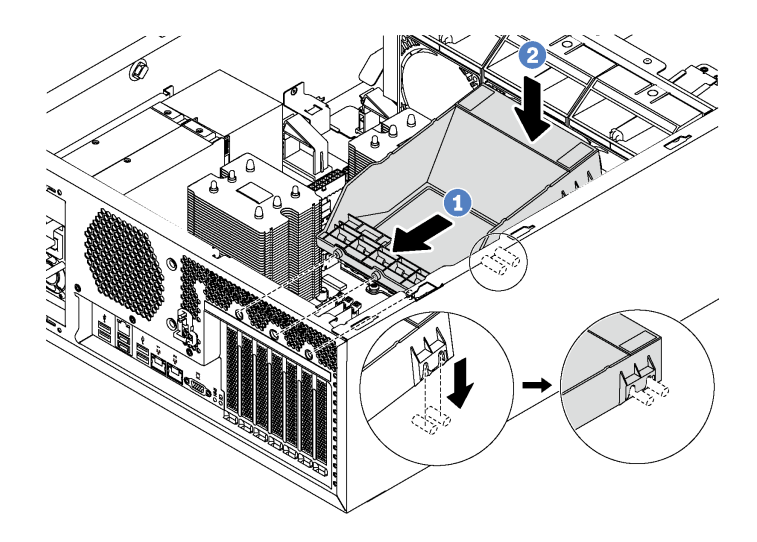

#### <sup>図</sup> 66. PCIe アダプター保持具の取り付け

- ステップ 1. 新しい PCIe アダプター保持具を PCIe スロットの上に配置します。次に、保持具の 3 本のピ ンの位置をシャーシの対応する穴に合わせ、ピンを穴に挿入します。
- ステップ 2. PCIe アダプター保持具を、PCIe アダプター保持具の切り欠きがシャーシの取り付けスタッ ドにはまるまで、下方に回転させます。

### エアー・バッフルの取り付け

以下の情報を使用して、エアー・バッフルを取り付けます。

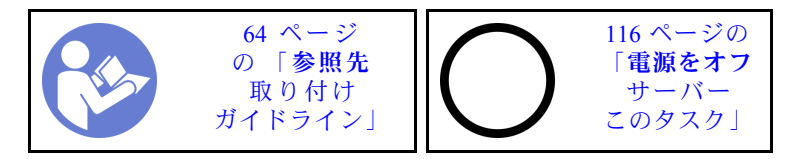

S033

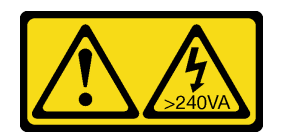

警告:

危険な電力が存在します。金属とショートさせると熱を発生し、金属の飛散、やけど、またはその両方を 引き起こす可能性のある危険な電力の電圧です。

S017

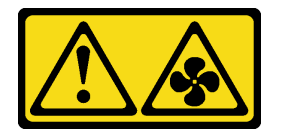

警告:

ファンの⽻根が近くにあります。指や体の他の部分が触れないようにしてください。

<span id="page-110-0"></span>エアー・バッフルを取り付ける前に、サーバー内のすべてのケーブルが正しく配線され、エアー・バッフ ルの取り付けの邪魔にならないことを確認します。

エアー・バッフルを取り付けるには、次のステップを実行してください。 手順を参照してください。取り付けや取り外しの工程をビデオでご覧いただけます。

- YouTube: <https://www.youtube.com/playlist?list=PLYV5R7hVcs-Acsjj4tU79GzKnWG316BYn>
- Youku: [http://list.youku.com/albumlist/show/id\\_50483452](http://list.youku.com/albumlist/show/id_50483452)

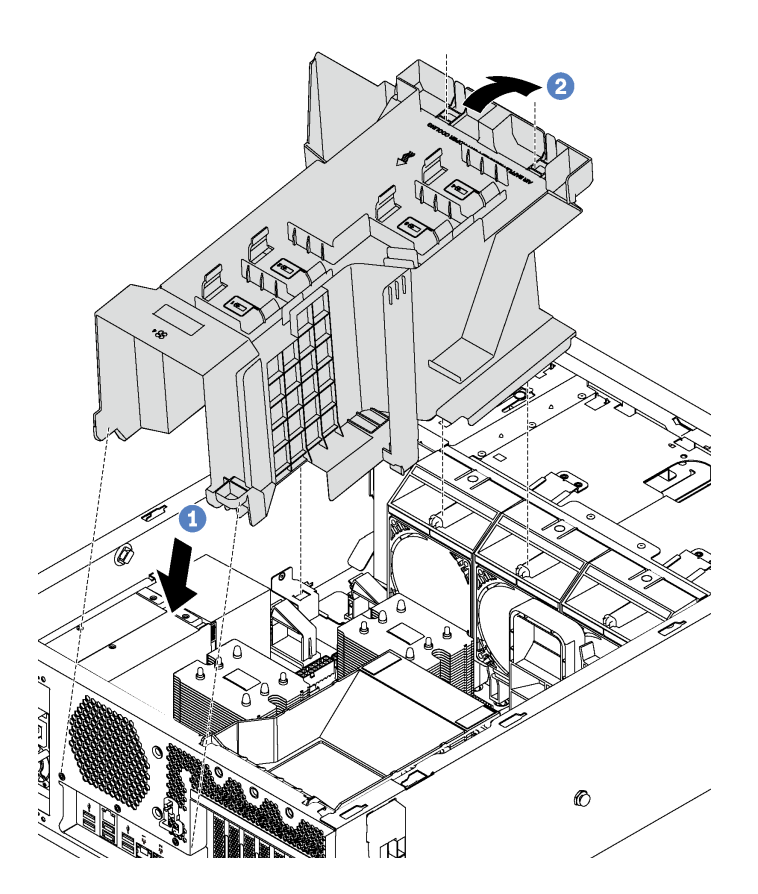

図 67. エアー・バッフルの取り付け

ステップ 1. エアー・バッフルの後端を慎重にシャーシに挿入します。 ステップ 2. エアー・バッフルの前端を押し下げて所定の位置に収めます。

エアー・バッフルを取り付けた後に、RAID 超コンデンサー・モジュールを、RAID 超コンデンサー・モ ジュールに付属の延長ケーブルを使用して RAID アダプターに接続します。

# RAID 超コンデンサー・モジュールの取り付け

RAID 超コンデンサー・モジュールを取り付けるには、この情報を使用します。

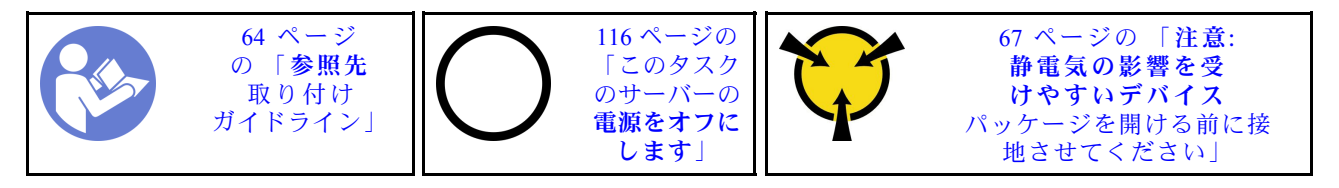

<span id="page-111-0"></span>RAID 超コンデンサー・モジュールを取り付けるには、次のステップを実行してください。 手順を参照してください。取り付けや取り外しの工程をビデオでご覧いただけます。

- YouTube: <https://www.youtube.com/playlist?list=PLYV5R7hVcs-Acsjj4tU79GzKnWG316BYn>
- Youku: [http://list.youku.com/albumlist/show/id\\_50483452](http://list.youku.com/albumlist/show/id_50483452)
- ステップ 1. 新しい RAID 超コンデンサー・モジュールが入っている帯電防止パッケージを、サーバーの 外側の塗装されていない面に接触させます。次に、新しい RAID 超コンデンサー・モジュー ルをパッケージから取り出し、帯電防止面の上に置きます。
- ステップ 2. RAID 超コンデンサー・モジュールの一方の端をエアー・バッフルのスロットに挿入しま す。次に、RAID 超コンデンサー・モジュールのもう片側を、カチッと音がしてはまる まで押し下げます。

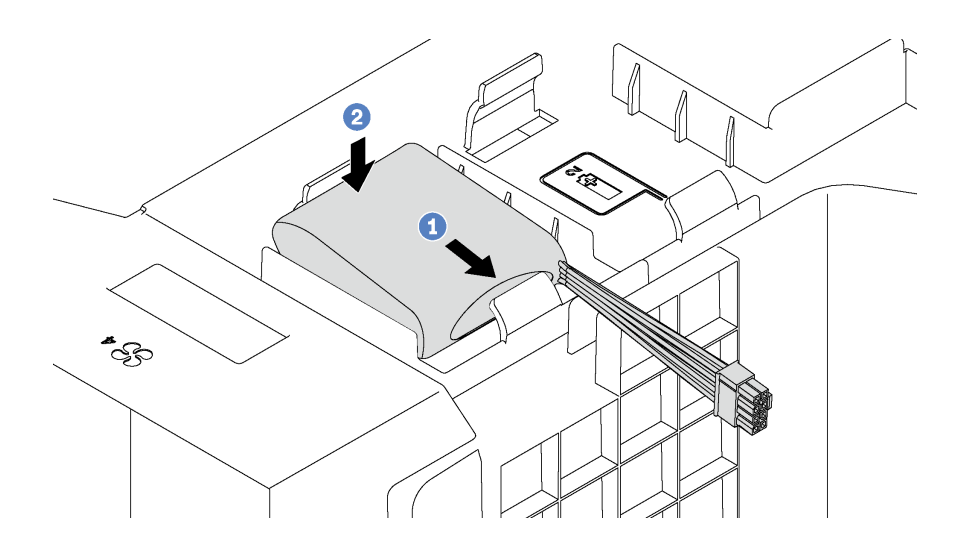

<sup>図</sup> 68. RAID 超コンデンサー・モジュールの取り付け

ステップ 3. RAID 超コンデンサー・モジュールを延長ケーブルに接続します。

### サーバー・カバーの取り付け

サーバー・カバーを取り付けるには、この情報を使用します。

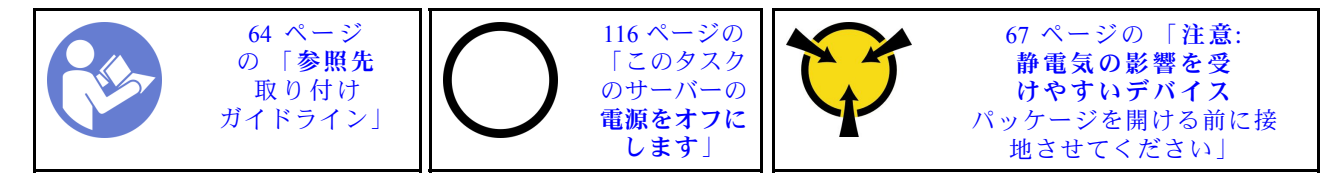

S033

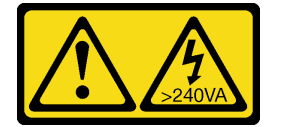

警告:

危険な電力が存在します。金属とショートさせると熱を発生し、金属の飛散、やけど、またはその両方を 引き起こす可能性のある危険な電力の電圧です。

S014

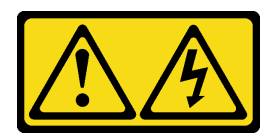

警告:

危険な電圧、電流、エネルギー・レベルが存在する可能性があります。ラベルが貼られている場所のカ バーを外すことが許されるのはトレーニングを受けたサービス技術員だけです。

サーバー・カバーを取り付ける前に:

- 1. すべてのアダプターおよび他のコンポーネントが正しく取り付けられ、固定されているか、および サーバー内のツールまたは部品が緩んでいないかチェックしてください。
- 2. すべての内部ケーブルが正しく配線されていることを確認します。[30](#page-33-0) ページの 「[内部ケーブ](#page-33-0) [ルの配線](#page-33-0)」 を参照してください。

サーバー・カバーを取り付けるには、次のステップを実行します。

手順を参照してください。取り付けや取り外しの工程をビデオでご覧いただけます。

- YouTube: <https://www.youtube.com/playlist?list=PLYV5R7hVcs-Acsjj4tU79GzKnWG316BYn>
- Youku: [http://list.youku.com/albumlist/show/id\\_50483452](http://list.youku.com/albumlist/show/id_50483452)

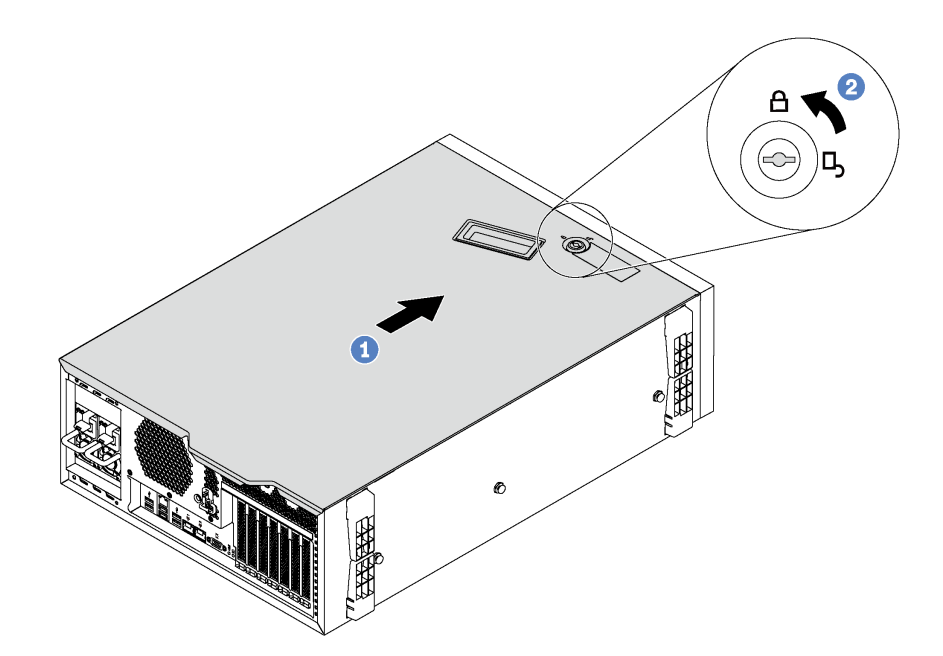

図 69. サーバー・カバーの取り付け

ステップ 1. サーバー・カバーの両側のすべてのタブがシャーシにかみ合うまで、サーバー・カバーを シャーシの上に降ろします。次に、サーバー・カバーが停止するまでサーバー・シャーシ の前面方向にサーバー・カバーをスライドさせ、カバーの前端を前面ベゼルの端と位置合 わせします。

> 注:カバーを前方にスライドさせる前に、カバーのすべてのタブがシャーシと正しくかみ 合っていることを確認します。すべてのタブがシャーシと正しくかみ合っていないと、後で カバーを取り外すのが非常に困難になります。

<span id="page-113-0"></span>ステップ 2. キーを使用して、カバー・ロックをロック位置まで回します。

### 脚部スタンドの取り付け

脚部スタンドを取り付けるには、この情報を使用します。

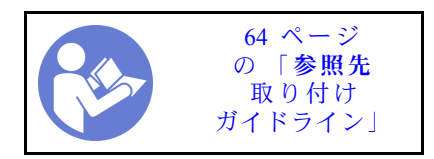

脚部スタンドを取り付けるには、以下のステップを実行してください。 手順を参照してください。取り付けや取り外しの工程をビデオでご覧いただけます。

- YouTube: <https://www.youtube.com/playlist?list=PLYV5R7hVcs-Acsjj4tU79GzKnWG316BYn>
- Youku: [http://list.youku.com/albumlist/show/id\\_50483452](http://list.youku.com/albumlist/show/id_50483452)

ステップ 1. 作業しやすいようにサーバーを側面を下にして置きます。

ステップ2. それぞれの脚部スタンドで2つのタブを慎重にシャーシの対応する穴に挿入します。次に、も う片側が所定の位置にカチッと音がして収まるまで、脚部スタンドを内側に回転させます。

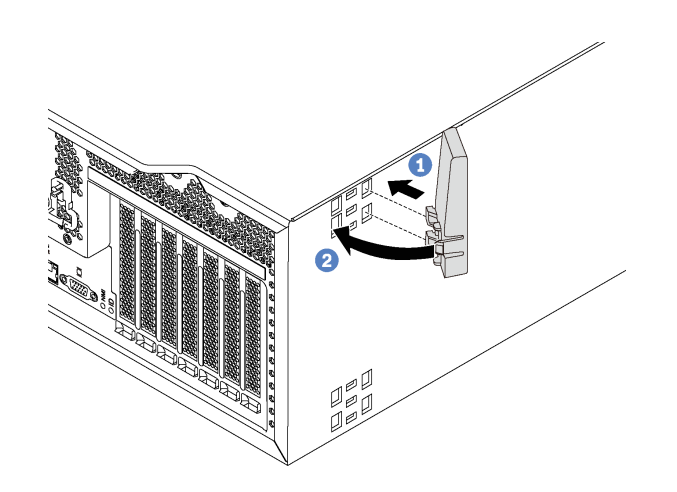

図 70. 脚部スタンドの取り付け

重要:サーバーが安定して立つように、脚部スタンドを [17 ページの](#page-20-0) 「前面図」の図のように 外向きに取り付けてください。

### シンプル・スワップ・ドライブの取り付け

以下の情報を使用して、シンプル・スワップ・ドライブを取り付けます。

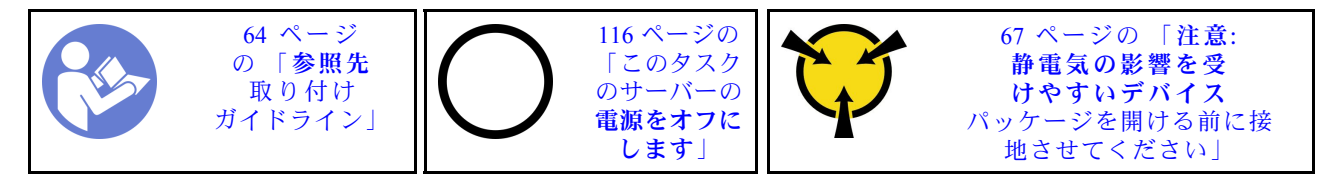

以下に、サーバーがサポートするドライブのタイプの説明と、ドライブを取り付けるときに考慮す べき事項を示します。

• サーバーでサポートされているオプション・デバイスの完全なリストについては、以下を参照してくだ さい。

<https://static.lenovo.com/us/en/serverproven/index.shtml>

- ドライブ・ベイには、取り付け順序を示す番号が付いています(番号「0」から開始)。ドライブの取り 付け時は、取り付け順序に従ってください。[17 ページの](#page-20-0) 「前面図」 を参照してください。
- 1 つのシステムで異なるタイプ、異なるサイズおよび異なる容量のドライブを混在させることができま すが、1 つの RAID アレイではできません。ドライブの取り付け時は、次の順序が推奨されます。
	- ドライブ・タイプの優先度: SSD、SATA HDD
	- ドライブの容量の優先順位: 容量が最も小さいものから
- 単一の RAID アレイのドライブは同じタイプ、同じサイズ、同じ容量でなければなりません。

シンプル・スワップ・ドライブを取り付ける前に:

1. ドライブ・ベイにドライブ・フィラーが取り付けられている場合は、取り外します。ドライブ・フィ ラーは、将来の使用に備えて安全な場所に保管します。

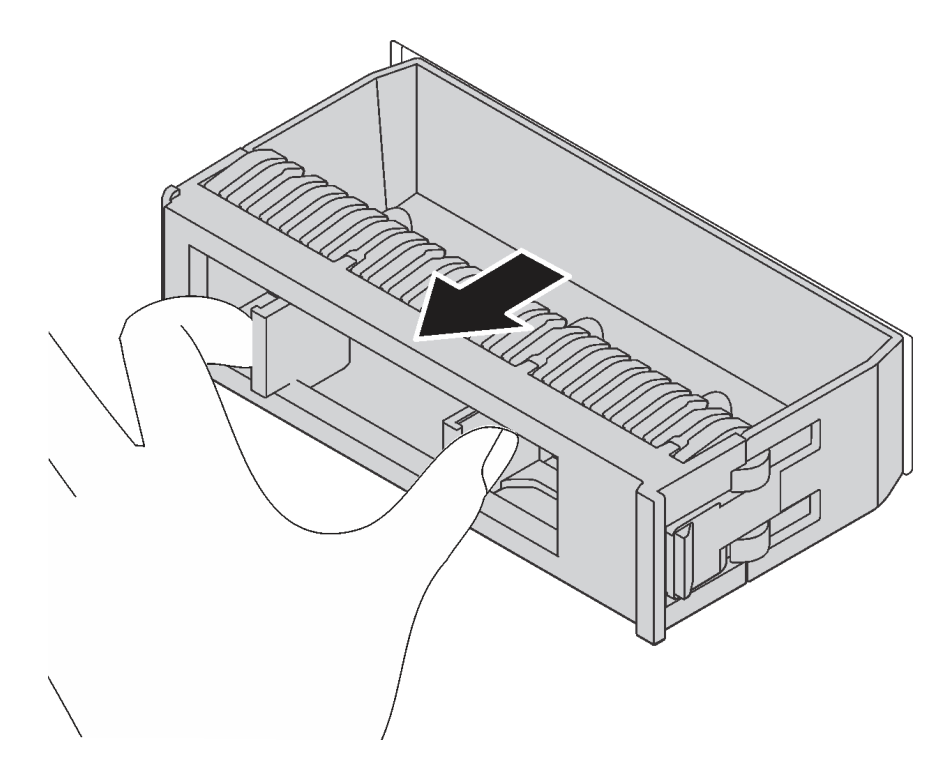

<sup>図</sup> 71. 3.5 型ドライブ・フィラーの取り外し

2. 新しいシンプル・スワップ・ドライブが入っている帯電防止パッケージを、サーバーの外側の塗装さ れていない面に接触させます。次に、新しいシンプル・スワップ・ドライブを帯電防止パッケージ から取り出し、帯電防止面の上に置きます。

シンプル・スワップ・ドライブを取り付けるには、次のステップを実行してください。

<span id="page-115-0"></span>ステップ 1. ドライバーを使用して、ハンドル・ロック **1** をアンロック位置まで回します。すると、 トレイ・ハンドルが自動的に開きます。

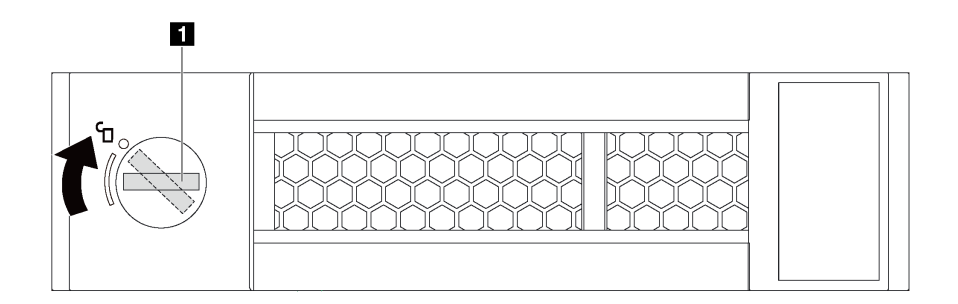

<sup>図</sup> 72. 3.5 型シンプル・スワップ・ドライブのトレイ・ハンドルを開<sup>く</sup>

ステップ 2. ドライブをベイ内のガイド・レールに合わせて、ドライブが固定されるまでベイに静かに押 し込みます。次に、トレイ・ハンドルを閉じて、ドライブを所定の位置にロックします。

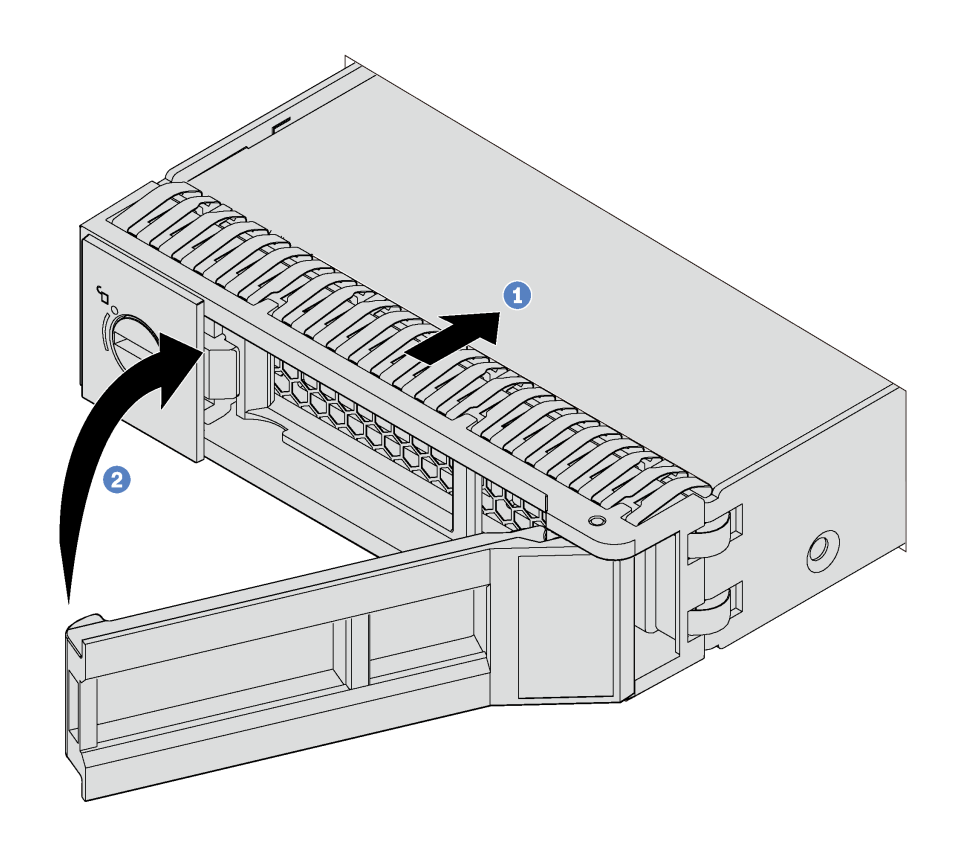

<sup>図</sup> 73. 3.5 型シンプル・スワップ・ドライブの取り付け

## ホット・スワップ・ドライブの取り付け

ホット・スワップ・ドライブを取り付けるには、この情報を使用します。

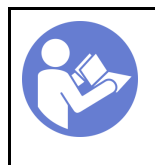

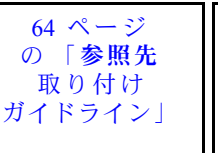

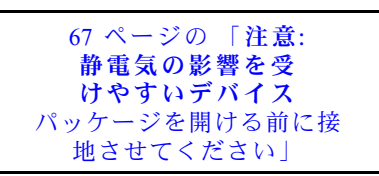

以下に、サーバーがサポートするドライブのタイプの説明と、ドライブを取り付けるときに考慮す べき事項を示します。

- サーバー・モデルによって、サーバーは以下のタイプのドライブをサポートします。
	- NVMe SSD
	- SAS/SATA SSD
	- SAS/SATA HDD

サーバーでサポートされているオプション・デバイスの完全なリストについては、以下を参照してくだ さい。

<https://static.lenovo.com/us/en/serverproven/index.shtml>

- ドライブ・ベイには、取り付け順序を示す番号が付いています(番号「0」から開始)。ドライブの取り 付け時は、取り付け順序に従ってください。[17 ページの](#page-20-0) 「前面図」 を参照してください。
- 1 つのシステムで異なるタイプ、異なるサイズおよび異なる容量のドライブを混在させることができま すが、1 つの RAID アレイではできません。ドライブの取り付け時は、次の順序が推奨されます。
	- ドライブのタイプの優先順位: NVMe SSD、SAS SSD、SATA SSD、SAS HDD、SATA HDD
	- ドライブのサイズの優先順位: 2.5 型、3.5 型
	- ドライブの容量の優先順位: 容量が最も小さいものから
- 単一の RAID アレイのドライブは同じタイプ、同じサイズ、同じ容量でなければなりません。

ホット・スワップ・ドライブを取り付ける前に:

1. ドライブ・ベイにドライブ・フィラーが取り付けられている場合は、取り外します。ドライブ・フィ ラーは、将来の使用に備えて安全な場所に保管します。

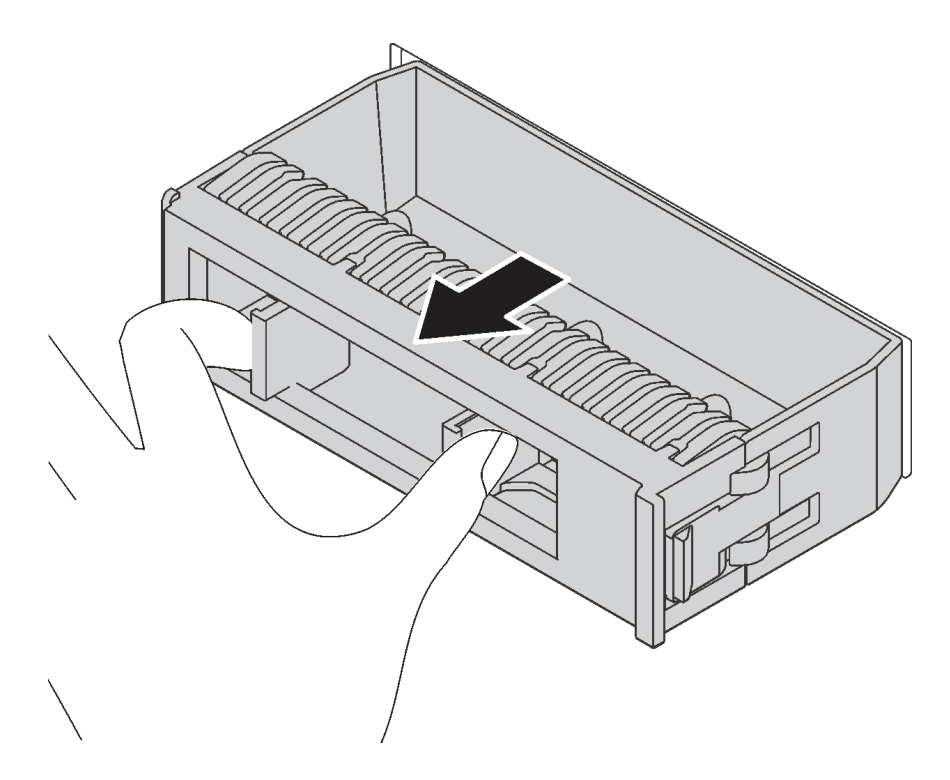

<sup>図</sup> 74. ドライブ・フィラーの取り外し

2. 新しいホット・スワップ・ドライブが入っている帯電防止パッケージを、サーバーの外側の塗装さ れていない面に接触させます。次に、新しいホット・スワップ・ドライブを帯電防止パッケージ から取り出し、帯電防止面の上に置きます。

<span id="page-118-0"></span>ホット・スワップ・ドライブを取り付けるには、次のステップを行います。 手順を参照してください。取り付けや取り外しの工程をビデオでご覧いただけます。

- YouTube: <https://www.youtube.com/playlist?list=PLYV5R7hVcs-Acsjj4tU79GzKnWG316BYn>
- Youku: [http://list.youku.com/albumlist/show/id\\_50483452](http://list.youku.com/albumlist/show/id_50483452)

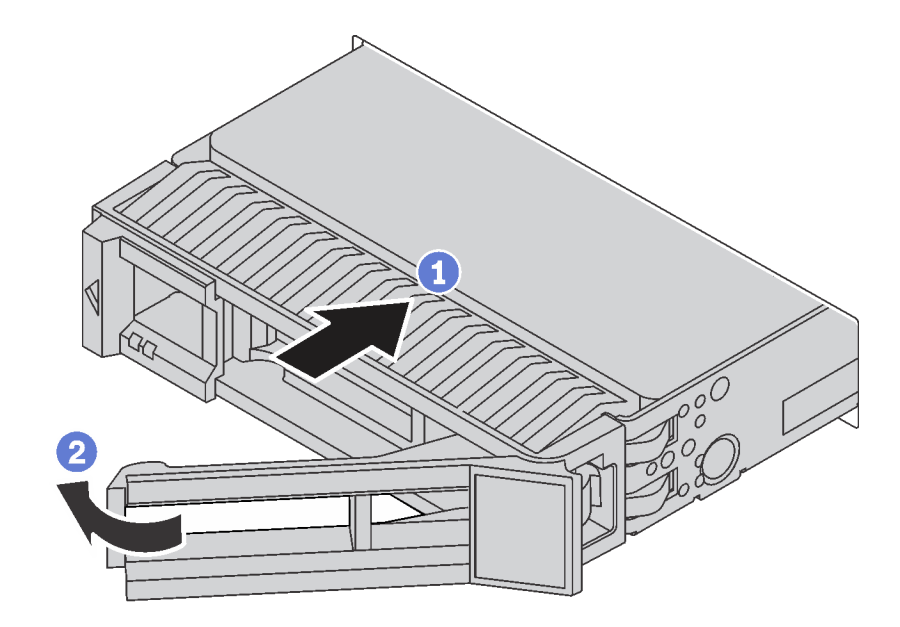

<sup>図</sup> 75. ホット・スワップ・ドライブの取り付け

ステップ 1. リリース・ラッチをスライドさせてトレイ・ハンドルを開きます。次に、ドライブをドライ ブ・ベイに挿入し、所定の位置に固定されるまでスライドさせます。

ステップ2. トレイ・ハンドルを閉じて、ドライブを所定の位置にロックします。

### サーバーの配線

すべての外部ケーブルをサーバーに接続します。通常は、サーバーを電源、データ・ネットワーク、 およびストレージに接続する必要があります。さらに、サーバーを管理ネットワークにも接続する必 要があります。

#### 電源への接続

サーバーを電源に接続します。

#### ネットワークへの接続

サーバーをネットワークに接続します。

#### ストレージへの接続

サーバーを任意のストレージ・デバイスに接続します。

## サーバーの電源をオンにする

サーバーが入力電力に接続されると、短いセルフテスト (電源状況 LED がすばやく点滅) を実行した 後、スタンバイ状態になります (電源状況 LED が 1 秒に 1 回点滅)。

<span id="page-119-0"></span>次のいずれかの方法で、サーバーの電源をオン (電源 LED が点灯) にできます。

- 電源ボタンを押します。
- 停電の後、サーバーを自動的に再起動させることができます。
- サーバーは、Lenovo XClarity Controller に送信されるリモート・パワーオン要求に応答できます。

サーバーの電源オフについては、116 ページの 「サーバーの電源をオフにする」を参照してください。

## サーバーのセットアップの検証

サーバーの電源をオンにした後、LED が点灯し緑色であることを確認します。

### サーバーの電源をオフにする

電源に接続されているときは、サーバーはスタンバイ状態を維持し、Lenovo XClarity Controller がリモート のパワーオン要求に応答できるようになっています。サーバーからすべての電源を切る (パワーオン LED がオフ) には、すべての電源コードを抜く必要があります。

サーバーをスタンバイ状態にするには (パワーオン LED が 1 秒に 1 回点滅):

注:Lenovo XClarity Controller は、重大なシステム障害への自動的な応答としてサーバーをスタンバイ状 態にできます。

- オペレーティング・システムを使用して正常シャットダウンを開始します (この機能がオペレーティ ング・システムでサポートされている場合)。
- 電源オン・ボタンを押して正常シャットダウンを開始します (オペレーティング・システムでサポー トされている場合)。
- 電源ボタンを 4 秒以上押して、強制的にシャットダウンします。

スタンバイ状態では、サーバーは Lenovo XClarity Controller に送信されるリモート・パワーオン要 求に応答できます。サーバーの電源オンについては、[115](#page-118-0) ページの 「[サーバーの電源をオンにする](#page-118-0)」 を参照してください。

# <span id="page-120-0"></span>第4章 システム構成

システムを構成するには、以下の手順を実行します。

### Lenovo XClarity Controller のネットワーク接続の設定

ネットワーク経由で Lenovo XClarity Controller にアクセスする前に、Lenovo XClarity Controller がネット ワークに接続する方法を指定する必要があります。ネットワーク接続の実装方法によっては、静的 IP ア ドレスも指定する必要がある場合があります。

DHCP を使用しない場合、Lenovo XClarity Controller のネットワーク接続の設定に次の方法を使用できます。

- モニターがサーバーに接続されている場合、Lenovo XClarity Controller を使用してネットワーク接 続を設定できます。
- モバイル・デバイスから Lenovo XClarity Administrator モバイル・アプリを使用している場合、サーバー 前面の Lenovo XClarity Controller USB コネクターを介して Lenovo XClarity Controller に接続できます。

注:Lenovo XClarity Controller USB コネクター・モードは、Lenovo XClarity Controller を管理するように (標準 USB モードではなく) 設定する必要があります。標準モードから Lenovo XClarity Controller 管理 モードに切り替えるには、前面パネルの青色の ID ボタンを、LED がゆっくりと (2 秒に 1 回) 点滅 するまで、3 秒以上押し続けます。

Lenovo XClarity Administrator モバイル・アプリを使用して接続するには:

- 1. モバイル・デバイスの USB ケーブルを前面パネルの Lenovo XClarity Administrator USB コネク ターに接続します。
- 2. モバイル・デバイスで、USB テザリングを有効にします。
- 3. モバイル・デバイスで、Lenovo XClarity Administrator モバイル・アプリを起動します。
- 4. 自動検出が無効になっている場合は、USB 検出ページで「検出」をクリックして Lenovo XClarity Controller に接続します。

Lenovo XClarity Administrator モバイル・アプリの使用法についての詳細は、以下を参照してください。

[http://sysmgt.lenovofiles.com/help/index.jsp?topic=%2Fcom.lenovo.lxca.doc%2Flxca\\_usemobileapp.html](http://sysmgt.lenovofiles.com/help/index.jsp?topic=/com.lenovo.lxca.doc/lxca_usemobileapp.html)

重要:Lenovo XClarity Controller は、最初はユーザー名 USERID とパスワード PASSW0RD (英字の O でなく ゼロ) を使用して設定されます。このデフォルトのユーザー設定では、Supervisor アクセス権があります。 拡張セキュリティーを使用するには、初期構成時にこのユーザー名とパスワードを変更してください。

Lenovo XClarity Provisioning Manager を使用して Lenovo XClarity Controller をネットワークに接続するには、 以下の手順を実行します。

ステップ 1. サーバーを起動します。

- ステップ 2. <F1> セットアップと表示されたら、F1 キーを押して Lenovo XClarity Provisioning Manager を開きます。
- ステップ 3. 「LXPM」 ➙ 「UEFI セットアップ」 ➙ 「BMC 設定」に移動し、Lenovo XClarity Controller が ネットワークに接続する方法を指定します。
	- 静的 IP 接続を選択する場合は、ネットワークで使用できる IPv4 アドレスまたは IPv6 アドレスを指定してください。
	- DHCP 接続を選択する場合は、サーバーの MAC アドレスが DHCP サーバーで構成されて いることを確認します。

ステップ 4. 「OK」をクリックして、サーバーの起動を続行します。

## ファームウェアの更新

サーバーのファームウェア更新には、いくつかのオプションを使用できます。

以下にリストされているツールを使用してご使用のサーバーの最新のファームウェアおよびサーバーに 取り付けられているデバイスを更新できます。

注:Lenovo は通常、UpdateXpress System Packs (UXSPs) と呼ばれるバンドルでファームウェアをリリース しています。すべてのファームウェア更新に互換性を持たせるために、すべてのファームウェアを同時に 更新する必要があります。Lenovo XClarity Controller と UEFI の両方のファームウェアを更新する場合は、 最初に Lenovo XClarity Controller のファームウェアを更新してください。

ファームウェアの更新に関するベスト・プラクティスは、以下の場所で入手できます。

<http://lenovopress.com/LP0656>

#### 重要な用語

- インバンド更新。サーバーのコア CPU で稼働するオペレーティング・システム内のツールまたはアプ リケーションを使用してインストールまたは更新が実行されます。
- アウト・オブ・バンド更新。Lenovo XClarity Controller が更新を収集してから、ターゲット・サブシス テムまたはデバイスに更新を指示することで、インストールまたは更新が実行されます。アウト・オ ブ・バンド更新では、コア CPU で稼働するオペレーティング・システムに依存しません。ただし、ほ とんどのアウト・オブ・バンド操作では、サーバーが S0 (稼働) 電源状態である必要があります。
- オン・ターゲット更新。サーバーのオペレーティング・システムで稼働するオペレーティング・システ ムからインストールまたは更新が実行されます。
- オフ・ターゲット更新。サーバーの Lenovo XClarity Controller と直接やり取りするコンピューティ ング・デバイスからインストールまたは更新が実行されます。
- UpdateXpress System Packs (UXSPs)。UXSP は、互いに依存するレベルの機能、パフォーマンス、互換 性を提供するように設計されテストされたバンドル更新です。UXSP は、サーバーのマシン・タイ プ固有であり、特定の Windows Server、Red Hat Enterprise Linux (RHEL) および SUSE Linux Enterprise Server (SLES) オペレーティング・システム・ディストリビューションをサポートするように (ファー ムウェアおよびデバイス・ドライバーの更新で) 作成されています。マシン・タイプ固有ファーム ウェア専用の UXSP も使用できます。

ファームウェアのインストールとセットアップに使用する最適な Lenovo ツールを判別するには、次 の表を参照してください。

注:オプション ROM のサーバー UEFI 設定を「自動」または「UEFI」に設定して、Lenovo XClarity Administrator または Lenovo XClarity Essentials を使用してファームウェアを更新する必要があります。詳細 については、次の技術ヒントを参照してください。

<https://datacentersupport.lenovo.com/us/en/solutions/ht506118>

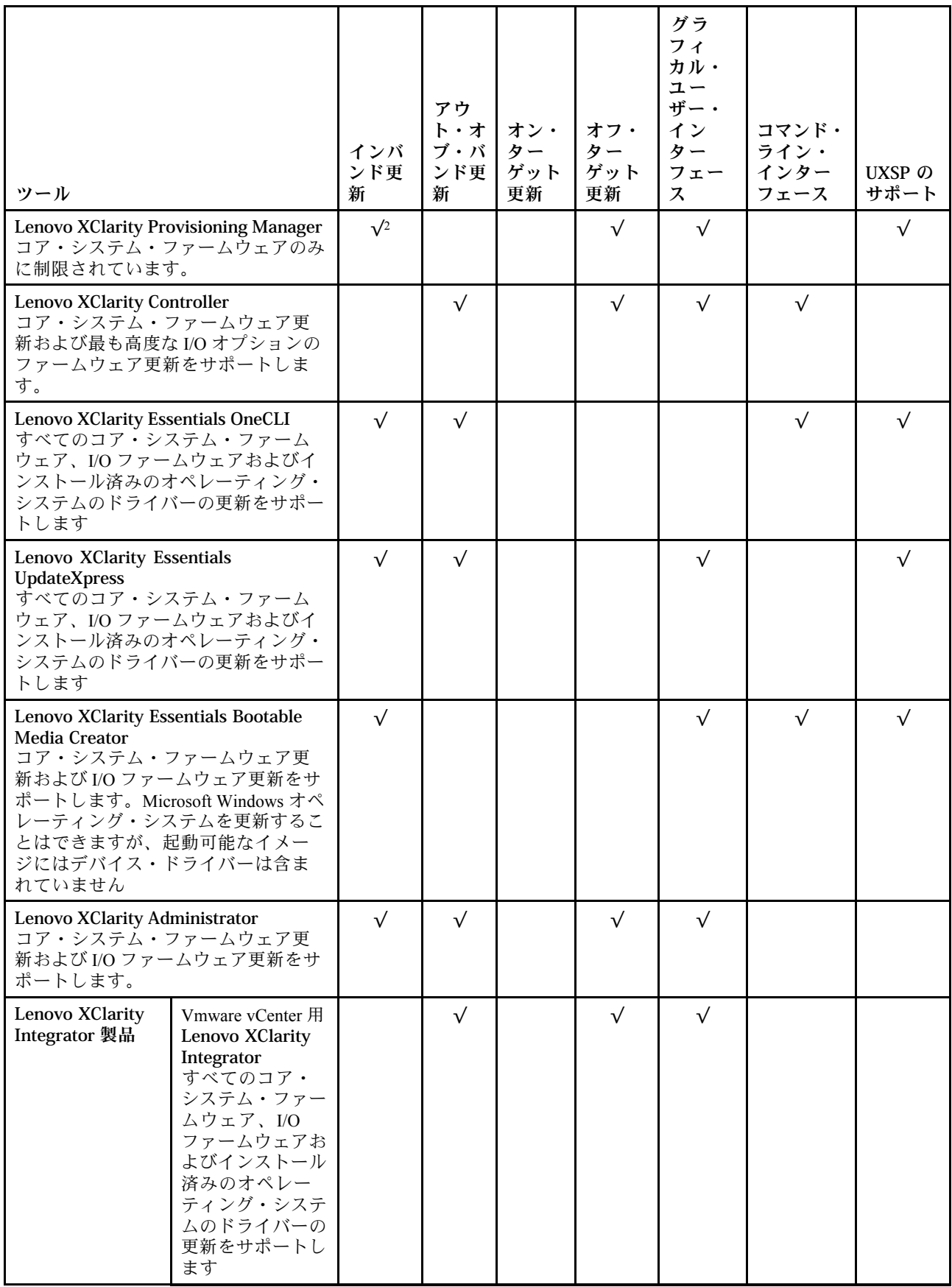

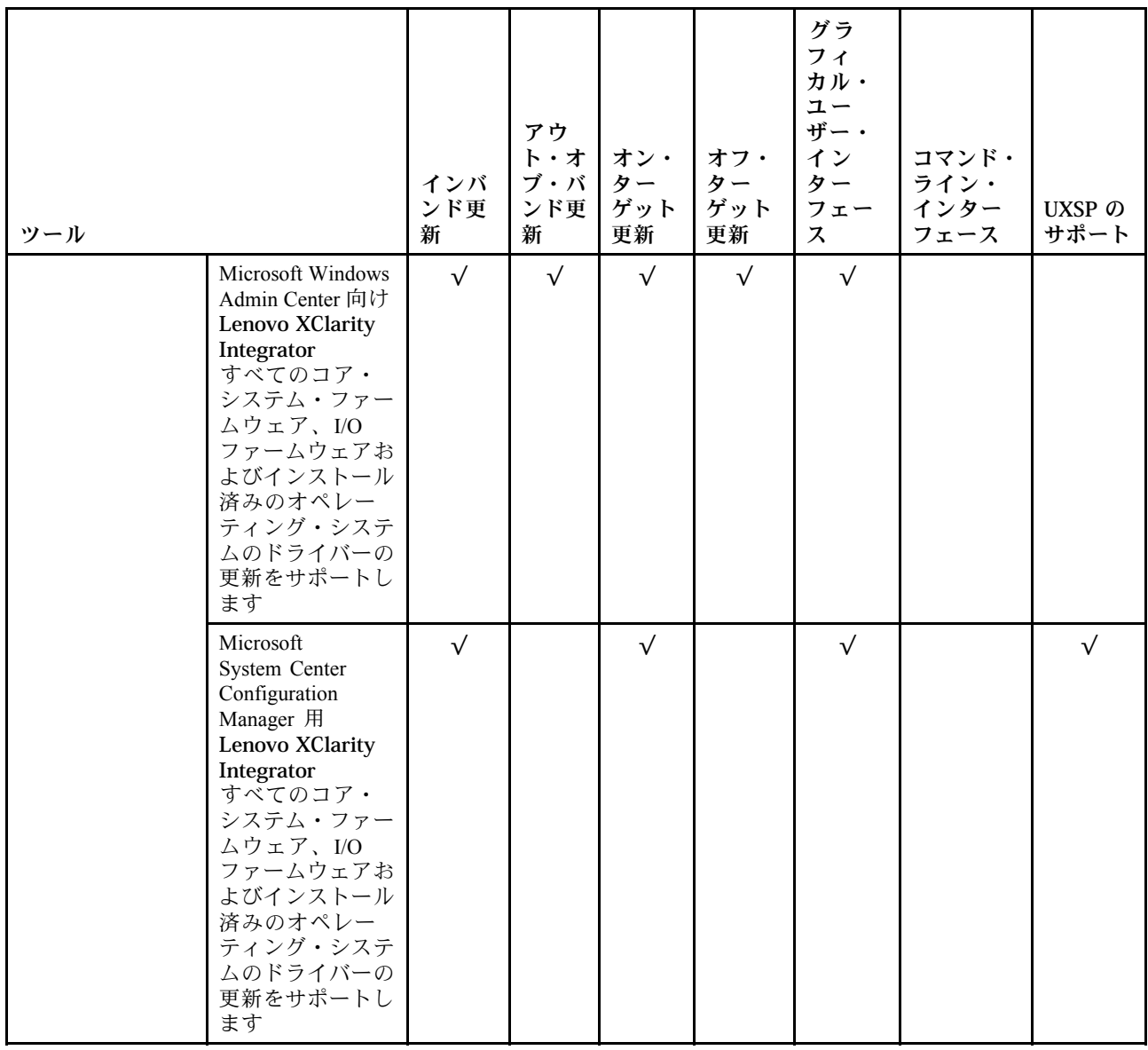

最新のファームウェアは、以下のサイトにあります。

<http://datacentersupport.lenovo.com/us/en/products/servers/thinksystem/st550/7X09/downloads>

#### • Lenovo XClarity Provisioning Manager

Lenovo XClarity Provisioning Managerから、Lenovo XClarity Controller ファームウェア、UEFI ファーム ウェア、Lenovo XClarity Provisioning Manager ソフトウェアを更新できます。

注:デフォルトでは、Lenovo XClarity Provisioning Manager グラフィカル・ユーザー・インターフェース は、F1 を押すと表示されます。このデフォルトをテキスト・ベースのシステム・セットアップに変更 した場合は、テキスト・ベースのシステム・セットアップ・インターフェースからグラフィカル・ ユーザー・インターフェースを起動できます。

Lenovo XClarity Provisioning Manager を使用したファームウェアの更新に関する追加情報は、以下 から入手できます。

[http://sysmgt.lenovofiles.com/help/topic/LXPM/platform\\_update.html](http://sysmgt.lenovofiles.com/help/topic/LXPM/platform_update.html)

• Lenovo XClarity Controller

特定の更新をインストールする必要がある場合、特定のサーバーに Lenovo XClarity Controller インター フェースを使用できます。

#### 注:

– Windows または Linux でインバンド更新を実行するには、オペレーティング・システム・ドライバー がインストールされており、Ethernet-over-USB (LAN over USB と呼ばれることもあります) インター フェースが有効になっている必要があります。

Ethernet over USB の構成に関する追加情報は、以下から入手できます。

[http://sysmgt.lenovofiles.com/help/topic/com.lenovo.systems.management.xcc.doc/NN1ia\\_c\\_configuringUSB.html](http://sysmgt.lenovofiles.com/help/topic/com.lenovo.systems.management.xcc.doc/NN1ia_c_configuringUSB.html)

– Lenovo XClarity Controller を経由してファームウェアを更新する場合は、サーバーで実行されている オペレーティング・システム用の最新のデバイス・ドライバーがダウンロードおよびインス トールされていることを確認してください。

Lenovo XClarity Controller を使用したファームウェアの更新に関する特定の詳細情報は、以下から 入手できます。

[http://sysmgt.lenovofiles.com/help/topic/com.lenovo.systems.management.xcc.doc/NN1ia\\_c\\_manageserverfirmware.html](http://sysmgt.lenovofiles.com/help/topic/com.lenovo.systems.management.xcc.doc/NN1ia_c_manageserverfirmware.html)

#### • Lenovo XClarity Essentials OneCLI

Lenovo XClarity Essentials OneCLI は、Lenovo サーバーの管理に使用できる複数のコマンド・ライン・ア プリケーションのコレクションです。これの更新アプリケーションを使用して、サーバーのファー ムウェアおよびデバイス・ドライバーを更新できます。更新は、サーバー (インバンド) のホス ト・オペレーティング・システム内で、またはサーバー (アウト・オブ・バンド) の BMC を介して リモートで実行できます。

Lenovo XClarity Essentials OneCLI を使用したファームウェアの更新に関する特定の詳細情報は、以下 から入手できます。

[http://sysmgt.lenovofiles.com/help/topic/toolsctr\\_cli\\_lenovo/onecli\\_c\\_update.html](http://sysmgt.lenovofiles.com/help/topic/toolsctr_cli_lenovo/onecli_c_update.html)

#### • Lenovo XClarity Essentials UpdateXpress

Lenovo XClarity Essentials UpdateXpress は、グラフィカル・ユーザー・インターフェース (GUI) を介して OneCLI のほとんどの更新機能を提供します。これを使用して、UpdateXpress System Pack (UXSP) 更新 パッケージおよび個別の更新を取得してデプロイします。UpdateXpress System Packs には、Microsoft Windows と Linux のファームウェアおよびデバイス・ドライバーの更新が含まれます。

Lenovo XClarity Essentials UpdateXpress は、次の場所から入手できます。

<https://datacentersupport.lenovo.com/solutions/lnvo-xpress>

#### • Lenovo XClarity Essentials Bootable Media Creator

さらに、Lenovo XClarity Essentials Bootable Media Creator を使用して、ファームウェア更新の適用およ びプリブート診断の実行に適したブート可能メディアを作成し、Microsoft Windows オペレーティン グ・システムをデプロイすることができます。

Lenovo XClarity Essentials BoMC は、以下の場所から入手できます。

<https://datacentersupport.lenovo.com/solutions/lnvo-bomc>

#### • Lenovo XClarity Administrator

Lenovo XClarity Administrator を使用して複数のサーバーを管理している場合は、このインターフェース を使用してすべての管理対象サーバーでファームウェアを更新できます。ファームウェア管理は管理対 象エンドポイントに対してファームウェア・コンプライアンス・ポリシーを割り当てることによって簡 略化されます。コンプライアンス・ポリシーを作成して管理対象エンドポイントに割り当てると、 Lenovo XClarity Administrator はこれらのエンドポイントに対するインベントリーの変更を監視し、 コンプライアンス違反のエンドポイントにフラグを付けます。

Lenovo XClarity Administrator を使用したファームウェアの更新に関する特定の詳細情報は、以下 から入手できます。

[http://sysmgt.lenovofiles.com/help/topic/com.lenovo.lxca.doc/update\\_fw.html](http://sysmgt.lenovofiles.com/help/topic/com.lenovo.lxca.doc/update_fw.html)

#### • Lenovo XClarity Integrator 製品

Lenovo XClarity Integrator 製品は、VMware vCenter、Microsoft Admin Center、または Microsoft System Center などの特定のデプロイメントインフラで使用されるソフトウェアに、Lenovo XClarity Administrator およびお使いのサーバーの管理機能を統合することができます。

Lenovo XClarity Integrator 製品を使用したファームウェア更新に関する特定の詳細情報は、以下から 入手できます。

[https://sysmgt.lenovofiles.com/help/topic/lxci/lxci\\_product\\_page.html](https://sysmgt.lenovofiles.com/help/topic/lxci/lxci_product_page.html)

# ファームウェアの構成

サーバーのファームウェアのインストールとセットアップには、いくつかのオプションを使用できます。

#### • Lenovo XClarity Provisioning Manager

Lenovo XClarity Provisioning Manager では、サーバーの UEFI 設定を構成できます。

注:Lenovo XClarity Provisioning Manager には、サーバーを構成するためのグラフィカル・ユーザー・イ ンターフェースが用意されています。システム構成へのテキスト・ベースのインターフェース (Setup Utility) も使用できます。Lenovo XClarity Provisioning Manager で、サーバーを再起動してテキスト・ベー スのインターフェースにアクセスすることを選択できます。さらに、テキスト・ベースのインター フェースを、F1 を押して表示されるデフォルト・インターフェースにすることも選択できます。

#### • Lenovo XClarity Essentials OneCLI

構成アプリケーションおよびコマンドを使用して現在のシステム構成設定を表示し、Lenovo XClarity Controller と UEFI に変更を加えることができます。保存された構成情報は、他のシステムを複製または リストアするために使用できます。

Lenovo XClarity Essentials OneCLI を使用したサーバーの構成については、以下を参照してください。

[http://sysmgt.lenovofiles.com/help/topic/toolsctr\\_cli\\_lenovo/onecli\\_c\\_settings\\_info\\_commands.html](http://sysmgt.lenovofiles.com/help/topic/toolsctr_cli_lenovo/onecli_c_settings_info_commands.html)

#### • Lenovo XClarity Administrator

一貫した構成を使用して、すべてのサーバーを簡単にプロビジョニングおよび事前プロビジョニング できます。構成設定 (ローカル・ストレージ、I/O アダプター、ブート設定、ファームウェア、ポー ト、Lenovo XClarity Controller や UEFI の設定など) はサーバー・パターンとして保管され、1 つ以上の 管理対象サーバーに適用できます。サーバー・パターンが更新されると、その変更は適用対象サー バーに自動的にデプロイされます。

Lenovo XClarity Administrator を使用したファームウェアの更新に関する特定の詳細情報は、以下 から入手できます。

[http://sysmgt.lenovofiles.com/help/topic/com.lenovo.lxca.doc/server\\_configuring.html](http://sysmgt.lenovofiles.com/help/topic/com.lenovo.lxca.doc/server_configuring.html)

#### • Lenovo XClarity Controller

サーバーの管理プロセッサーは、Lenovo XClarity Controller Web インターフェースまたはコマンド・ラ イン・インターフェース経由で構成できます。

Lenovo XClarity Controller を使用したサーバーの構成については、以下を参照してください。

[http://sysmgt.lenovofiles.com/help/topic/com.lenovo.systems.management.xcc.doc/NN1ia\\_c\\_manageserverfirmware.html](http://sysmgt.lenovofiles.com/help/topic/com.lenovo.systems.management.xcc.doc/NN1ia_c_manageserverfirmware.html)

### メモリー構成

メモリー・パフォーマンスは、メモリー・モード、メモリー速度、メモリー・ランク、メモリー装着構 成、プロセッサーなど、複数の変動要素よって決まります。

メモリー・パフォーマンスの最適化とメモリーの構成について詳しくは、Lenovo Press Web サイト を参照してください。

<https://lenovopress.com/servers/options/memory>

また、以下のサイトで入手可能なメモリー・コンフィギュレーターを活用できます。

[http://1config.lenovo.com/#/memory\\_configuration](http://1config.lenovo.com/#/memory_configuration)

実行しているシステム構成およびメモリー・モードに基づくメモリー・モジュールの必要な取り付け順序 についての具体的な情報は[、77](#page-80-0) ページの 「[DIMM の取り付けの規則](#page-80-0)」を参照してください。

## RAID 構成

RAID (Redundant Array of Independent Disks) を使用したデータの保存は今でも、サーバーのストレージ・パ フォーマンス、可用性、容量を向上するために最もよく利用され、最もコスト効率のいい方法の 1 つです。

RAID は、複数のドライブが I/O 要求を同時に処理できるようにすることによりパフォーマンスを高めま す。さらに、RAID は、障害が発生したドライブの欠落データを残りのドライブのデータを使用して再構 築することにより、ドライブに障害が発生した場合でもデータ損失を防ぐことができます。

RAID アレイ (RAID ドライブ・グループともいいます) は、特定の一般的な方法を使用してドライブ間で データを分散する複数の物理ドライブのグループです。仮想ドライブ (仮想ディスクまたは論理ドライブ ともいいます) は、ドライブ上の連続したデータ・セグメントで構成されるドライブ・グループのパー ティションです。仮想ドライブは、OS 論理ドライブまたはボリュームを作成するために分割できる物理 ディスクとしてホスト・オペレーティング・システムに表示されます。

RAID の概要は、以下の Lenovo Press Web サイトで参照できます。

<https://lenovopress.com/lp0578-lenovo-raid-introduction>

RAID の管理ツールおよびリソースに関する詳細情報は、以下の Lenovo Press Web サイトで参照できます。

<https://lenovopress.com/lp0579-lenovo-raid-management-tools-and-resources>

# オペレーティング・システムのデプロイ

サーバーにオペレーティング・システムをデプロイするには、いくつかのオプションが使用できます。

### ツール・ベースのデプロイメント

- マルチサーバー 使用可能なツール:
	- Lenovo XClarity Administrator

[http://sysmgt.lenovofiles.com/help/topic/com.lenovo.lxca.doc/compute\\_node\\_image\\_deployment.html](http://sysmgt.lenovofiles.com/help/topic/com.lenovo.lxca.doc/compute_node_image_deployment.html)

– Lenovo XClarity Essentials OneCLI

[http://sysmgt.lenovofiles.com/help/topic/toolsctr\\_cli\\_lenovo/onecli\\_r\\_uxspi\\_proxy\\_tool.html](http://sysmgt.lenovofiles.com/help/topic/toolsctr_cli_lenovo/onecli_r_uxspi_proxy_tool.html)

• シングル・サーバー

使用可能なツール:

– Lenovo XClarity Provisioning Manager

[https://sysmgt.lenovofiles.com/help/topic/LXPM/os\\_installation.html](https://sysmgt.lenovofiles.com/help/topic/LXPM/os_installation.html)

– Lenovo XClarity Essentials OneCLI

[http://sysmgt.lenovofiles.com/help/topic/toolsctr\\_cli\\_lenovo/onecli\\_r\\_uxspi\\_proxy\\_tool.html](http://sysmgt.lenovofiles.com/help/topic/toolsctr_cli_lenovo/onecli_r_uxspi_proxy_tool.html)

### <span id="page-127-0"></span>手動デプロイメント

上記のツールにアクセスできない場合は、以下の手順に従って、対応する「OS インストール・ガイド」 をダウンロードし、ガイドを参照してオペレーティング・システムを手動でデプロイしてください。

- 1. <https://datacentersupport.lenovo.com/solutions/server-os>へ進んでください。
- 2. ナビゲーション・ウインドウでオペレーティング・システムを選択してリソースをクリックします。
- 3. 「OS インストール・ガイド」を見つけ、インストール手順をクリックします。次に、指示に従って 操作システム・デプロイメント・タスクを完了します。

## サーバー構成のバックアップ

サーバーをセットアップしたり、構成に変更を加えたりした後は、サーバー構成の完全なバックアッ プを作成することをお勧めします。

以下のサーバー・コンポーネントのバックアップを作成してください。

• 管理プロセッサー

管理プロセッサー構成は、Lenovo XClarity Controller インターフェースを使用してバックアップするこ とができます。管理プロセッサー構成のバックアップについて詳しくは、以下を参照してください。

[http://sysmgt.lenovofiles.com/help/topic/com.lenovo.systems.management.xcc.doc/NN1ia\\_c\\_backupthexcc.html](http://sysmgt.lenovofiles.com/help/topic/com.lenovo.systems.management.xcc.doc/NN1ia_c_backupthexcc.html)

または、Lenovo XClarity Essentials OneCLI から save コマンドを使用して、すべての構成設定のバック アップを作成することもできます。save コマンドについて詳しくは、以下を参照してください。

[http://sysmgt.lenovofiles.com/help/topic/toolsctr\\_cli\\_lenovo/onecli\\_r\\_save\\_command.html](http://sysmgt.lenovofiles.com/help/topic/toolsctr_cli_lenovo/onecli_r_save_command.html)

• オペレーティング・システム

サーバーでオペレーティング・システムおよびユーザー・データをバックアップするには、各ユーザー に合わせたオペレーティング・システムおよびユーザー・データのバックアップ方式を使用します。

## 重要プロダクト・データ (VPD) の更新

システムの初期セットアップ後、資産タグや汎用固有 ID (UUID) など、一部の重要プロダクト・デー タ (VPD) を更新できます。

### Universal Unique Identifier (UUID) の更新

必要に応じて、汎用固有 ID (UUID) を更新できます。

UUID を更新する方法は 2 つあります。

• Lenovo XClarity Provisioning Manager から

Lenovo XClarity Provisioning Manager から UUID を更新するには、次のようにします。

- 1. サーバーを起動し、F1 を押して Lenovo XClarity Provisioning Manager インターフェースを表示 します。
- 2. 始動管理者パスワードが必要な場合は、パスワードを入力します。
- 3. 「システムの要約」ページで「VPD の更新」をクリックします。
- 4. UUID を更新します。
- Lenovo XClarity Essentials OneCLI から

Lenovo XClarity Essentials OneCLI が Lenovo XClarity Controller で UUID を設定します。以下のいずれかの 方法を選択して Lenovo XClarity Controller にアクセスし、UUID を設定します。

– ターゲット・システムから操作 (LAN またはキーボード・コンソール・スタイル (KCS) のアク セスなど)

– ターゲット・システムへのリモート・アクセス (TCP/IP ベース)

Lenovo XClarity Essentials OneCLI から UUID を更新するには、次のようにします。

- 1. Lenovo XClarity Essentials OneCLI をダウンロードしてインストールします。 Lenovo XClarity Essentials OneCLI をダウンロードするには、次のサイトにアクセスします。 <https://datacentersupport.lenovo.com/solutions/HT116433>
- 2. OneCLI パッケージ (他の必要なファイルも含まれています) をサーバーにコピーし、解凍します。 OneCLI と必要なファイルを必ず同じディレクトリーに解凍してください。
- 3. Lenovo XClarity Essentials OneCLI を配置した後で、以下のコマンドを入力して UUID を設定します。 onecli config createuuid SYSTEM\_PROD\_DATA.SysInfoUUID [access\_method]

ここで、それぞれ以下の意味があります。

#### [access\_method]

以下の方式からユーザーが選択したアクセス方式。

– オンライン認証 LAN アクセスの場合、次のコマンドを入力します。

[--bmc-username <xcc\_user\_id> --bmc-password <xcc\_password>] ここで、それぞれ以下の意味があります。

#### xcc\_user\_id

BMC/IMM/XCC アカウント名 (12 アカウントのうちの 1 つ)。デフォルト値は USERID です。

xcc\_password

BMC/IMM/XCC アカウントのパスワード (12 アカウントのうちの 1 つ)。

コマンドの例は次の通りです。

onecli config createuuid SYSTEM\_PROD\_DATA.SysInfoUUID --bmc-username <xcc\_user\_id> --bmc-password <xcc\_password>

– オンライン KCS アクセス (非認証およびユーザー制限付き) の場合:

このアクセス方式を使用する場合は、access\_methodの値を指定する必要はありません。 コマンドの例は次の通りです。

onecli config createuuid SYSTEM\_PROD\_DATA.SysInfoUUID

注:KCS アクセス方式では、IPMI/KCS インターフェースを使用します。これには IPMI ドライバーがインストールされている必要があります。

– リモート LAN アクセスの場合、次のコマンドを入力します。

[--bmc <xcc\_user\_id>:<xcc\_password>@<xcc\_external\_ip>] ここで、それぞれ以下の意味があります。

#### xcc\_external\_ip

BMC/IMM/XCC 外部 IP アドレス。デフォルト値はありません。このパラメーター は必須です。

xcc\_user\_id

BMC/IMM/XCC アカウント名 (12 アカウントのうちの 1 つ)。デフォルト値は USERID です。

xcc\_password

BMC/IMM/XCC アカウントのパスワード (12 アカウントのうちの 1 つ)。

<span id="page-129-0"></span>注:BMC、IMM、または XCC の外部 IP アドレス、アカウント名、およびパスワードは、 すべてこのコマンドで有効です。 コマンドの例は次の通りです。

onecli config createuuid SYSTEM\_PROD\_DATA.SysInfoUUID --bmc <xcc\_user\_id>:<xcc\_password>@<xcc\_external\_ip>

4. Lenovo XClarity Controller を再起動します。

5. サーバーを再起動します。

## 資産タグの更新

必要に応じて、資産タグを更新できます。

資産タグを更新する方法は2つあります。

• Lenovo XClarity Provisioning Manager から

Lenovo XClarity Provisioning Manager から資産タグ情報を更新するには、次の手順を実行します。

- 1. サーバーを起動し、F1 を押して Lenovo XClarity Provisioning Manager インターフェースを表示 します。
- 2. 始動管理者パスワードが必要な場合は、パスワードを入力します。
- 3. 「システムの要約」ページで「VPD の更新」をクリックします。
- 4. 資産タグ情報を更新します。
- Lenovo XClarity Essentials OneCLI から

Lenovo XClarity Essentials OneCLI が Lenovo XClarity Controller で資産タグを設定します。以下のいずれか の方法を選択して Lenovo XClarity Controller にアクセスし、資産タグを設定します。

- ターゲット・システムから操作 (LAN またはキーボード・コンソール・スタイル (KCS) のアク セスなど)
- ターゲット・システムへのリモート・アクセス (TCP/IP ベース)

Lenovo XClarity Essentials OneCLI から資産タグ情報を更新するには、次の手順を実行します。

1. Lenovo XClarity Essentials OneCLI をダウンロードしてインストールします。

Lenovo XClarity Essentials OneCLI をダウンロードするには、次のサイトにアクセスします。

<https://datacentersupport.lenovo.com/solutions/HT116433>

- 2. OneCLI パッケージ (他の必要なファイルも含まれています) をサーバーにコピーし、解凍します。 OneCLI と必要なファイルを必ず同じディレクトリーに解凍してください。
- 3. Lenovo XClarity Essentials OneCLI を配置した後で、以下のコマンドを入力して DMI を設定します。 onecli config set SYSTEM\_PROD\_DATA.SysEncloseAssetTag <asset\_tag> [access\_method] ここで、それぞれ以下の意味があります。

サーバーの資産タグ番号。aaaaaaaaaaaaaaaaaaaaaaaaaaaaaaaaa と入力します。ここで、 aaaaaaaaaaaaaaaaaaaaaaaaaaaaaaaaa は資産タグ番号です。

[access\_method]

以下の方式からユーザーが選択したアクセス方式。

– オンライン認証 LAN アクセスの場合、次のコマンドを入力します。

[--bmc-username <xcc\_user\_id> --bmc-password <xcc\_password>] ここで、それぞれ以下の意味があります。

<sup>&</sup>lt;asset\_tag>

xcc\_user\_id

BMC/IMM/XCC アカウント名 (12 アカウントのうちの 1 つ)。デフォルト値は USERID です。

xcc\_password

BMC/IMM/XCC アカウントのパスワード (12 アカウントのうちの 1 つ)。 コマンドの例は次の通りです。

onecli config set SYSTEM\_PROD\_DATA.SysEncloseAssetTag <asset\_tag> --bmc-username <xcc\_user\_id> --bmc-password <xcc\_password>

– オンライン KCS アクセス (非認証およびユーザー制限付き) の場合: このアクセス方式を使用する場合は、access\_methodの値を指定する必要はありません。 コマンドの例は次の通りです。

onecli config set SYSTEM\_PROD\_DATA.SysEncloseAssetTag <asset\_tag>

注:KCS アクセス方式では、IPMI/KCS インターフェースを使用します。これには IPMI ドライバーがインストールされている必要があります。

– リモート LAN アクセスの場合、次のコマンドを入力します。

[--bmc <xcc\_user\_id>:<xcc\_password>@<xcc\_external\_ip>] ここで、それぞれ以下の意味があります。

xcc\_external\_ip

BMC/IMM/XCC IP アドレス。デフォルト値はありません。このパラメーターは必 須です。

xcc\_user\_id

BMC/IMM/XCC アカウント (12 アカウントのうちの 1 つ)。デフォルト値は USERID で す。

xcc\_password

BMC/IMM/XCC アカウントのパスワード (12 アカウントのうちの 1 つ)。

注:BMC、IMM、または XCC の内部 LAN/USB IP アドレス、アカウント名、およびパス ワードは、すべてこのコマンドで有効です。

コマンドの例は次の通りです。

onecli config set SYSTEM\_PROD\_DATA.SysEncloseAssetTag <asset\_tag> --bmc <xcc\_user\_id>:<xcc\_password>@<xcc\_external\_ip>

4. Lenovo XClarity Controller を出荷時のデフォルト値にリセットします。詳しくは [https://sysmgt.lenovofiles.com/help/topic/com.lenovo.systems.management.xcc.doc/NN1ia\\_c\\_resettingthexcc.html](https://sysmgt.lenovofiles.com/help/topic/com.lenovo.systems.management.xcc.doc/NN1ia_c_resettingthexcc.html) を参照してください。

## <span id="page-132-0"></span>第5章 インストールに関する問題の解決

この情報を使用して、システムのセットアップ時に発生する可能性のある問題を解決します。

サーバーの初期インストールおよびセットアップ時に発生する可能性がある問題を診断し、解決す るには、このセクションの情報を使用します。

- 129 ページの 「サーバーの電源がオンにならない」
- 129 ページの 「サーバーをオンにすると、すぐに POST イベント・ビューアーが表示される」
- 129 ページの 「組み込みハイパーバイザーがブート・リストにない」
- [130](#page-133-0) ページの 「[サーバーがハードディスク・ドライブを認識しない](#page-133-0)」
- [131](#page-134-0) ページの 「[表示されるシステム・メモリーが取り付けられている物理メモリーよりも小さい](#page-134-0)」
- [131](#page-134-0) ページの 「[新たに取り付けられた Lenovo オプション・デバイスが作動しない。](#page-134-0)」
- [132](#page-135-0) ページの 「[電圧プレーナー障害がイベント・ログに表示される](#page-135-0)」

#### サーバーの電源がオンにならない

問題が解決するまで、以下のステップを実行します。

- 1. 電源を投入していないサーバーに関連するイベントがないか、イベントログをチェックしてください。
- 2. 橙色で点滅している LED がないかチェックしてください。
- 3. システム・ボード上の電源 LED をチェックしてください。
- 4. パワー・サプライを取り付け直します。
- 5. パワー・サプライを交換してください。

#### サーバーをオンにすると、すぐに POST イベント・ビューアーが表⽰される

問題が解決するまで、以下のステップを実行します。

- 1. Light path 診断 LED によって示されているエラーがあればすべて訂正します。
- 2. サーバーがすべてのプロセッサーをサポートし、プロセッサーの速度とキャッシュ・サイズが相互 に一致していることを確認します。 システム・セットアップからプロセッサーの詳細を表示できます。 プロセッサーがサーバーでサポートされているかどうかを判別するには、[https://static.lenovo.com/us/](https://static.lenovo.com/us/en/serverproven/index.shtml) [en/serverproven/index.shtml](https://static.lenovo.com/us/en/serverproven/index.shtml)を参照してください。
- 3. (トレーニングを受けた技術員のみ) プロセッサー 1 が正しく取り付けられていることを確認します。
- 4. (トレーニングを受けた技術員のみ) プロセッサー 2 を取り外して、サーバーを再起動します。
- 5. 次のコンポーネントを、リストに示されている順序で一度に 1 つずつ交換し、そのたびにサー バーを再起動します。
	- a. (トレーニングを受けた技術員のみ) プロセッサー
	- b. (トレーニングを受けた技術員のみ) システム・ボード

#### 組み込みハイパーバイザーがブート・リストにない

問題が解決するまで、以下のステップを実行します。

1. サーバーの取り付け、移動、あるいは保守を最近行った場合、あるいは組み込みハイパーバイザーを 初めて使用する場合は、デバイスが適切に接続されていること、およびコネクターに物理的損傷 がないことを確認します。

- <span id="page-133-0"></span>2. オプションの組み込みハイパーバイザー・フラッシュ・デバイスに付属の資料を参照して、セット アップおよび構成情報を確認します。
- 3. <https://static.lenovo.com/us/en/serverproven/index.shtml> で、組み込みハイパーバイザー・デバイスがサー バーでサポートされていることを確認します。
- 4. 組み込みハイパーバイザー・デバイスが使用可能なブート・オプションのリストに含まれているこ とを確認します。管理コントローラーのユーザー・インターフェースから、「サーバー構成」 → 「ブート・オプション」の順にクリックします。

管理コントローラー・ユーザー・インターフェースへのアクセスについては、XClarity Controller の製 品資料を参照してください。

[http://sysmgt.lenovofiles.com/help/topic/com.lenovo.systems.management.xcc.doc/dw1lm\\_c\\_chapter2\\_](http://sysmgt.lenovofiles.com/help/topic/com.lenovo.systems.management.xcc.doc/dw1lm_c_chapter2_openingandusing.html) [openingandusing.html](http://sysmgt.lenovofiles.com/help/topic/com.lenovo.systems.management.xcc.doc/dw1lm_c_chapter2_openingandusing.html)

- 5. <http://datacentersupport.lenovo.com> で、組み込みハイパーバイザーおよびサーバーに関連する技術ヒ ント (service bulletins) がないかを確認します。
- 6. サーバー上で他のソフトウェアが作動していることを確認し、サーバーが正常に機能している ことを確認します。

#### サーバーがハードディスク・ドライブを認識しない

問題が解決するまで、以下のステップを実行します。

- 1. 関連する黄色のハードディスク・ドライブ状況 LED を確認します。LED が点灯している場合、ドラ イブに障害があることを示します。
- 2. LED が点灯している場合、ベイからドライブを外し、45 秒間待ちます。その後ドライブ・アセンブ リーがハードディスク・ドライブ・バックプレーンに接続していることを確認して、ドライブを 再度取り付けます。
- 3. 関連する緑色のハードディスク・ドライブ活動 LED および黄色の状況 LED を確認します。
	- 緑色の活動 LED が点滅していて、黄色の状況 LED が点灯していない場合、コントローラーがドラ イブを認識し、正常に作動していることを示します。ハードディスク・ドライブに対して診断テス トを実行します。サーバーを起動して F1 を押すと、デフォルトでは、Lenovo XClarity Provisioning Manager インターフェースが表示されます。このインターフェースからハードディスク・ドライブ 診断を実行できます。診断ページから、「診断の実⾏」 ➙ 「HDD test」の順にクリックします。
	- 緑色の活動 LED が点滅していて、黄色の状況 LED がゆっくり点滅している場合、コントロー ラーがドライブを認識し、再作成していることを示します。
	- いずれの LED も点灯または点滅していない場合は、ハードディスク・ドライブ・バックプ レーンを確認します。
	- 緑色の活動 LED が点滅していて、黄色の状況 LED が点灯している場合、ドライブを交換します。 LED の活動状況が変わらない場合、ステップ「ハードディスク・ドライブの問題」に進んでくだ さい。LED の活動に変化がある場合は、ステップ 1 に戻ります。
- 4. ハードディスク・ドライブ・バックプレーンが正しく取り付けられていることを確認します。正しく 取り付けられている場合、バックプレーンを曲げたり、動かすことなく、ドライブ・アセンブリーを バックプレーンに正常に接続することができます。
- 5. バックプレーン電源ケーブルを取り付け直し、ステップ 1 から 3 までを繰り返します。
- 6. バックプレーン信号ケーブルを取り付け直し、ステップ 1 から 3 までを繰り返します。
- 7. バックプレーン信号ケーブルまたはバックプレーンに問題がある可能性があります。
	- 影響を受けたバックプレーン信号ケーブルを交換します。
	- 影響を受けたバックプレーンを交換します。
- 8. ハードディスク・ドライブに対して診断テストを実行します。サーバーを起動して F1 を押すと、デ フォルトでは、Lenovo XClarity Provisioning Manager インターフェースが表示されます。このインター

<span id="page-134-0"></span>フェースからハードディスク・ドライブ診断を実行できます。診断ページから、「診断の実行」 **→ 「HDD テスト」**の順にクリックします。

これらのテストに基づいて以下を実行します。

- アダプターがテストに合格したがドライブが認識されない場合は、バックプレーン信号ケー ブルを交換してテストを再度実行します。
- バックプレーンを交換します。
- アダプターがテストに失敗する場合は、バックプレーン信号ケーブルをアダプターから切り離し てから再度テストを実行します。
- アダプターがこのテストに失敗する場合は、アダプターを交換します。

#### 表示されるシステム・メモリーが取り付けられている物理メモリーよりも小さい

問題が解決するまで、以下のステップを実行します。

注:DIMM の取り付けあるいは取り外しを行う場合は、必ずサーバーを電源から切り離す必要がありま す。サーバーを再起動する場合は、10 秒間待ってから行ってください。

- 1. 次の点を確認します。
	- オペレーター情報パネル上のエラー LED がどれも点灯していない。
	- システム・ボードの DIMM エラー LED が何も点灯していない。
	- メモリー・ミラーリング・チャネルが不一致の原因ではない。
	- メモリー・モジュールが正しく取り付けられている。
	- 正しいタイプのメモリーが取り付けられている。
	- メモリーを変更した場合、Setup Utility でメモリー構成を更新した。
	- すべてのメモリー・バンクが有効になっている。サーバーが問題を検出したときにメモリー・バン クを自動的に無効にしたか、メモリー・バンクが手動で無効にされた可能性があります。
	- サーバーを最小メモリー構成にしたときに、メモリー・ミスマッチがない。
- 2. DIMM を取り付け直し、サーバーを再起動します。
- 3. メモリー診断を実行します。サーバーを起動して F1 を押すと、デフォルトでは、Lenovo XClarity Provisioning Manager インターフェースが表示されます。このインターフェースからメモリー診断を実 行できます。診断ページから、「診断の実⾏」 ➙ 「メモリー・テスト」の順にクリックします。
- 4. 以下のようにして、POST エラー・ログをチェックします。
	- DIMM がシステム管理割り込み (SMI) によって無効にされていた場合は、その DIMM を交換 します。
	- DIMM がユーザーまたは POST によって無効にされた場合は、DIMM を取り付け直します。その 後、Setup Utility を実行して、DIMM を有効にします。
- 5. DIMM を取り付け直します。
- 6. サーバーを再起動します。

#### 新たに取り付けられた Lenovo オプション・デバイスが作動しない。

- 1. 次の点を確認します。
	- デバイスがサーバーでサポートされている (<https://static.lenovo.com/us/en/serverproven/index.shtml>を参 照)。
	- デバイスに付属の取り付け手順に従い正しい取り付けがされている。
	- 取り付けた他のデバイスやケーブルを外していない。
	- システム・セットアップで構成情報を更新した。サーバーの起動時に F1 を押してシステム・ セットアップ・インターフェースを表示します。メモリーまたは他のデバイスを変更する場合 は、必ず構成を更新する必要があります。
- <span id="page-135-0"></span>2. 取り付けたデバイスを取り付け直します。
- 3. 取り付けたデバイスを交換します。

#### 電圧プレーナー障害がイベント・ログに表示される

問題が解決するまで、以下のステップを実行します。

- 1. システムを最小構成に戻します。最低限必要なプロセッサーと DIMM の数については、[5 ページ](#page-8-0) の 「[仕様](#page-8-0)」を参照してください。
- 2. システムを再起動します。
	- システムが再起動する場合は、取り外した部品を一度に 1 つずつ追加して、そのたびにシステムを 再起動し、これをエラーが発生するまで繰り返します。エラーが発生した部品を交換します。
	- システムが再起動しない場合は、システム・ボードが原因の可能性があります。

# <span id="page-136-0"></span>付録 A ヘルプおよび技術サポートの入手

ヘルプ、サービス、技術サポート、または Lenovo 製品に関する詳しい情報が必要な場合は、Lenovo がさまざまな形で提供しているサポートをご利用いただけます。

WWW 上の以下の Web サイトで、Lenovo システム、オプション・デバイス、サービス、およびサ ポートについての最新情報が提供されています。

<http://datacentersupport.lenovo.com>

注:このセクションには、IBM Web サイトへの言及、およびサービスの取得に関する情報が含まれていま す。IBM は、ThinkSystem に対する Lenovo の優先サービス・プロバイダーです。

### 依頼する前に

連絡する前に、以下の手順を実行してお客様自身で問題の解決を試みてください。サポートを受ける ために連絡が必要と判断した場合、問題を迅速に解決するためにサービス技術員が必要とする情報 を収集します。

#### お客様自身での問題の解決

多くの問題は、Lenovo がオンライン・ヘルプまたは Lenovo 製品資料で提供するトラブルシューティン グ手順を実行することで、外部の支援なしに解決することができます。Lenovo 製品資料にも、お客様 が実行できる診断テストについての説明が記載されています。ほとんどのシステム、オペレーティン グ・システムおよびプログラムの資料には、トラブルシューティングの手順とエラー・メッセージやエ ラー・コードに関する説明が記載されています。ソフトウェアの問題だと考えられる場合は、オペレー ティング・システムまたはプログラムの資料を参照してください。

ThinkSystem 製品については、以下の場所で製品ドキュメントが見つかります。

<http://thinksystem.lenovofiles.com/help/index.jsp>

以下の手順を実行してお客様自身で問題の解決を試みることができます。

- ケーブルがすべて接続されていることを確認します。
- 電源スイッチをチェックして、システムおよびすべてのオプション・デバイスの電源がオンになっ ていることを確認します。
- ご使用の Lenovo 製品用に更新されたソフトウェア、ファームウェア、およびオペレーティング・シ ステム・デバイス・ドライバーがないかを確認します。Lenovo 保証条件は、Lenovo 製品の所有者 であるお客様の責任で、製品のソフトウェアおよびファームウェアの保守および更新を行う必要が あることを明記しています (追加の保守契約によって保証されていない場合)。お客様のサービス技 術員は、問題の解決策がソフトウェアのアップグレードで文書化されている場合、ソフトウェアお よびファームウェアをアップグレードすることを要求します。
- ご使用の環境で新しいハードウェアを取り付けたり、新しいソフトウェアをインストールした場合、 <https://static.lenovo.com/us/en/serverproven/index.shtml> でそのハードウェアおよびソフトウェアがご使用の製 品によってサポートされていることを確認してください。
- <http://datacentersupport.lenovo.com> にアクセスして、問題の解決に役立つ情報があるか確認してください。
	- 同様の問題が発生した他のユーザーがいるかどうかを調べるには、[https://forums.lenovo.com/t5/](https://forums.lenovo.com/t5/Datacenter-Systems/ct-p/sv_eg) [Datacenter-Systems/ct-p/sv\\_eg](https://forums.lenovo.com/t5/Datacenter-Systems/ct-p/sv_eg) の Lenovo Forums (Lenovo フォーラム) を確認してください。

#### <span id="page-137-0"></span>サポートへの連絡に必要な情報の収集

ご使用の Lenovo 製品に保証サービスが必要であると思われる場合は、連絡される前に準備をしていただ けると、サービス技術員がより効果的にお客様を支援することができます。または製品の保証について詳 しくは <http://datacentersupport.lenovo.com/warrantylookup> で参照できます。

サービス技術員に提供するために、次の情報を収集します。このデータは、サービス技術員が問題の 解決策を迅速に提供する上で役立ち、お客様が契約された可能性があるレベルのサービスを確実に 受けられるようにします。

- ハードウェアおよびソフトウェアの保守契約番号 (該当する場合)
- マシン・タイプ番号 (Lenovo の 4 桁のマシン識別番号)
- 型式番号
- シリアル番号
- 現行のシステム UEFI およびファームウェアのレベル
- エラー・メッセージやログなど、その他関連情報

Lenovo サポートに連絡する代わりに、<https://support.lenovo.com/servicerequest> にアクセスして Electronic Service Request を送信することもできます。Electronic Service Request を送信すると、お客様の問題に関 する情報をサービス技術員が迅速に入手できるようになり、問題の解決策を判別するプロセスが開始 されます。Lenovo サービス技術員は、お客様が Electronic Service Request を完了および送信するとす ぐに、解決策の作業を開始します。

# サービス・データの収集

サーバーの問題の根本原因をはっきり特定するため、または Lenovo サポートの依頼によって、詳細な分 析に使用できるサービス・データを収集する必要がある場合があります。サービス・データには、イベン ト・ログやハードウェア・インベントリーなどの情報が含まれます。

サービス・データは以下のツールを使用して収集できます。

• Lenovo XClarity Provisioning Manager

Lenovo XClarity Provisioning Manager のサービス・データの収集機能を使用して、システム・サービ ス・データを収集します。既存のシステム・ログ・データを収集するか、新しい診断を実行して新 規データを収集できます。

• Lenovo XClarity Controller

Lenovo XClarity Controller Web インターフェースまたは CLI を使用してサーバーのサービス・データを 収集できます。ファイルは保存でき、Lenovo サポートに送信できます。

- Web インターフェースを使用したサービス・データの収集について詳しくは、 [http://sysmgt.lenovofiles.com/help/topic/com.lenovo.systems.management.xcc.doc/NN1ia\\_c\\_servicesandsupport.html](http://sysmgt.lenovofiles.com/help/topic/com.lenovo.systems.management.xcc.doc/NN1ia_c_servicesandsupport.html) を参照してください。
- CLI を使用したサービス・データの収集について詳しくは、[http://sysmgt.lenovofiles.com/help/topic/](http://sysmgt.lenovofiles.com/help/topic/com.lenovo.systems.management.xcc.doc/nn1ia_r_ffdccommand.html) com.lenovo.systems.management.xcc.doc/nn1ia r ffdccommand.htmlを参照してください。
- Lenovo XClarity Administrator

一定の保守可能イベントが Lenovo XClarity Administrator および管理対象エンドポイントで発生した場合 に、診断ファイルを収集し自動的に Lenovo サポートに送信するように Lenovo XClarity Administrator を セットアップできます。Call Homeを使用して診断ファイルを Lenovo サポート に送信するか、SFTP を使 用して別のサービス・プロバイダーに送信するかを選択できます。また、手動で診断ファイルを収集し たり、問題レコードを開いたり、診断ファイルを Lenovo サポート・センターに送信したりもできます。

Lenovo XClarity Administrator 内での自動問題通知のセットアップに関する詳細情報は [http://sysmgt.lenovofiles.com/help/topic/com.lenovo.lxca.doc/admin\\_setupcallhome.html](http://sysmgt.lenovofiles.com/help/topic/com.lenovo.lxca.doc/admin_setupcallhome.html)で参照できます。

#### <span id="page-138-0"></span>• Lenovo XClarity Essentials OneCLI

Lenovo XClarity Essentials OneCLI には、サービス・データを収集するインベントリー・アプリケー ションがあります。インバンドとアウト・オブ・バンドの両方で実行できます。サーバーのホス ト・オペレーティング・システムで実行する場合、OneCLI では、ハードウェア・サービス・デー タに加えて、オペレーティング・システム・イベント・ログなどオペレーティング・システムに関 する情報を収集できます。

サービス・データを取得するには、getinfor コマンドを実行できます。getinfor の実行について の詳細は、[http://sysmgt.lenovofiles.com/help/topic/toolsctr\\_cli\\_lenovo/onecli\\_r\\_getinfor\\_command.html](http://sysmgt.lenovofiles.com/help/topic/toolsctr_cli_lenovo/onecli_r_getinfor_command.html)を参照 してください。

# サポートへのお問い合わせ

サポートに問い合わせて問題に関するヘルプを入手できます。

ハードウェアの保守は、Lenovo 認定サービス・プロバイダーを通じて受けることができ ます。保証サービスを提供する Lenovo 認定サービス・プロバイダーを見つけるには、 <https://datacentersupport.lenovo.com/serviceprovider> にアクセスし、フィルターを使用して国別で検索しま す。Lenovo サポートの電話番号については、<https://datacentersupport.lenovo.com/supportphonelist> で地域のサ ポートの詳細を参照してください。

# <span id="page-140-0"></span>付録 B 商標

LENOVO、THINKSYSTEM、および XCLARITY は Lenovo の商標です。

インテルおよび Xeon は、Intel Corporation または子会社の米国およびその他の国における商標または 登録商標です。

Microsoft および Windows は、Microsoft Corporation の米国およびその他の国における商標です。

Linux は、Linus Torvalds の米国およびその他の国における商標です。

その他すべての商標は、それぞれの所有者の知的財産です。© 2021 Lenovo

# 索引

### c

[CPU](#page-75-0) [オプションの取り付け 72](#page-75-0)

## d

[DIMM](#page-79-0) [取り付け 76](#page-79-0) [DIMM の取り付けの規則 77](#page-80-0)

## i

[ID ラベル 1](#page-4-0)

### m

[M.2 ドライブ](#page-95-0) [取り付け 92](#page-95-0) [M.2 バックプレーン](#page-95-0) [取り付け 92](#page-95-0) [M.2 バックプレーンの保持器具](#page-97-0) [調整 94](#page-97-0)

### p

[PCIe アダプター](#page-92-0) [取り付け 89](#page-92-0) [PCIe アダプター保持具](#page-108-0) [取り付け 105](#page-108-0) [取り外し 70](#page-73-0) [PCIe アダプター・ホルダー](#page-107-0) [取り付け 104](#page-107-0) [取り外し 71](#page-74-0) [PHM](#page-75-0) [オプションの取り付け 72](#page-75-0)

### q

[QR コード 1](#page-4-0)

### r

[RAID 超コンデンサー・モジュール](#page-110-0) [取り付け 107](#page-110-0)

### あ

[安全検査のチェックリスト 65](#page-68-0)

### い

[インストールに関する一般的な問題 129](#page-132-0)

# え

[エアー・バッフル](#page-109-0) [取り付け 106](#page-109-0) [取り外し 69](#page-72-0)

### お

[汚染、微粒子およびガス 13](#page-16-0) [オプションの取り付け](#page-75-0) [CPU 72](#page-75-0) [PHM 72](#page-75-0) [プロセッサー 72](#page-75-0) [プロセッサー・ヒートシンク・モジュール 72](#page-75-0) [マイクロプロセッサー 72](#page-75-0)

### か

[ガイドライン](#page-67-0) [オプションの取り付け 64](#page-67-0) [システム信頼性 66](#page-69-0) [概要 1](#page-4-0) [拡張ドライブ・ケージ](#page-88-0) [取り付け 85](#page-88-0) [ガス汚染 13](#page-16-0) [カスタム・サポート Web ページ 133](#page-136-0)

### き

[機能 4](#page-7-0) [脚部スタンド](#page-113-0) [取り付け 110](#page-113-0)

# け

[ケーブル配線](#page-40-0) [16 台の 2.5 型ホット・スワップ・ドライブ 37](#page-40-0) [20 台の 2.5 型ホット・スワップ・ドライブ 42](#page-45-0) [8 台の 3.5 型シンプル・スワップ・ドライブ 36](#page-39-0) 8台の 3.5 型ホット・スワップ SAS/SATA ドライブ 50 [8 台の 3.5 型ホット・スワップ・ドライブと 4 台の 2.5](#page-54-0) [型ホット・スワップ・ドライブ 51](#page-54-0) [グラフィックス・アダプター 35](#page-38-0) [光学式ドライブ 31](#page-34-0) [電源インターフェース・ボード 34](#page-37-0) [テープ・ドライブ 32](#page-35-0) [ホット・スワップ・ドライブ・バックプレーン 36](#page-39-0)

### こ

[光学式ドライブ](#page-84-0) [取り付け 81](#page-84-0) [光学式ドライブの非常用イジェクト・ホール 17](#page-20-0) [光学式ドライブのステータス LED 17](#page-20-0) [光学式ドライブ・イジェクト/閉じるボタン 17](#page-20-0)

[光学式ドライブ・ベイ 17](#page-20-0) [更新](#page-129-0) [資産タグ 126](#page-129-0) [汎用固有 ID \(UUID\) 124](#page-127-0) [重要プロダクト・データ \(VPD\) の更新 124](#page-127-0) [構成 - ThinkSystem ST550 117](#page-120-0) [個別設定したサポート Web ページの作成 133](#page-136-0)

# さ

[サポート Web ページ、カスタム 133](#page-136-0) [サーバー構成のバックアップ 124](#page-127-0) [サーバー内部での作業](#page-69-0) [電源オン 66](#page-69-0) [サーバーのセットアップ 63](#page-66-0) [サーバーのセットアップの検証 116](#page-119-0) [サーバーの電源をオンにする 116](#page-119-0) [サーバーの配線 115](#page-118-0) [サーバーの電源をオフにする 116](#page-119-0) [サーバー・カバー](#page-111-0) [取り付け 108](#page-111-0) [取り外し 67](#page-70-0) [サーバー・コンポーネント 17](#page-20-0) [サーバー・セットアップ・チェックリスト 63](#page-66-0) [サービスおよびサポート](#page-136-0) [依頼する前に 133](#page-136-0) [ソフトウェア 135](#page-138-0) [ハードウェア 135](#page-138-0) [サービス・データ 134](#page-137-0) [サービス・データの収集 134](#page-137-0)

# し

[システム構成 - ThinkSystem ST550 117](#page-120-0) [システム ID LED 20](#page-23-0) [システム ID ボタン 20](#page-23-0) [システムの信頼性に関するガイドライン 66](#page-69-0) [システム・エラー LED 20](#page-23-0) [システム・ボードのコンポーネント 29](#page-32-0) [商標 137](#page-140-0) [シリアル・ポート・モジュール](#page-93-0) [取り付け 90](#page-93-0) [シンプル・スワップ・ドライブ](#page-113-0) [取り付け 110](#page-113-0) [シンプル・スワップ・ドライブ・バックプレート](#page-89-0) [取り付け 86](#page-89-0)

# す

[ストレージ・ドライブ・ベイ 17](#page-20-0)

# せ

[静電気の影響を受けやすいデバイス](#page-70-0) [取り扱い 67](#page-70-0) [静電気の影響を受けやすいデバイスの取り扱い 67](#page-70-0) 前面パネル [17](#page-20-0), [20](#page-23-0) [前面ファン](#page-104-0) [取り付け 101](#page-104-0)

[前面図 17](#page-20-0)

### そ

[ソフトウェアのサービスおよびサポートの電話番号 135](#page-138-0)

## ち

[調整](#page-97-0) [M.2 バックプレーンの保持器具 94](#page-97-0)

# て

[デバイス、静電気の影響を受けやすい](#page-70-0) [取り扱い 67](#page-70-0) [電源インターフェース・ボード](#page-99-0) [取り付け 96](#page-99-0) [電源コード 61](#page-64-0) [電源ボタン 20](#page-23-0) [電源状況 LED 20](#page-23-0) [電話番号 135](#page-138-0)

# と

[取り付け](#page-79-0) [DIMM 76](#page-79-0) [M.2 ドライブ 92](#page-95-0) [M.2 バックプレーン 92](#page-95-0) [PCIe アダプター 89](#page-92-0) [PCIe アダプター保持具 105](#page-108-0) [PCIe アダプター・ホルダー 104](#page-107-0) [RAID 超コンデンサー・モジュール 107](#page-110-0) [エアー・バッフル 106](#page-109-0) [ガイドライン 64](#page-67-0) [拡張ドライブ・ケージ 85](#page-88-0) [脚部スタンド 110](#page-113-0) [光学式ドライブ 81](#page-84-0) [サーバー・カバー 108](#page-111-0) [シリアル・ポート・モジュール 90](#page-93-0) [シンプル・スワップ・ドライブ 110](#page-113-0) [シンプル・スワップ・ドライブ・バックプレート 86](#page-89-0) [前面ファン 101](#page-104-0) [電源インターフェース・ボード 96](#page-99-0) [テープ・ドライブ 81](#page-84-0) [背面ファン 102](#page-105-0) バックプレーン [87](#page-90-0)– [88](#page-91-0) [ホット・スワップ・ドライブ 112](#page-115-0) [ホット・スワップ・ドライブ・バックプレーン 87](#page-90-0) [ホット・スワップ・パワー・サプライ 97](#page-100-0) [ホット・スワップ・パワー・サプライ・ケージ 95](#page-98-0) [取り付けのガイドライン 64](#page-67-0) [取り外し](#page-73-0) [PCIe アダプター保持具 70](#page-73-0) [PCIe アダプター・ホルダー 71](#page-74-0) [エアー・バッフル 69](#page-72-0) [サーバー・カバー 67](#page-70-0)

### な

[内部ケーブル配線 30](#page-33-0)
# ね

[ネットワーク活動 LED 20](#page-23-0) [ネットワーク・アクセス・ラベル 1](#page-4-0)

### は

[背面の LED 27](#page-30-0) [背面ファン](#page-105-0) [取り付け 102](#page-105-0) [背面図 23](#page-26-0) バックプレーン 取り付け [87](#page-90-0)-88 [パッケージ内容 3](#page-6-0) [ハードウェアのサービスおよびサポートの電話番号 135](#page-138-0) [ハードウェア・オプション](#page-70-0) [取り付け 67](#page-70-0)

## ふ

[ファームウェアの更新 118](#page-121-0) [ファームウェアの構成 122](#page-125-0) [フォーム・ファクター 3](#page-6-0) [部品リスト 57](#page-60-0) [プロセッサー](#page-75-0) [オプションの取り付け 72](#page-75-0) [プロセッサー・ヒートシンク・モジュール](#page-75-0) [オプションの取り付け 72](#page-75-0)

#### へ

[ヘルプ 133](#page-136-0) [ヘルプの入手 133](#page-136-0)

#### ほ

[保証 1](#page-4-0) [ホット・スワップ・ドライブ](#page-115-0) [取り付け 112](#page-115-0) [ホット・スワップ・ドライブ・バックプレーン](#page-90-0) [取り付け 87](#page-90-0) [ホット・スワップ・パワー・サプライ](#page-100-0) [取り付け 97](#page-100-0) [ホット・スワップ・パワー・サプライ・ケージ](#page-98-0) [取り付け 95](#page-98-0)

## ま

[マイクロプロセッサー](#page-75-0) [オプションの取り付け 72](#page-75-0)

#### め

メモリー構成 [122](#page-125-0)– [123](#page-126-0)

#### り

[粒子汚染 13](#page-16-0)

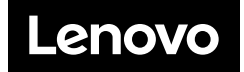